# **ESET Endpoint Security ユーザーズマニュアル**

#### ■お断り

- ○本マニュアルは、作成時のソフトウェアおよびハードウェアの情報に基づき作成されています。ソフトウェアのバー ジョンアップなどにより、記載内容とソフトウェアに記載されている機能が異なる場合があります。また、本マニュ アルの内容は、改訂などにより予告なく変更することがあります。
- ○本マニュアルの著作権は、キヤノンマーケティングジャパン株式会社に帰属します。本マニュアルの一部または全部 を無断で複写、複製、改変することはその形態を問わず、禁じます。
- ESET セキュリティ ソフトウェア シリーズの各プログラムの著作権は、ESET, spol. s r.o. に帰属します。
- ESET、ThreatSense、LiveGrid、ESET Endpoint Security、ESET Endpoint アンチウイルス、ESET Security Management Center、ESET File Security は、ESET, spol. s r.o. の商標です。
- Microsoft、Windows、Windows Vista、Windows Server、Internet Explorer、Outlook、Windows Live、Microsoft Edge、Active Directory、ActiveX は、米国 Microsoft Corporation の米国、日本およびその他の国における登録商標 または商標です。
- FireWire は、米国およびその他の国で登録されている Apple Inc. の商標です。

改定日 2020/1/31

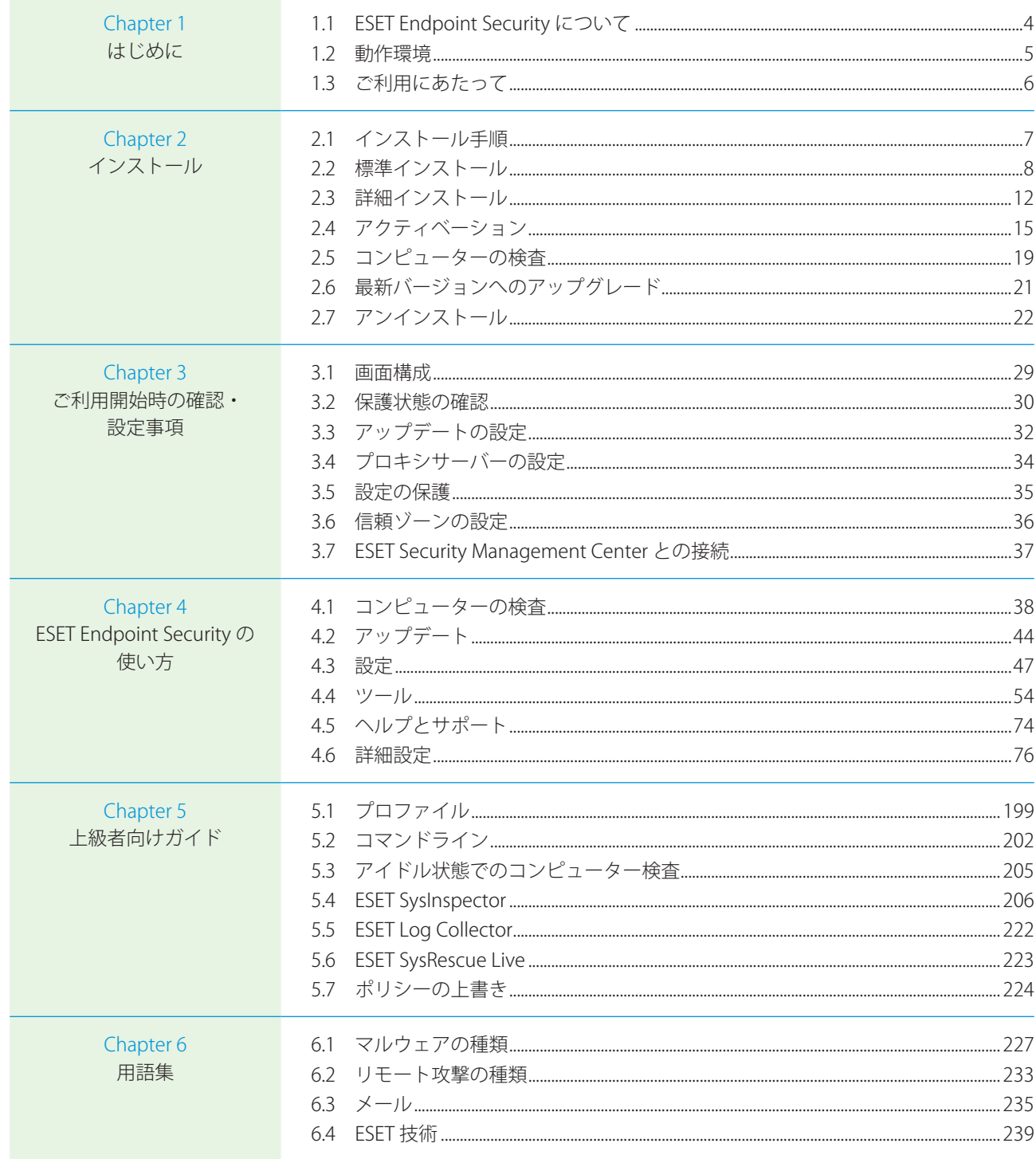

**Chapter** 

はじめに

<span id="page-3-0"></span>**1 はじめに**

# <span id="page-3-1"></span>**■ 1.1 ESET Endpoint Security について**

ESET Endpoint Security は、コンピューターのセキュリティ対策に新しいアプローチで取り組んでいます。最新バージョン の ThreatSense 検査エンジンは、ファイアウォールおよび迷惑メール対策機能を備え、高い精度と軽快な動作を実現し つつ、コンピューターにとって脅威となる攻撃とマルウェアを常に警戒します。

ESET Endpoint Security は、ESET 社の長期にわたる取組によって保護機能の最大化とシステムリソース消費量の最小化 を実現した完全なセキュリティソリューションです。人工知能に基づく高度な技術は、システムのパフォーマンスを低 下させたり、コンピューターを中断させることなく、ウイルス、スパイウェア、トロイの木馬、ワーム、アドウェア、ルー トキット、およびその他のインターネット経由の攻撃の侵入を強力に阻止します。

ESET Endpoint Security は ESET Security Management Center と接続することにより、ネットワークに接続された複数の コンピューターを簡単に一元管理し、ポリシーとルールの適用、検出の監視、リモート設定などが可能になります。

はじめに

# <span id="page-4-0"></span>**■ 1.2 動作環境**

ESET Endpoint Security は Windows クライアントオペレーティングシステム専用の製品です。動作環境については、弊 社ホームページをご参照ください。

[https://eset-info.canon-its.jp/business/endpoint\\_protection\\_adv/spec.html](https://eset-info.canon-its.jp/business/endpoint_protection_adv/spec.html)

#### !重 要

ESET Endpoint Security は、サーバー OS にインストールすることはできません。サーバー OS をご使用の場合は、 ESET File Security for Microsoft Windows Server をインストールしてください。具体的な動作環境については、上記製 品ホームページを参照してください。

はじめに

## <span id="page-5-0"></span>**■ 1.3 ご利用にあたって**

ウイルス対策ソフトを導入しているだけでは、不正侵入とマルウェアが引き起こす危険を完全に排除することはできま せん。最大限の保護と利便性を得るためには、ウイルス対策ソフトを正しく使用し、セキュリティルールを守ることが 重要です。

#### **■定期的にアップデートする**

毎日数千種類のマルウェアが新たに作成されています。ESET では、これらのウイルスを毎日解析し、アップデートファ イルをリリースしています。保護レベルを継続的に向上させるために、定期的にアップデートを行ってください。 アップデートの設定方法については「[3.3 アップデートの設定](#page-31-0)」を参照してください。

#### **■セキュリティパッチをダウンロードする**

多くのマルウェアは効率的に広めるために、システムの脆弱性を悪用するように作成されています。そのため、ソフトウェ アベンダ各社は、システムの脆弱性を悪用されないためにセキュリティアップデートファイル(セキュリティパッチ) を定期的にリリースしています。これらのセキュリティアップデートファイルは、リリースされたらすぐにダウンロー ドすることが重要です。例えば、Microsoft Windows や Internet Explorer などの Web ブラウザーは、セキュリティアッ プデートファイルが定期的にリリースされています。

#### **■重要なデータをバックアップする**

マルウェアによってオペレーティングシステムの誤操作が引き起こされ、重要なデータが喪失されることがあります。 定期的に DVD や外付けハードディスクなどの外部媒体にバックアップを行ってください。システム障害が発生したとき にバックアップされたデータを使用して素早く復旧することができます。

#### **■コンピューターにウイルスがいないか定期的にスキャンする**

検出エンジンは毎日アップデートされています。定期的にコンピューターの完全な検査を実行することをお勧めします。

#### **■基本的なセキュリティルールに従う**

多くのマルウェアは、ユーザーが操作を行わないと実行されずに蔓延することはありません。新しいファイルを開くと きに注意をすれば、マルウェアの蔓延を防ぐことができます。マルウェアの蔓延を防ぐ有効的なルールのいくつかは次 のとおりです。

- ポップアップや点滅する広告がいくつも表示される、怪しい Web サイトにはアクセスしない。
- フリーウェアやコーデックパックのインストール時には注意する。安全なプログラムだけ使用し、安全な Web サイト にだけアクセスする。
- メールの添付ファイルを開くときには注意する。特に、大量に送信されたメールや、知らない送信者からのメールの 添付ファイルに注意する。
- 日々の作業では、コンピューターの管理者アカウントを使用しない。

# <span id="page-6-0"></span>**Chapter 2 インストール**

# <span id="page-6-1"></span>**■ 2.1 インストール手順**

インストーラーを利用した手動インストールの手順について記載しています。以下の手順に沿ってインストール作業を 実施します。

リモートインストールを行う場合は、『ESET Security Management Center ユーザーズマニュアル』を参照してください。

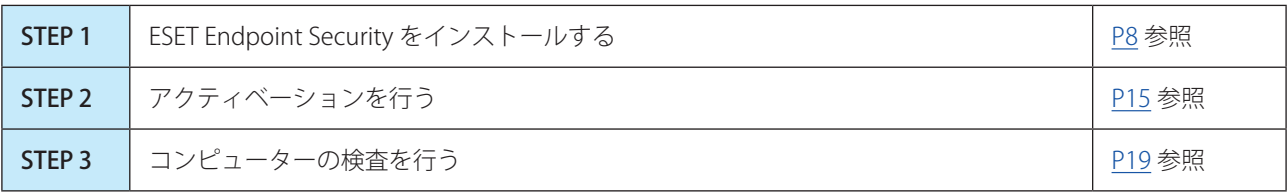

# <span id="page-7-0"></span>**■ 2.2 標準インストール**

標準インストールには、ほとんどのユーザーに適した設定オプションが用意されています。特定の設定を行わない場合は、 標準インストールでインストールを行います。

詳細インストールを行う場合は[手順④ま](#page-8-0)で操作を行った後「[2.3 詳細インストール](#page-11-0)」に進みます。

#### !重 要

ESET Endpoint Security をインストールする前に、他のウイルス対策ソフトがインストールされていないことを確認し てください。2 つ以上のウイルス対策ソフトが 1 台のコンピューターにインストールされていると、互いに競合し重 大な問題が発生する場合がありますので、他のウイルス対策ソフトはアンインストールしてください。

#### **操作手順**

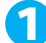

1 ダウンロードしたインストーラーを起動します。

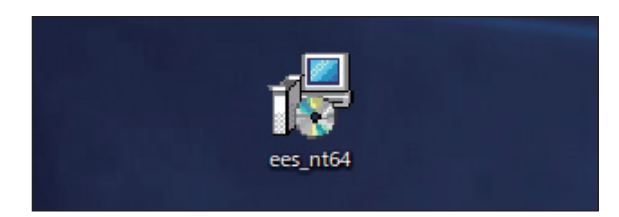

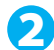

2 インストーラーが起動します。[次へ] ボタンをクリックします。

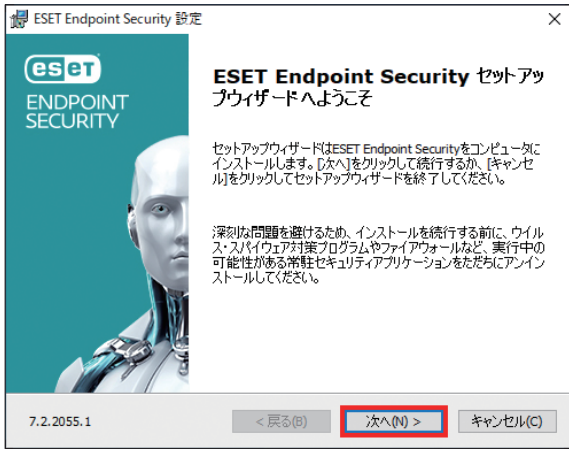

■3 エンドユーザー契約条項の内容を確認し [ライセンス契約条項を受諾します] を選択し [次へ] ボタン をクリックします。

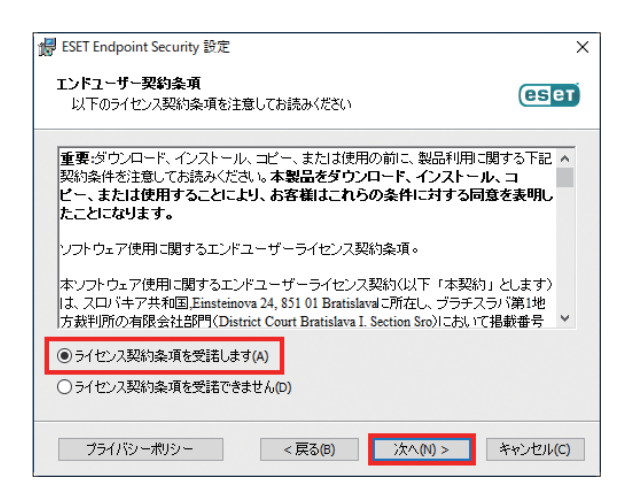

<span id="page-8-0"></span>**■ ESET LiveGrid を有効にする場合は、[ESET LiveGrid (R)** フィードバックシステムを有効にする (推奨)] のチェックを確認して [次へ] ボタンをクリックします。

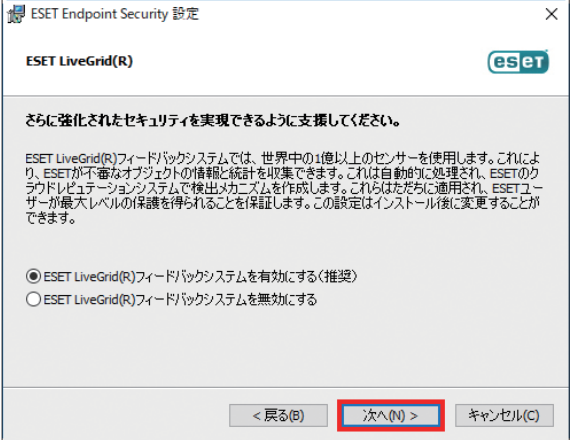

#### ワンポイント

ESET LiveGrid (早期警告システム)は新しく検出したウイルスの統計情報や、疑わしいファイルが検出された場合に ESET 社 へ情報の送信を行います。

ESET 社へ届いた情報が解析および処理され、早く正確にマルウェアを検出することが可能になります。

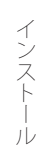

5 望ましくない可能性があるアプリケーションの検出有無を選択します。

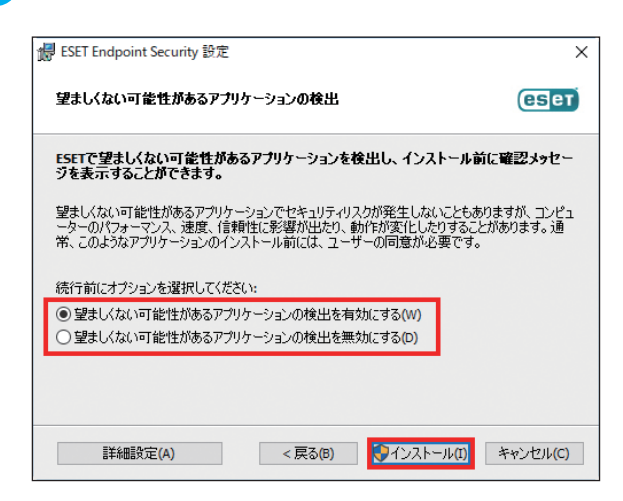

#### ワンポイント

望ましくない可能性があるアプリケーションの検出の詳細は「[4.6.2 リアルタイムファイルシステム保護](#page-88-0)」の[「●検査オプ](#page-91-0) [ション」](#page-91-0)を参照してください。

6[インストール]ボタンをクリックします。

詳細な設定を行いインストールしたい場合は、[詳細設定]ボタンをクリックします。手順は「[2.3 詳細インストー](#page-11-0) [ル](#page-11-0)」へ進みます。

7 インストール完了までお待ちください。

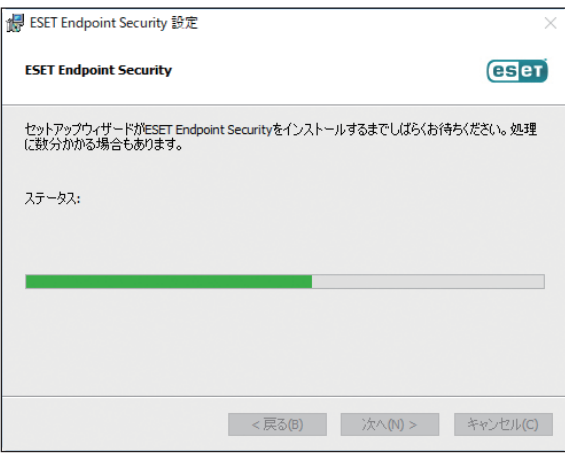

ワンポイント

「ユーザーアカウント制御」画面が表示された場合は、「はい〕ボタンをクリックします。

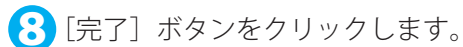

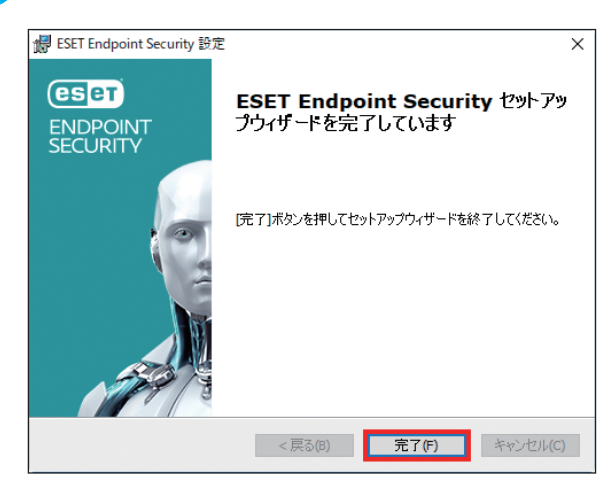

●「製品のアクティベーション」画面が表示されます。[「2.4 アクティベーション](#page-14-0)」へ進みます。

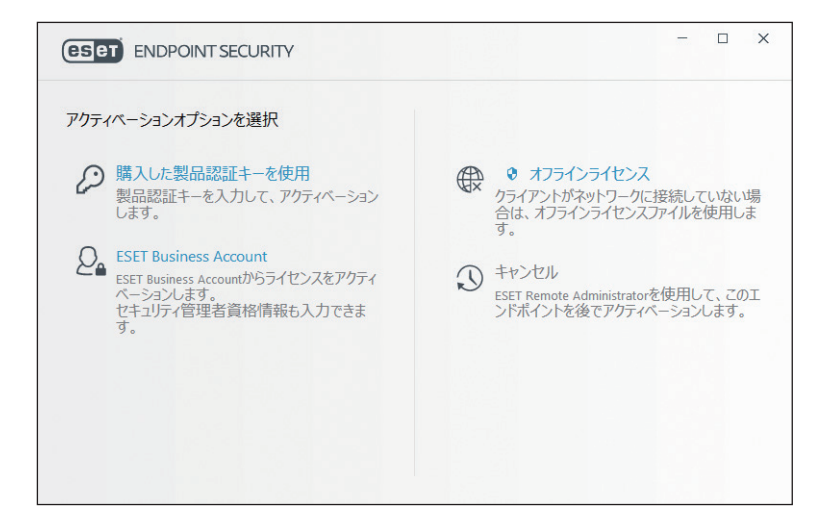

#### ワンポイント

ESET Endpoint Security を旧バージョンから上書きインストールした場合は、手順 8 の後にコンピューターの再起動を促すダ イアログボックスが表示されます。この画面が表示されたときは、[今すぐ再起動]をクリックしてコンピューターの再起動 を行ってください。すぐに再起動を行わない場合は、[後で通知する]をクリックして、後で再起動を行ってください。

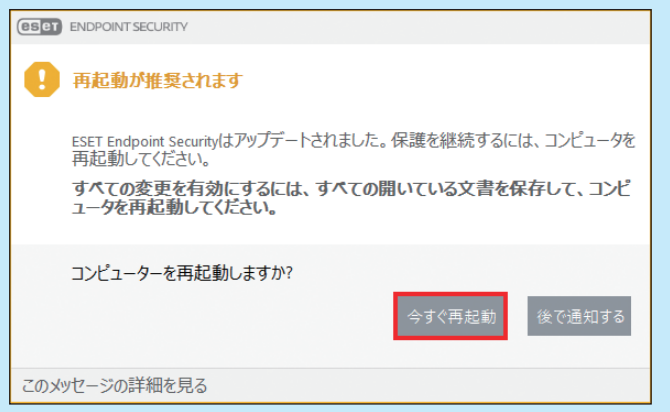

# <span id="page-11-0"></span>**■ 2.3 詳細インストール**

詳細インストールは、プログラムを微調整した経験があるユーザーや、インストール時に詳細設定を変更したいユーザー を対象としています。

#### **操作手順**

- [「2.2 標準インストール」](#page-7-0)[手順④の](#page-8-0)続き
- 1 [詳細設定] ボタンをクリックします。

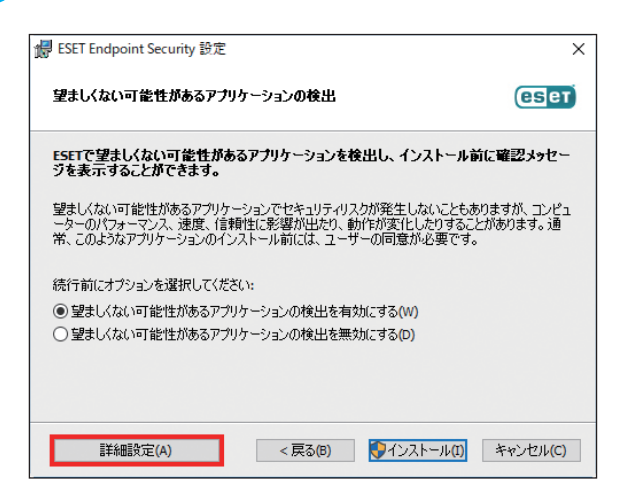

●■ インストールするフォルダーを変更する場合は、「製品フォルダ」、「モジュールフォルダ」、「データフォ ルダ」の[参照]ボタンをクリックしインストールするフォルダーを指定します。(特別な理由がない 場合は推奨しません)変更をしない場合はそのまま「次へ]ボタンをクリックします。

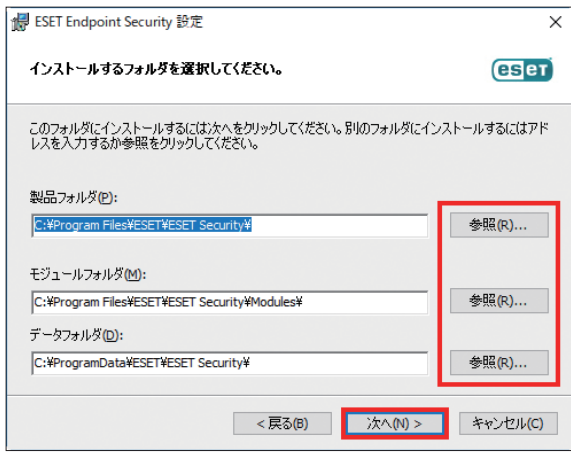

続く  $\boldsymbol{\Theta}$  ■3 プログラムコンポーネントの選択を行い [次へ] ボタンをクリックします。

コンポーネントツリーを展開して機能を選択すると、3 つのインストールオプションが表示されます。

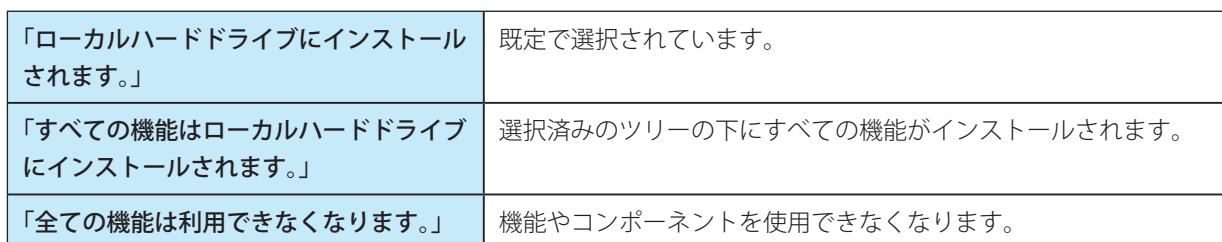

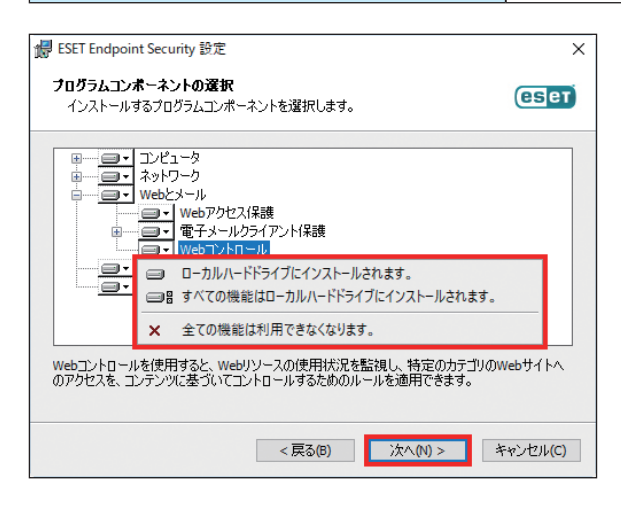

■ 望ましくない可能性があるアプリケーションの検出有無を選択します。

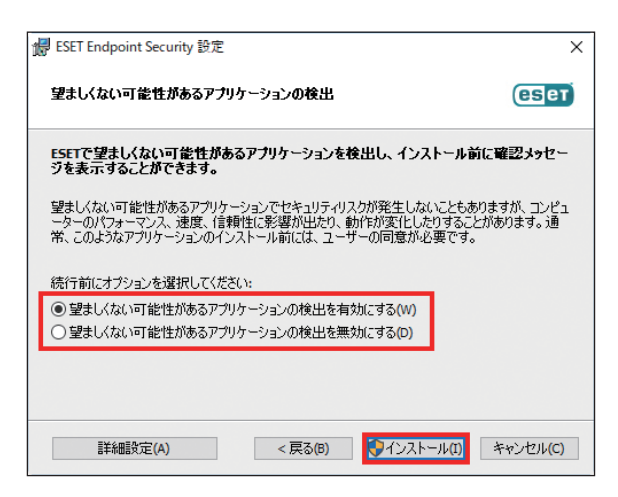

#### ワンポイント

望ましくない可能性があるアプリケーションの検出の詳細は「[4.6.2 リアルタイムファイルシステム保護](#page-88-0)」の[「●検査オプ](#page-91-0) [ション」](#page-91-0)を参照してください。

■ [インストール] ボタンをクリックします。

詳細な設定を行いインストールしたい場合は、[詳細設定]ボタンをクリックします。手順は「[2.3 詳細インストー](#page-11-0) [ル](#page-11-0)」へ進みます。

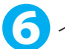

6 インストール完了までお待ちください。

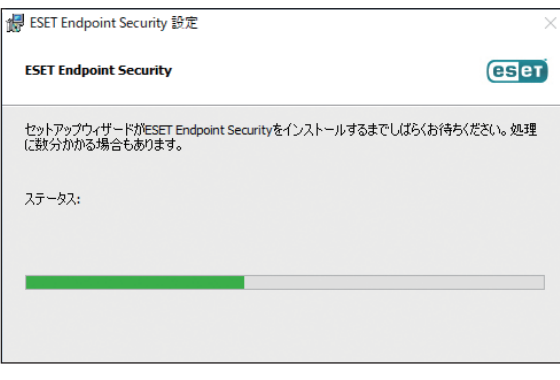

#### ワンポイント

「ユーザーアカウント制御」画面が表示された場合は、[はい]ボタンをクリックします。

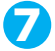

■ [完了] ボタンをクリックします。

「製品のアクティベーション」画面が表示されます。[「2.4 アクティベーション」](#page-14-0)へ進みます。

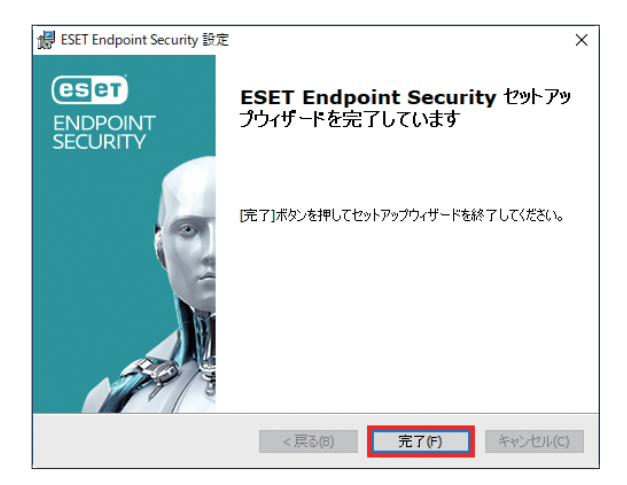

#### ワンポイント

ESET Endpoint Security を旧バージョンから上書きインストールした場合は、手順 7 の後にコンピューターの再起動を促すダ イアログボックスが表示されます。この画面が表示されたときは、[今すぐ再起動]をクリックしてコンピューターの再起動 を行ってください。

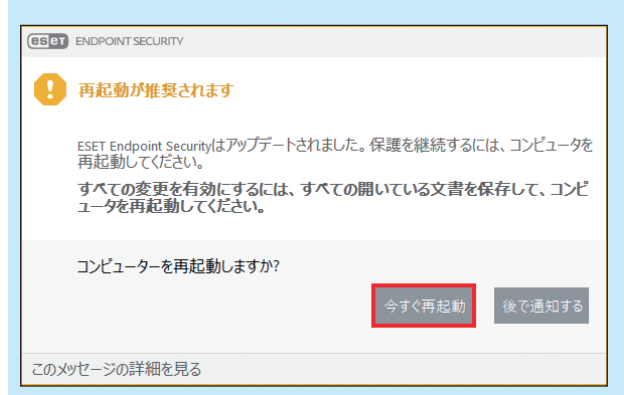

# <span id="page-14-0"></span>**■ 2.4 アクティベーション**

インストール完了後に、「製品のアクティベーション」画面が表示されます。

アクティベーションには次の 3 つの方法がありますが、日本では製品認証キーを使用してアクティベーションします。

- ・製品認証キーを使用してアクティベーション:事前に入手した製品認証キーを入力する。
- ・ESET ビジネスアカウント:日本では使用しません。
- ・オフラインライセンス:ユーザーズサイトからダウンロードします。

#### ワンポイント

管理者が ESET Security Management Center の「製品のアクティベーション」タスクにより、リモートから製品認証キーを ESET Endpoint Security に適用しアクティベーションすることができます。詳細は『ESET Security Management Center ユーザーズマニュ アル』の「8.8.17 製品のアクティベーション」を参照してください。

#### !重 要

本製品は、アクティベーションを行わないと、検出エンジンの更新を行えないほか、製品の多くの機能を利用できま せん。必ずアクティベーションを実施してください。

#### **■ 2.4.1 製品認証キーを使用してアクティベーション**

#### !重 要

製品認証キーを使用して、アクティベーションするためにはコンピューターが ESET 社のライセンスサーバーに HTTPS で接続できる環境が必要です。

#### **操作手順**

[購入した製品認証キーを使用]をクリックします。

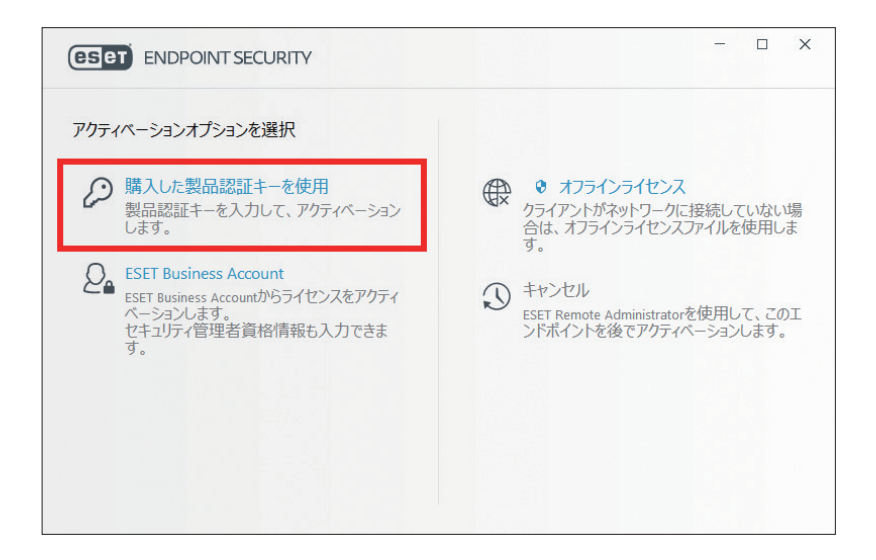

続く  $\boldsymbol{\Theta}$  2 製品認証キーを入力して [続行] ボタンをクリックします。

製品認証キーを使用してアクティベーションするためには、コンピューターが ESET 社のライセンスサーバーに HTTPS で接続できる環境が必要です。

必要に応じて、プロキシサーバーの設定を行います。

プロキシサーバーの設定手順は[「3.4 プロキシサーバーの設定」](#page-33-0)を参照してください。

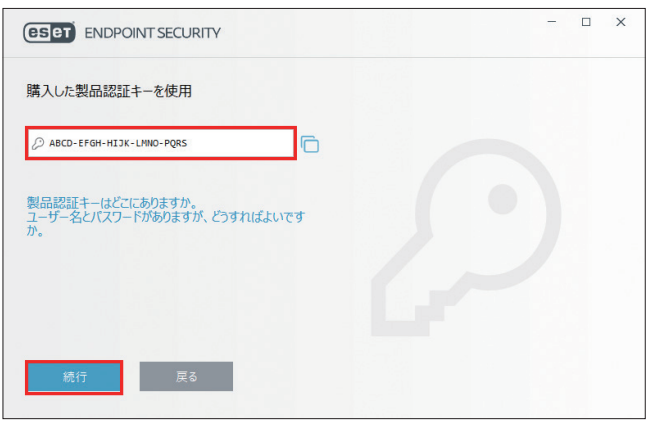

3) ユーザーアカウント制御画面が表示されたときは[はい]または[続行]ボタンをクリックします。

▲ アクティベーションが行われます。

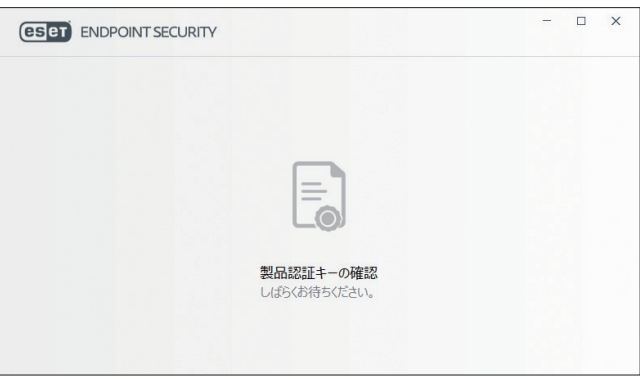

5 アクティベーションが完了したら、[完了] ボタンをクリックします。

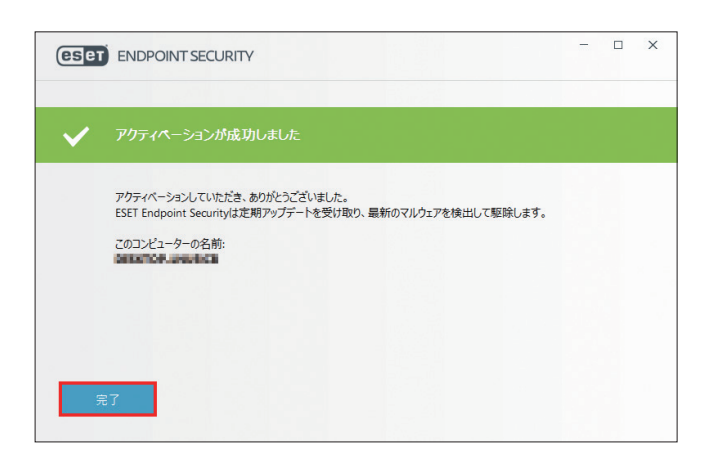

#### ワンポイント

任意のタイミングで製品ライセンスを変更するには、メインメニューの[ヘルプとサポート]をクリックします。カスタマー サポートに問い合わせる際に、ライセンスを識別するために必要になるライセンス ID が表示されます。

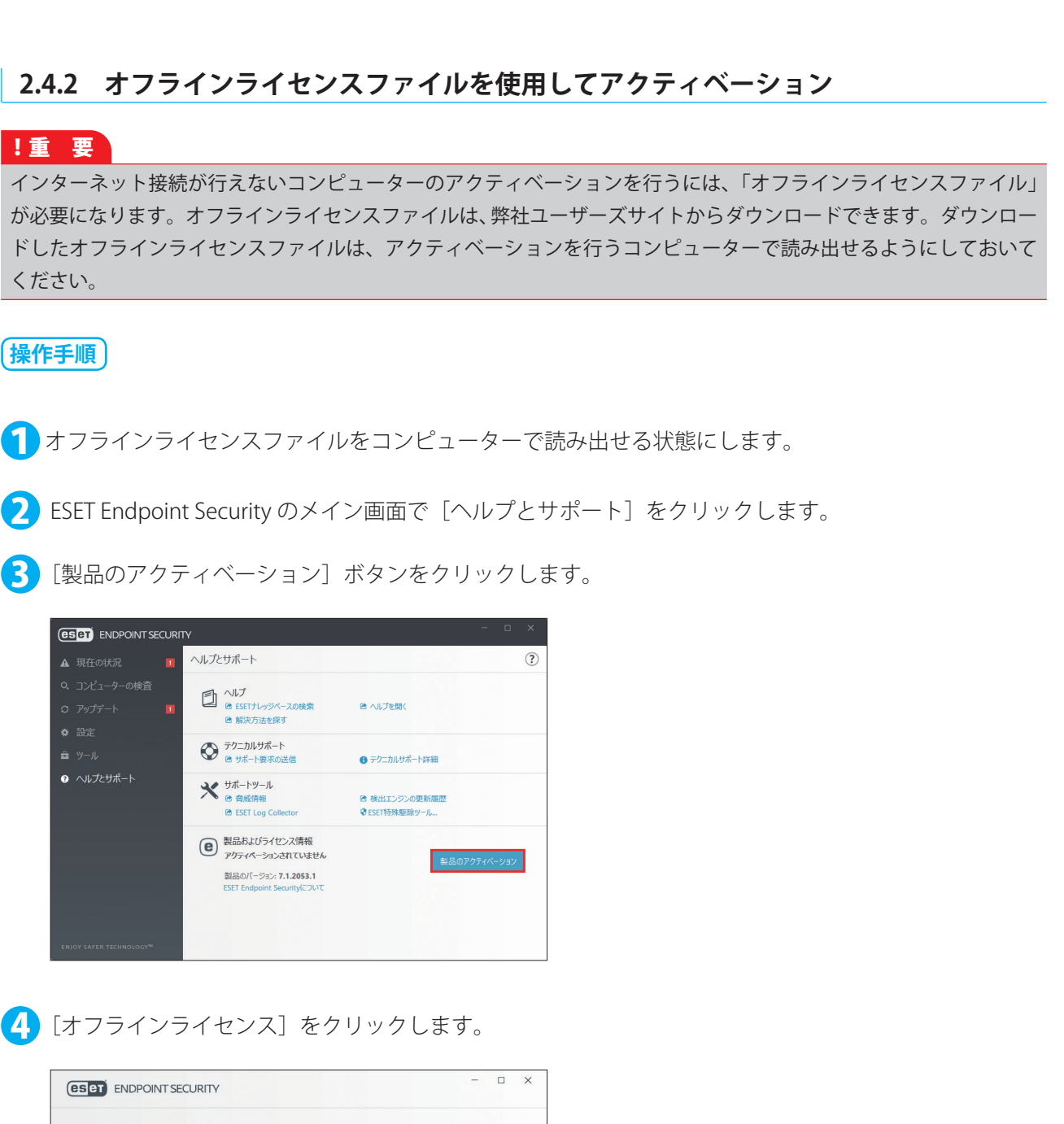

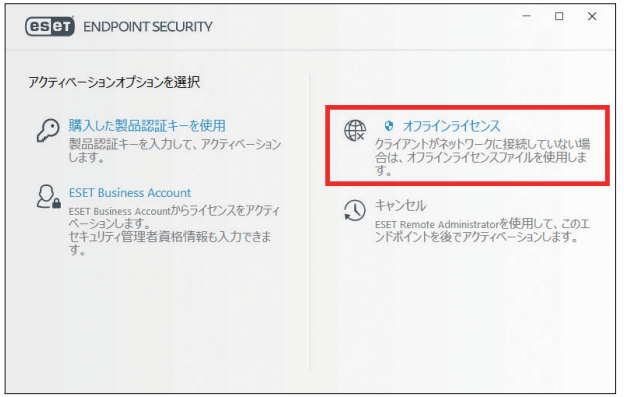

続く  $\boldsymbol{\Theta}$ 

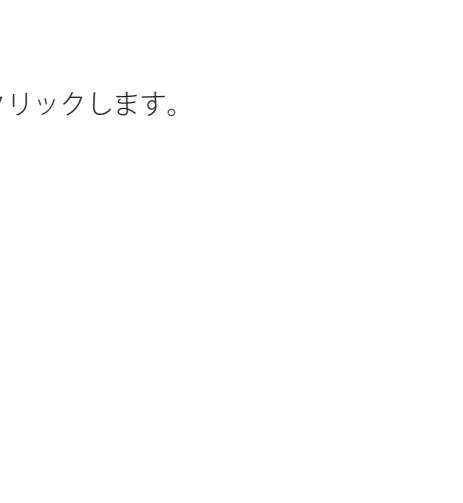

5 オフラインライセンスファイルをクリックし、[開く]ボタンをクリックします。

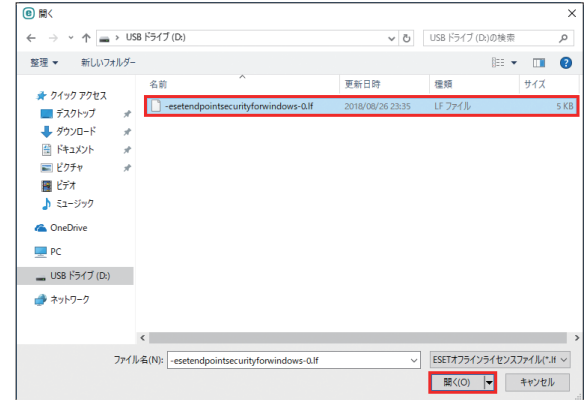

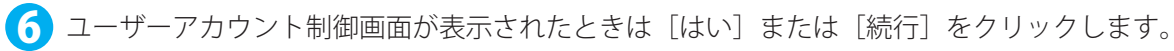

■ 自動的にアクティベーションが完了します。[完了] ボタンをクリックします。

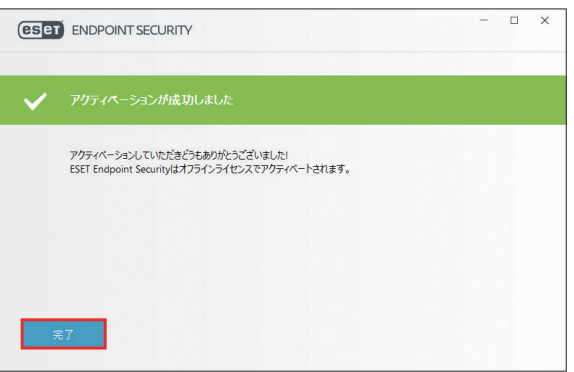

# <span id="page-18-0"></span>**■ 2.5 コンピューターの検査**

インストール後の初回検査が有効になっている場合は、インストール、アップデートの完了後に自動的にコンピューター の初回検査が実行されます。初回検査の他に、コンピューターの検査を実行することを推奨しています。ESET Endpoint Security を起動して「コンピューターの検査」から検査を行います。

#### **操作手順**

1 通知領域のアイコンを右クリックします。

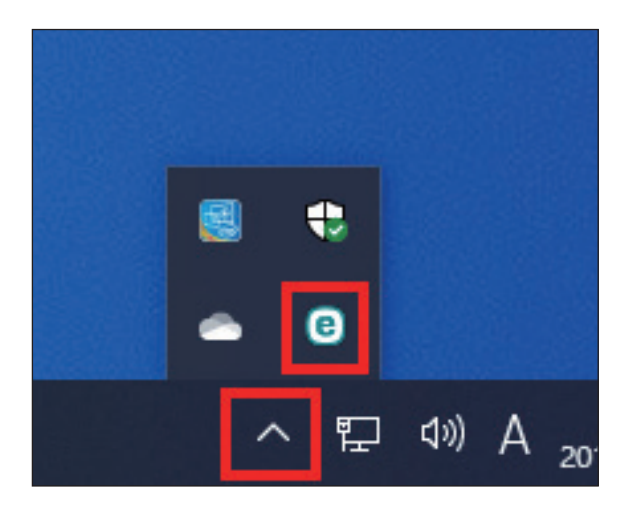

#### ワンポイント

通知領域にアイコンが表示されていない場合は[隠れているインジケーターを表示します]ボタンからアイコンを右クリック します。

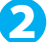

2 [ESET Endpoint Security を開く]をクリックします。

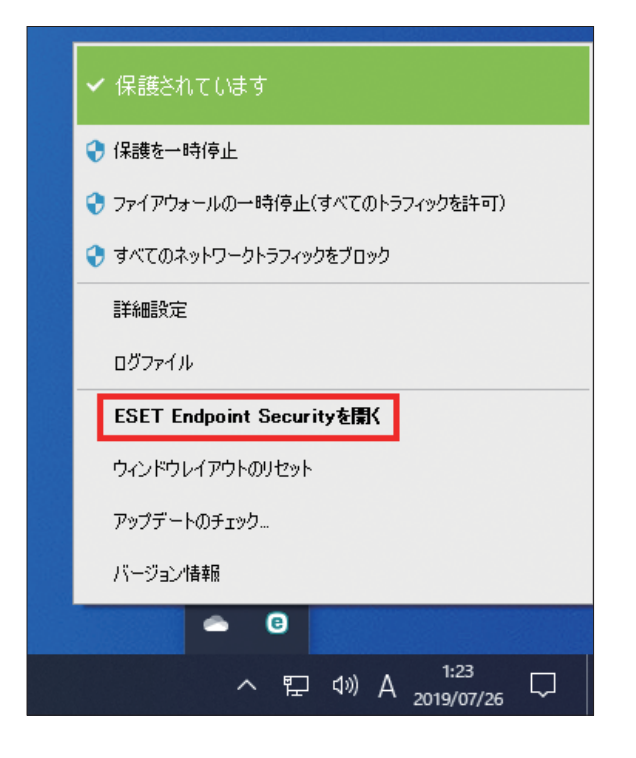

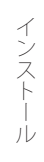

■3 [コンピューターの検査]をクリックし、[コンピューターの検査]をクリックします。

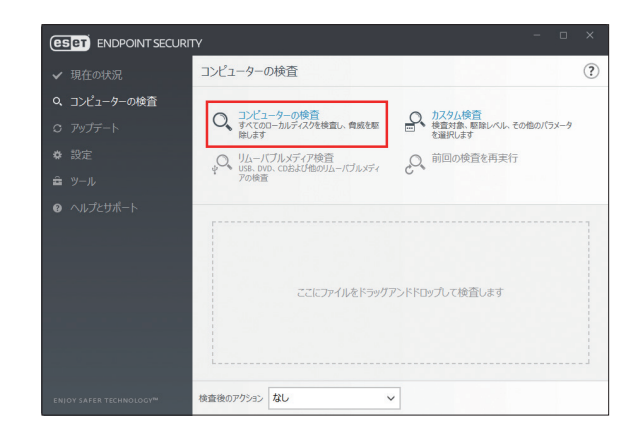

# <span id="page-20-0"></span>**■ 2.6 最新バージョンへのアップグレード**

プログラムモジュールの自動アップデートで解決できない問題の、修正や改良を行うために、ESET Endpoint Security の 新バージョンが提供されています。最新バージョンへのアップグレードには、次の 3 つの方法があります。

#### **■手動で最新バージョンをダウンロードし、以前のバージョンに上書きする**

最新バージョンのインストーラーをダウンロードして、インストーラーを実行します。詳細な手順については、「[2.1 イン](#page-6-1) [ストール手順」](#page-6-1)を参照してください。

#### **■ ESET Security Management Center 経由のネットワーク環境で自動展開する**

ESET Security Management Center のクライアントタスクにある、「ソフトウェアインストール」を使用して最新バー ジョンを上書きインストールします。詳細は『ESET Security Management Center ユーザーズマニュアル』の「8.8.15 ソフトウェアインストール」または、「7.3.2.10 製品インストール」を参照してください。

#### **■インターネットから自動で最新バージョンへアップグレードする**

ESET 社のアップデートサーバーに最新バージョンへのアップデートファイルが使用可能になった場合に、ESET Endpoint Security はインターネットからそのファイルをダウンロードして、プログラムのバージョンアップを実行しま す。詳細な手順については、[「4.6.6 アップデート」](#page-112-0)の「[プログラムコンポーネントのアップデート」](#page-116-0)を参照してくださ い。

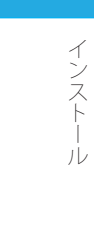

# <span id="page-21-0"></span>**■ 2.7 アンインストール**

ESET Endpoint Security のアンインストール方法を説明します。

#### **■ Windows 10 の場合**

#### **操作手順**

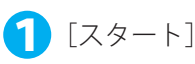

1[スタート]ボタンをクリックし、[ESET]をクリックします。

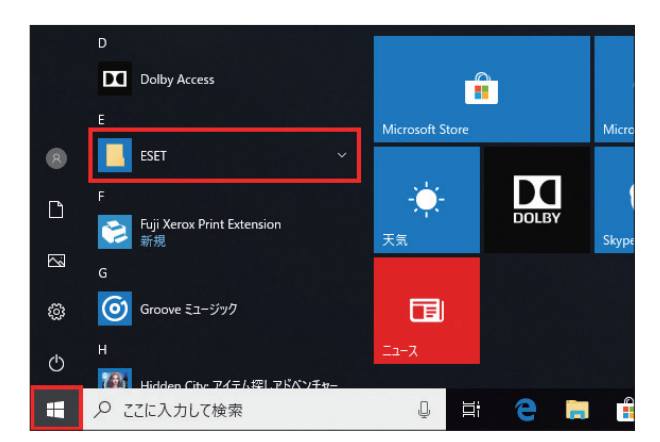

2 [ESET Endpoint Security]を右クリックし、[アンインストール]をクリックします。

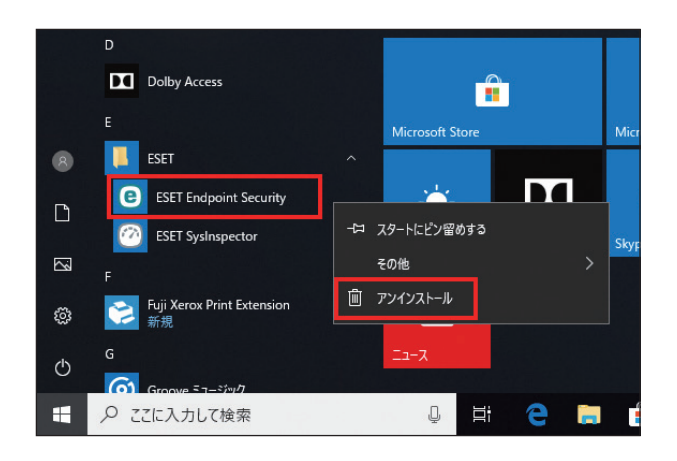

#### ワンポイント

Windows 8.1 Update を利用している場合は、スタート画面からすべてのアプリを表示し、[ESET Endpoint Security]を右クリッ クし、[アンインストール]をクリックすると、P.26 の手順③の画面が表示されます。

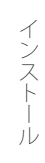

■3 [プログラムと機能] が表示されます。[ESET Endpoint Security] をクリックし、[変更」をクリックし ます。

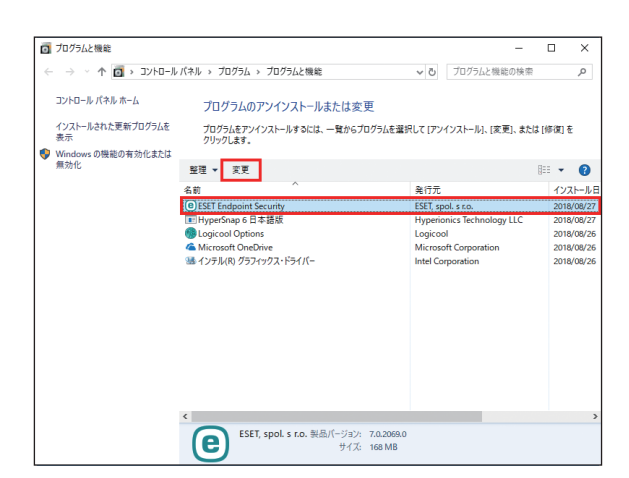

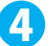

■ セットアップウィザードが起動します。[次へ] ボタンをクリックします。

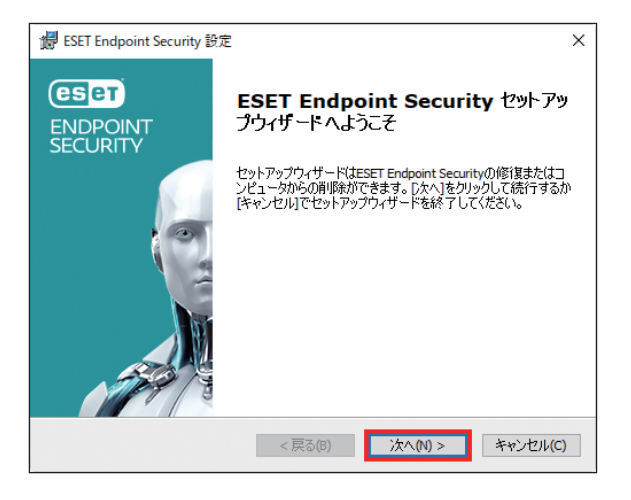

#### ワンポイント

設定をパスワードで保護している場合、パスワードの入力を求められます。

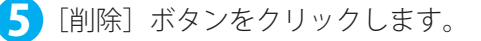

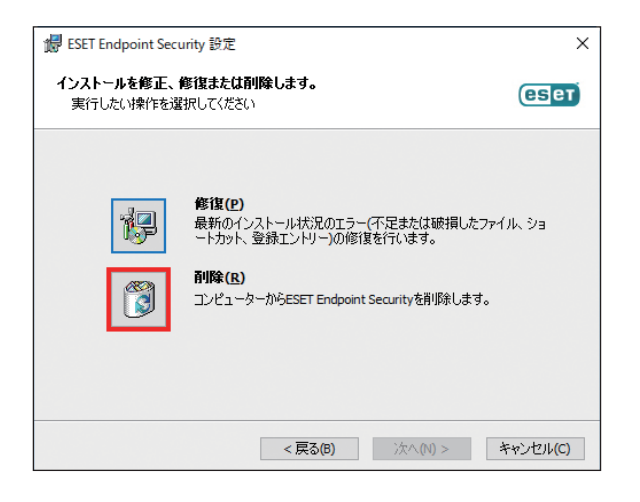

#### 続く  $\boldsymbol{\Theta}$

<mark>6</mark>「アンケート」画面が表示されますので、アンインストールする理由にチェックを入れ、[次へ]ボタン をクリックします。

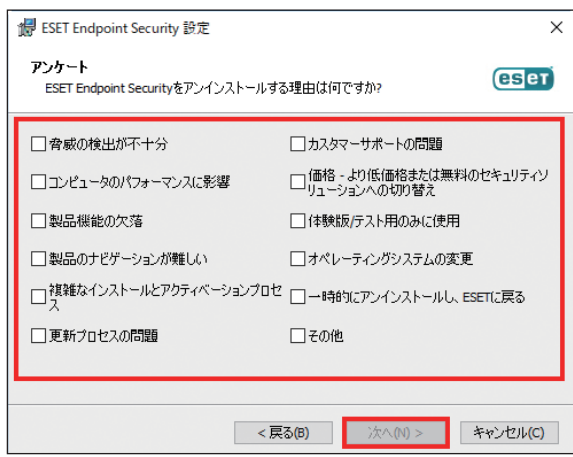

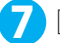

■ [削除] ボタンをクリックします。

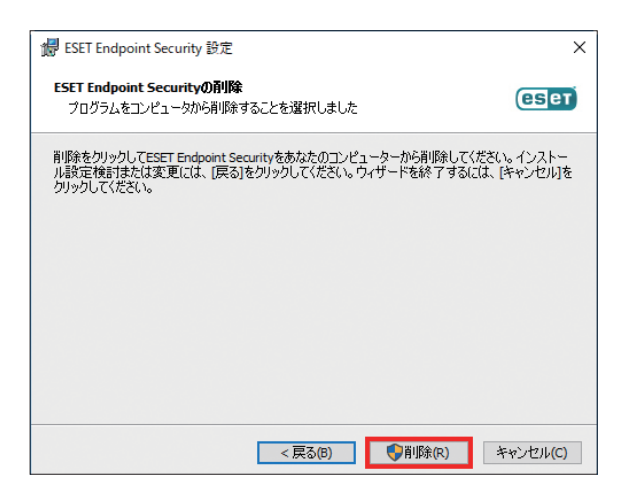

8 「削除をしています」画面が表示されます。完了までお待ちください。

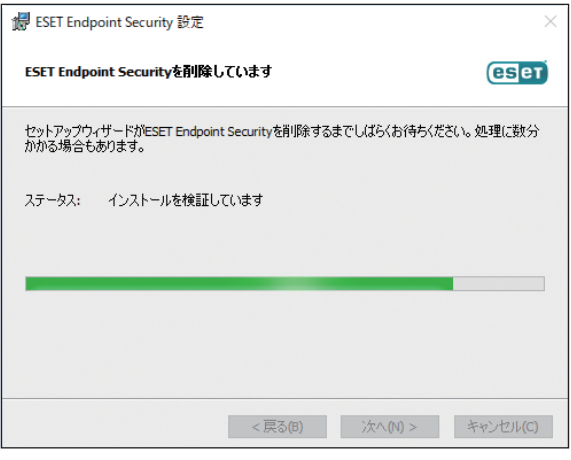

#### ワンポイント 「ユーザーアカウント制御」画面が表示された場合は、[はい]ボタンをクリックします。

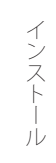

● 「ESET Endpoint Security セットアップウィザードを完了しています」と表示されたら、アンインストー ルは完了です。[完了]ボタンをクリックします。

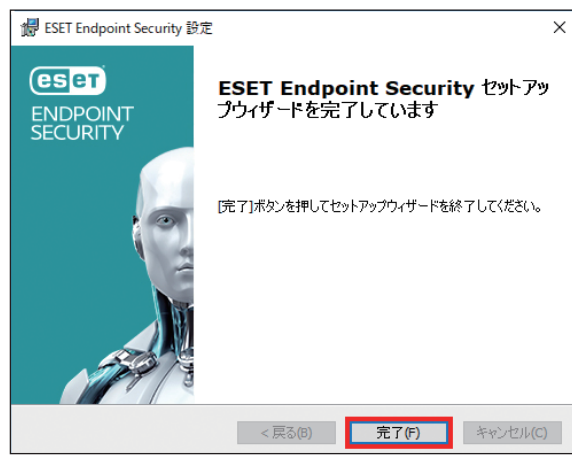

10 [はい] ボタンをクリックするとコンピューターが再起動されます。[いいえ]ボタンをクリックした ときは、コンピューターを手動で再起動してください。

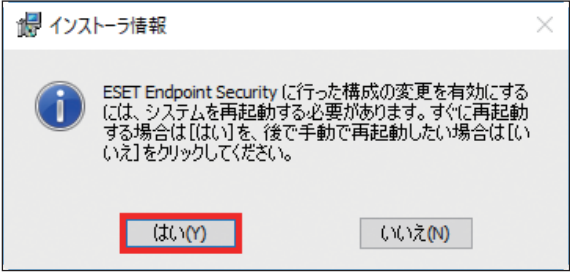

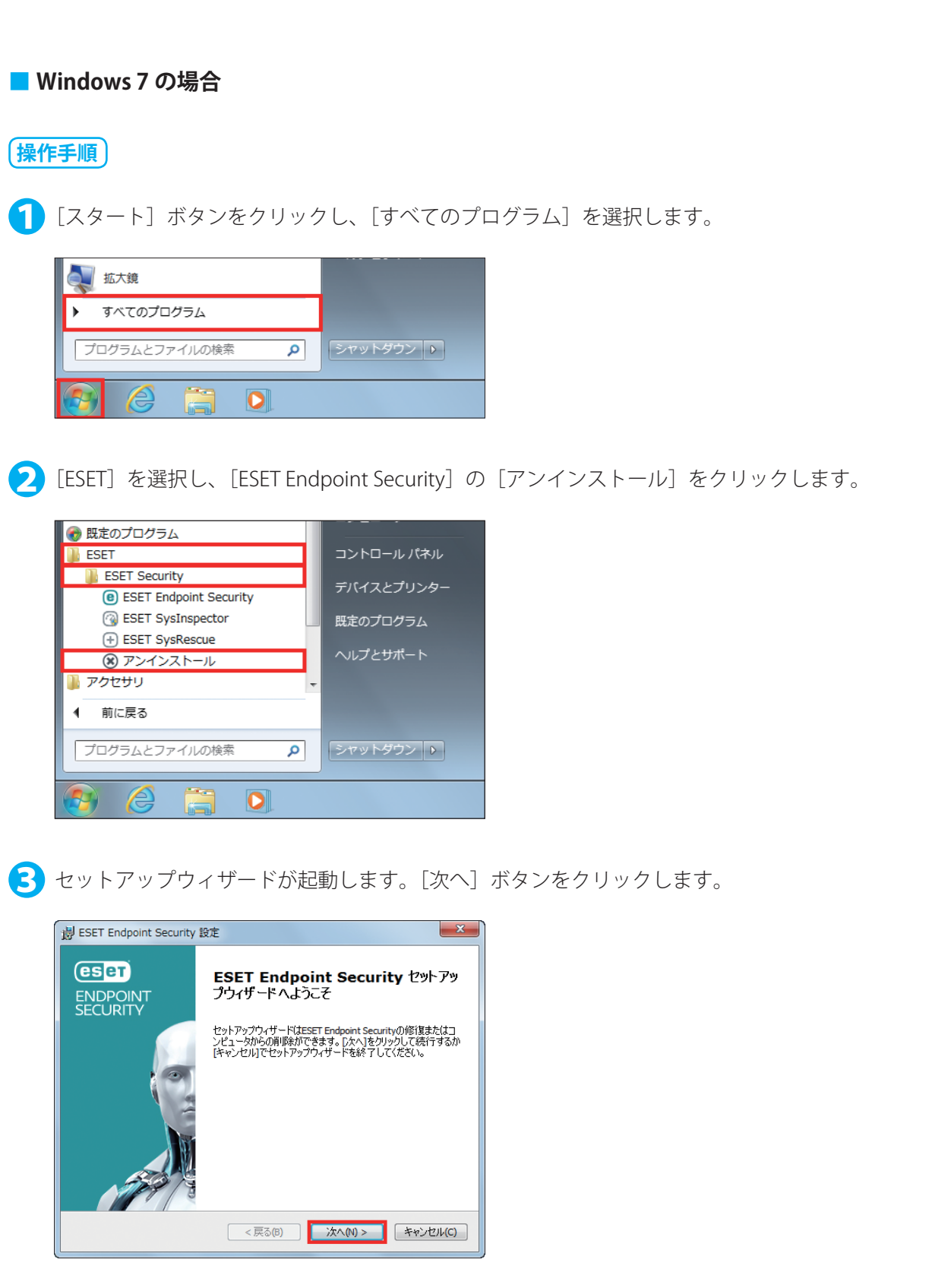

#### ワンポイント 設定をパスワードで保護している場合、パスワードの入力を求められます。

#### 続く  $\boldsymbol{\Theta}$

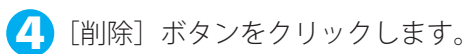

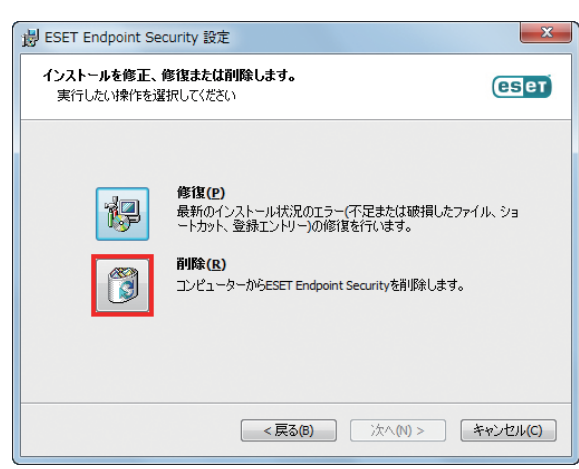

●「アンケート」画面が表示されますので、アンインストールする理由にチェックを入れ、[次へ]ボタン をクリックします。

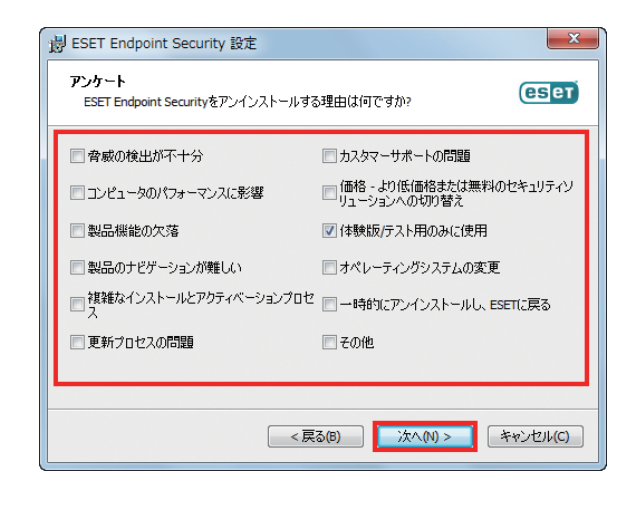

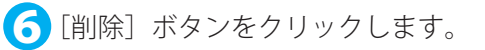

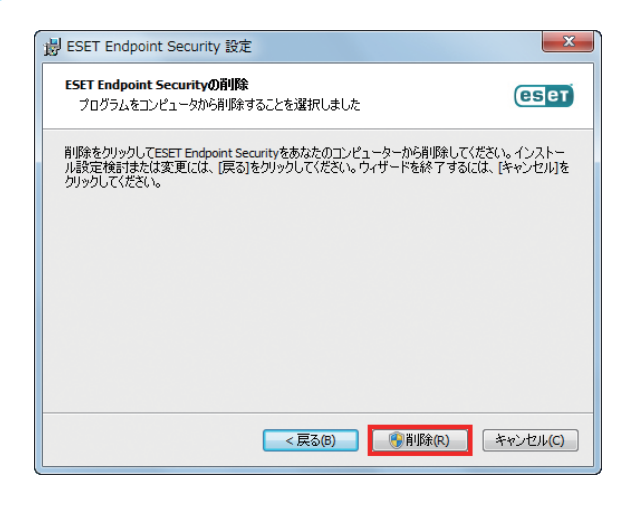

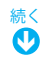

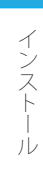

7 「削除をしています」画面が表示されます。完了までお待ちください。

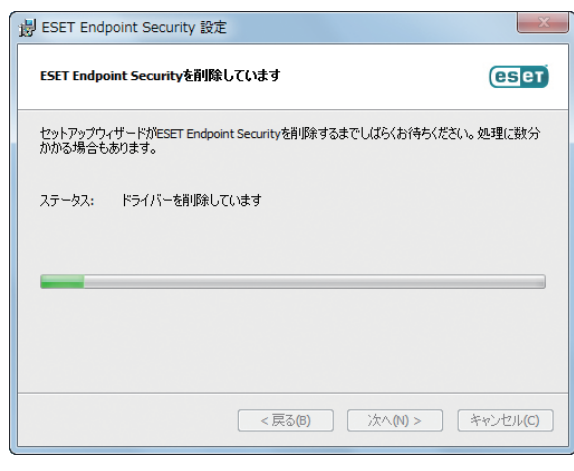

#### ワンポイント

「ユーザーアカウント制御」画面が表示された場合は、[はい]ボタンをクリックします。

8 FESET Endpoint Security セットアップウィザードを完了しています」と表示されたら、アンインストー ルは完了です。[完了]ボタンをクリックします。

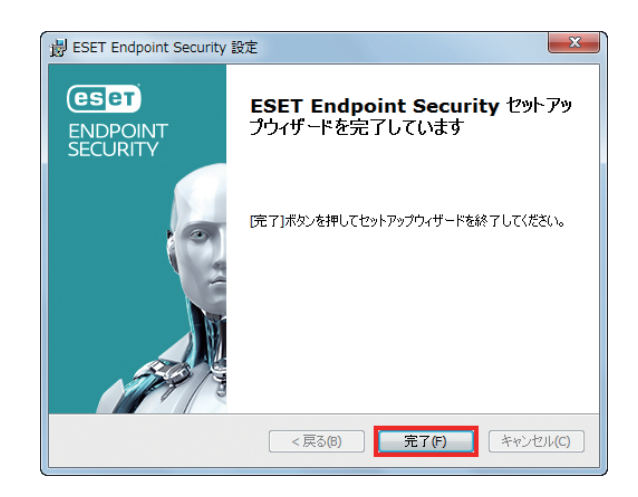

● [はい] ボタンをクリックするとコンピューターが再起動されます。 [いいえ]ボタンをクリックしたときは、コンピューターを手動で再起動してください。

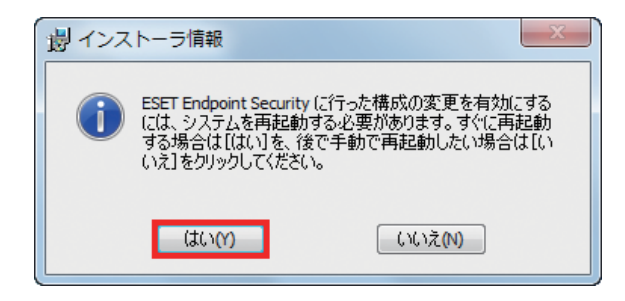

# Chapter

# <span id="page-28-0"></span>2 乙利用開始時の確認・設定事項

# <span id="page-28-1"></span>**■ 3.1 画面構成**

ESET Endpoint Security のメイン画面は、各メニューが並んでいる「メインメニュー」とメインメニューで選択された機 能が表示される「プライマリウインドウ」に分かれています。

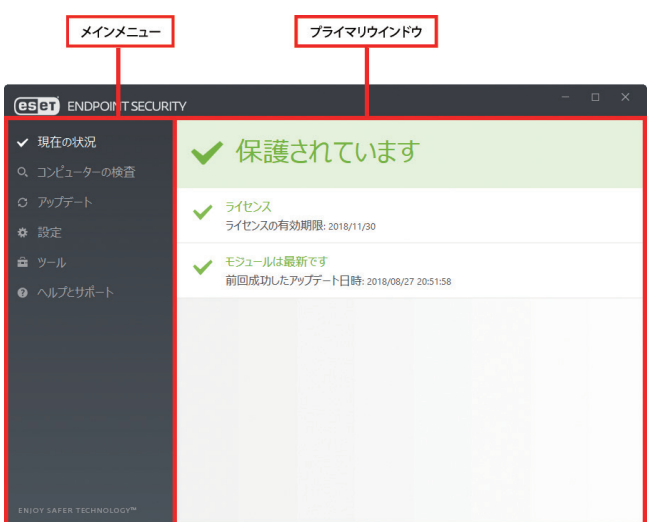

## **■各メニューについて**

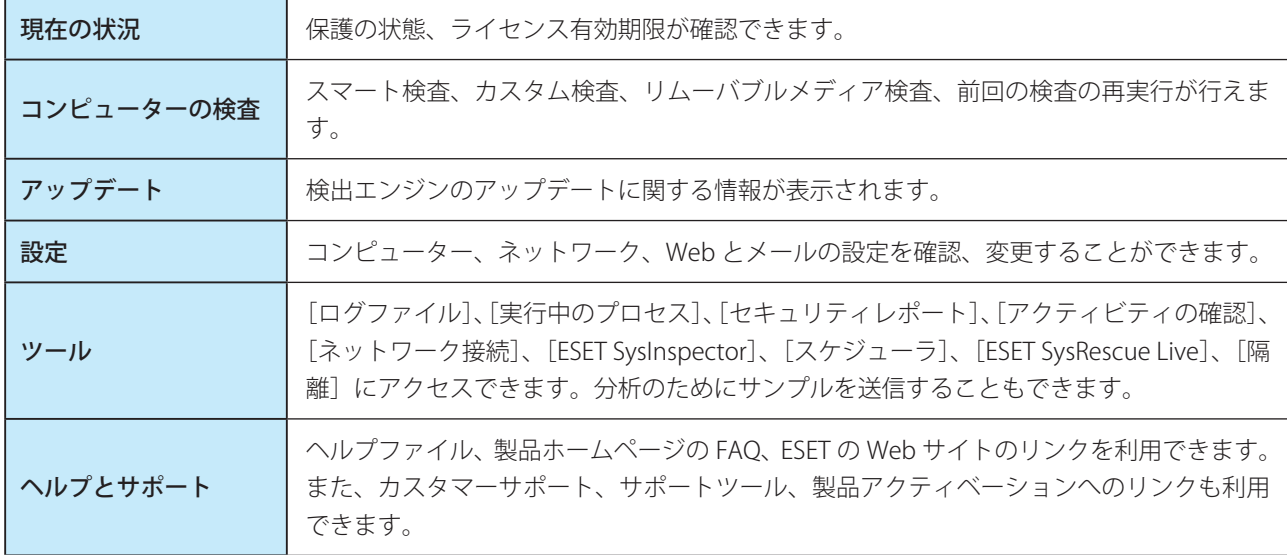

## <span id="page-29-0"></span>**■ 3.2 保護状態の確認**

「現在の状況」画面には、利用しているコンピューターのセキュリティと現在の保護レベルが表示されています。 各モジュールが正しく動作している場合は、緑色の表示になります。正しく動作していない場合は、赤色もしくは黄色 の表示になり問題、注意の内容が表示されます。モジュールを修正するための推奨される解決策が表示されますので内 容を確認してください。各モジュールの設定を変更するにはメインメニューの[設定]から行えます。

緑色の表示は「最も高い保護」の状態を示しています。各機能が正しく動作しています。

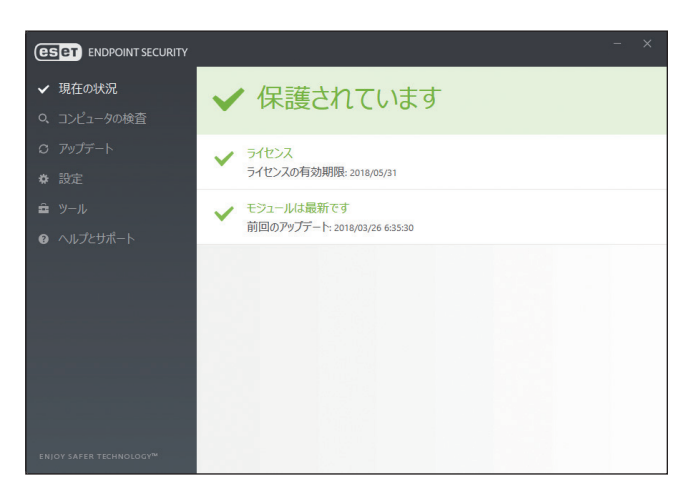

赤色の表示は「保護に重大な問題」があることを示しています。

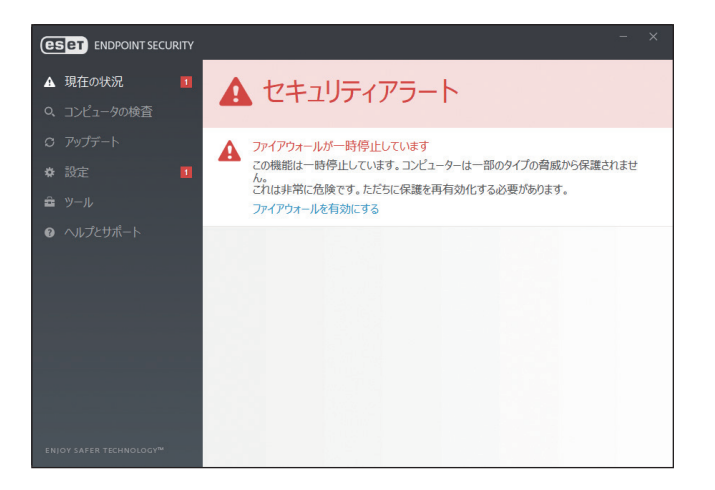

主な理由

- ・リアルタイムファイルシステム保護が無効になっている
- ・ファイアウォールが一時停止している
- ・検出エンジンが最新でない
- ・製品のライセンスの有効期限が切れている
- ・フィッシング対策保護が機能していない

#### **■主な解決策**

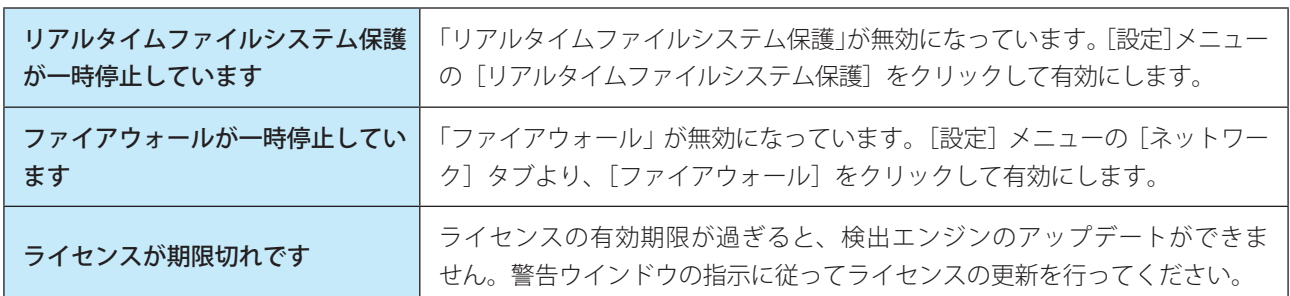

黄色の表示は「注意が必要」な状態を示しています。

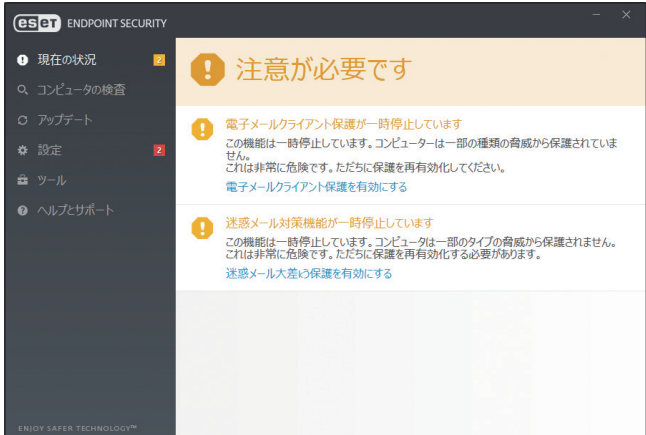

主な理由

- ・電子メールクライアント保護または迷惑メール対策機能が一時停止になっている
- ・アップデートに関する問題がある(検出エンジンが期限切れになっている)
- ・ライセンスの有効期限がせまっている

#### **■主な解決策**

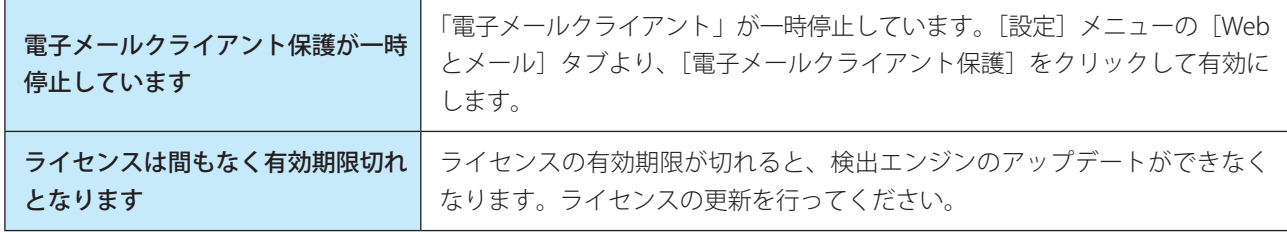

提示された解決策を使用して問題が解決されない場合は、[ヘルプとサポート]をクリックしてヘルプ情報を確認するか、 製品ホームページの FAQ を参照してください。それでも解決されない場合は、サポートセンターへご連絡ください。

#### 製品ホームページの FAQ

[https://eset-support.canon-its.jp/?site\\_domain=business](https://eset-support.canon-its.jp/?site_domain=business)

ご利用開始時の確認・設定事項

# <span id="page-31-0"></span>**■ 3.3 アップデートの設定**

検出エンジンのアップデートとプログラムコンポーネントのアップデートは、悪意のあるコードからコンピューターを 保護するための重要な作業です。メインメニューから [アップデート] メニューを選択し、[最新版のチェック] をクリッ クして、最新の検出エンジンを確認します。

ESET Endpoint Security のインストール作業中に、アクティベーションを行わなかった場合、「アクティベート」画面が 表示されますのでアクティベーションを行ってください。

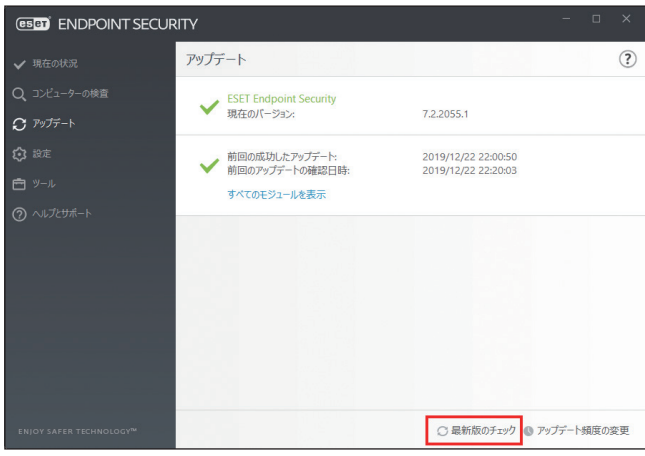

アップデートに関する設定は、「詳細設定」画面で確認、変更することができます。

#### **操作手順**

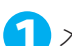

1 メインメニューの[設定]メニューから[詳細設定]をクリックします。

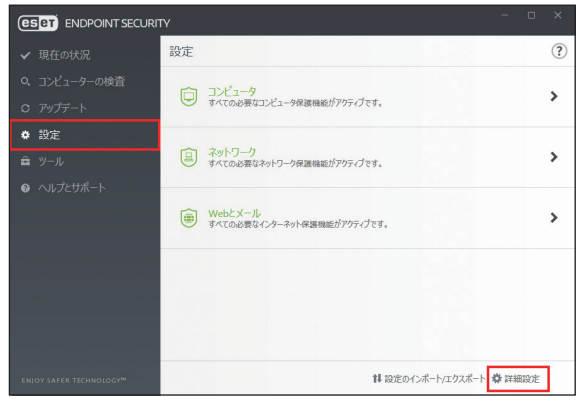

ワンポイント キーボードの【F5】キーを押して「詳細設定」画面を表示させることもできます。

# 2 [アップデート] をクリックします。

「基本」セクションでは、既定のアップデートプロファイルの選択やアップデートキャッシュの削除、 古い検出エンジンアラート、モジュールロールバックの設定を行えます。更新時に問題が発生した場合、 [アップデートキャッシュを削除]の [削除] をクリックすると一時アップデートキャッシュが削除さ れます。

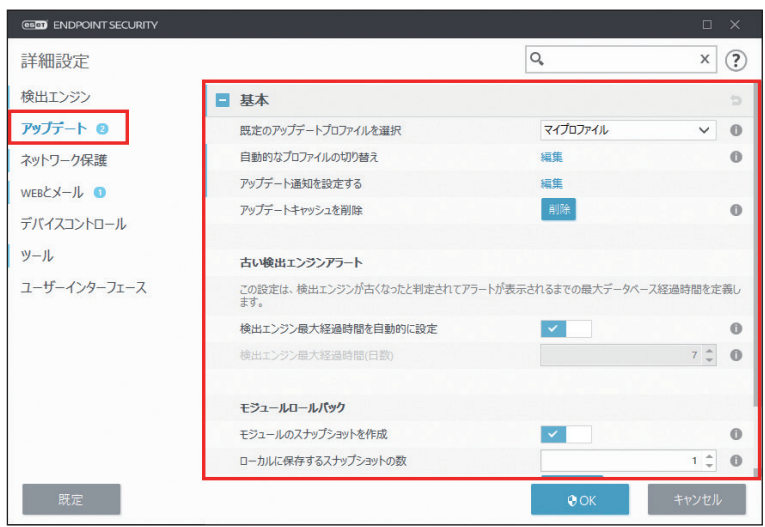

[プロファイル]をクリックすると、選択したプロファイルの詳細な設定を行えます。[アップデート] をクリックすると、アップデートの種類やモジュールアップデートに利用するアップデートサーバー の設定、プロキシサーバーの設定を行う接続オプションなどの設定を行えます。また、[アップデート ミラー]をクリックすると、アップデートミラーの作成に関する設定を行えます。

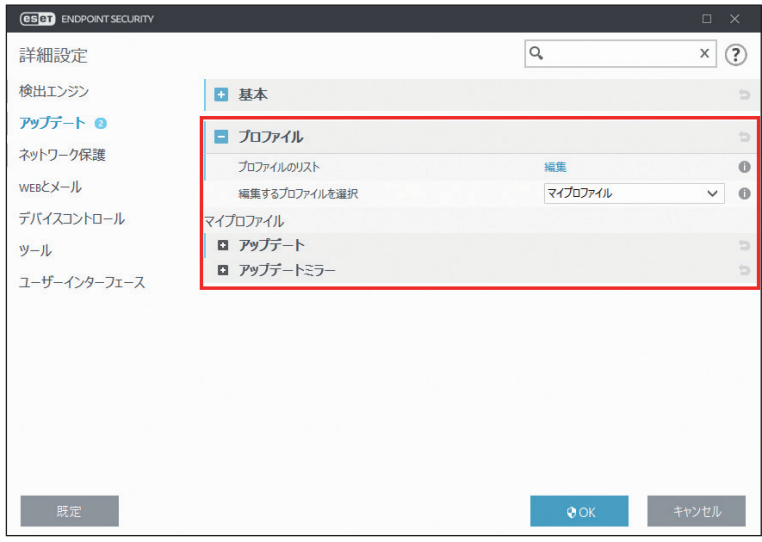

<span id="page-33-0"></span>インターネット接続を制御するためにプロキシサーバーを使用している場合は、「詳細設定」画面で「プロキシサーバー」 (IP アドレス)と「ポート」の設定をします。

#### **操作手順**

1 メインメニューの [設定] メニューから [詳細設定] をクリックします。

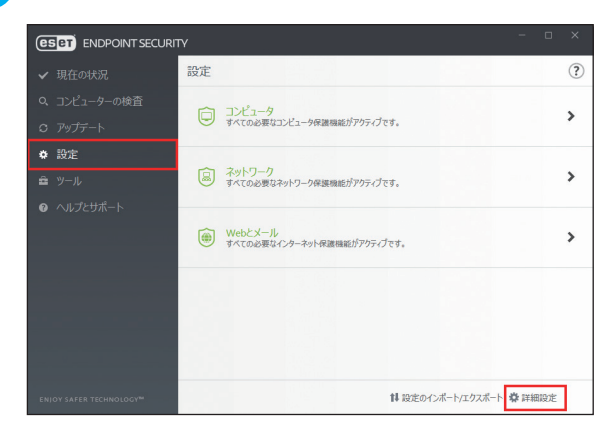

#### ワンポイント

ユーザーインターフェース

キーボードの【F5】キーを押して「詳細設定」画面を表示させることもできます。

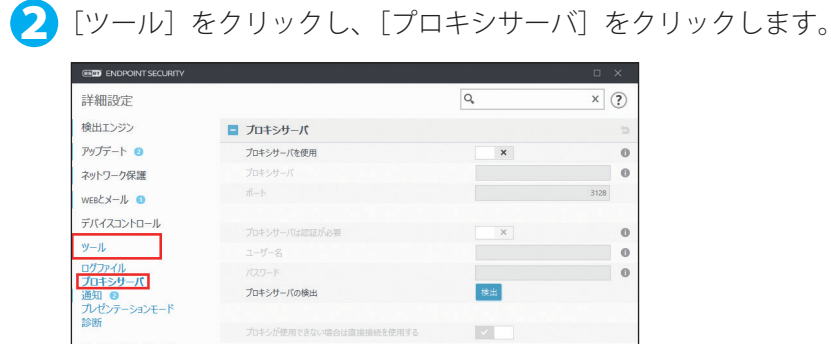

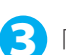

3「プロキシサーバを使用」オプションを選択して、「プロキシサーバー」(IP アドレスまたは URL)、「ポー ト」を入力します。

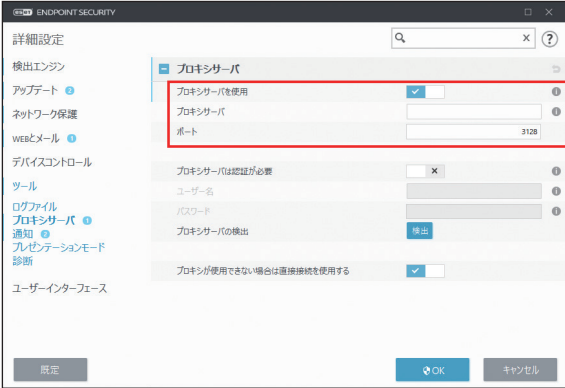

#### ワンポイント

アップデートプロファイルごとにプロキシサーバーのオプションが設定可能です。必要に応じて、「詳細設定」画面のアップデー トから設定します。

# <span id="page-34-0"></span>**■ 3.5 設定の保護**

ESET Endpoint Security の設定は、セキュリティポリシーの観点から、非常に重要になります。許可なく変更が行われた 場合は、システムの安定性と保護が危険にさらされる可能性があります。許可なく変更されるのを防ぐために、プログ ラムの設定を、パスワードで保護することができます。

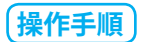

■ メインメニューの[設定]メニューから[詳細設定]をクリックします。

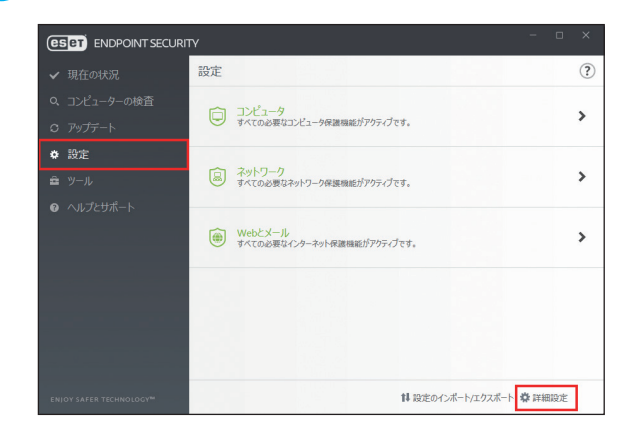

#### ワンポイント

キーボードの【F5】キーを押して「詳細設定」画面を表示させることもできます。

●● [ユーザーインターフェース] をクリックし、[アクセス設定] をクリックして、「設定をパスワードで保護す る」オプションを選択します。

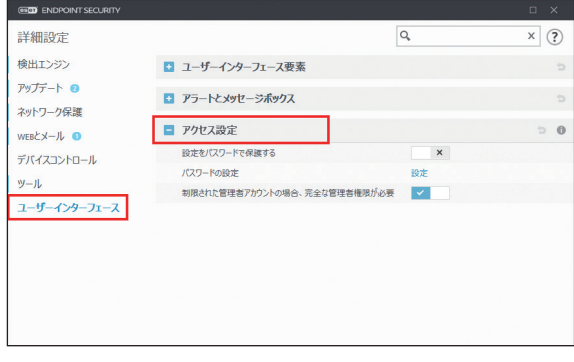

■ 「新しいパスワード」と「パスワードの確認」に同じパスワードを入力して [OK] ボタンをクリックします。

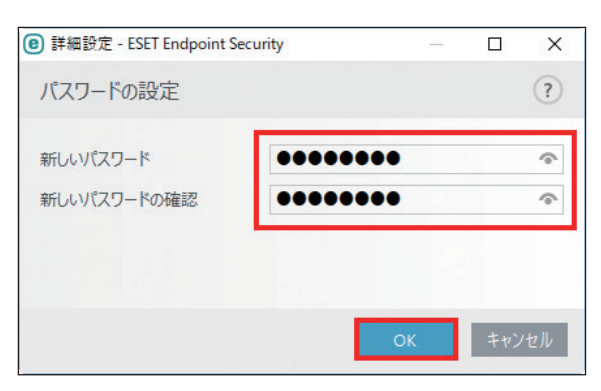

ワンポイント 設定したパスワードは、ESET Endpoint Security の設定を変更する場合に必要になります。

# <span id="page-35-0"></span>**■ 3.6 信頼ゾーンの設定**

ネットワーク環境でコンピューターを保護するには、信頼ゾーンを設定する必要があります。信頼ゾーンを設定して共 有を許可すると、他のユーザーに自分のコンピューターへのアクセスを許可できます。

信頼ゾーンの検出は、コンピューターが新しいネットワークに接続されるたびに実行されます。既定では、Windows の 設定が利用され、通常は、信頼ゾーンを定義する必要はありません。「信頼ゾーンの設定」画面は、「詳細設定」画面を 表示し、[ネットワーク保護]>[ファイアウォール]>[既知のネットワーク]で表示できます。

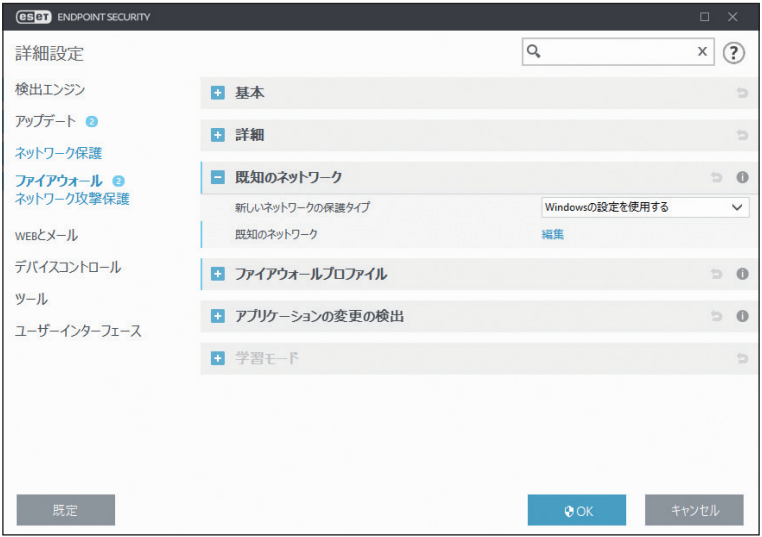

#### !重 要

信頼済みゾーンを誤って設定すると、コンピューターにセキュリティ上のリスクが生じることがあります。

#### ワンポイント

既定では、信頼済みゾーン内のコンピューターは共有ファイルおよびプリンターへのアクセスが許可されており、受信 RPC 通信が 有効です。さらに、リモートデスクトップの共有も可能です。
ご利用開始時の確認・設定事項

ESET Security Management Center はネットワーク環境にある ESET 製品を管理できるアプリケーションです。ESET Security Management Center は「ESET Management エージェント」経由で ESET Endpoint Security との通信を行います。 ESET Security Management Center との通信を行うには、「ESET Management エージェント」のインストールが必要です。 「ESET Management エージェント」のインストールについては『ESET Security Management Center ユーザーズマニュ アル』の「7.3 エージェントの展開」を参照してください。

**Chapter** 

EEEE

Endpoint

**EECULITY** 

 $\sigma$ 使 E 方

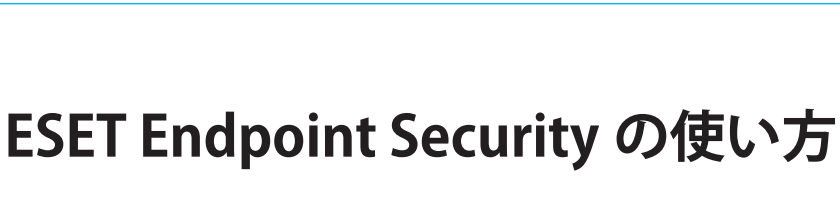

この章では、コンピューターの検査、ESET Endpoint Security の設定、ツール類の使い方について説明します。

## **■ 4.1 コンピューターの検査**

「コンピュータの検査」メニューでは、コンピューター上のファイルやフォルダーの検査を実施します。感染が疑われる ときだけコンピューターの検査を実行するのではなく、通常のセキュリティ対策の一環として定期的(1 か月に 1 回など) に実行することが重要です。

検査を行うと、「リアルタイムファイルシステム保護」が無効に設定されている場合、検出エンジンが古い場合、ファイ ルをディスクに保存したときにウイルスが検出されなかった場合など、リアルタイムに検出されなかったウイルスを検 出することができます。

「コンピュータの検査」メニューには、コンピューターの検査、カスタム検査、リムーバブルメディア検査の3種類があ ります。リアルタイムファイルシステム保護については「[4.3.1 コンピュータ」](#page-46-0)を参照してください。

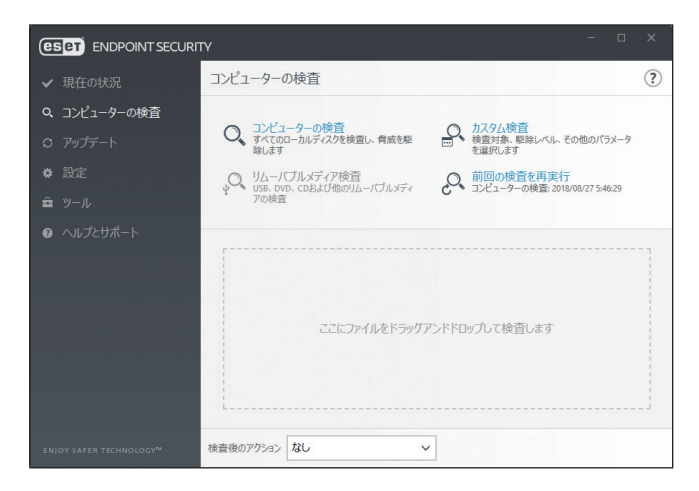

## !重 要

検査は最低でも 1 か月に 1 回は実行することをお勧めします。メインメニューの[ツール]>[スケジューラ]で、コン ピューターの検査をタスクとして設定できます。設定方法については「[4.4.7 スケジューラ」](#page-63-0)を参照してください。

## **■ 4.1.1 コンピューターの検査**

コンピューターの検査は、コンピューターの検査を行い、感染しているファイルからウイルスを自動的に駆除します。 「コンピューターの検査」をクリックするだけで、詳細な検査パラメーターの設定を行うことなく、ローカルドライブに あるすべてのファイル検査が実行されます。駆除レベルは既定で設定されていますが、変更することができます。駆除 レベルについては、[「4.6.2 リアルタイムファイルシステム保護](#page-88-0)」の[「●駆除](#page-94-0)」を参照してください。

Endpoint

**EECULITY** 

 $\sigma$ 使 E 方

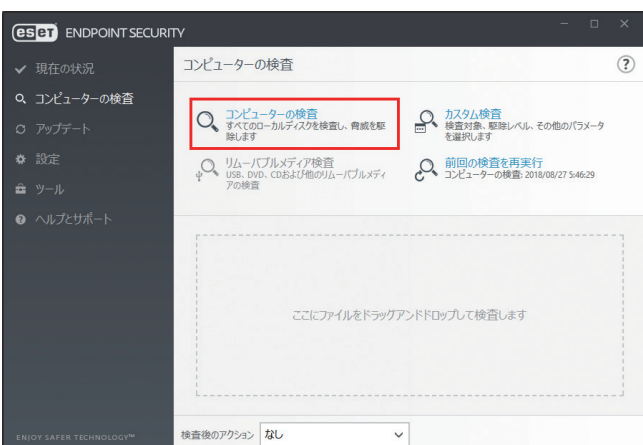

## **■ 4.1.2 カスタム検査**

カスタム検査は、検査対象や検査方法など検査パラメーターを指定する検査方法です。 カスタム検査は、ウイルス対策プログラムを使用した経験のある上級ユーザー向けです。

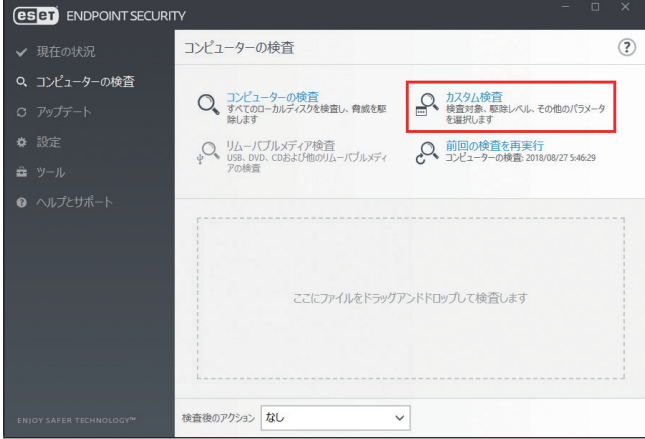

## **■カスタム検査の設定**

[カスタム検査]をクリックすると、「コンピューターの検査」画面が表示されます。

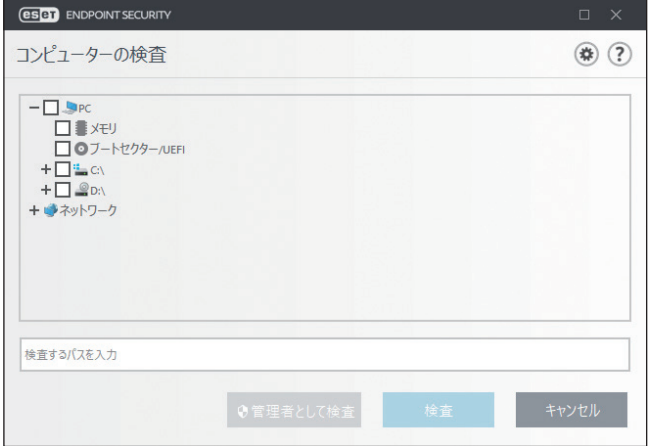

#### **●検査の対象の選択**

検査の対象は、次の 3 つの方法で選択できます。

#### 事前定義されている検査対象を選択する

●をクリックして [検査の対象]ドロップダウンメニューからオプションを選択します。

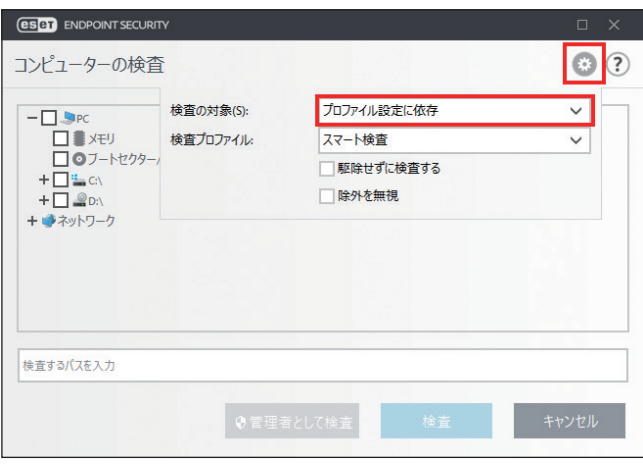

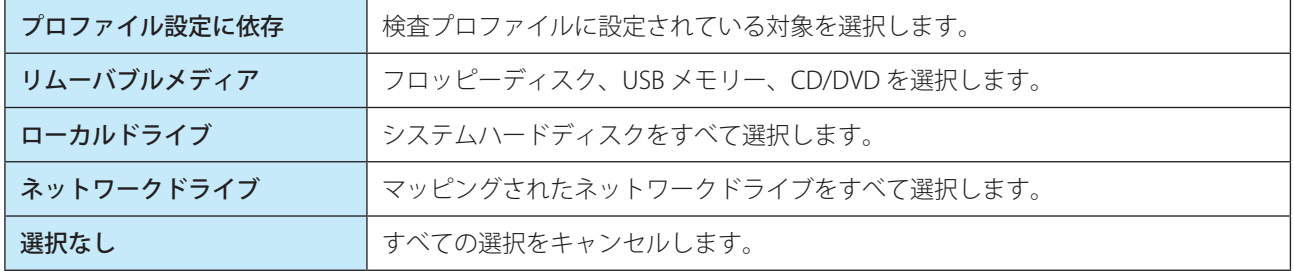

#### 検査対象ウィンドウのフォルダーツリー構造から選択する

検査対象ウィンドウのフォルダーツリー構造から、検査を行いたいフォルダーやドライブなどを選択します。

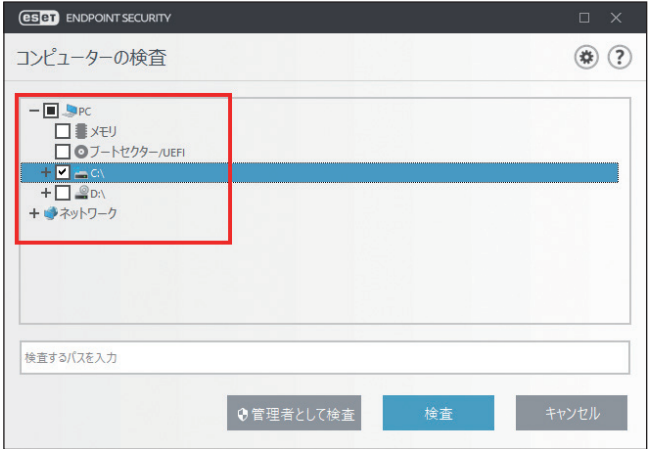

Endpoint

Security

 $\sigma$ 使 E 方

#### 検査対象を直接指定する

検査対象ウィンドウのフォルダーツリー構造下の空白フィールドに検査を行いたいパスを直接入力します。この方法は、 検査対象ウィンドウのフォルダーツリー構造内で対象を選択しておらず、かつ[検査の対象]ドロップダウンメニュー で[選択なし]を選択している場合のみ利用できます。

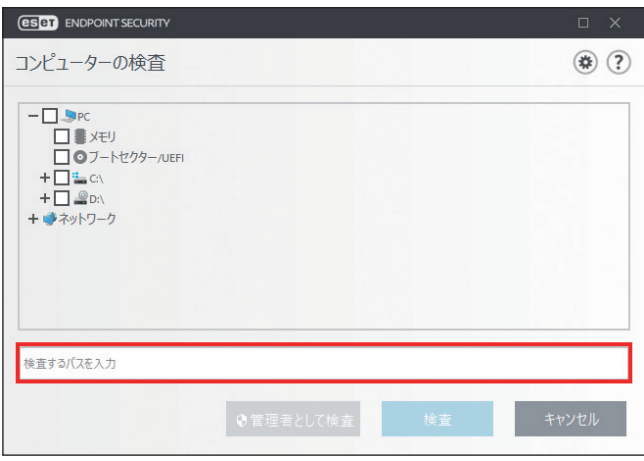

#### **●検査プロファイルの選択**

選択した対象の検査に使用するプロファイルを、[検査プロファイル]ドロップダウンメニューから選択できます。◎を クリックするとメニューが表示され、[ 検査プロファイル ] ドロップダウンメニューを表示できます。既定のプロファイ ルは、[ スマート検査 ] です。[ 詳細検査 ] と [ コンテキストメニュー検査 ] の 2 つの事前定義された検査プロファイルも 用意されています。検査プロファイルの詳細な設定は、[詳細設定]画面の [コンピューターの検査] の [THREATSENSE パラメータ]で行えます。使用可能なオプションについては、[「4.6.2 リアルタイムファイルシステム保護](#page-88-0)」の[「■](#page-90-0) [THREATSENSE パラメータ](#page-90-0)」を参照してください。

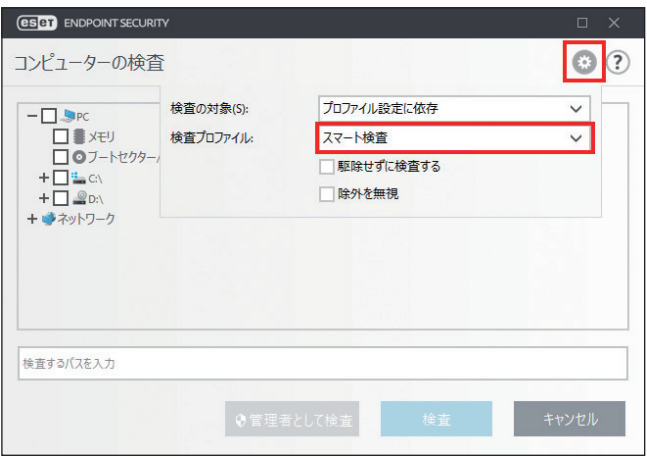

#### **●駆除せずに検査する**

◎をクリックし、「駆除せずに検査する]にチェックを入れると、感染しているファイルやフォルダーを検出したときに、 これらが自動的に駆除されず、現在の保護状態の概要が表示されます。

#### **●除外を無視**

◎をクリックし、「除外を無視]にチェックを入れると、検査対象外として指定されたファイル拡張子を含めて検査を実 行します。

#### **●検査の実行**

検査を実行するときは、[検査]または[管理者として検査]をクリックします。[検査]をクリックすると、設定した カスタムパラメーターを利用して検査を実行します。[管理者として検査]をクリックすると、管理者アカウントで検査 を実行できます。検査対象のファイルにアクセスするための権限がないユーザーでログインしている場合は、[管理者と して検査]をクリックします。なお、現在ログインしているユーザーが管理者としてユーザアカウント制御を呼び出せ ない場合、[管理者として検査]は使用できません。

## **■ 4.1.3 リムーバブルメディア検査**

コンピューターに接続されているリムーバブルメディア (CD/DVD/USB メモリーなど)を、コンピューターの検査と同 じように検査します。「リムーバブルメディア検査」は、USB メモリーをコンピューターに接続し、マルウェアや他の潜 在的な脅威の存在を検査したいときに便利です。

リムーバブルメディア検査は、[カスタム検査]をクリックし、◎をクリックして[検査の対象]ドロップダウンメニュー から[リムーバブルメディア]を選択して[検査]をクリックして実行することもできます。

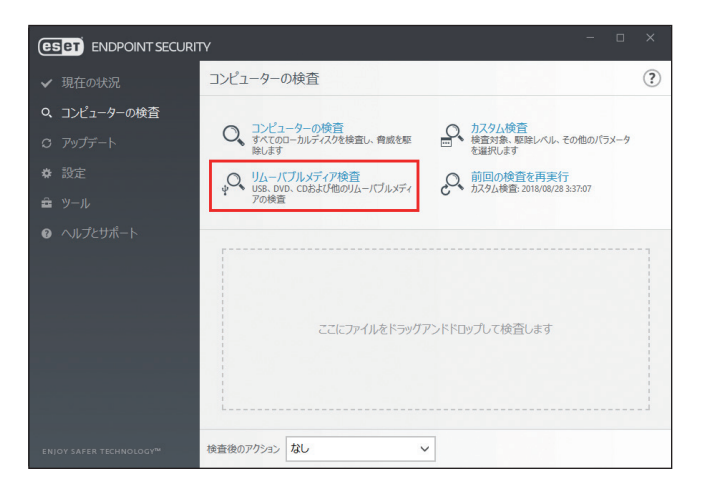

## **■ 4.1.4 検査の進行状況**

検査の実行中は、検査の現状および悪意のあるコードを含むファイルの数に関する情報が表示されます。また、[検査 ウィンドウを開く]をクリックすると、検査の進行状況を表示する検査ウィンドウを表示します。

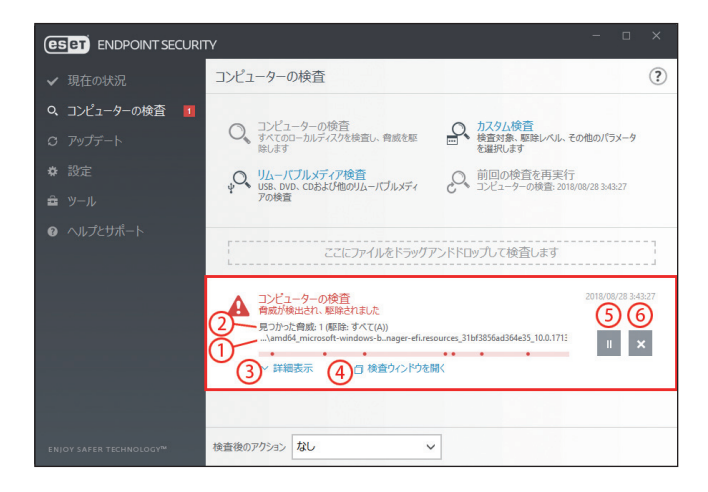

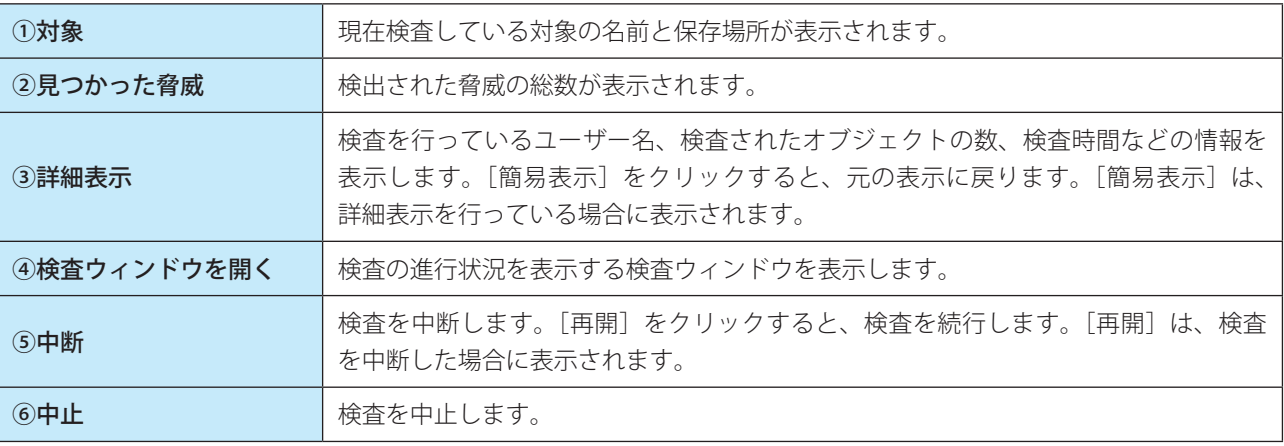

### **●検査ウィンドウ**

検査ウィンドウには、検査の現状および悪意のあるコードを含むファイルの数に関する情報や検査ログが表示されます。

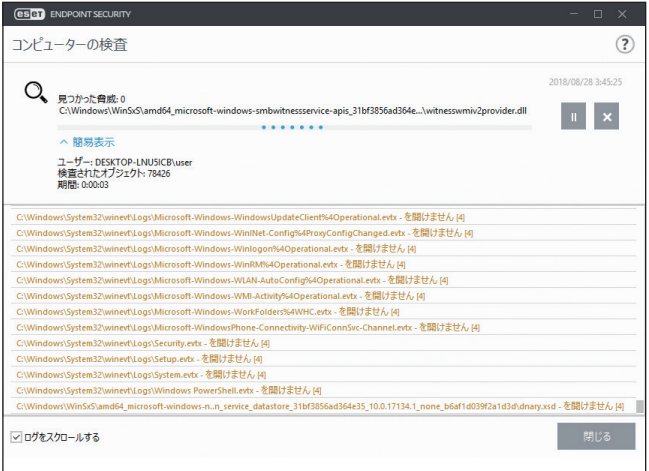

## !重 要

パスワードで保護されたファイルやシステム専用ファイル(一般的な例としては、pagefile.sys や特定のログファイル) など、一部のファイルは検査できませんが、エラーではありません。

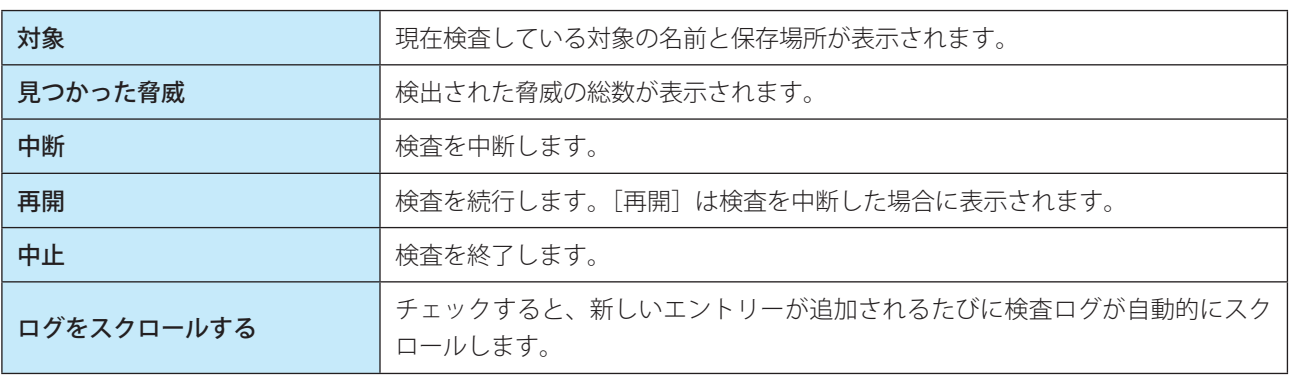

Endpoint

Security

 $\sigma$ 使 E 方

## **■ 4.2 アップデート**

コンピューターのセキュリティを最大限確保するには、ESET Endpoint Security を定期的にアップデートするのが最善の 方法です。ESET Endpoint Security は検出エンジンのアップデートとシステムコンポーネントのアップデートという 2 つ の方法で、常に最新の状態を保つことができます。

メインメニューの [ アップデート ] をクリックすると、前回成功したアップデートの日時、アップデートが必要かどう かなど、現在のアップデートの状態を確認できます。また、[すべてのモジュールを表示]をクリックすると、インストー ルされたモジュールのリストが表示され、モジュールのバージョンと最後のアップデートを確認できます。 また、[最新版のチェック]をクリックすると、アップデートを手動で開始できます。既定では、1 時間ごとに自動的にアッ プデートが実行されるタスクが登録されています。間隔を変更するには、メインメニューの[ツール]>[スケジューラ] をクリックします。スケジューラの詳細については、[「4.4.7 スケジューラ](#page-63-0)」を参照してください。

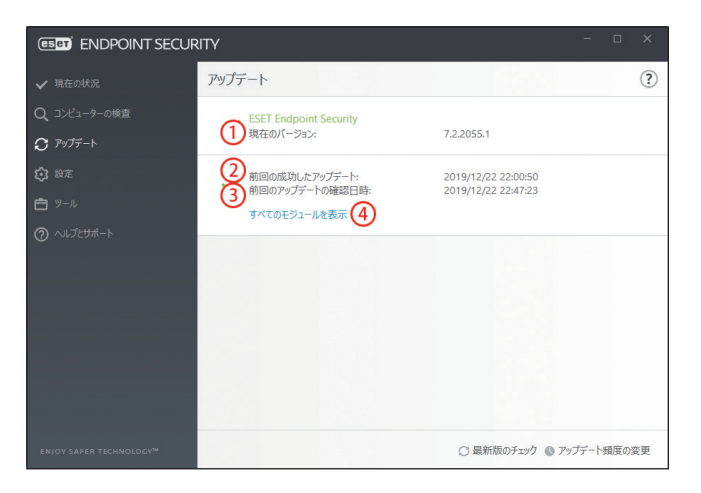

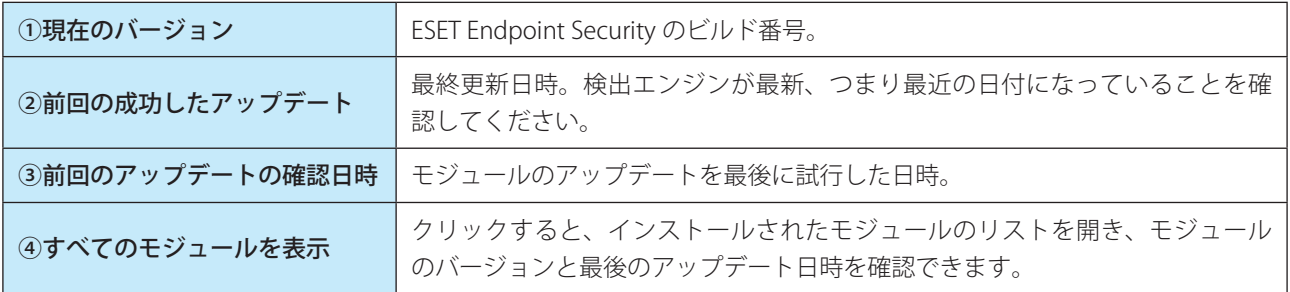

## !重 要

検出エンジンとプログラムコンポーネントのアップデートは、悪意のあるコードからコンピューターを保護するため の重要な機能です。設定や操作には注意してください。

## !重 要

ESET Endpoint Security のインストール時にライセンスを入力しなかった場合は、[ヘルプとサポート]をクリックし、 [製品のアクティベーション]をクリックして製品認証キーを入力すると、ESET のアップデートサーバーにアクセス することができます。また、オフラインライセンスファイルで ESET Endpoint Security をアクティベートし、アップデー トを試みる場合、赤色の情報「検出エンジンアップデートがエラー終了しました」が表示されたときは、ミラーサーバー からのみアップデートをダウンロードできます。

Endpoint

Security

 $\sigma$ 使 E 方

#### アップデートのプロセス

[最新版のチェック]をクリックすると、アップデートが始まります。アップデートの進行状況バーが表示されます。アッ プデートを中断するには、「アップデートのキャンセル]をクリックします。

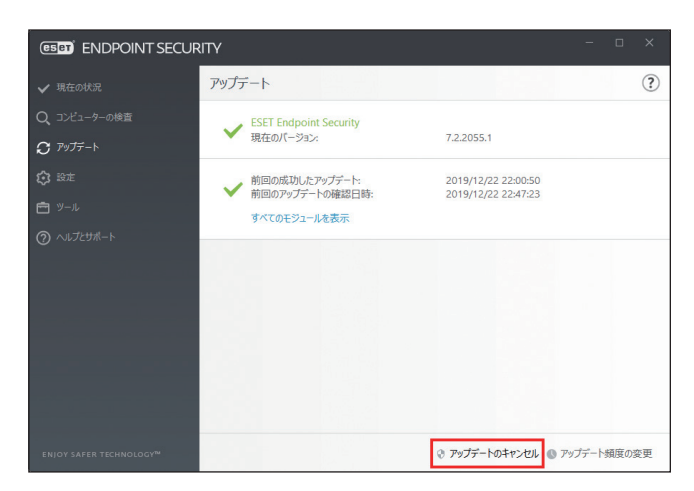

#### !重 要

検出エンジンは、通常 1 日に数回アップデートされます。前回のアップデートから 1 日以上経過している場合、プロ グラムが古くなっており、感染しやすくなっています。検出エンジンはできるだけ早くアップデートしてください。

#### アップデートの失敗

アップデートが正常に行われなかった場合は、次のメッセージが表示されます。

#### •「検出エンジンは最新ではありません」

検出エンジンのアップデートに複数回失敗すると表示されます。アップデートの設定をチェックすることをお勧めしま す。失敗の原因として最も多いのは、製品認証キーが正しく入力されていない、またはインターネット接続設定が適切 ではないことです。

このメッセージは、アップデートの失敗に関する次の2つのメッセージ(モジュールアップデートが失敗しました)に 関連します。

#### •「モジュールアップデートが失敗しました - アクティベーションされていません。」

アップデート設定で製品認証キーが正しく入力されていないため、ライセンスが無効になっています。製品認証キーを 確認し、[ヘルプとサポート]をクリックして、[製品のアクティベーション]をクリックし、製品認証キーを入力して ください。

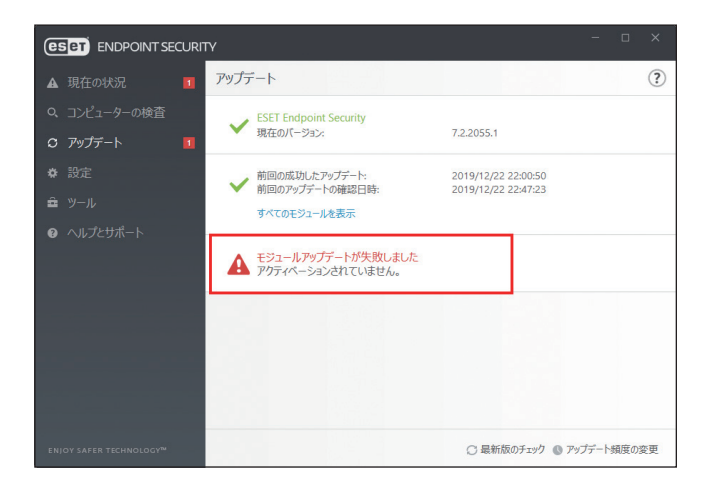

Endpoint

Security

 $\sigma$ 使 E 方

#### •「モジュールアップデートが失敗しました - サーバに接続できません。」

インターネット接続の設定が正しくない可能性があります。Web ブラウザーで任意の Web サイトを表示するなどして、 インターネット接続が正しく設定されているか確認してください。Web サイトが表示されない場合は、インターネット 接続が確立されていないか、コンピューターの接続に問題がある可能性があります。ご利用のインターネットサービス プロバイダー(ISP)に、有効なインターネット接続があるかどうか確認してください。

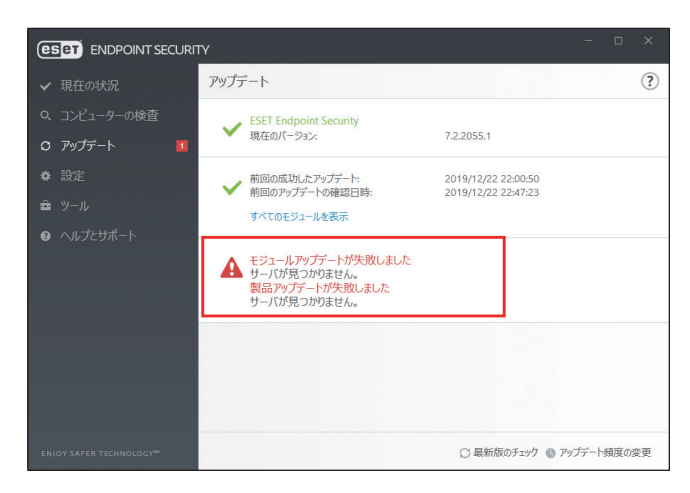

Endpoint

Security

 $\sigma$ 使 E 方

## **■ 4.3 設定**

ESET Endpoint Security の設定オプションを使用すると、コンピューター、ネットワーク、Web とメールの各セクション の保護レベルを調整することができます。各セクションをクリックすると、対応する保護機能の詳細を設定できます。

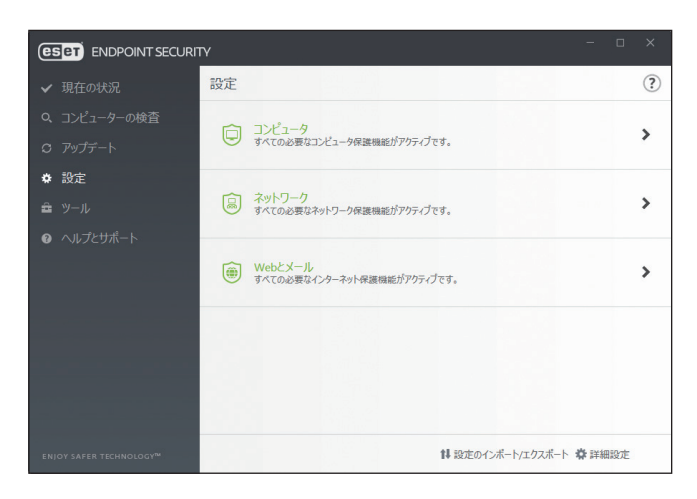

## <span id="page-46-0"></span>**■ 4.3.1 コンピュータ**

個別の機能を一時的に無効にするには、機能名の左側にある ●●●●●●●●●●●●●●●●●●●●● ピューターのセキュリティレベルが低下する可能性がありますので注意してください。 無効な機能を再度有効にするには、●■■ をクリックして ● に戻します。

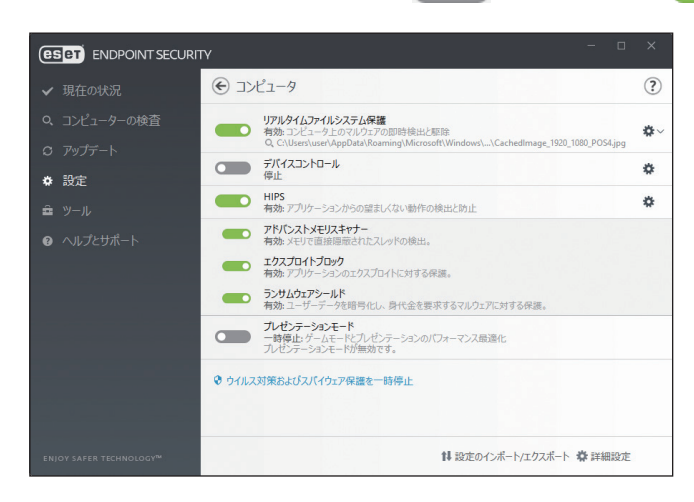

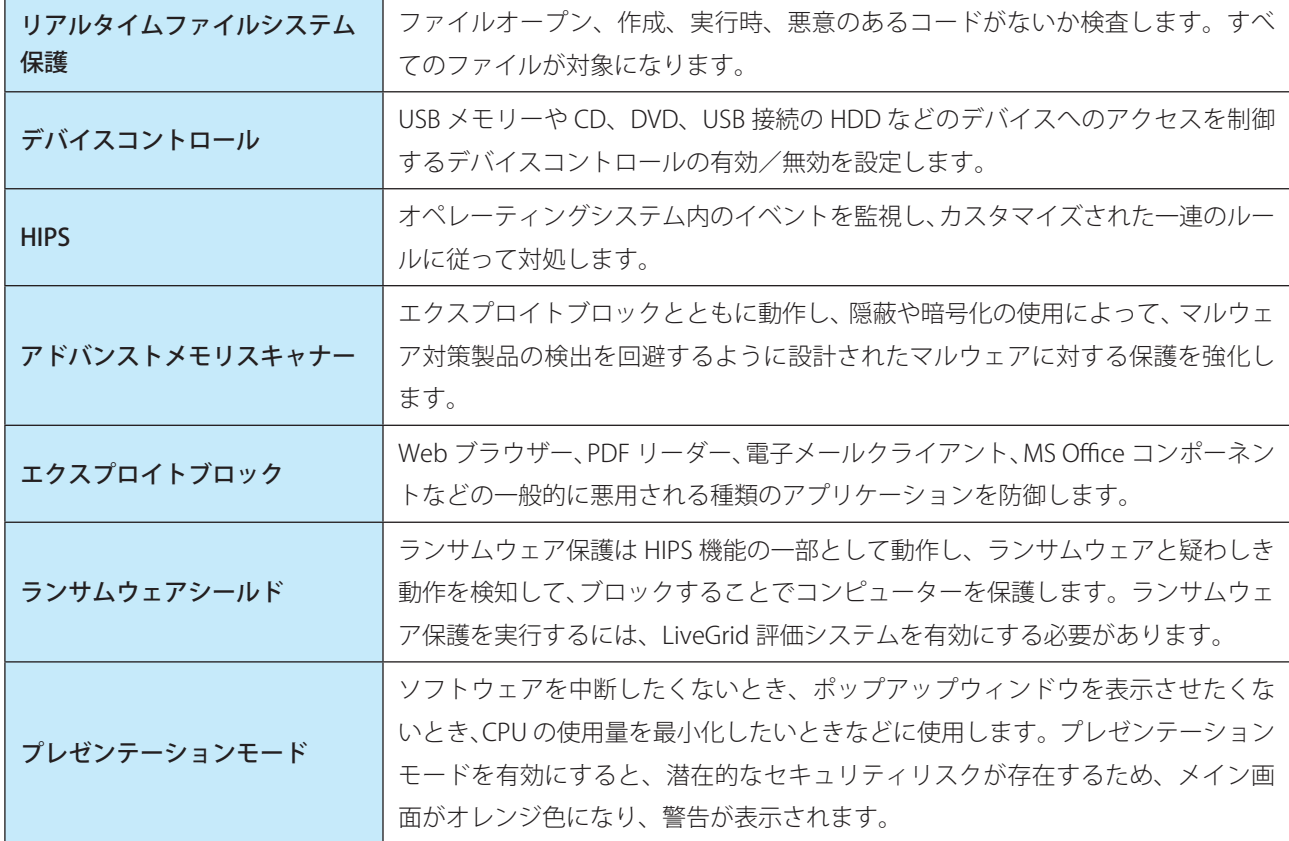

#### !重 要

■■●をクリックして無効にした保護機能の多くは、コンピューターを再起動すると再度有効になります。 特定の機能の詳細設定を行うには、機能名の右側にある ※ をクリックします。

#### **●ウイルス対策およびスパイウェア保護を一時停止**

ウイルス・スパイウェア対策の保護を一時的に無効にします。

[ウイルス対策およびスパイウェア保護を一時停止]をクリックすると、一時停止の設定画面が表示されます。

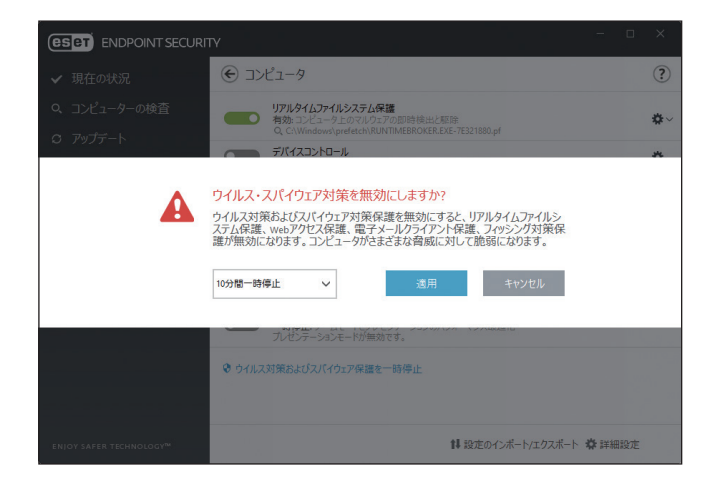

一時停止期間を選択して[適用]をクリックします。

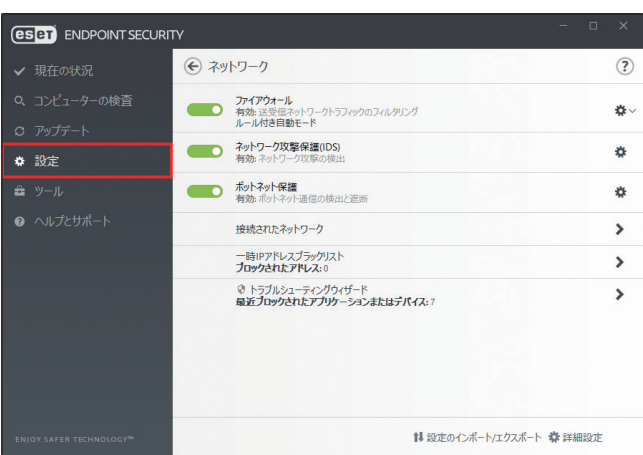

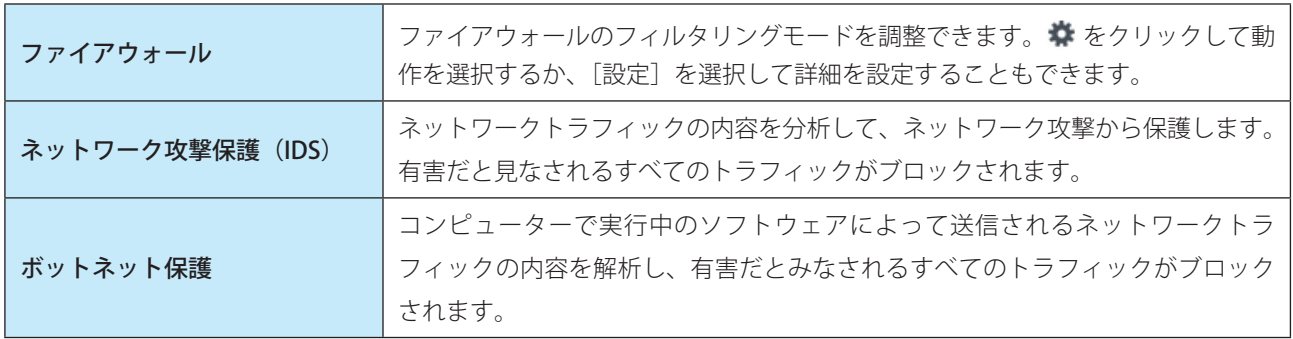

## **■接続されたネットワーク**

[接続されたネットワーク]をクリックすると、接続されたネットワークが表示されます。ネットワークに関するさまざ まな設定を行えます。

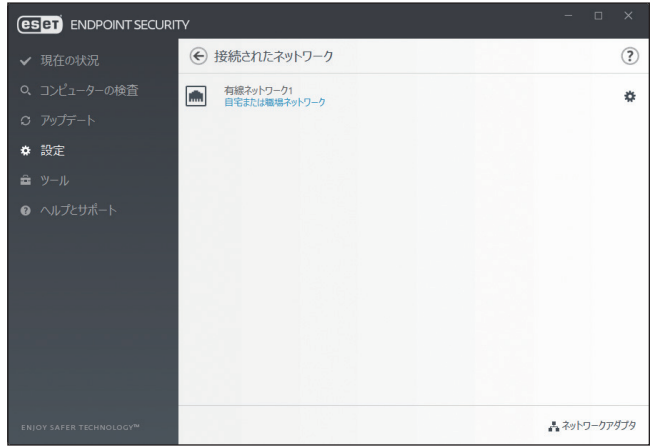

EEEE Endpoint Security  $\sigma$ 使

E 方

#### ・「ネットワークの編集」画面

をクリックすると、「ネットワークの編集」画面が表示されます。「ネットワークの編集」画面では、選択したネットワー クの接続に関するさまざまな設定を行えます。設定の詳細については「[4.6.7 ネットワーク保護」](#page-126-0)の「■ [既知のネッ](#page-133-0) [トワーク」](#page-133-0)の「[●既知のネットワークエディター」](#page-134-0)を参照してください。

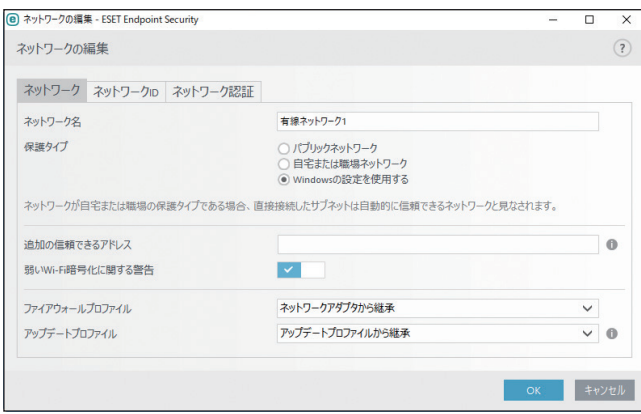

#### ・「ネットワーク接続の変更」画面

ネットワークの場所([パブリックネットワーク]や[自宅または職場ネットワーク])をクリックすると、「ネットワー ク接続の変更」画面が表示され、ネットワークの種類を変更できます。

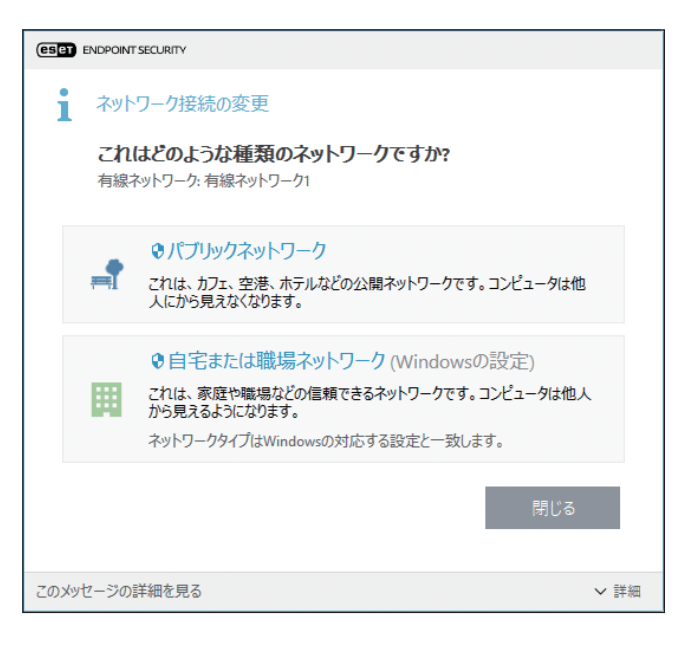

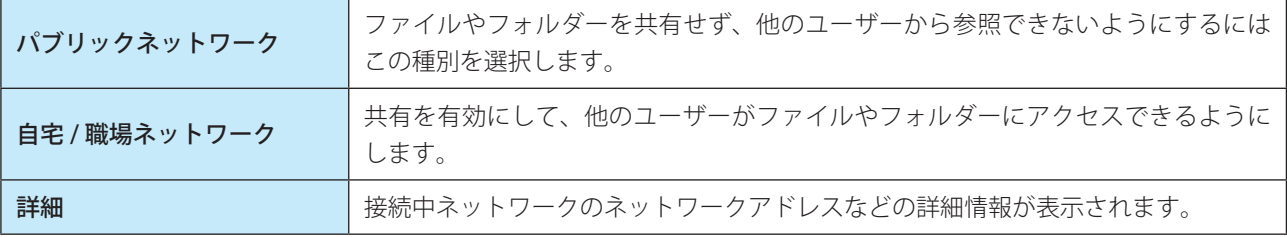

#### ・ネットワークアダプタ

各ネットワークアダプター、割り当てられたファイアウォールプロファイル、信頼ゾーンが表示されます。 [ネットワークアダプタ]をクリックすると検出されたネットワークアダプタの一覧が表示されます。

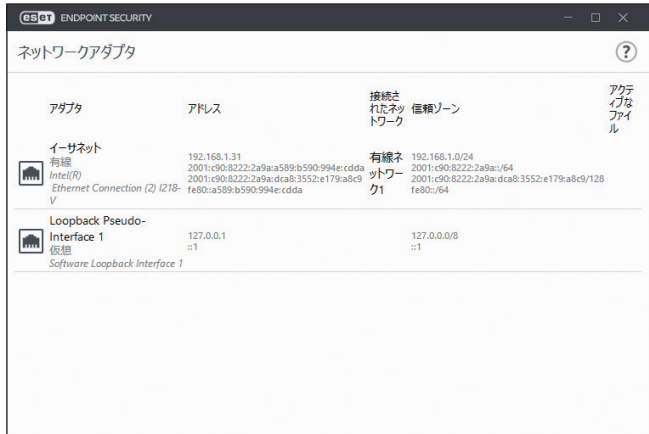

#### **■一時 IP アドレスブラックリスト**

攻撃元であると判断され、接続をブロックするためにブラックリストに追加されている IP アドレスの一覧が表示されます。 [一時 IP アドレスブラックリスト]をクリックするとリスト画面が表示されます。

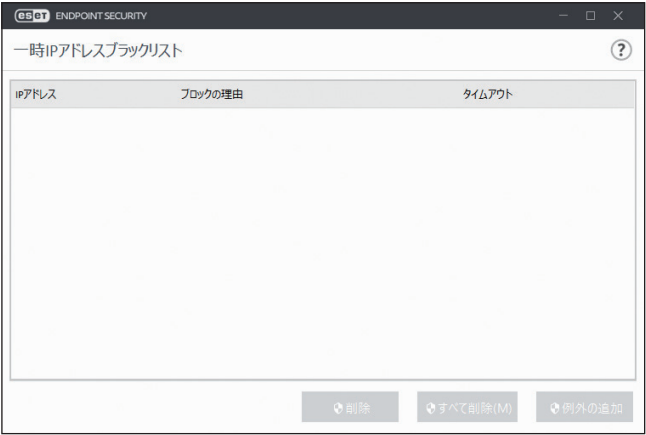

リスト画面では次の操作ができます。

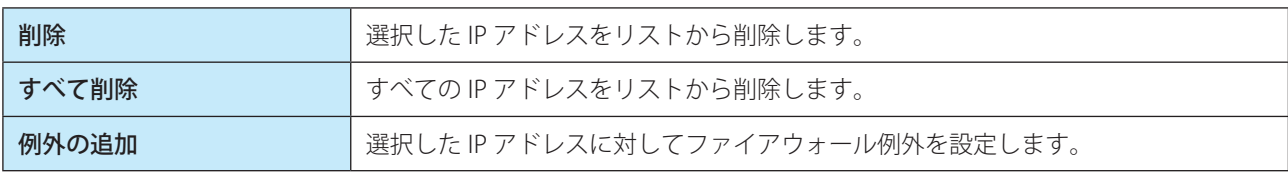

#### **■トラブルシューティングウィザード**

ファイアウォールが原因となっている接続の問題を解決できます。詳細については、[「4.6.7 ネットワーク保護」](#page-126-0)の「[ト](#page-143-0) [ラブルシューティングウィザード」](#page-143-0)を参照してください。

### **■ 4.3.3 Web とメール**

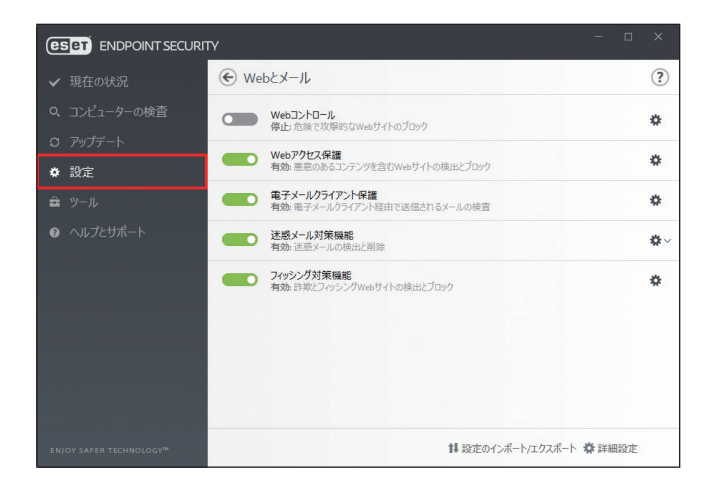

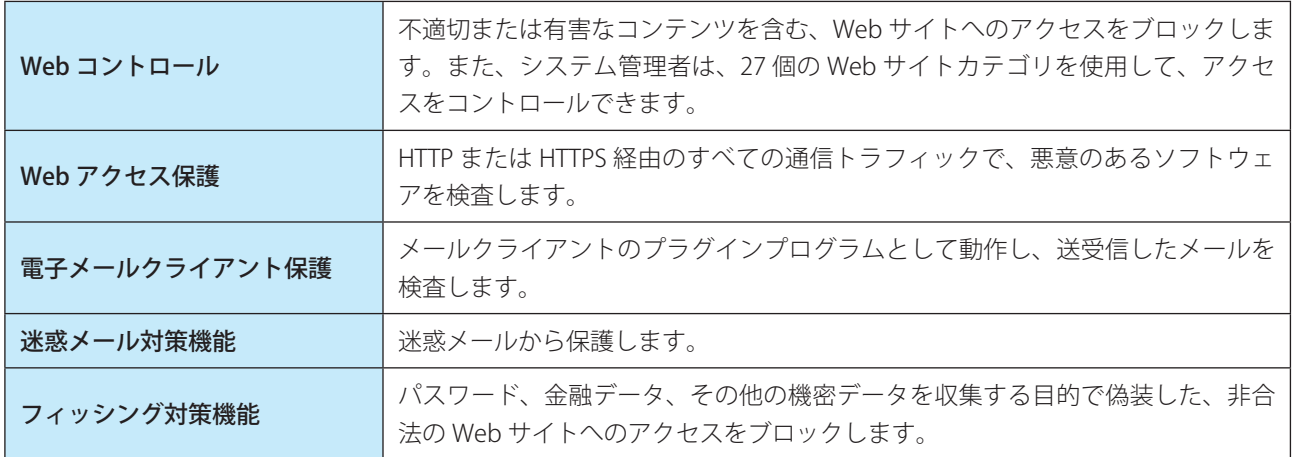

### **■ 4.3.4 設定のインポート/エクスポート**

xml 形式のファイルを使用して、ESET Endpoint Security の設定をインポートまたはエクスポートできます。設定を後で 復元できるように現在の設定をバックアップする場合や、同じ設定内容を複数のコンピューターに適用する場合などに 便利です。

#### **■設定のインポート**

「設定」画面で [設定のインポート/エクスポート] > [設定のインポート]を選択します。「完全ファイルパスと名前」 フィールドに設定ファイルのファイル名を入力するか、[...]をクリックしてインポートする設定ファイルを指定して [インポート]をクリックします。

Endpoint

Security

 $\sigma$ 使 E 方

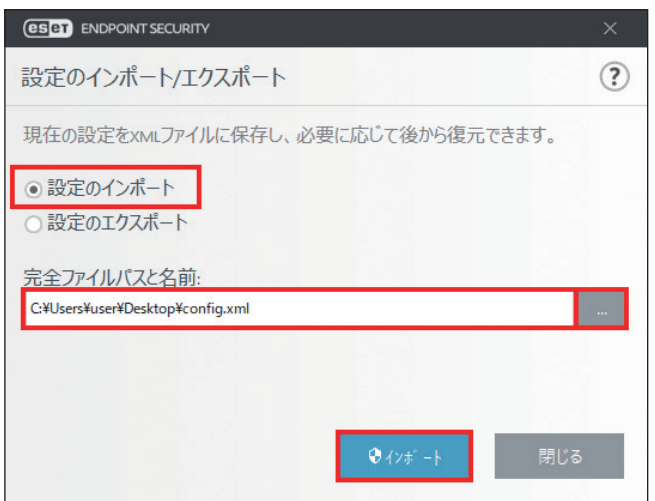

## **■設定のエクスポート**

「設定」画面の [設定のインポート/エクスポート] > [設定のエクスポート] を選択します。「完全ファイルパスと名前」 フィールドに設定ファイルの保存場所とファイル名 (config.xml など)を入力するか、[...]をクリックして保存先のフォ ルダーを選択し、[エクスポート]をクリックします。

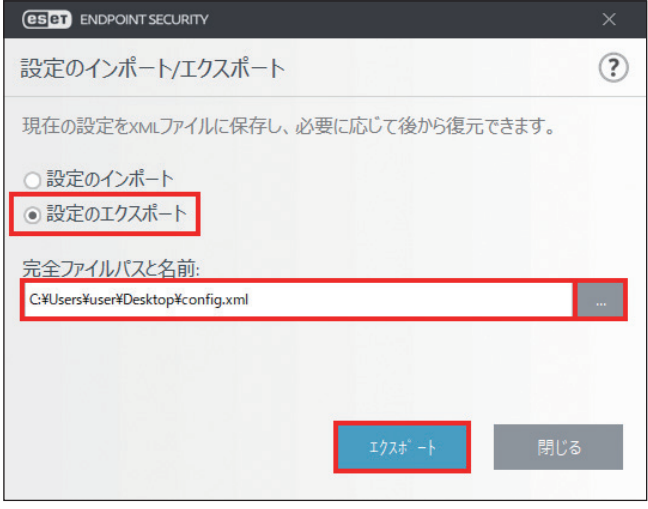

## !重 要

エクスポートしたファイルを指定したフォルダーに書き込む権限がない場合は、エクスポート中にエラーが表示され ることがあります。

Endpoint

**EECULITY** 

 $\sigma$ 使 E 方

## **■ 4.4 ツール**

ツールには、ESET Endpoint Security を管理するための機能や上級ユーザー向けのオプション機能などが用意されてい ます。

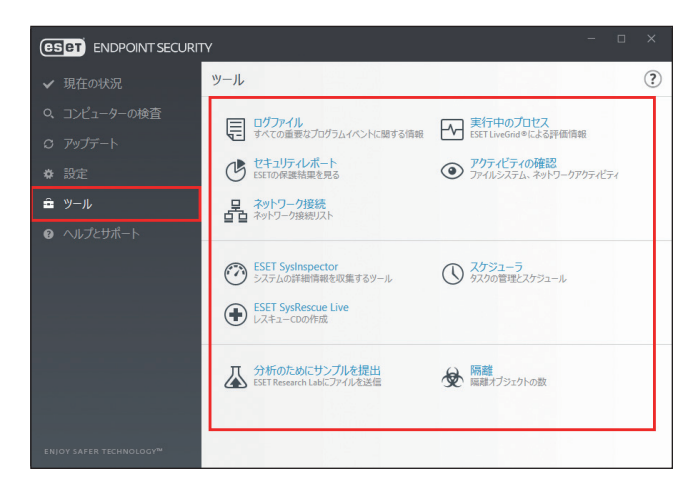

## **■ 4.4.1 ログファイル**

ログファイルには、発生したすべての重要なプログラムイベントに関する情報が記録されるため、検出されたウイルス の概要を確認できます。ログは、システムの分析、ウイルスの検出、トラブルシューティングの重要なツールとして使 用できます。

ログへの記録はバックグラウンドで実行され、ユーザーの操作を必要としません。情報は「ログに記録する最低レベル」 で設定されているログレベルに基づいて記録されます。

ログに記録された情報は、ESET Endpoint Security で表示できます。また、ログファイルのアーカイブもできます。

# **■ログファイルの確認**

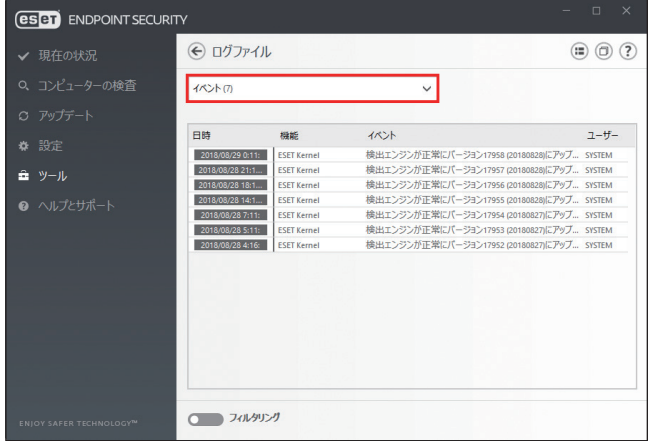

ログファイルを確認するには、ドロップダウンメニューから目的のログタイプを選択します。確認できるログの種類は 次のとおりです。

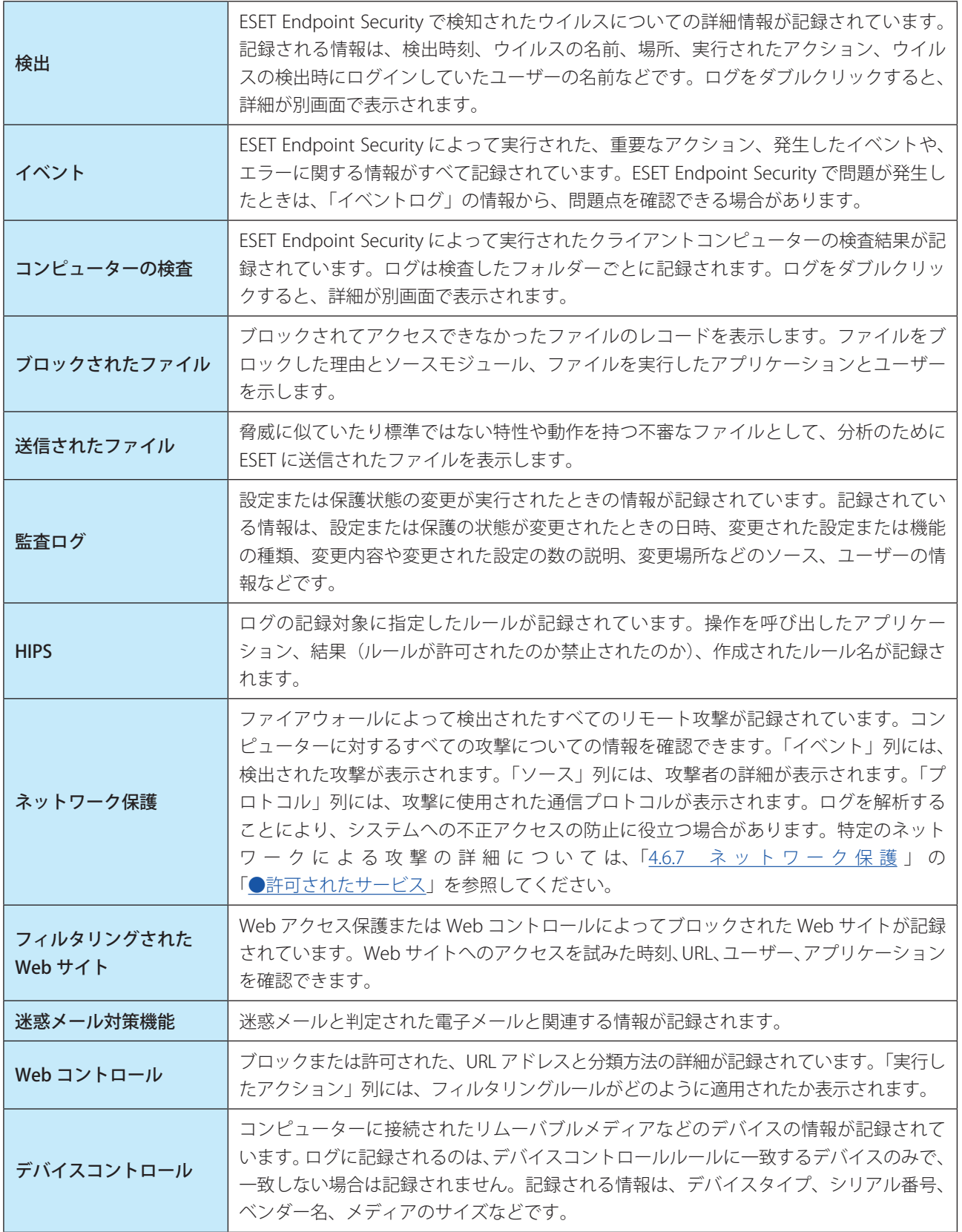

Endpoint

**EECULITY** 

 $\sigma$ 使 E 方

#### **■ログの操作**

ログを選択して【Ctrl】キーと【C】キーを押すと、画面に表示されている情報をクリップボードにコピーできます。【Ctrl】 キーまたは【Shift】キーを押しながらログをクリックすると、複数のログを選択できます。

フィルタリングの おきタリックすると、フィルタリング条件を定義できる「ログのフィルタ」画面が表示されます。

ログを右クリックするとコンテキストメニューが表示され、次の機能を実行できます。

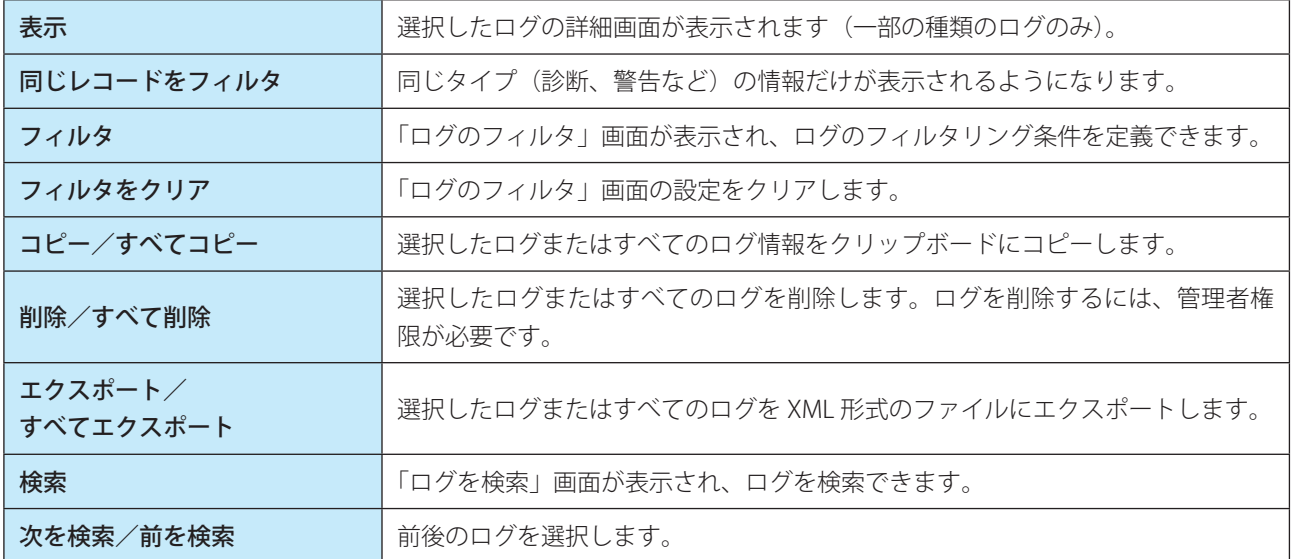

#### **■ログのフィルタ/検索**

ログには、重要なシステムイベントに関する情報が記録されます。ログのフィルタ/検索機能では、検索条件を指定し て特定の種類のログのみを絞り込み表示できます。ログのフィルタ/検索機能を使用するには、ログを右クリックし、 [フィルタ]または [検索]をクリックします。

ログのフィルタ

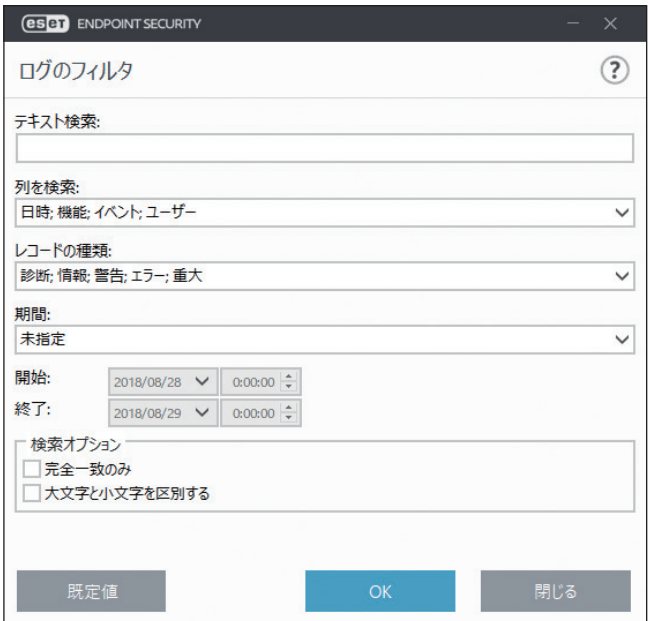

#### ログの検索

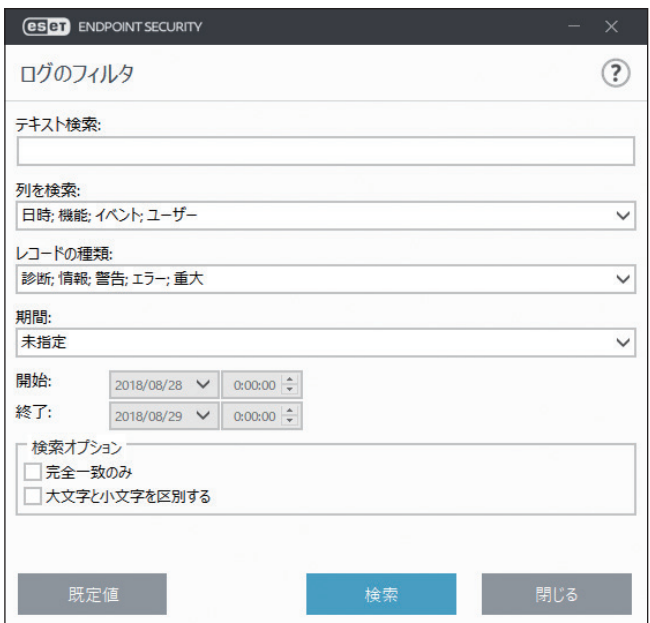

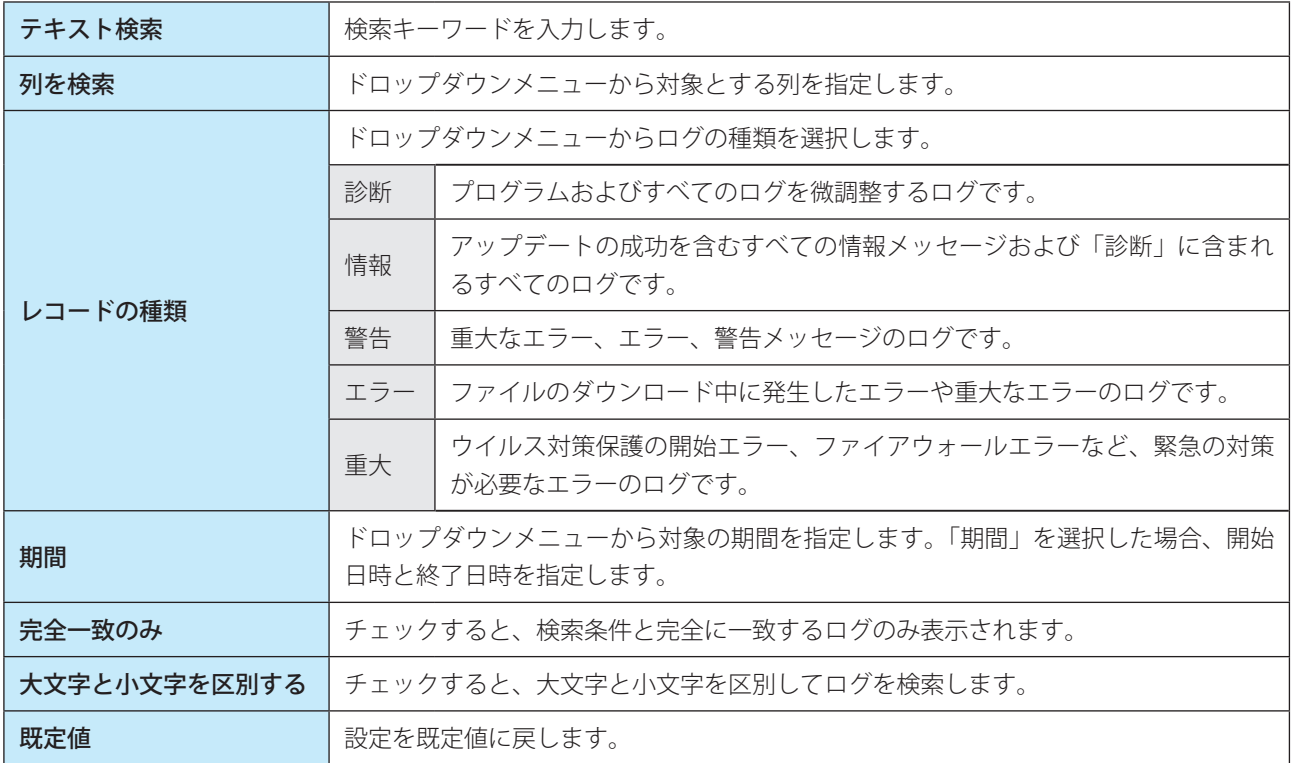

## **■ 4.4.2 実行中のプロセス**

実行中のプロセスは、クライアントコンピューター上で実行中のプログラムまたはプロセスを表示し、新規のウイルス を即座に ESET に通知し、その通知を継続します。ESET Endpoint Security は実行中のプロセスについて詳細な情報を提 供し、ESET LiveGrid 技術でクライアントコンピューターを保護します。

実行中のプロセスを表示するには、メインメニューの[ツール]>[実行中のプロセス]をクリックします。

ESET LiveGrid が無効になっている場合、「実行中のプロセス」は表示されません。

ESET LiveGrid の設定については、[「4.6.15 ツール](#page-177-0)」を参照してください。

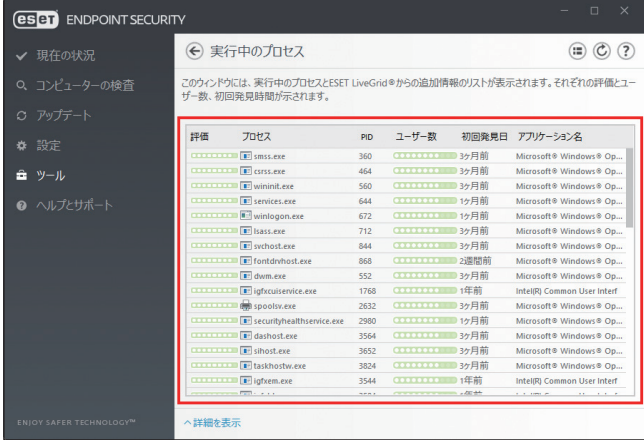

「実行中のプロセス」画面には、次の情報が表示されます。

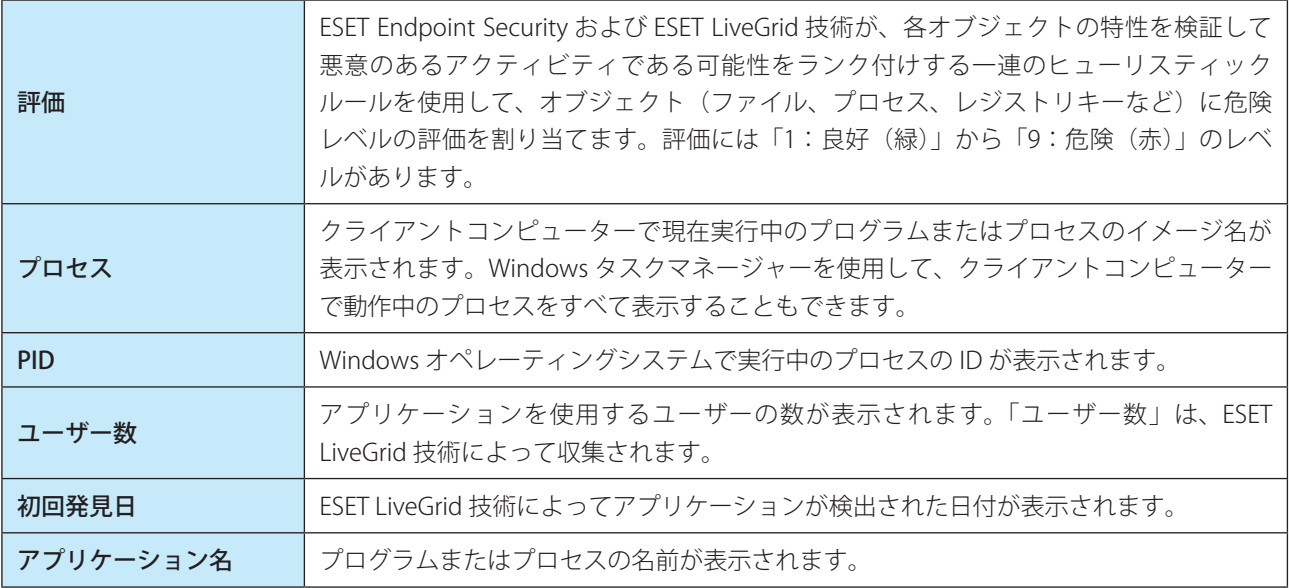

#### ワンポイント

「評価」に「オレンジ」(不明)が表示されていても、必ずしも悪意のあるアプリケーションというわけではありません。通常は、単 に新しいアプリケーションというだけで、「オレンジ」(不明)が表示されます。

#### ワンポイント

「評価」に「緑」(良)のマークが付いたアプリケーションは、感染していないことが判明しており(ホワイトリストに記載)、検査 から除外されます。検査から除外するのは、「コンピューターの検査」または「リアルタイムファイルシステム保護」の検査速度を 向上させるための仕組みです。

一覧からプロセスを選択して[詳細を表示]をクリックすると、次の情報が表示されます。

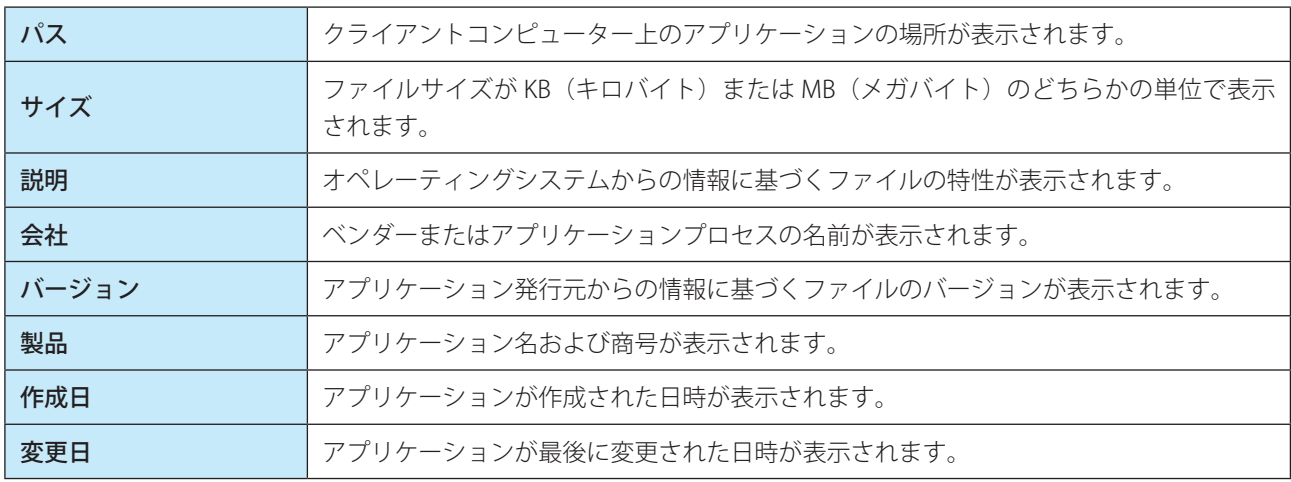

#### ワンポイント

危険レベルの評価は、実行中のプログラムまたはプロセスとして動作していないファイルに対しても実行できます。任意のファイル の危険レベルを評価するには、対象のファイルを右クリックし、コンテキストメニューから [詳細設定オプション] > [ファイル評 価のチェック]をクリックします。

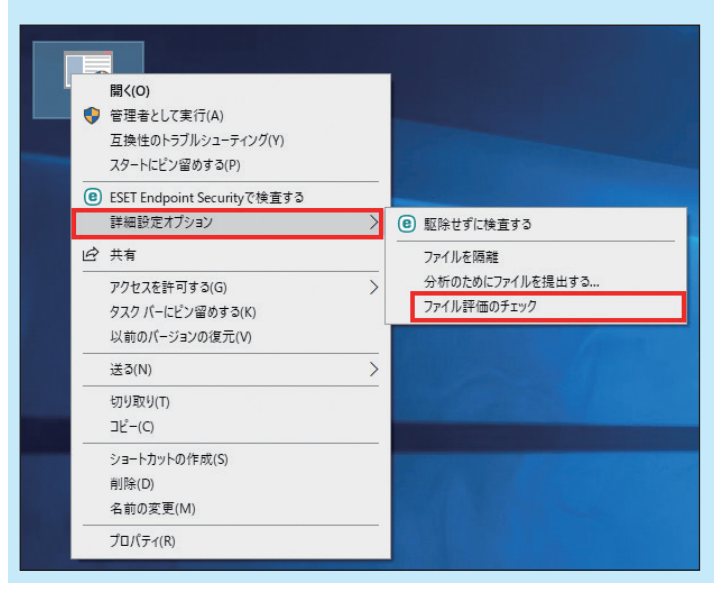

## **■ 4.4.3 セキュリティレポート**

セキュリティレポートでは、ESET Endpoint Security の保護機能に関連する統計情報を確認できます。 セキュリティレポートを表示するには、メインメニューの [ツール] > [セキュリティレポート] をクリックします。

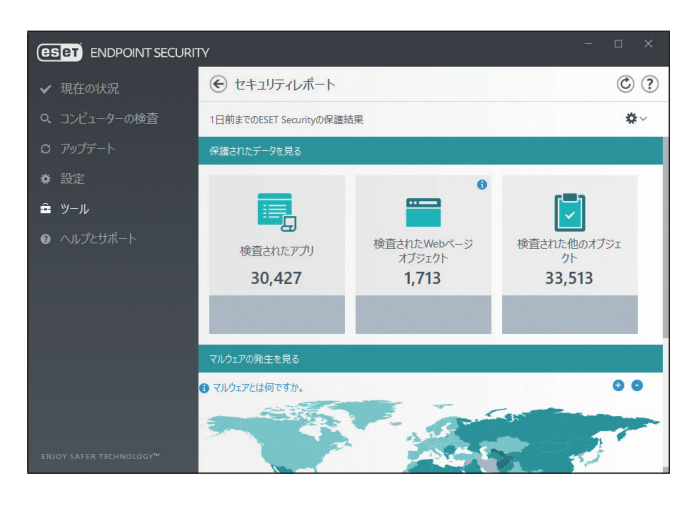

セキュリティレポートでは、降順の数値に基づいて次のカテゴリの統計情報の概要を表示します。また、ゼロ値のカテ ゴリは表示されません。

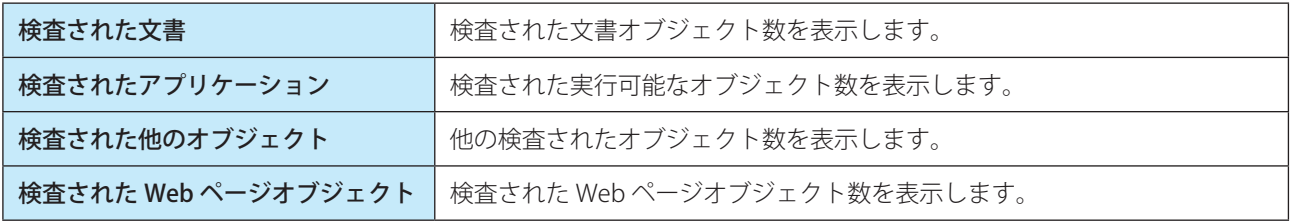

統計情報のカテゴリの下には、世界地図が表示され、実際のウイルスの発生状況を確認できます。各国のウイルスの存 在は色で示され、色が濃いほど、数が多いことを示します。データがない国は灰色で表示されます。世界地図の国の上 にマウスカーソルを置くと、選択した国のデータが表示されます。特定の大陸を選択すると、自動的に拡大されます。

また、右上端の をクリックすると、セキュリティレポート通知の有効 / 無効の設定や統計情報の表示期間を選択でき ます。表示期間は、過去 30 日間のデータの表示または製品がアクティベーションされた時点以降のデータの表示を選 択できます。ESET Endpoint Security のインストール期間が 30 日未満の場合は、インストール日数のみを選択できます。 30 日間の期間が、既定で設定されています。

Endpoint

**EECULITY** 

 $\sigma$ 使 E 方

## **■ 4.4.4 アクティビティの確認**

現在のファイルシステムアクティビティをグラフ形式で確認できます。 アクティビティを表示するには、メインメニューの [ツール] > [アクティビティの確認] をクリックします。

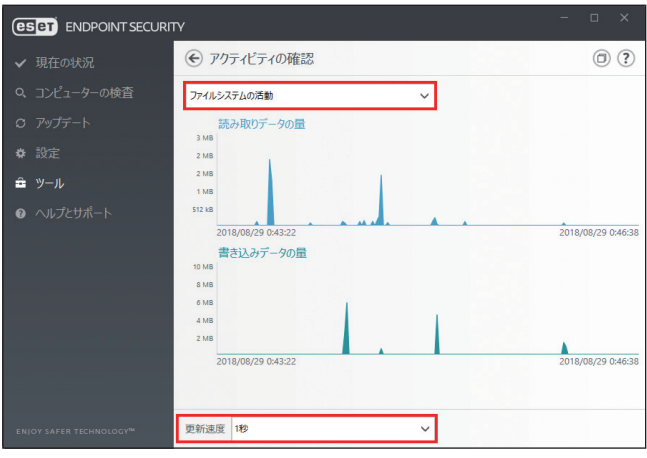

「ファイルシステムの活動」のグラフは読み取りデータの量(青)と書き込みデータの量(赤)の2 種類が表示されます。 グラフの縦軸はデータ量を表しており、データ量に応じて KB(キロバイト)/ MB(メガバイト)/ GB(ギガバイト) で表示されます。グラフの横軸は期間を示しており、設定された更新間隔でリアルタイムに表示されます。 時間間隔を変更するには、[更新速度]ドロップダウンメニューから選択します。選択できる更新間隔は次のとおりです。

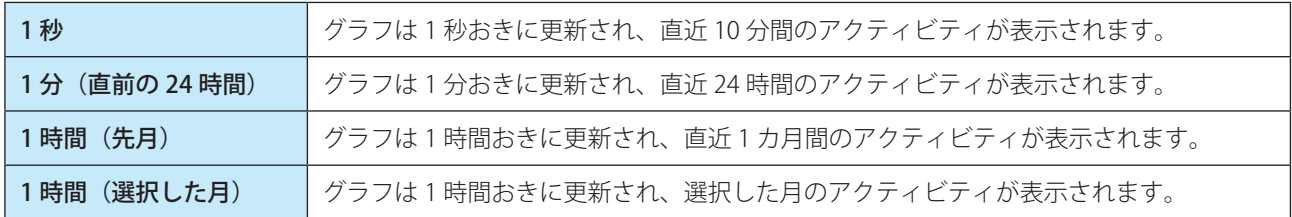

ドロップダウンメニューから[ネットワークアクティビティ]を選択すると、受信データの量(青)と送信データの量(赤) のグラフに切り替わります。グラフの見かたは「ファイルシステムの活動」と同じです。

### **■ 4.4.5 ネットワーク接続**

ネットワーク接続には、アクティブな接続と保留中の接続が一覧で表示されます。ネットワーク接続は、外部と通信し ているアプリケーションを管理するのに役立ちます。

ネットワーク接続一覧を表示するには、メインメニューの [ツール] > [ネットワーク接続] をクリックします。

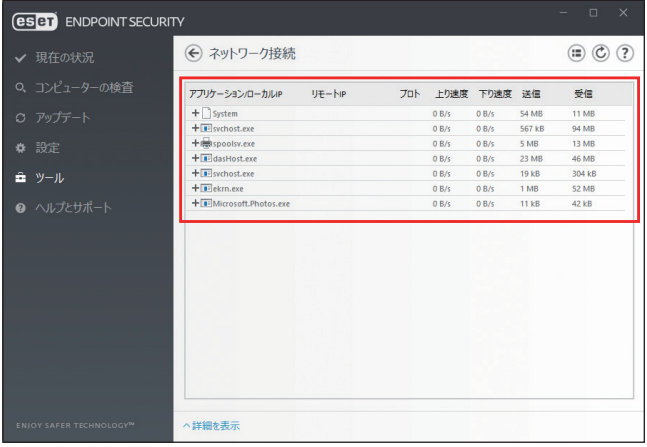

EEEE Endpoint **EECULITY**  $\sigma$ 使 E 方

一覧の最初の行には、アプリケーションの名前とデータ転送速度が表示されます。[+]をクリックすると、アプリケー ションによって確立されている接続名と詳細が表示されます。

「ネットワーク接続」画面には、次の情報が表示されます。

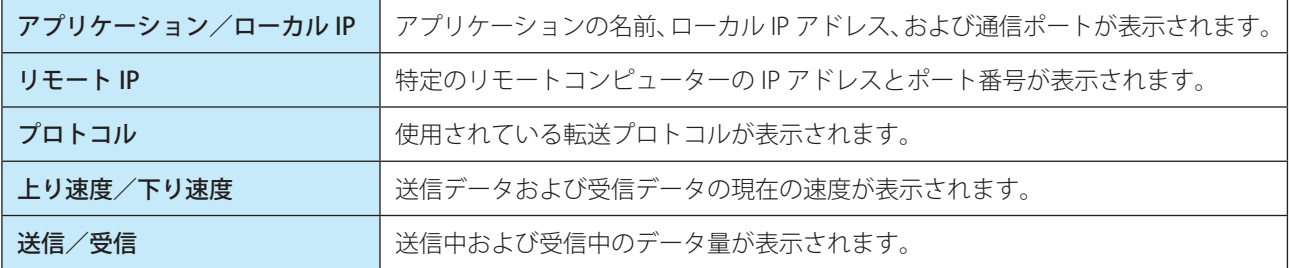

一覧からネットワーク接続を選択して[詳細を表示]リンクをクリックすると、ネットワーク接続に関する詳細情報が 表示されます。

一覧を右クリックするとコンテキストメニューが表示され、次の機能を実行できます。

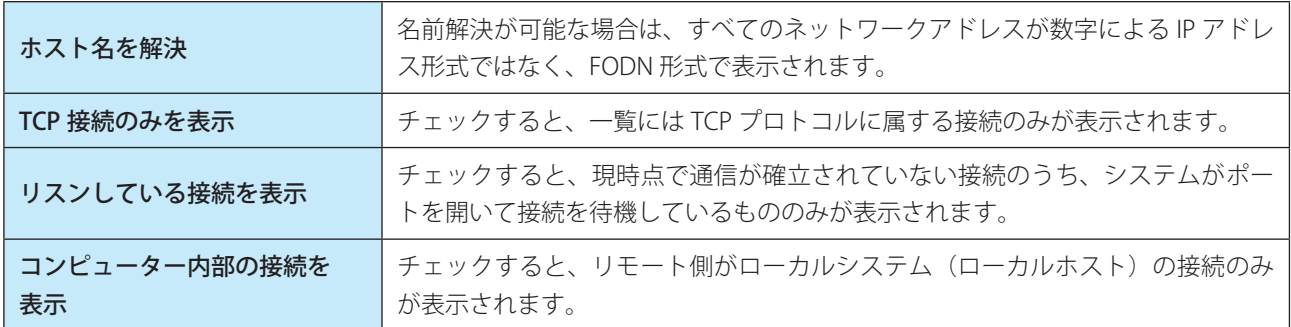

アプリケーションまたはプロセスを右クリックした場合は、コンテキストメニューから次の機能を実行できます。

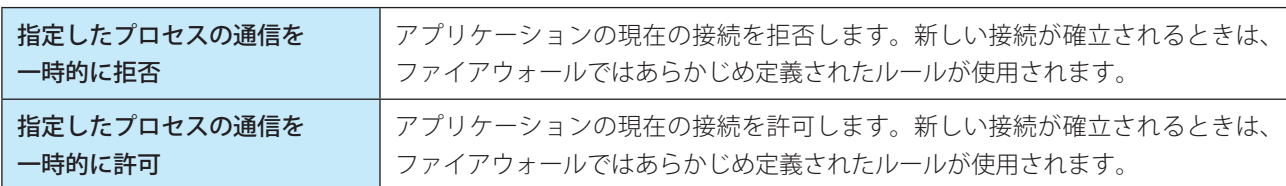

接続名を右クリックした場合は、コンテキストメニューから次の機能を実行できます。

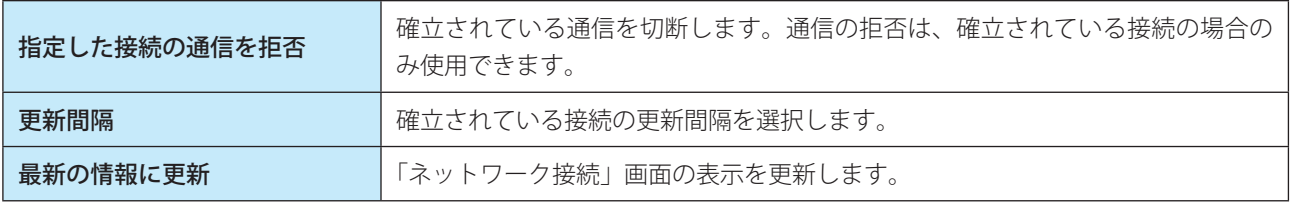

## **■ 4.4.6 ESET SysInspector**

ESET SysInspector は、コンピューターを徹底的に検査し、ドライバーやアプリケーション、ネットワーク接続、重要な レジストリーエントリーなどのシステムコンポーネントについての詳細な情報を収集して、コンポーネントごとの危険 レベルを評価するアプリケーションです。ESET SysInspector によって収集した情報で、ソフトウェアやハードウェアの 互換性の問題やマルウェアに感染したと思われるシステム動作を判別することができます。

ESET SysInspector を使用するには、メインメニューの [ツール] > [ESET SysInspector] をクリックします。

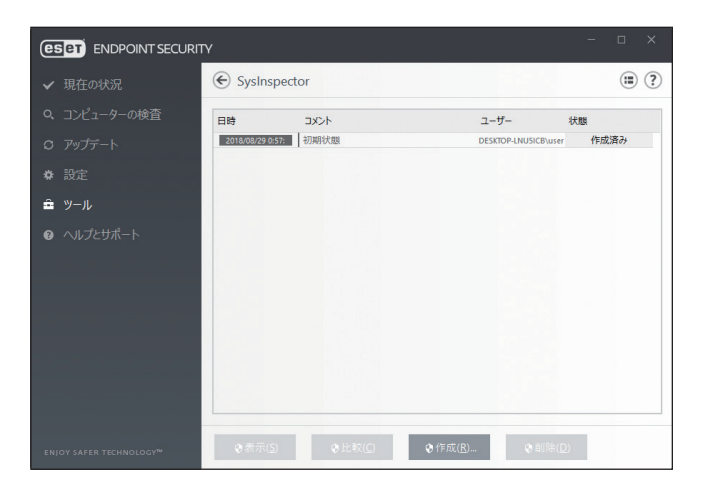

「SysInspector」画面には、作成されたログの情報が一覧で表示されます。

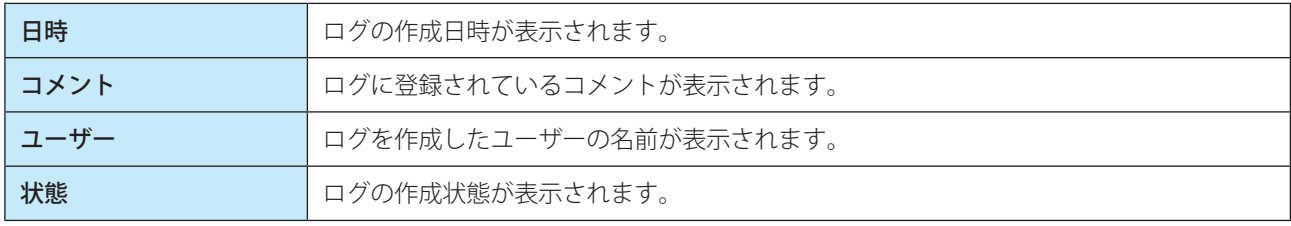

「SysInspector」画面では次の操作ができます。

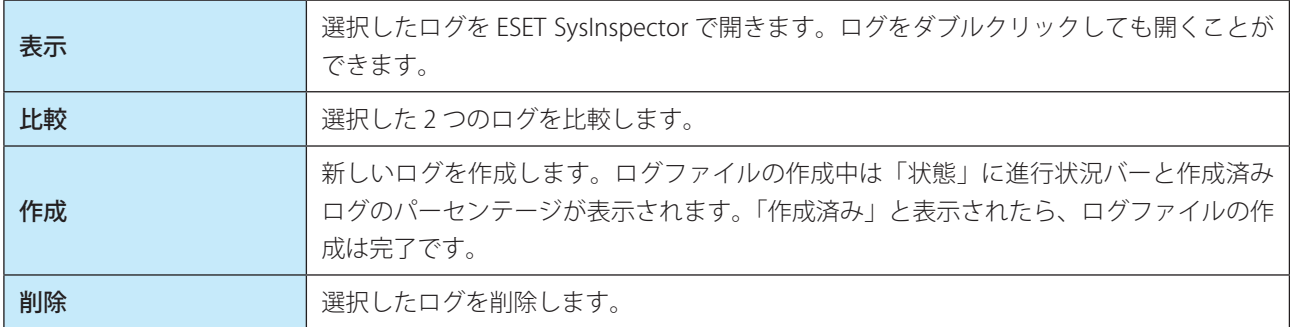

ログを右クリックするとコンテキストメニューが表示され、次の機能を実行できます。

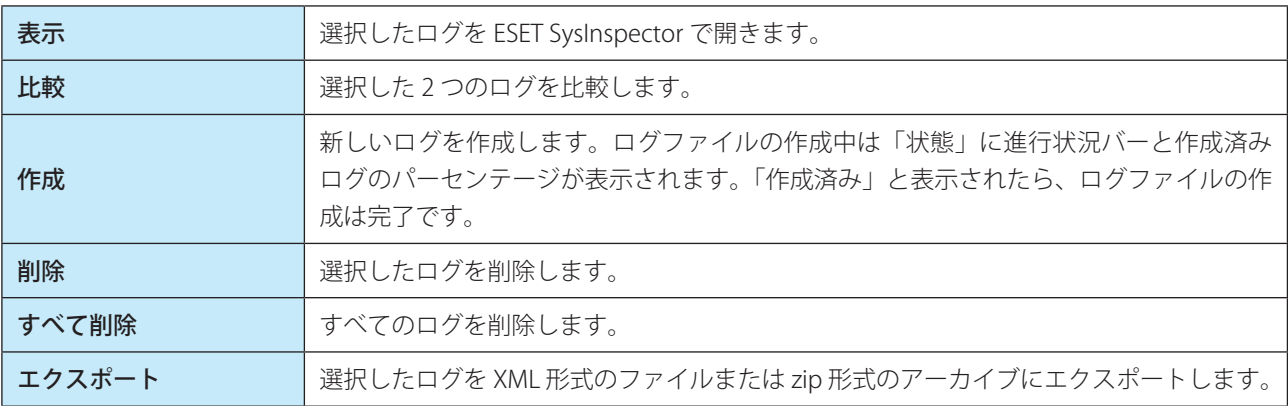

63

Endpoint

**EECULITY** 

 $\sigma$ 使 E 方

## <span id="page-63-0"></span>**■ 4.4.7 スケジューラ**

スケジューラは、実行時間や実行するアクションなどをタスクとして登録し、自動で定期的にタスクを実行する機能です。

スケジューラを設定するには、メインメニューの [ツール] > [スケジューラ] をクリックします。

スケジューラには、登録されているタスクの設定内容(タスクのタイプ、名前、実行のタイミングなど)が一覧で表示 されます。

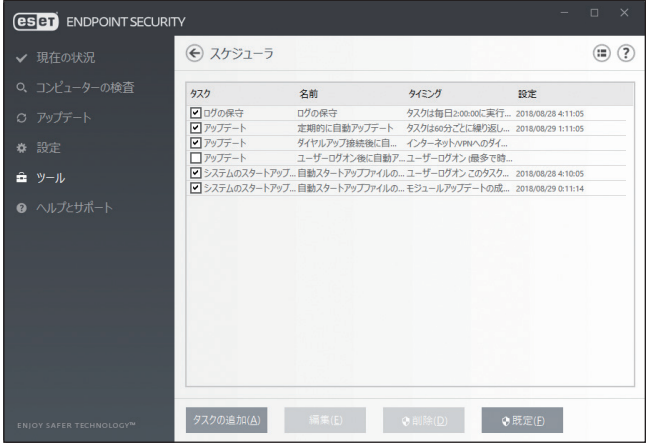

[タスクの追加]、[編集]、[削除] をクリックすると、タスクの追加、編集、削除ができます([「■新しいタスクの追加](#page-64-0)」 参照)。

タスクを右クリックするとコンテキストメニューが表示され、次の機能を実行できます。

- タスクの詳細を表示(「[■タスクの詳細確認」](#page-68-0)参照)
- 今すぐ実行
- 追加
- 編集
- 削除

タスクの有効/無効を設定するには、各タスクのチェックボックスをオン/オフにします。

既定では、次のタスクが登録されています。

- ログの保守
- 定期的に自動アップデート
- ダイヤルアップ接続後に自動アップデート
- ユーザーログオン後に自動アップデート
- 自動スタートアップファイルのチェック(ユーザーのログオン後)
- 自動スタートアップファイルのチェック(モジュールアップデートの成功後)

Endpoint

**EECULITY** 

 $\sigma$ 使 E 方

<span id="page-64-0"></span>次の 7 種類のタスクを追加することができます。

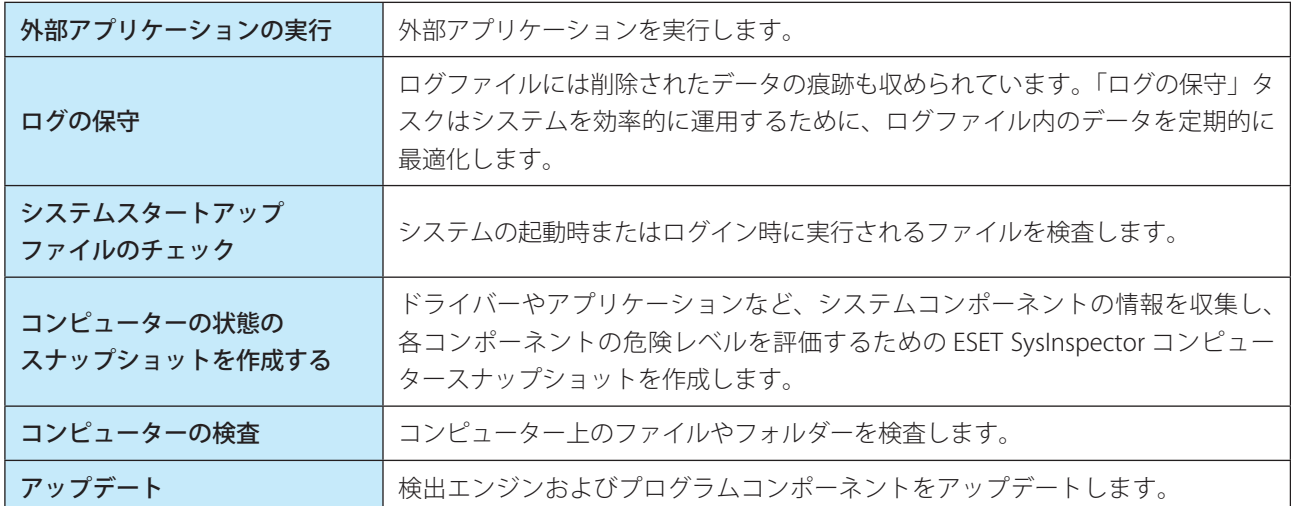

**操作手順**

1 [タスクの追加] をクリックします。

2 タスク名を入力します。

3「タスクの種類」ドロップダウンメニューから目的のタスクを選択します。

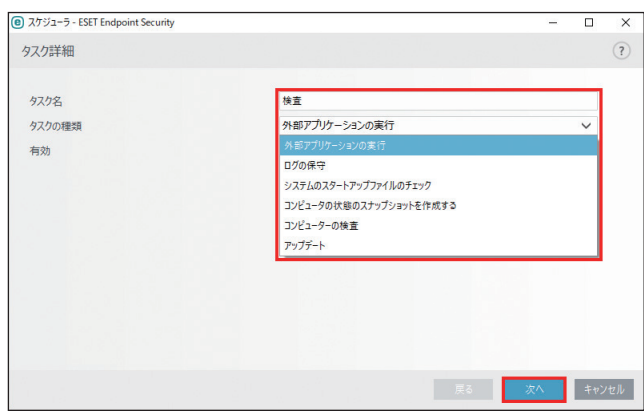

■ タスクが有効になっていることを確認し、[次へ]をクリックします。

Endpoint

**EECULITY** 

 $\sigma$ 使 E 方

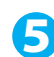

5 タスクを実行するタイミングを選択します。

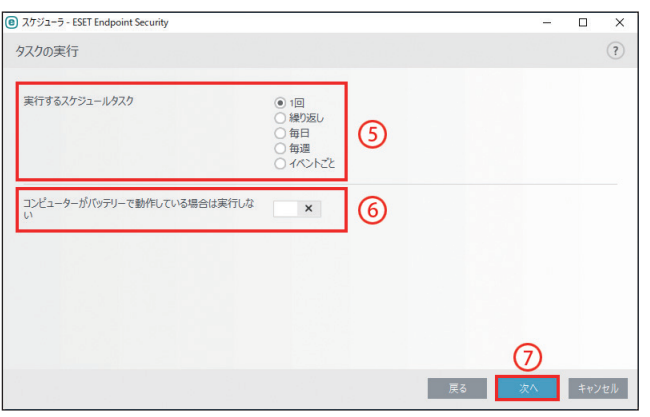

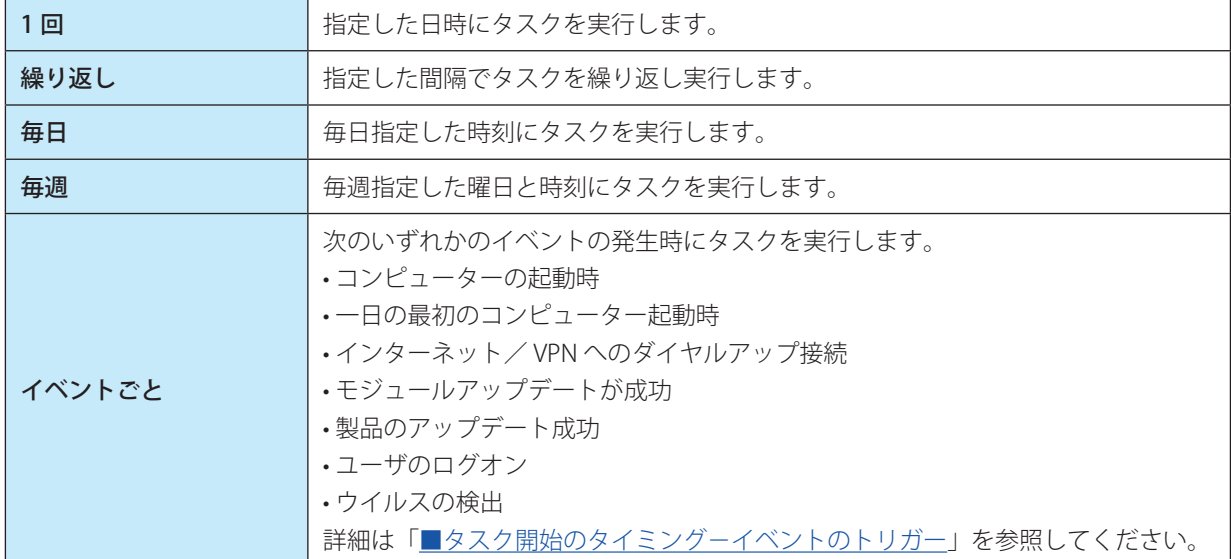

- 6 バッテリー電源で動作しているノートパソコンなどで、システムリソースを最小化するためにタスク を実行しないようにする場合は、[コンピューターがバッテリーで動作している場合は実行しない]を 有効にします。
- [次へ] をクリックします。
- 8 タスクの実行時刻を指定します。

設定内容は、手順 5 で設定したタスクのタイミングによって異なります。

- [次へ] をクリックします。
- 10 指定した時刻にタスクが実行されなかった場合に、タスクを再度実行するタイミングを選択します。

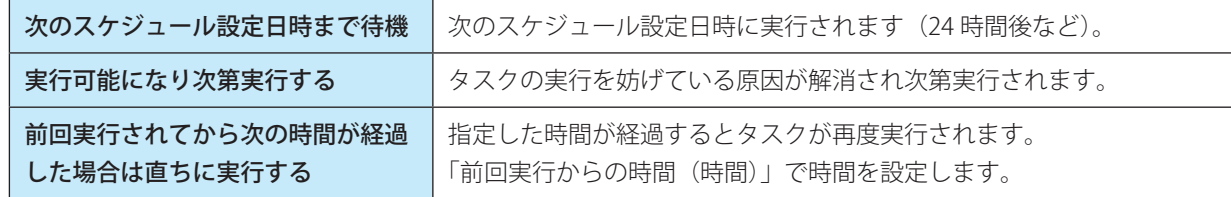

続く Y

11 各項目を設定します。表示される項目は、手順 3 で選択した「タスクの種類」によってかわります。

#### •[外部アプリケーションの実行]を選択した場合

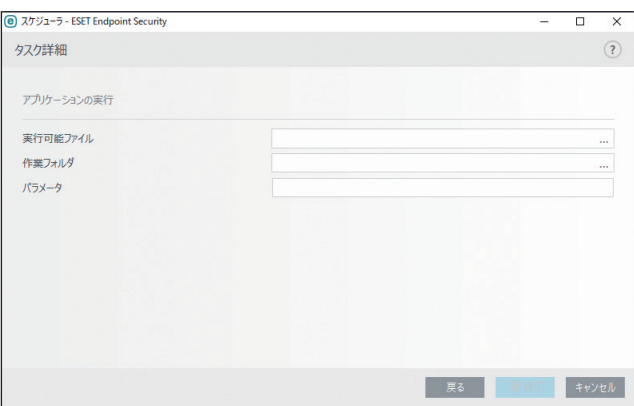

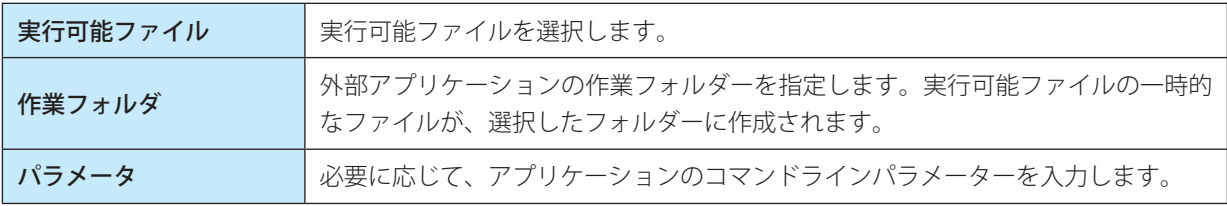

#### •[システムのスタートアップファイルのチェック]を選択した場合

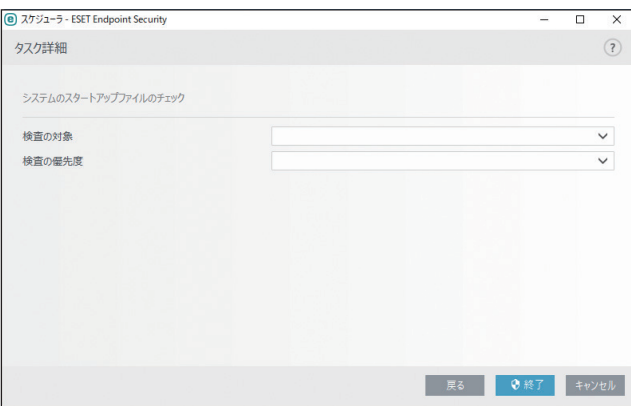

続く Y

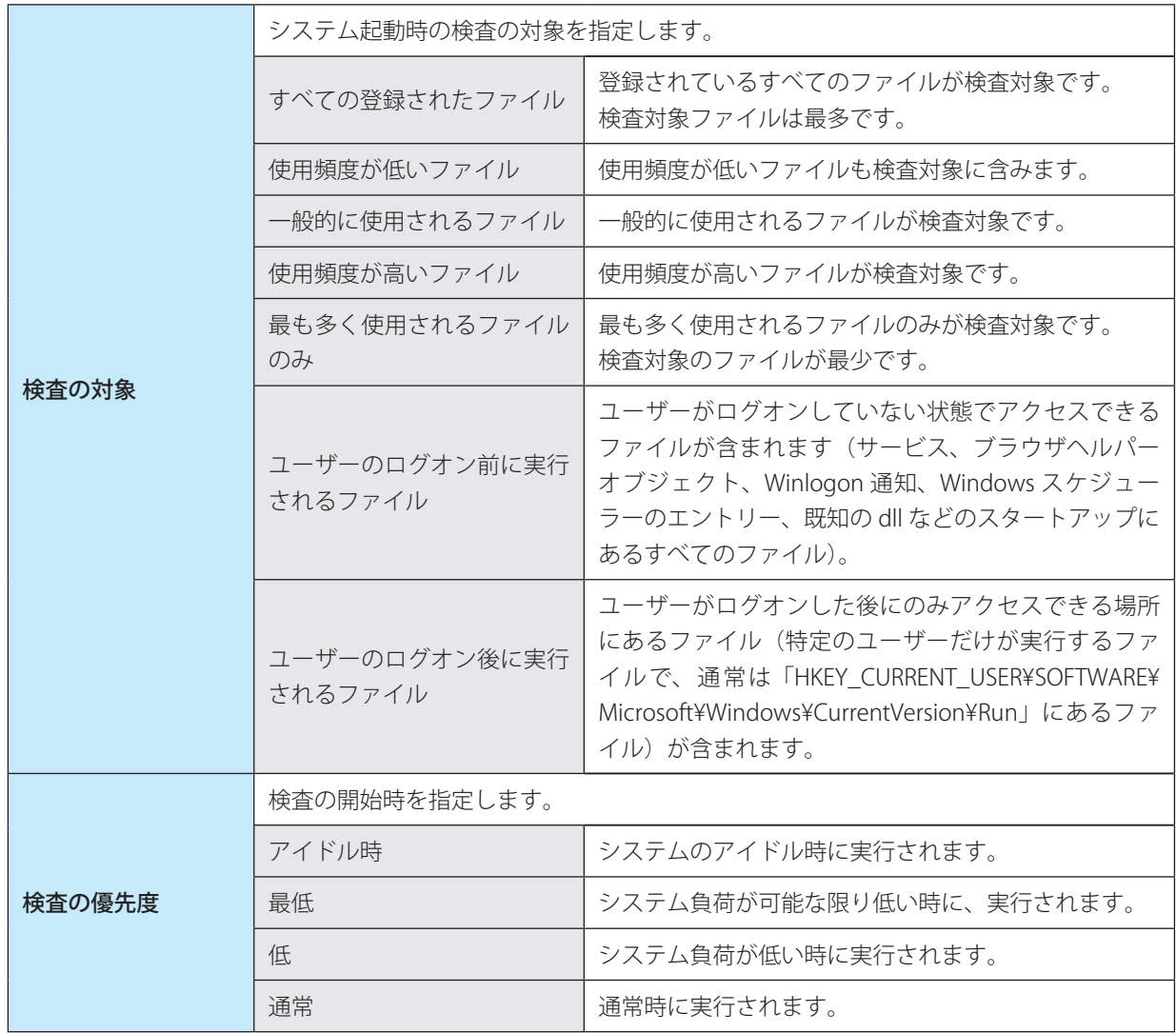

## •「アップデート」を選択した場合

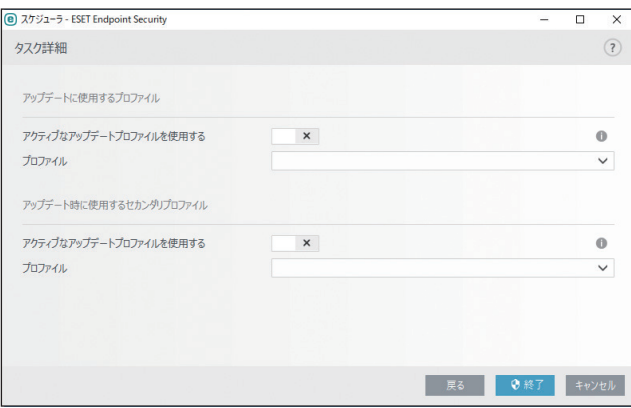

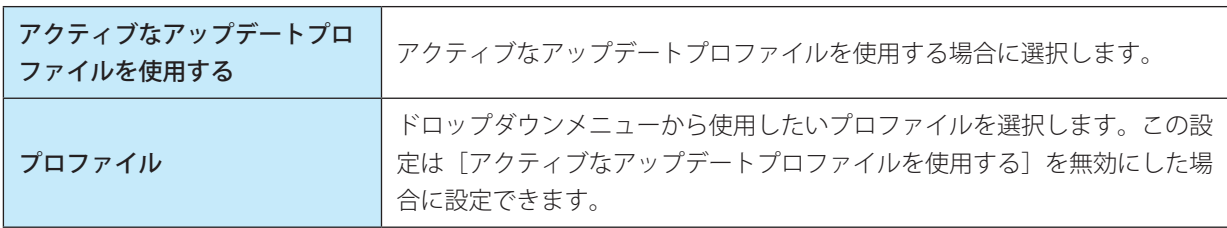

続く Y

Endpoint

Security

 $\sigma$ 使 E 方

ワンポイント

プロファイルを変更する場合は、[アクティブなアップデートプロファイルを使用する]を無効にして、ドロップダウンメニュー からプロファイルを選択します。セカンダリプロファイルを変更する場合も、同様に操作します。

12 [終了] をクリックします。

### <span id="page-68-0"></span>**■タスクの詳細確認**

タスクを右クリックして [タスクの詳細を表示] をクリックすると、タスクの詳細を確認できます。

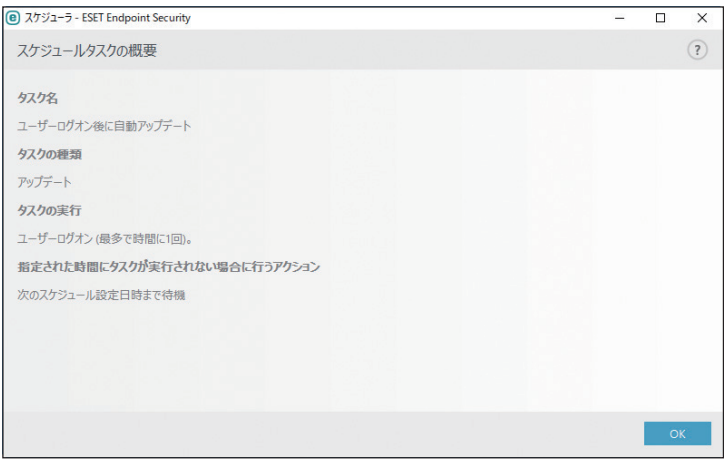

#### <span id="page-68-1"></span>**■タスク開始のタイミング-イベントのトリガー**

次のいずれかのイベントによってタスクを開始できます。

- コンピューターの起動時
- 一日の最初のコンピューター起動時
- インターネット/ VPN へのダイヤルアップ接続
- モジュールアップデートが成功
- 製品アップデート成功
- ユーザのログオン
- ウイルスの検出

イベントによって開始されるタスクをスケジュールする際には、タスクを実行する最短間隔を指定することができます。 例えば、1 日に複数回クライアントコンピューターにログオンする場合、その日および翌日の初回ログオン時にのみタ スクを実行するには、「一日の最初のコンピューター起動時」を選択します。

Endpoint

Security

 $\sigma$ 使 E 方

ESET SysRescue Live は、ESET Security ソリューションを格納するブート可能ディスクを作成するためのユーティリティー です。本機能を使うと、ESET Security ソリューションがホストオペレーティングシステムから独立して稼動し、ディス クとファイルシステムに直接アクセスすることができます。また、オペレーティングシステムの実行中には削除ができ ない侵入物に対して効果を発揮します。

メインメニューの [ツール] > [ESET SysRescue Live] を選択すると、リンク先の ESET の Web サイトが表示されます。 画面をスクロールして、ダウンロードの種類や言語を選択し、[DOWNLOAD]をクリックします。

ESET SysRescue Live の使用方法はユーザーズサイトで公開している『ESET SysRescue Live 手順書』を参照してください。

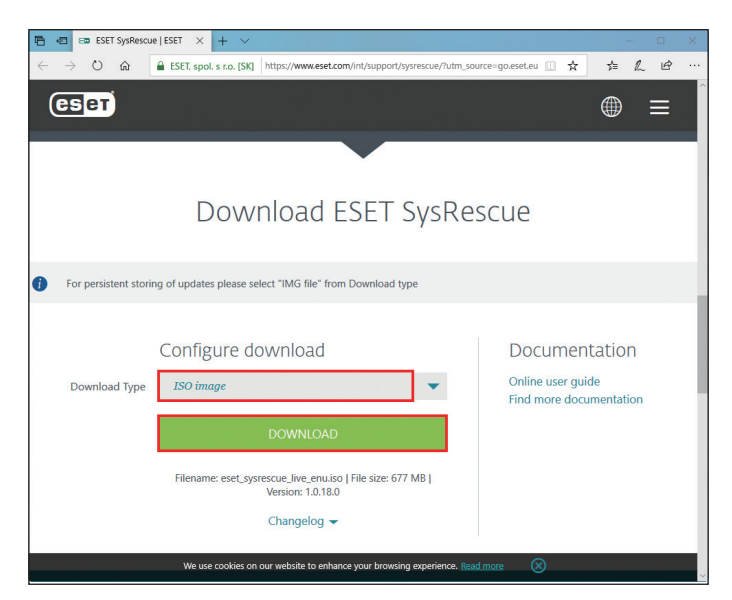

Endpoint

Security

 $\sigma$ 使 E 方

### **■ 4.4.9 分析のためにサンプルを提出**

クライアントコンピューター上での動作が疑わしいファイルや、インターネット上で疑わしいサイトが見つかった場合 は、ファイルまたは Web サイトを ESET のウイルスラボに提出して解析を受けることができます。解析の結果、悪意の あるアプリケーションや Web サイトであることが判明すると、以降のアップデートファイルに検出結果が追加されます。

分析用ファイルを ESET に提出する手順は、次のとおりです。

#### **操作手順**

■ メインメニューの [ツール] > [分析のためにサンプルを提出] をクリックします。

「分析のためにサンプルを提出」画面が表示されます。

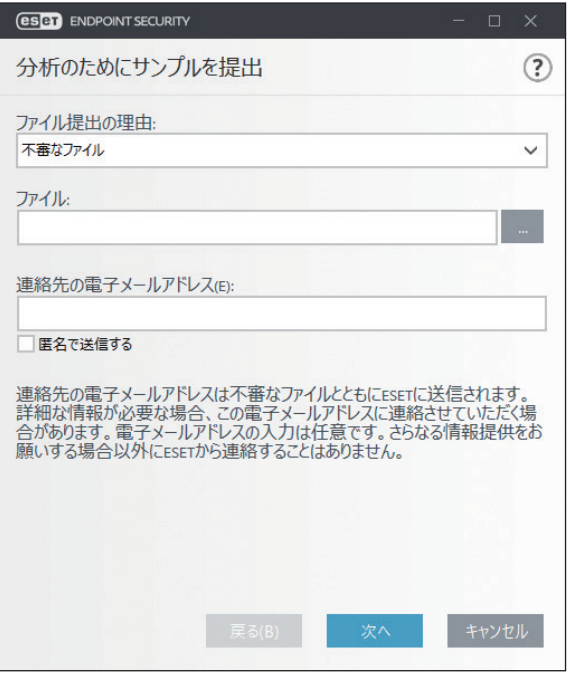

2 [ファイル提出の理由]ドロップダウンメニューから、伝えたい内容に最も近いものを選択します。

- 不審なファイル
- 不審なウェブサイト(何らかのマルウェアに感染している Web サイト)
- 誤検出ファイル(感染と検出されたが未感染であるファイル)
- 誤検出サイト
- その他

3「ファイル」で提出するファイルを指定するか、「サイト」で Web サイトの URL を入力します。

4「連絡先の電子メールアドレス」に連絡先のメールアドレスを入力します。 電子メールアドレスの入力は任意です。解析のために詳しい情報が必要な場合の連絡先として使用します。詳しい 情報が必要でない限り、ESET から連絡することはありません。

5[次へ]をクリックします。

**(5)** 必要に応じてファイルおよび Web サイトの補足情報を入力し、[完了]をクリックします。

Endpoint

Security

 $\sigma$ 使 E 方

!重 要 ESET に分析用ファイルを提出する前に、次の基準を 1 つ以上満たしていることを確認してください。 • ファイルまたは Web サイトがまったく検出されない。 • ファイルまたは Web サイトが誤って脅威として検出される。

## **■ 4.4.10 隔離**

隔離の主な目的は、感染ファイルを安全に保存することにあります。ファイルを駆除できない場合、またはファイルの 削除が危険で推奨されない場合は、ファイルを隔離する必要があります。

任意のファイルを選択して隔離することができます。ファイルの動作が疑わしいにもかかわらず、ウイルス対策機能に よって検出されない場合は、隔離機能の使用をお勧めします。隔離したファイルは、分析のために ESET のウイルスラボ に提出できます。

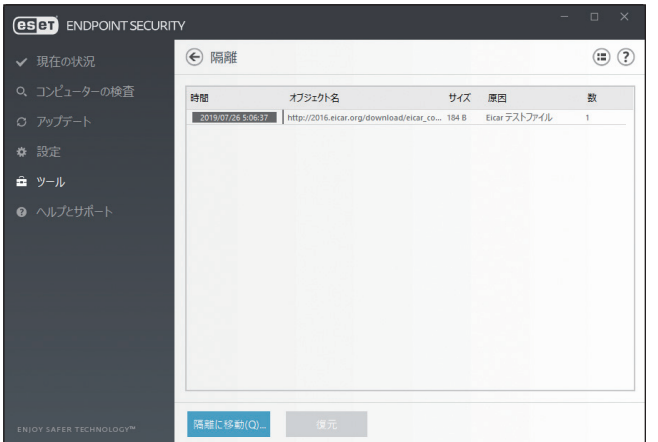

隔離ファイルの一覧を表示するには、メインメニューの「ツール]>「隔離]をクリックします。

「隔離」画面には、隔離フォルダーに保存されているファイルが一覧で表示されます。一覧には隔離した日時、隔離した ファイルの元の場所のパス、ファイルサイズ(バイト単位)、隔離した理由(「ユーザーによって追加」など)、ウイルス の数(複数のウイルスが紛れ込んだアーカイブの場合など)が表示されます。

### **■ファイルの隔離**

ウイルス検出によって削除されたファイルは、警告画面でユーザーが隔離を無効にしない限り自動的に隔離されます。[隔 離に移動]をクリックするか、一覧で右クリックして[隔離]をクリックすると、不審なファイルを手動で隔離できます。 隔離したファイルは元の場所から削除されます。

### **■隔離フォルダーからの復元**

隔離されているファイルを、元の場所に復元できます。隔離されているファイルを復元するには、一覧でファイルを選 択して[復元]をクリックするか、一覧でファイルを右クリックして[復元]をクリックします。ファイルが望ましく ない可能性があるアプリケーションとみなされている場合は、[復元および検査時に除外]を選択することもできます。 また、一覧でファイルを右クリックして[復元先を指定]をクリックすると、隔離される前の場所とは異なる場所にファ イルを復元できます。

#### !重 要

害のないファイルが誤って隔離された場合は、ファイルを復元した後で検査から除外することができます。除外の設 定については、[「4.6.1 検出エンジン](#page-75-0)」の「[4.6.1.2 除外](#page-79-0)」を参照してください。
Endpoint

**EECULITY** 

 $\sigma$ 使 E 方

## **■隔離フォルダーからの削除**

一覧でファイルを右クリックして[隔離フォルダからの削除]をクリックするか、一覧でファイルを選択してキーボー ドの【Delete】キーを押すと、隔離フォルダーから隔離されたファイルを削除できます。複数のファイルを選択して、 一度に削除することもできます。

## **■隔離からのファイルの提出**

ウイルス対策機能によって検出されなかった疑わしいファイルを隔離した場合、またはファイルが脅威として誤って検 出されて隔離された場合は、ファイルを ESET のウイルスラボに送信することができます。隔離フォルダーからファイル を提出するには、ファイルを右クリックし、[分析のために提出]をクリックします。

Endpoint

**EECULITY** 

 $\sigma$ 使 E 方

# **■ 4.5 ヘルプとサポート**

ESET Endpoint Security には、トラブルシューティングツール、および発生する可能性のある問題の解決に役立つサポー ト情報が含まれています。

「ヘルプとサポート」画面を表示するには、メインメニューの[ヘルプとサポート]をクリックします。

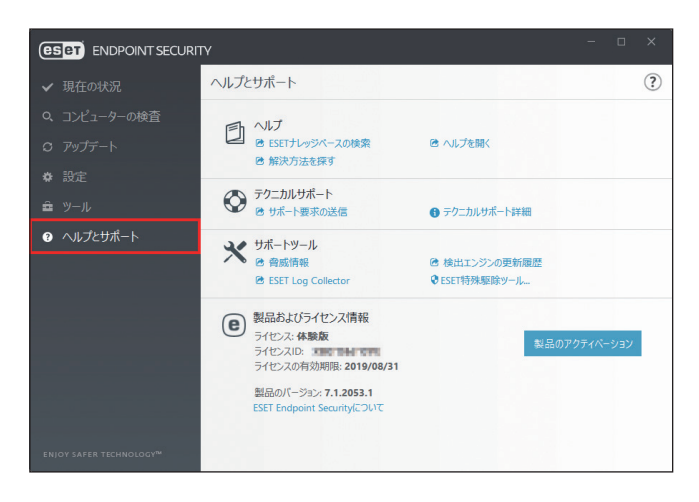

「ヘルプとサポート」画面には次の項目が含まれています。

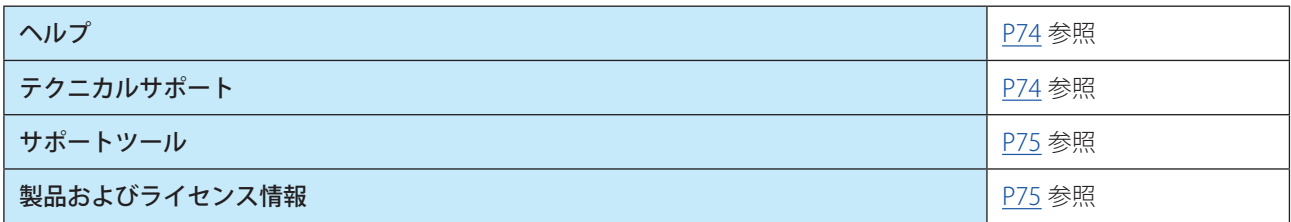

## <span id="page-73-0"></span>**■ヘルプ**

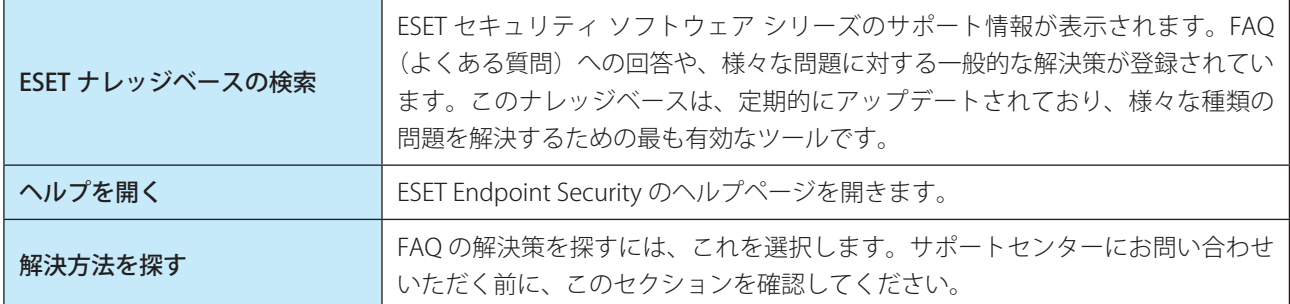

## <span id="page-73-1"></span>**■テクニカルサポート**

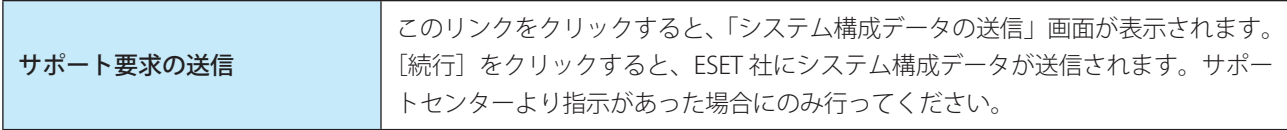

方

# <span id="page-74-0"></span>**■サポートツール**

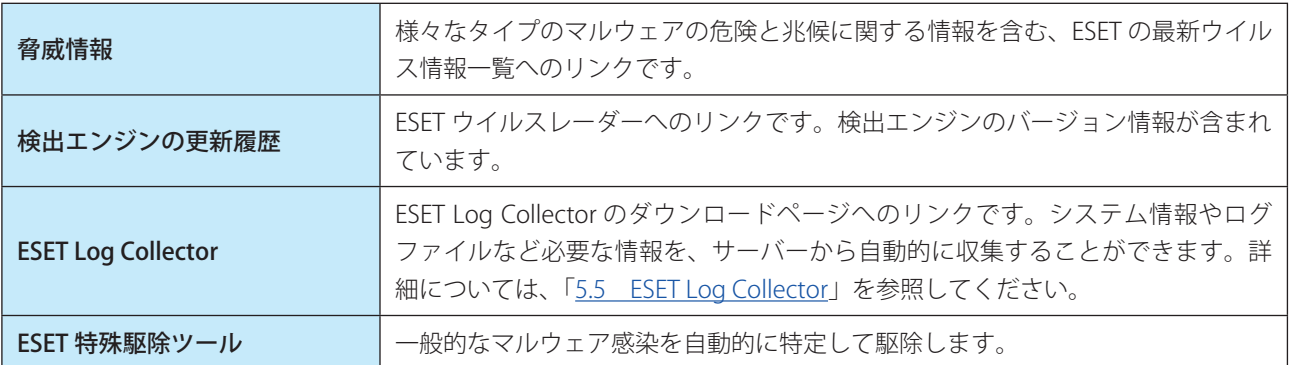

# <span id="page-74-1"></span>**■製品およびライセンス情報**

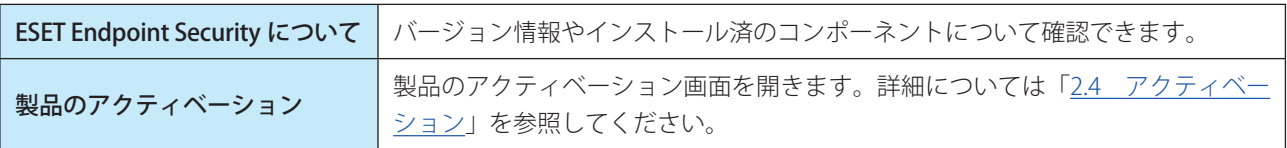

# **■ 4.6 詳細設定**

# **■ 4.6.1 検出エンジン**

ESET Endpoint Security は、ファイル、電子メール、インターネット接続を制御することで、悪意のあるシステム攻撃か らコンピューターを保護します。たとえば、マルウェアに分類されたオブジェクトが検出された場合、修復が開始され ます。検出エンジンは、最初にブロックし、その後に駆除、削除、または隔離に移動して、マルウェアを排除します。 検出エンジンの詳細を設定するには、メインメニューの[設定]>[詳細設定]をクリックするか、【F5】キーを押して「詳 細設定」画面を表示し、[検出エンジン]をクリックします。

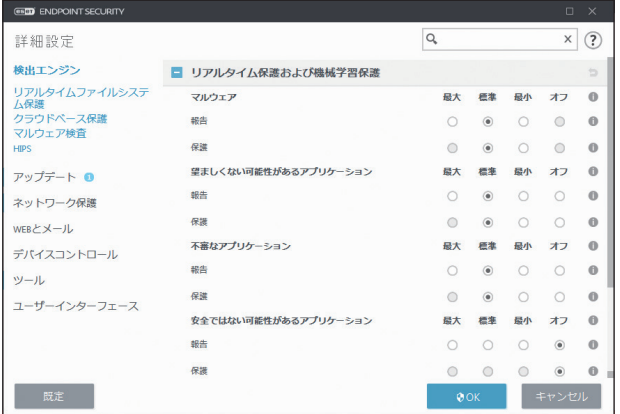

# <span id="page-75-0"></span>**4.6.1.1 リアルタイム保護および機械学習保護**

「リアルタイム保護および機械学習保護」カテゴリでは、以下のカテゴリの「報告」および「保護」のレベルを設定でき ます。

!重 要

ESET Endpoint Security バージョン 7.2 以降では、バージョン 7.1 以下のときにあった「検出エンジン」セクションのオン / オフボタンがありません。オン / オフボタンは、「最大」、「標準」、「最小」、「オフ」のしきい値に代わりました。

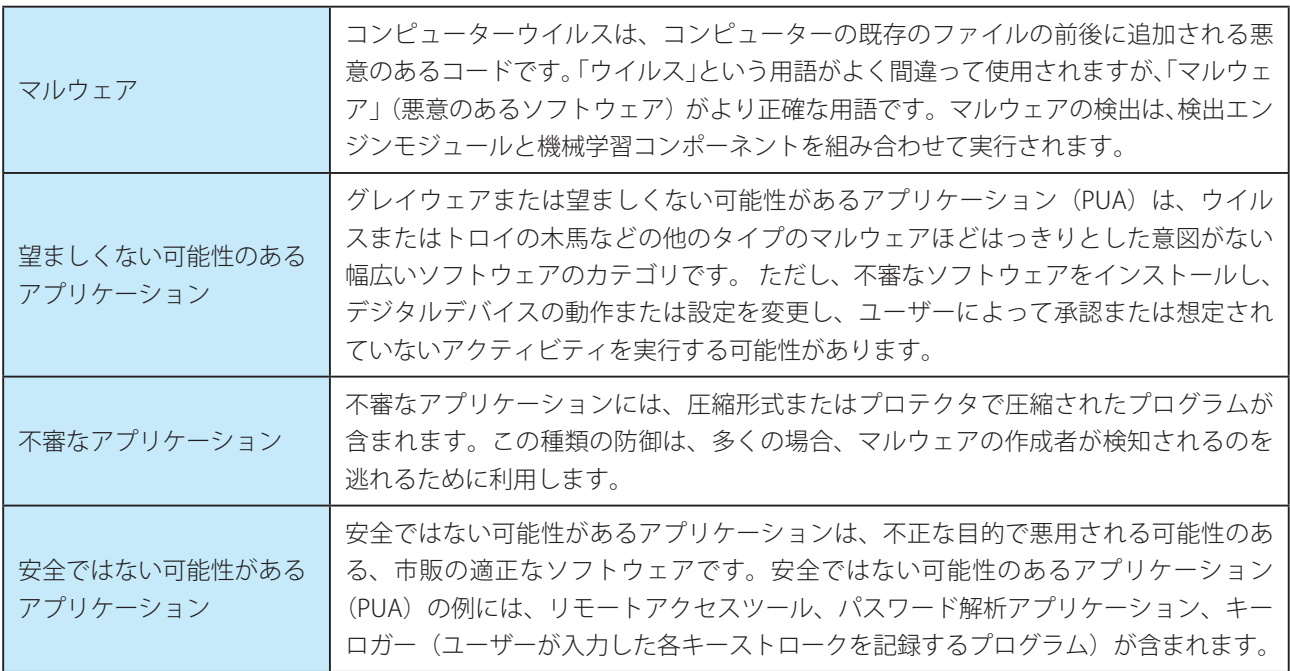

Endpoint

**EECULITY** 

 $\sigma$ 使 E 方

#### ワンポイント

機械学習保護は高度な保護であり、機械学習に基づいて検出を改善する高度なレイヤーとして検出エンジンの一部になっています。

## **■マルウェア検査**

マルウェア検査のスキャナー設定は、「リアルタイム保護および機械学習保護」カテゴリとオンデマンド検査の「オンデ マンド保護および機械学習保護」カテゴリで設定できます。既定では、[マルウェア検査]>[オンデマンド検査]>[オン デマンド保護および機械学習保護]カテゴリで「リアルタイムファイルシステム保護設定を使用」が有効に設定されて います。この設定が有効なときには、関連するオンデマンド検査の設定が「リアルタイム保護および機械学習保護」カ テゴリから継承されます。詳細については、[「4.6.4 マルウェア検査」](#page-102-0)の「[●オンデマンド保護および機械学習保護」](#page-103-0)を 参照してください。

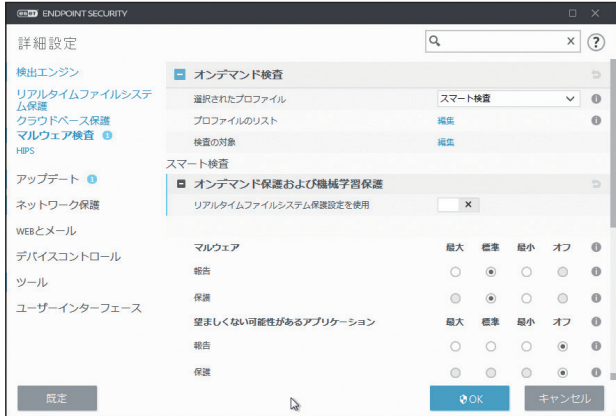

## <span id="page-76-0"></span>**■報告設定**

脅威が見つかり、マルウェアとして分類される検出が発生すると、情報が検出ログに記録され、デスクトップ通知が有 効に設定されている場合はデスクトップ通知が発生します。報告のしきい値は、「マルウェア」「望ましくない可能性の あるアプリケーションアプリケーション」「不審なアプリケーション」「安全ではない可能性があるアプリケーション」 の各カテゴリごとに設定できます。また、報告のしきい値は、現在の保護しきい値よりも高いしきい値を設定できます。 報告のしきい値の設定は、オブジェクトのブロック、駆除、または削除に影響しません。報告のしきい値(またはレベル) は、以下の基準で設定できます。

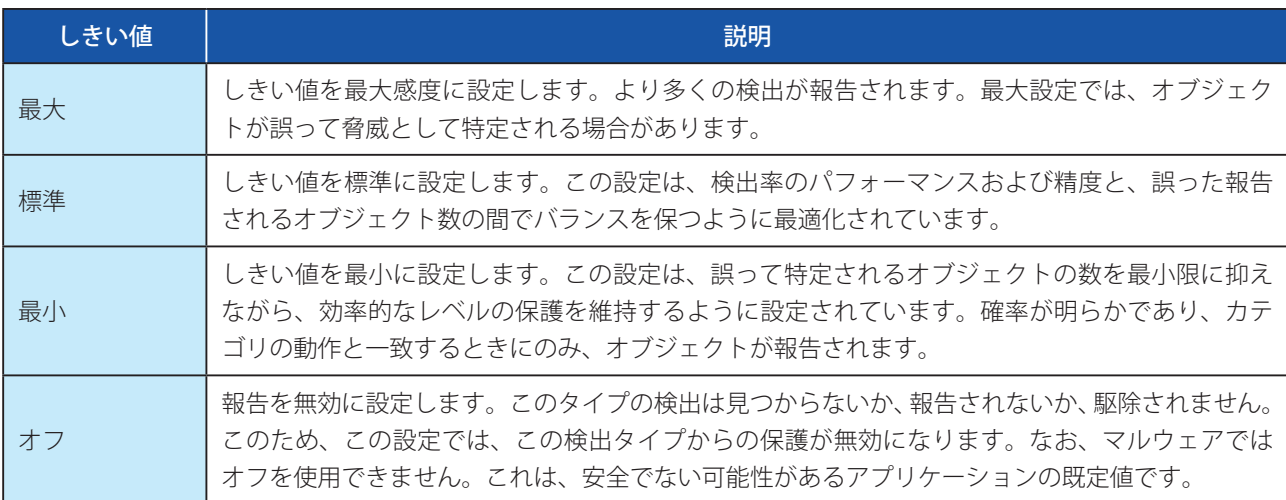

Endpoint

**EECULITY** 

 $\sigma$ 使 E 方

選択したカテゴリのしきい値の保護モジュールの使用可否(有効または無効)は以下のとおりです。

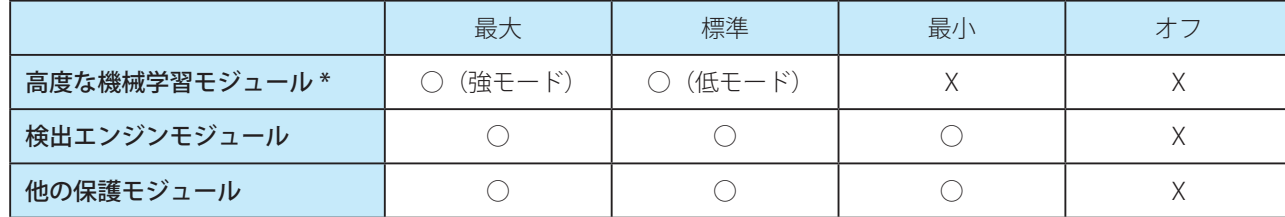

\*ESET Endpoint Security バージョン 7.2 以降で提供されています。

#### **●製品バージョン、プログラムモジュールの確認方法**

製品バージョン、プログラムモジュールを確認するには、メインメニューの[ヘルプとサポート]>[ESET Endpoint Security について]をクリックし、バージョン情報画面を表示します。バージョン情報画面のテキストの最初の行には、 ESET 製品のバージョン番号が表示されます。また、[インストールされたコンポーネント]ボタンをクリックすると、 特定のモジュールに関する情報が表示されます。

#### **●基本事項**

環境に適切なしきい値を設定するときの基本事項は、以下のとおりです。

- •「標準」しきい値は、ほとんどの設定で推奨されます。
- •「最小」しきい値は、前のバージョンの ESET Endpoint Security(7.1 以下)の保護レベルに相当します。これは、セキュ リティソフトウェアにオブジェクトの誤検出を最小化することが優先される環境で推奨されます。
- 報告のしきい値が高いほど、検出率が上がりますが、オブジェクトの誤検出の確率も上がります。
- 現実的には、100%の検出率や 0%の誤検出率は保証されません。
- ESET Endpoint Security とモジュールを最新に保つことで、パフォーマンスと検出率の正確性、および誤検出のオブジェ クト数の間でバランスを最大化します。

## <span id="page-77-0"></span>**■保護設定**

カテゴリに分類されたオブジェクトが報告されると、そのオブジェクトはブロックされ、その後、駆除、削除、または 隔離に移動されます。保護のしきい値(またはレベル)は、以下の基準で設定できます。

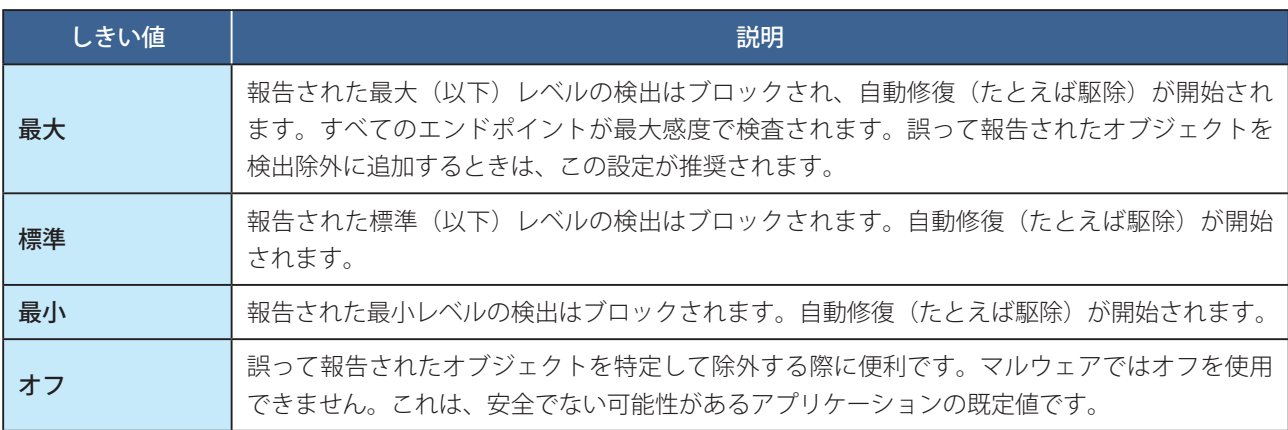

Endpoint

**EECULITY** 

 $\sigma$ 使 E 方

## **● ESET Endpoint Security 7.1 以下のポリシー変換表**

ESET Security Management Center のポリシーでは、各カテゴリに ON/OFF スイッチがありません。ESET Security Management Center ポリシーで、ESET Endpoint Security バージョン 7.1 以下に設定を行った場合、以下のようになり ます。

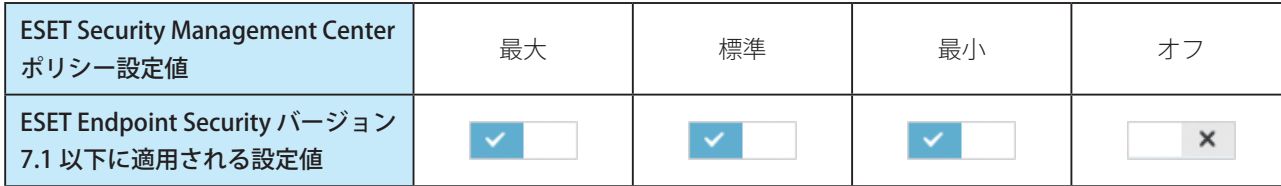

ESET Endpoint Security バージョン 7.1 以下からバージョン 7.2 以降にアップグレードする場合、しきい値の状態は次の ようになります。

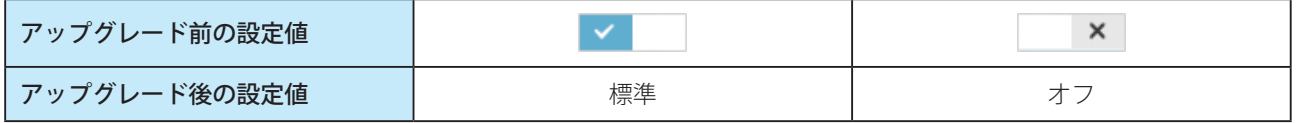

**■ベストプラクティス**

#### **●管理されていない環境(個別のクライアントワークステーション)**

既定の推奨値をそのまま使用してください。

#### **●管理された環境**

通常、これらの設定は、ポリシー経由でワークステーションに適用されます。

#### 1. 初期フェーズ

このフェーズは最大で 1 週間かかる場合があります。

- すべてのカテゴリの報告のしきい値を「標準」に設定するか、必要に応じて、「最大」に設定します。
- マルウェアの保護のしきい値を、「標準」に設定します。
- 他のカテゴリの保護のしきい値を「最小」に設定します。

#### !重 要

このフェーズでは、保護のしきい値を最大に設定することは推奨されません。誤検出を含むすべての検出が修復(駆除) されるためです。

• 検出ログから誤検出のオブジェクトを特定し、検出除外に追加します。

#### 2. 移行フェーズ

•「本番フェーズ」のテストとして、一部のワークステーションに実装します。ネットワークのすべてのワークステー ションには実装しないでください。

#### 3. 本番フェーズ

- すべての保護しきい値を、「標準」に設定します。
- リモートで管理するときには、ESET Endpoint Security の該当する定義済みウイルス対策ポリシーを使用します。
- 保護しきい値の「最大」は、最高の検出率が必要で、オブジェクトの誤検出が許容される場合に設定してください。
- 検出ログまたは ESET Security Management Center レポートに見つかっていない検出があるかどうかを確認してくだ さい。

## **4.6.1.2 除外**

「除外」カテゴリでは、特定オブジェクトを検出エンジンから除外する設定を行えます。すべての対象で検査されるよう に、絶対に必要な場合を除いて、除外を作成しないことをお勧めします。ただし、対象を除外する必要がある場合もあ ります。たとえば、検査中にコンピューターの速度を低下させる恐れのある大きなデータベースエントリーや、検査と 競合するソフトウェアなどです。除外には、「パフォーマンス除外」と「検出除外」があります。

パフォーマンス除外では、ファイルとフォルダーを検査から除外できます。パフォーマンス除外は、ファイルレベルで、 ゲームアプリケーションの検査を除外したり、異常なシステム動作やパフォーマンスが増加したときに便利です。

検出除外では、検出名、パス、またはハッシュを使用して、オブジェクトを駆除から除外できます。検出除外は、パフォー マンス除外と違い、ファイルとフォルダーを検査から除外しません。検出除外は、検出エンジンで検出され、適切なルー ルが除外リストにあるときにのみ、オブジェクトを除外します。

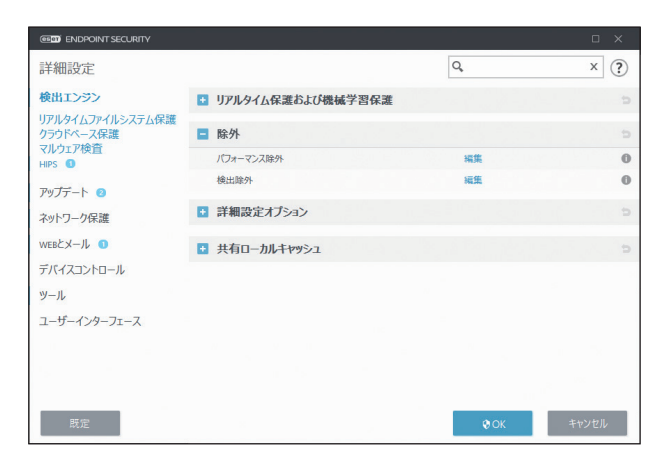

## !重 要

以下の他の種類の除外と混同しないよう注意してください。

- プロセス除外:除外されたすべてのアプリケーションプロセスに関連するすべてのファイル操作が検査から除外さ れます(バックアップ速度とサービス可用性の改善が必要になる場合があります)。詳細は、「[4.6.2 リアルタイムファ](#page-88-0) [イルシステム保護](#page-88-0)」の[「●プロセスの除外](#page-89-0)」を参照してください。
- 除外されたファイル拡張子:詳細は[、「4.6.2 リアルタイムファイルシステム保護](#page-88-0)」の「 [THREATSENSE パラメータ」](#page-90-0) の[「●除外](#page-95-0)」を参照してください。
- HIPS の除外:詳細は、「[4.6.5 HIPS」](#page-107-0)の「[■基本」](#page-107-1)の「[除外」](#page-108-0)を参照してください。
- クラウドベース保護の除外フィルター:詳細は、「[4.6.3 クラウドベース保護」](#page-99-0)の「[除外」](#page-101-0)を参照してください。

Endpoint

**EECULITY** 

 $\sigma$ 使 E 方

パフォーマンス除外では、ファイルとフォルダーを検査から除外できます。すべての対象で脅威が検査されるように、 絶対に必要な場合を除いては、除外を作成しないことをお勧めします。たとえば、コンピューターの処理速度を低下さ せる恐れのある大きなデータベースエントリーを検査する場合や、検査と競合するソフトウェア(バックアップソフト ウェア)がインストールされている場合など、特別な場合以外は除外設定を行わないでください。パフォーマンス除外 を作成したいときは、[設定]>[詳細設定]>[検出エンジン]>[除外]>[パフォーマンス除外]>[編集]とクリッ クし、検査から除外するファイルとフォルダーを除外のリストに追加します。ファイルとフォルダーを検査から除外す るには、[追加]ボタンをクリックして、アプリケーションパスを入力するか、ツリー構造でパスを選択します。

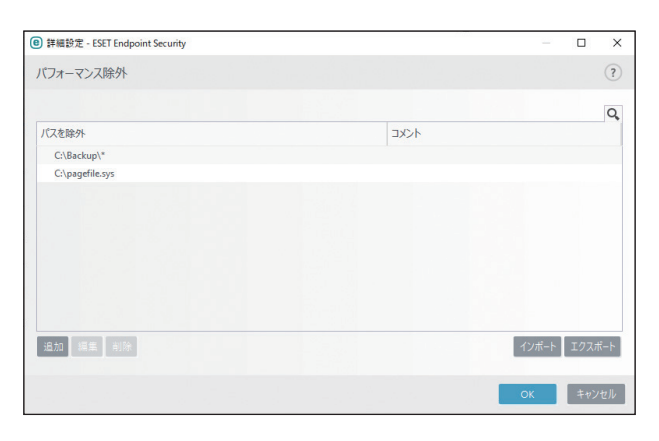

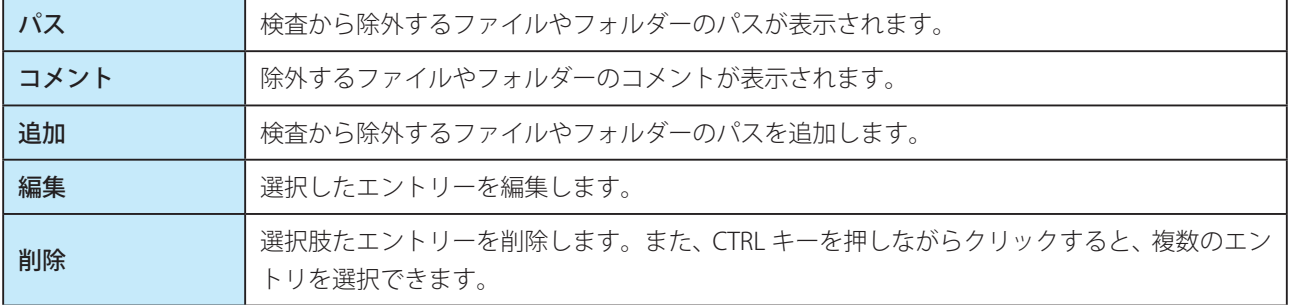

# !重 要

登録されたファイルがスキャンからの除外基準に適合すると、リアルタイムファイルシステム保護モジュールまたは コンピューターの検査モジュールはファイル内の脅威を検出しません。

Endpoint

**EECULITY** 

 $\sigma$ 使 E 方

## **●パフォーマンス除外の追加または編集**

「除外の追加」ダイアログウィンドウは、コンピューターの特定のパス(ファイルまたはディレクトリ)を除外します。

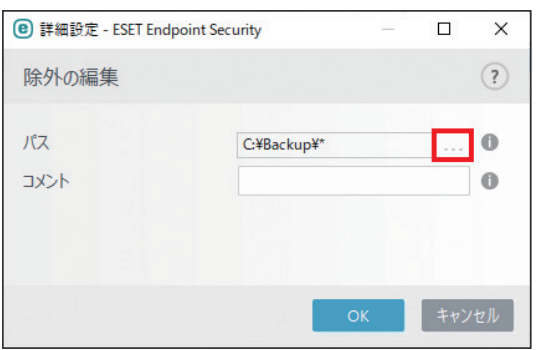

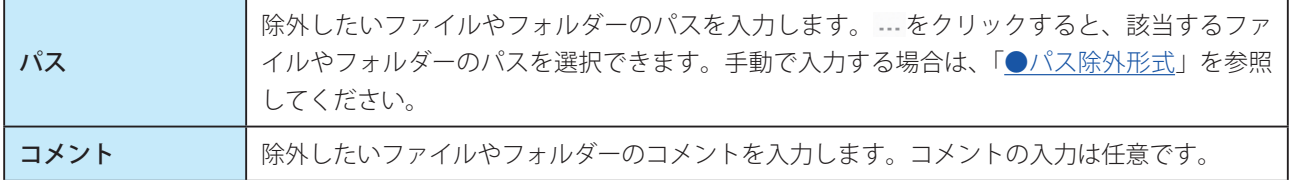

## <span id="page-81-0"></span>**●パス除外形式**

ワイルドカードを使用すると、複数のファイルを除外できます。疑問符(?)は1つの文字を表し、アスタリスク(\*) は 0 文字以上の文字列を表します。なお、パスの途中でワイルドカードを使用することはお控えください。

#### 除外対象のフォーマット

- フォルダー内のすべてのファイルを除外する場合は、フォルダーのパスを入力し、「\*.\*」のようにワイルドカードを使 用します。
- すべてのファイルとサブフォルダーも含めドライブ全体を除外するには、「\*」を使用します。例えば、D ドライブ全 体を除外するには、「D:¥\*」のように入力します。
- doc ファイルのみを除外する場合は、「\*.doc」のようにワイルドカードを使用します。
- 実行可能ファイルの名前に特定数のさまざまな文字が使用されており、最初の文字(たとえば "D")のみが明らかな 場合は、「D????.exe」という形式を使用します。疑問符は、不足している(不明な)文字の代わりになります。

#### 除外のシステム変数

「%PROGRAMFILES%」などのシステム変数を使用して、検査除外を定義できます。

- このシステム変数を使用して Program Files フォルダーを除外するには、除外に追加するときに、「%PROGRAMFILES%¥\* (必ずパスの最後に ¥ マークまたはバックスラッシュとアスタリスクを追加すること)」を使用します。
- %PROGRAMFILES% サブディレクトリのすべてのファイルとフォルダーを除外するには、「%PROGRAMFILES%¥Exclud ed\_Directory¥\*」を使用します。また、以下のシステム変数が、パス除外形式で利用できます。ただし、ユーザー固 有のシステム変数(%TEMP% または %USERPROFILE% など)、あるいは環境変数(%PATH% など)はサポートされて いません。

%ALLUSERSPROFILE% %COMMONPROGRAMFILES% %COMMONPROGRAMFILES(X86)% %COMSPEC% %PROGRAMFILES% %PROGRAMFILES(X86)%

82

%SystemDrive% %SystemRoot% %WINDIR% %PUBLIC%

#### アスタリスクを使用したパスの除外

#### • アスタリスクを使用したその他の除外例

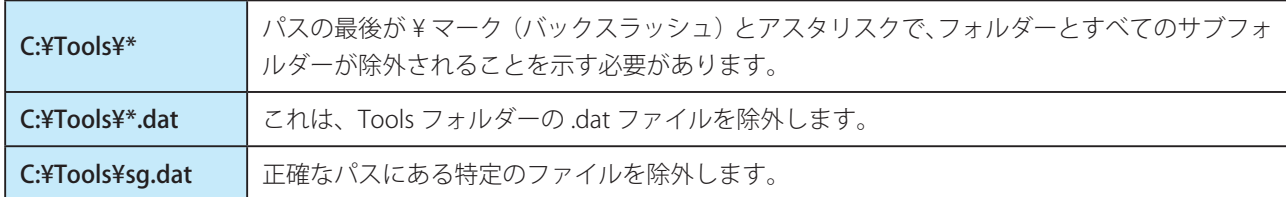

#### • パフォーマンス除外の例外

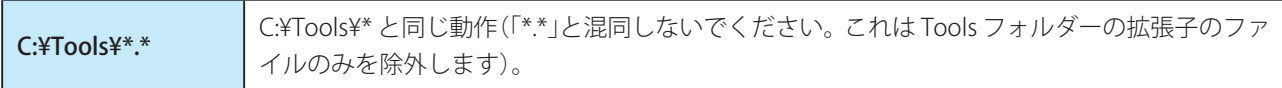

### • 正しくない手動で入力された除外の例

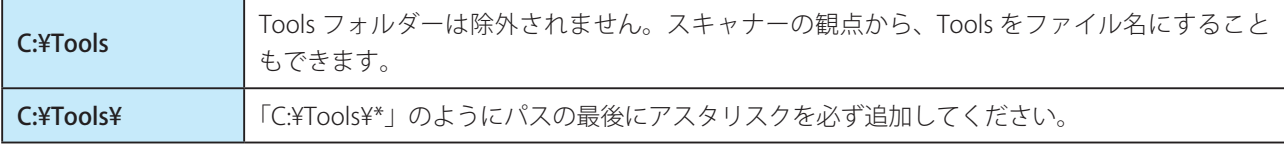

#### パスの中間のワイルドカード

パスの中央でワイルドカードを使用しないことをお勧めします(例 :「C:¥Tools¥\*¥Data¥file.dat」)。なお、検出除外を使 用するときには、パスの中央でワイルドカードを使用することに関する制限はありません。

#### 除外の順序

- 上下ボタンを使用して、 除外の優先度レベルを調整するオプションはありません。(ファイアウォールルールでは、ルー ルは最上位から最下位へと実行されます)
- スキャナーによっては最初に適用されるルールが一致すると、2 番目に適用されるルールは評価されません。
- ルールが少ないほど、検査のパフォーマンスが向上します。
- 同時に作用するルールの作成は避けてください。

## **■検出除外**

検出除外では、検出名、オブジェクトパス、またはハッシュをフィルタリングして、オブジェクトを駆除から除外でき ます。また、検出除外は、パフォーマンス除外と違い、ファイルとフォルダーを検査から除外しません。検出除外は、 検出エンジンで検出され、適切なルールが除外リストにあるときにのみ、オブジェクトを除外します。たとえば、以下 の画面のような除外設定が行われている場合、オブジェクトが Win32/Adware.Optmedia として検出され、検出された ファイルが C:¥Recovery 内にあるときに除外されます。適切な SHA-1 ハッシュがある各ファイルは、検出名に関係なく、 常に除外されます。

検出除外は、すべての脅威を確実に検出するために、絶対に必要なときにのみ作成することをお勧めします。検出除外 を追加するには、[設定]>[詳細設定]>[検出エンジン]>[除外]>[検出除外]>[編集]とクリックします。「検 出除外」画面で、[追加]ボタンをクリックすると、除外するファイルやフォルダー、ハッシュ、検出名などをリストに 追加できます。

Endpoint

**EECULITY** 

 $\sigma$ 使 E 方

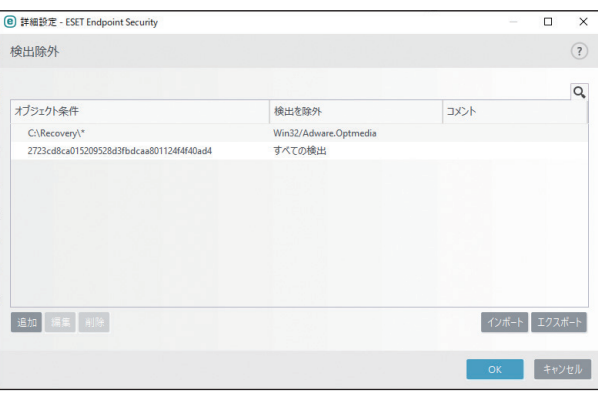

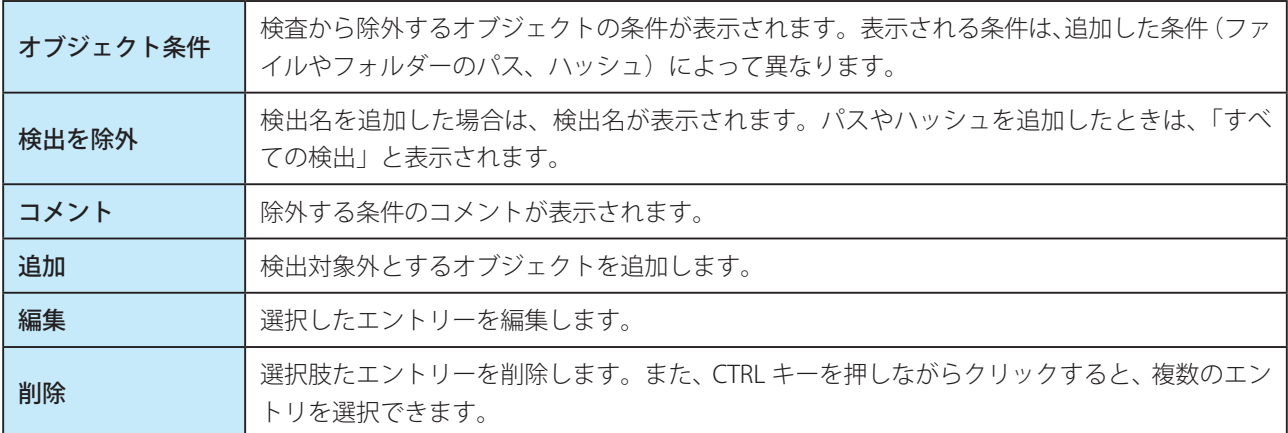

## **●検出除外オブジェクト条件**

検出除外に追加するオブジェクトは、以下の条件で追加できます。

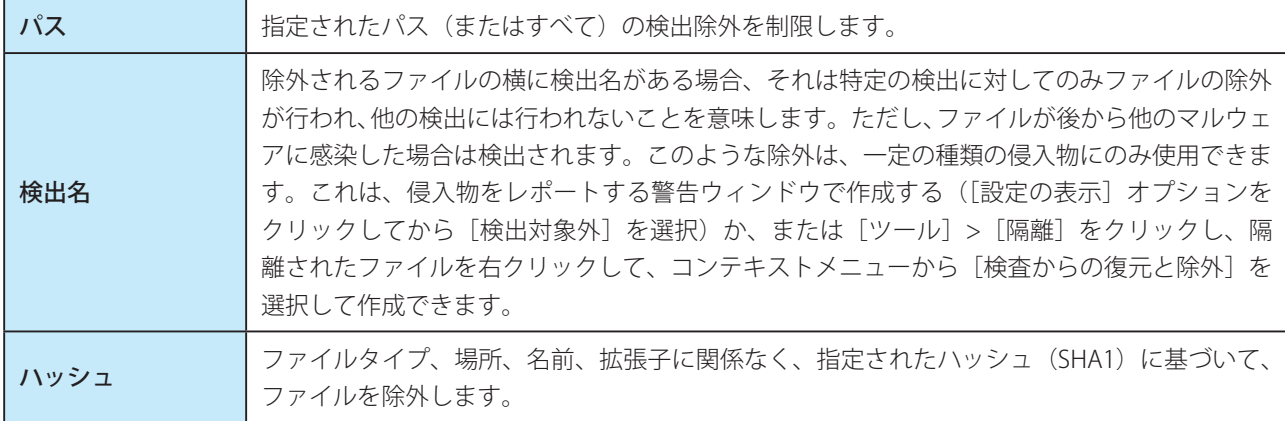

#### **● ESET Security Management Center での検出除外設定**

ESET Security Management Center Ver7.1 には、検出除外管理のための新しいウィザードがあり、検出除外を作成し、別 のコンピューターまたはグループに適用できます。

#### • ESET Security Management Center から検出除外が上書きされる可能性

検出除外のローカルリストが既に存在している場合、管理者は、検出除外をローカル定義リストの最後に追加すること を許可によってポリシーを適用する必要があります。その後に、想定どおり、ESET Security Management Center から検 出除外を最後に追加できるようになります。

Endpoint

**EECULITY** 

 $\sigma$ 使 E 方

#### **●検出除外の追加または編集**

「検出除外」画面で、[追加]ボタンをクリックすると、除外するファイルやフォルダー、ハッシュ、検出名などを検出 除外のリストに追加できます。また、検出除外によって侵入の例外を設定することは、非常に危険です。影響を受けるファ イル / ディレクトリのみを除外するか、一時的に限って除外することを検討してください。除外は、望ましくない可能 性のあるアプリケーション、安全でない可能性があるアプリケーション、不審なアプリケーションにも適用されます。

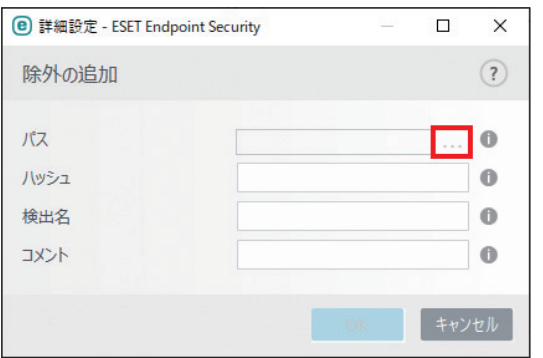

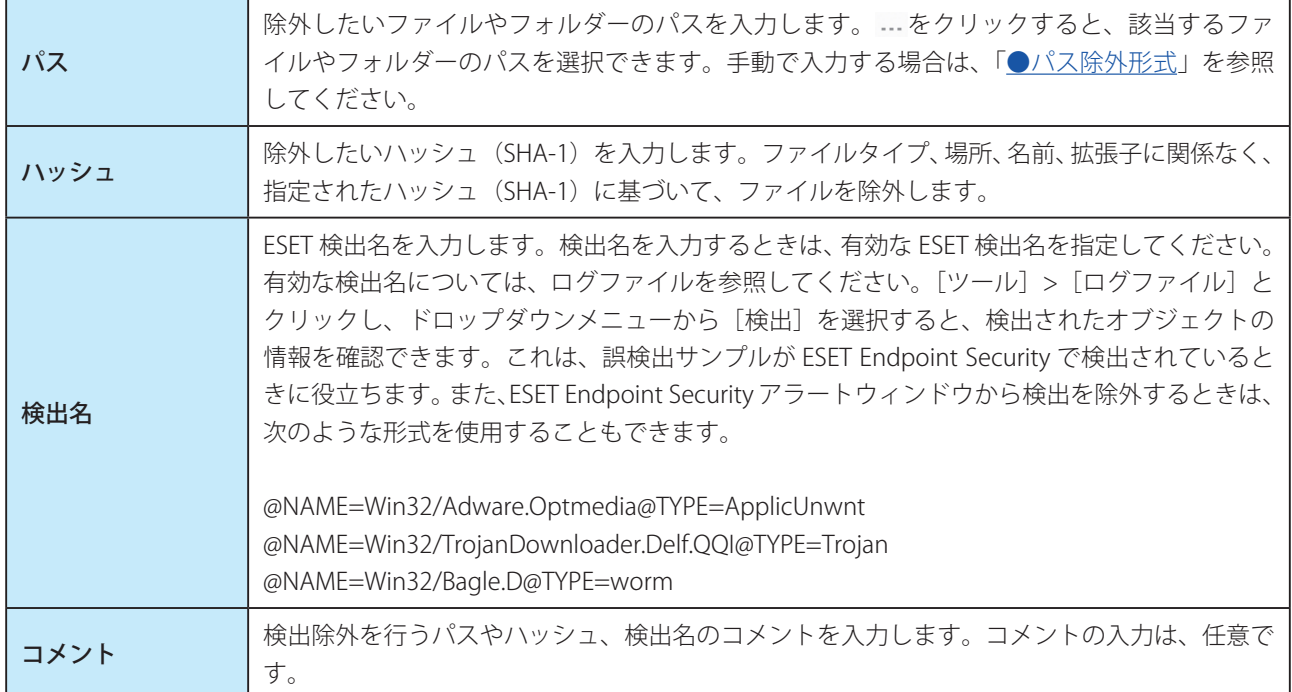

Endpoint

**EECULITY** 

 $\sigma$ 使 E 方

検出除外は、ログファイルコンテキストメニューからも作成できます(マルウェア検出では使用できません)。

## **操作手順**

1 メインプログラムウィンドウで、[ツール] > [ログファイル] をクリックします。

2 検出ログで検出除外したいログを右クリックします。

3 [除外の作成] をクリックします。

除外条件に基づいて 1 つ以上の検出を除外するには、条件の変更をクリックします。

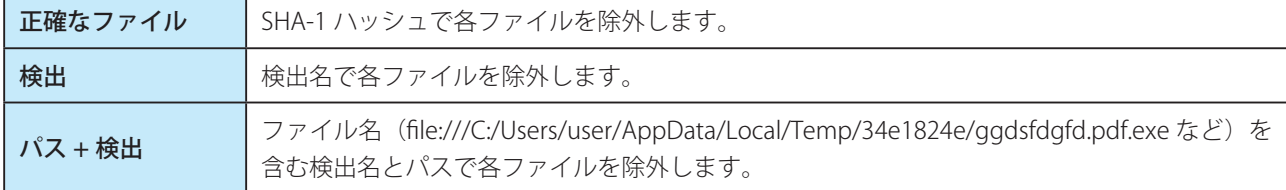

推奨オプションは、検出タイプに基づいてあらかじめ選択されています。 任意で、除外の作成をクリックする前に、コメントを追加できます。

## **4.6.1.3 詳細設定オプション**

「詳細設定オプション」カテゴリでは、アンチステルスや AMSI のオン / オフを設定できます。

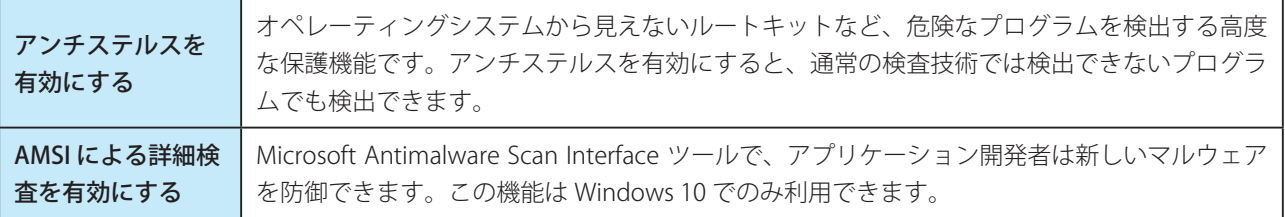

## **4.6.1.4 共有ローカルキャッシュ**

共有ローカルキャッシュを使用すると、ファイルとフォルダーの検査情報がキャッシュサーバーの共有キャッシュに保 存されます。新しい検査を実行する際は、ESET Endpoint Security がキャッシュサーバーのキャッシュにある検査済みファ イル情報を検索し、ファイル情報が一致すれば検査から除外されます。これにより、ネットワーク上での検査の重複が なくなり、仮想環境のパフォーマンスが向上します。

キャッシュサーバーの設定は次のとおりです。

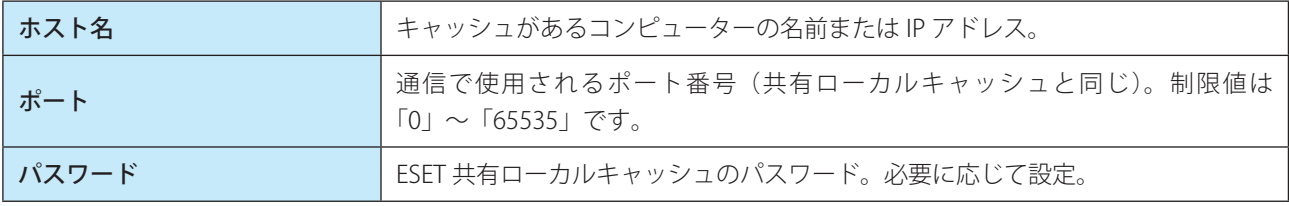

Endpoint

**EECULITY** 

 $\sigma$ 使 E 方

# **4.6.1.5 マルウェアが検出されたとき**

マルウェアがシステムに侵入する経路は、Web サイト、共有フォルダー、メール、リムーバブルデバイス(USB メモリー、 外付けハードディスク、CD、DVD、フロッピーディスクなど)など、様々です。

## 標準的な動作

ESET Endpoint Security は、基本的に次の機能でマルウェアを検出して処理します。

- リアルタイム検査
- Web アクセス保護
- 電子メールクライアント保護
- コンピューターの検査

各機能は、標準的な駆除レベルを使用してファイルを駆除し、駆除したファイルを隔離するか、接続を切断します。通 知画面は、デスクトップ右下の通知領域に表示されます。駆除レベルと動作の詳細については[、「4.6.2 リアルタイムファ](#page-88-0) [イルシステム保護」](#page-88-0)の「[●駆除」](#page-94-0)を参照してください。

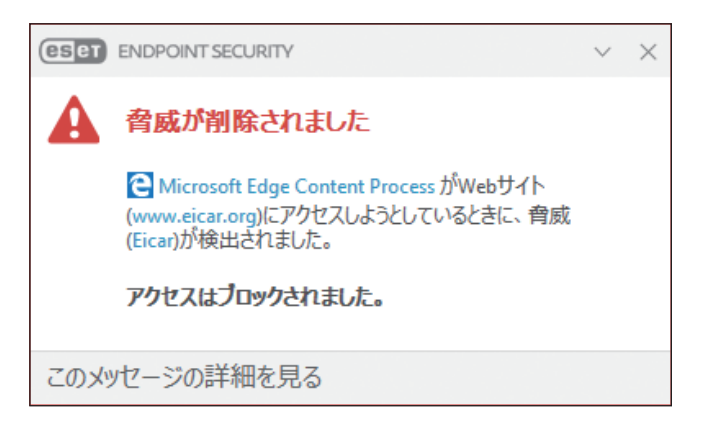

Endpoint

**EECULITY** 

 $\sigma$ 使 E 方

## **●駆除と削除**

リアルタイムファイルシステム保護にあらかじめ指定されたアクションがない場合は、警告画面が表示され、ウイルス に感染したファイルに対するアクションを選択できます。選択できるアクションは通常、[駆除]、[削除]、[何もしない] のいずれかです。[何もしない]を選択すると、感染ファイルが駆除されないまま残りますので、そのファイルが「無害 なのに誤って感染が検出されたことが確実」な場合のみ選択してください。

ウイルスの攻撃によって悪意のあるコードがファイルに添付された場合に、駆除を行います。この場合、ファイルを元 の状態に戻すため、まずウイルスの駆除を試みます。ファイルが悪意のあるコードでのみ構成されている場合は、ファ イルそのものを削除します。

#### ワンポイント

駆除とは、ウイルスに感染したファイルからウイルスだけを取り除き、正常なファイルに戻すことです。削除とは、感染したファイ ルそのものを削除することです。ウイルスの種類によっては駆除が難しく、場合によってはファイルを削除しなければなりません。

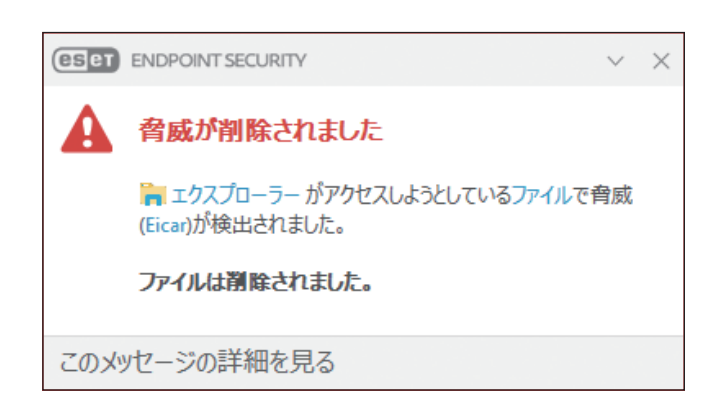

感染しているファイルが、システムプロセスによってロックまたは使用されている場合、通常は開放後でなければ削除 できません(通常は再起動後)。

#### **●複数の脅威**

コンピューターの検査中に駆除されなかった感染ファイルがある場合、または駆除レベルが[常にエンドユーザーに確 認する]に設定されている場合は、警告画面が表示され、感染ファイルに対するアクションを選択できます。感染ファ イルに対するアクションを一覧から選択します。

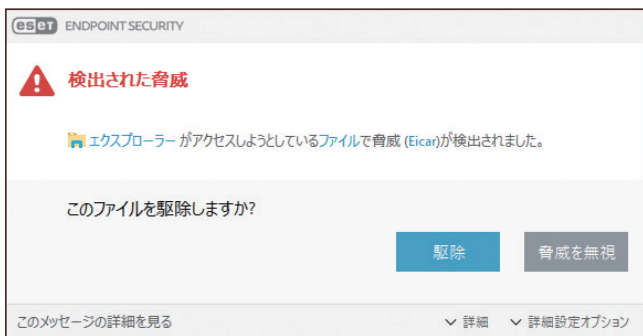

## **●アーカイブファイルの削除**

アーカイブファイル内に感染していないファイルがなく、感染ファイルのみある場合は、アーカイブファイル全体が削 除されます。感染していない無害なファイルも含まれている場合には、駆除レベルの設定に従って処理されます。

使用しているコンピューターの処理速度が遅くなる、頻繁にフリーズするなど、マルウェアに感染している兆候がある 場合は、次の処置をお勧めします。

## **操作手順**

- メインメニューの [コンピューターの検査] をクリックします。
- [コンピューターの検査]をクリックします。 詳細については、「[4.1 コンピューターの検査](#page-37-0)」を参照してください。
- ●3 検査の終了後、ログで検査済みファイル、感染ファイル、駆除済みファイルの件数をそれぞれ確認し ます。

#### ワンポイント

コンピューターの特定の領域だけを検査する場合は、[カスタム検査]をクリックし、ウイルスを検査する対象を選択します。

# <span id="page-88-0"></span>**■ 4.6.2 リアルタイムファイルシステム保護**

「リアルタイムファイルシステム保護」ではリアルタイムファイルシステム保護の設定ができます。

リアルタイムファイルシステム保護は、システム起動時に有効になり、ファイルのオープン、作成、実行などのイベン トが発生したとき、ファイル内に悪意のあるコードがないかを検査します。

リアルタイムファイルシステム保護は、安全なシステムを維持するために必要不可欠な機能です。パラメーターを変更 する際には注意してください。パラメーターの変更は、特定のアプリケーションや別のウイルス対策プログラムのリア ルタイムスキャナーと競合する場合など、特別な場合のみ行うことをお勧めします。

#### ワンポイント

リアルタイムファイルシステム保護は、ファイルアクセスなど、様々なシステムイベントが発生するたびに、すべての種類のメディ アを確認します。ThreatSense テクノロジーの検出方法を使用するリアルタイムファイルシステム保護は、新規作成ファイルと既存 ファイルで検査方法が異なることがあります。新規作成ファイルの場合、より高いレベルの検査を適用します。 ThreatSense テクノロジーの検出方法の詳細については[、「4.6.2 リアルタイムファイルシステム保護」](#page-88-0)の「[■ THREATSENSE パラメー](#page-90-0) [タ」](#page-90-0)を参照してください。

#### ワンポイント

ESET Endpoint Security の既定の設定は、最大レベルでシステムを保護できるように最適化されています。既定の設定に戻すには、 各機能の右側にある ● をクリックするか、【F5】キーを押して「詳細設定」画面を表示し、[既定]をクリックします。

Endpoint

**EECULITY** 

 $\sigma$ 使 E 方

## **■基本**

既定では、リアルタイムファイルシステム保護はシステム起動時に起動し、常にイベントを検査します。別のリアルタ イムスキャナーと競合するなど、リアルタイムファイルシステム保護を無効にしたい場合は、「検出エンジン] > [リア ルタイムファイルシステム保護]> [基本] > 「リアルタイムファイルシステム保護を有効にする」を無効にします。 無効状態では危険なため別のリアルタイムスキャナーとの競合などの問題が解決したら、有効に戻してください。

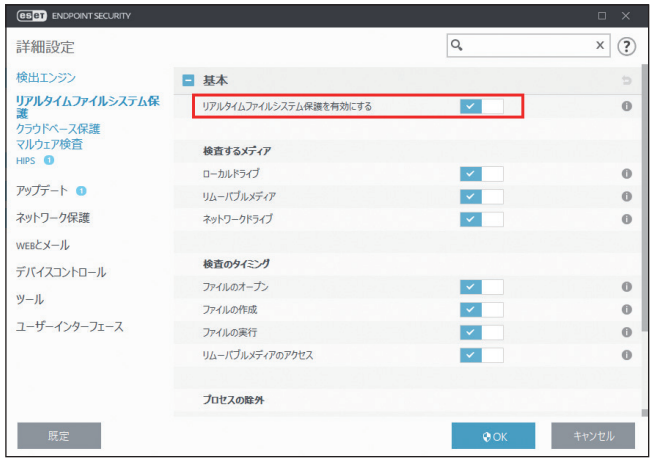

## **●検査するメディア**

既定では、あらゆる種類のメディアに対して潜在的な脅威が存在しないか検査します。

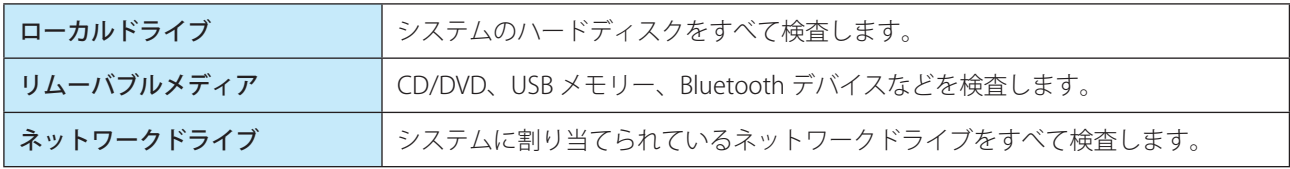

#### ワンポイント

既定の設定の変更は、特定のメディアを検査するとデータ転送が極端に遅くなるなど、特別な場合のみ行うことをお勧めします。

## **●検査のタイミング(イベント発生時の検査)**

既定では、ファイルを開く、作成する、実行するなどのイベントが発生すると、ファイルを検査します。

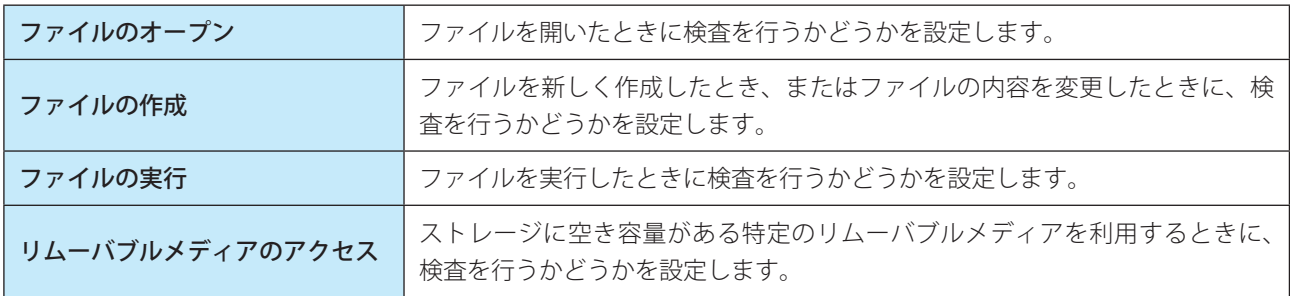

# !重 要

コンピューターが最大レベルでリアルタイムに保護されるので、既定の設定を変更しないことをお勧めします。

## <span id="page-89-0"></span>**●プロセスの除外**

指定したプロセスの実行ファイルをスキャン対象から除外します。[検査対象外とするプロセス]の[編集]をクリック すると、「プロセスの除外」画面が表示され、[追加]ボタンをクリックすると、除外したいプロセスを登録できます。

Endpoint

**EECULITY** 

 $\sigma$ 使 E 方

<span id="page-90-0"></span>ThreatSense は、ウイルスを検出する高度な技術です。この技術はプロアクティブ(事前対応型)の検出方法なので、 新しいウイルスが広がる初期の段階でシステムを保護することができます。ThreatSense は、システムのセキュリティ を大幅に強化するために、コード分析、コードエミュレーション、汎用シグネチャ、ウイルスシグネチャなどを組み合 わせて保護します。検査エンジンは、複数のデータストリームを同時に検査することで、最大限の効率および検出率を 確保することができます。また、ThreatSense 技術によってルートキットを除去することもできます。

#### 設定できるパラメーター

ThreatSense エンジンの設定オプションを使用すると、様々な検査パラメーターを指定できます。

- 検査するファイルの種類および拡張子
- 様々な検出方法の組み合わせ
- 駆除のレベル
- など

#### ThreatSense エンジンパラメーターを設定できる保護機能

ThreatSense エンジンパラメーターを設定するには、「詳細設定」画面で ThreatSense 技術を使用する機能の[THREATSENSE パラメータ]をクリックします。セキュリティシナリオごとに異なる設定ができるように、ThreatSense は次の保護機 能ごとに設定することができます。

- リアルタイムファイルシステム保護
- マルウェア検査
- アイドル状態検査
- スタートアップ検査
- リムーバブルメディア
- ドキュメント保護
- 電子メールクライアント保護
- Web アクセス保護

### !重 要

ThreatSense のパラメーターは機能ごとに高度に最適化されているので、パラメーターを変更すると、システムの動 作に大きく影響することがあります。例えば、通常は新しく作成されたファイルのみが検査対象となりますが、リア ルタイムファイルシステム保護機能で常に圧縮された実行形式を検査するようにパラメーターを変更したり、アドバン スドヒューリスティックを有効にしたりすると、システムの処理速度が低下することがあります。コンピューターの 検査以外の機能については、ThreatSense のパラメーターを変更しないことをお勧めします。

Endpoint

**EECULITY** 

 $\sigma$ 使 E 方

## **●検査するオブジェクト**

「検査するオブジェクト」セクションでは、検査するコンピューターのコンポーネントおよびファイルを定義できます。

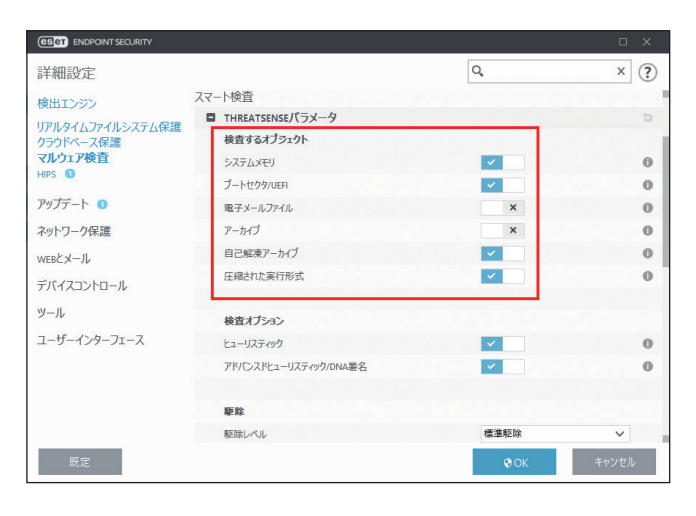

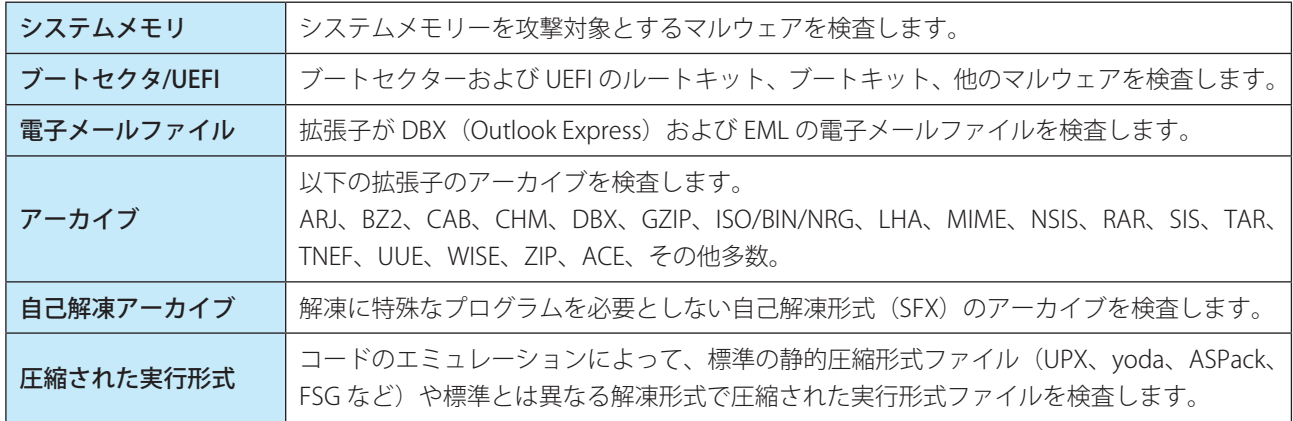

#### ワンポイント

検査するオブジェクトに表示される項目は、選択した機能によって異なります。上の画面は、[マルウェア検査]を選択した場合を 例に解説しています。

## **●検査オプション**

「検査オプション」セクションでは、システムを検査する方法を選択します。使用可能なオプションは次のとおりです。

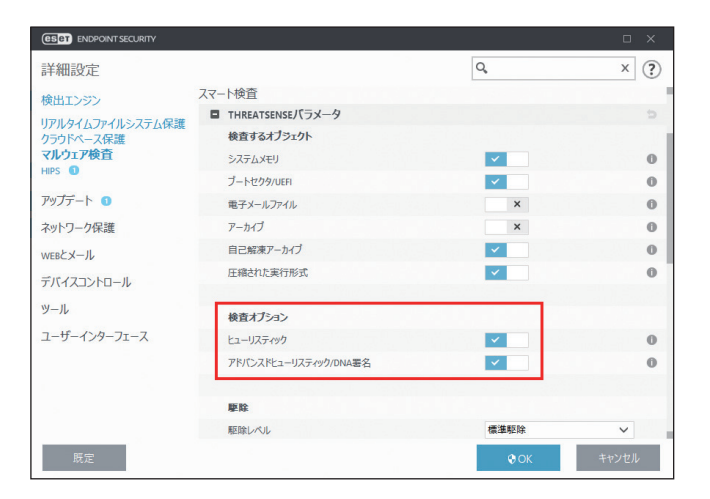

Endpoint

**EECULITY** 

 $\sigma$ 使 E 方

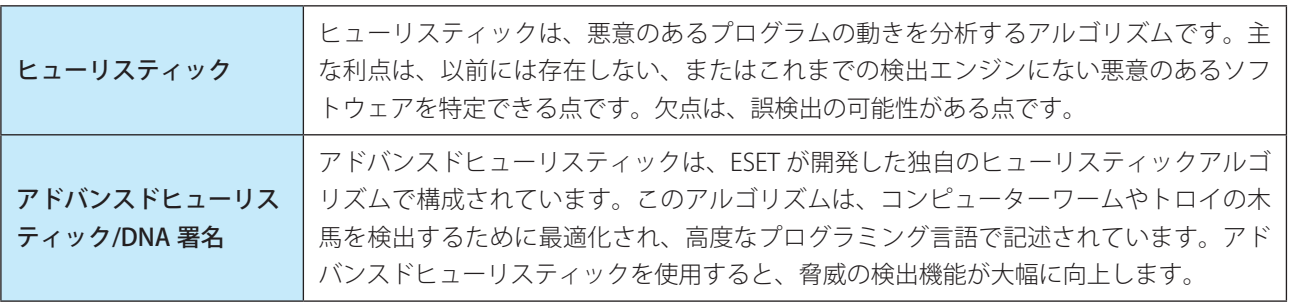

#### 潜在的な脅威が検出された場合

望ましくない可能性があるアプリケーションが検出された場合は、実行するアクションを選択できます。

- 駆除/切断:アクションを終了し、潜在的な脅威がシステムに侵入するのを防ぎます。
- 何もしない:潜在的な脅威がシステムに進入するのを許可します。
- 今後中断せずにコンピューターでアプリケーションを実行できるようにするには、[設定の表示]をクリックし、[検 出から除外]をチェックします。

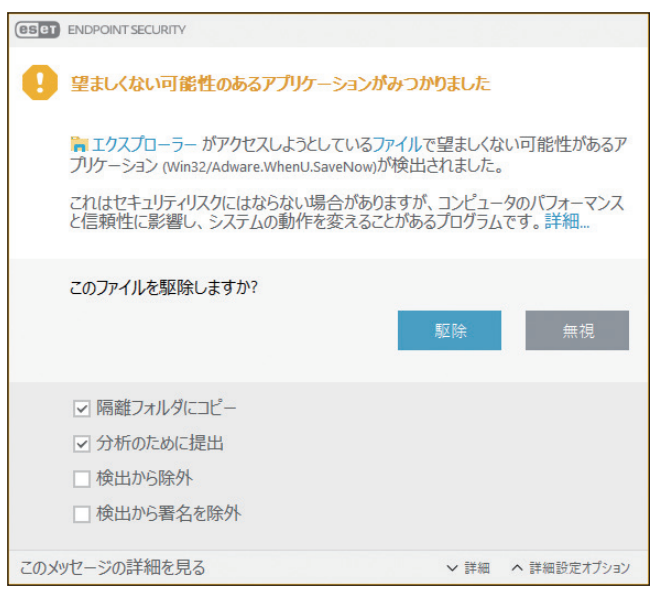

検出された望ましくない可能性があるアプリケーションを駆除できない場合は、デスクトップの右下に「アドレスはブ ロックされました」という通知が表示されます。通知の詳細を確認するには、メインメニューの[ツール]>[ログファ イル]をクリックし、ドロップダウンメニューから[フィルタリングされた Web サイト]を選択します。

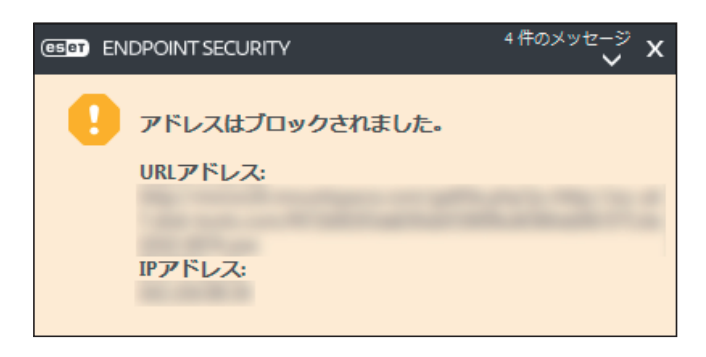

Endpoint

**EECULITY** 

 $\sigma$ 使 E 方

#### 望ましくない可能性があるアプリケーションに関する設定

ESET Endpoint Security をインストールするとき、ソフトウェアラッパーなどの望ましくない可能性があるアプリケー ションの検出を有効にするかどうかを設定できます。

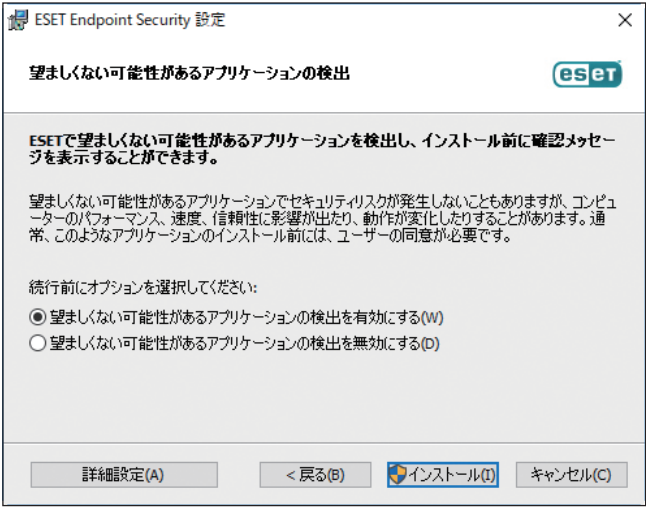

望ましくないアプリケーションの検出設定は、設定オプションで変更できます。変更するには、次の操作を行います。

## **操作手順**

1 ESET Endpoint Security を開きます。ESET Endpoint Security の開き方については「[2.5 コンピューター](#page-18-0) [の検査](#page-18-0)」の手順 1 ~ 2 を参照してください。

 $\bullet$  [F5] キーを押します。

●3 [検出エンジン]をクリックし、次の各機能のしきい値を変更します。

- マルウェア
- 望ましくない可能性があるアプリケーション
- 安全でない可能性があるアプリケーション
- 不審なアプリケーション

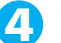

4 [OK] をクリックします。

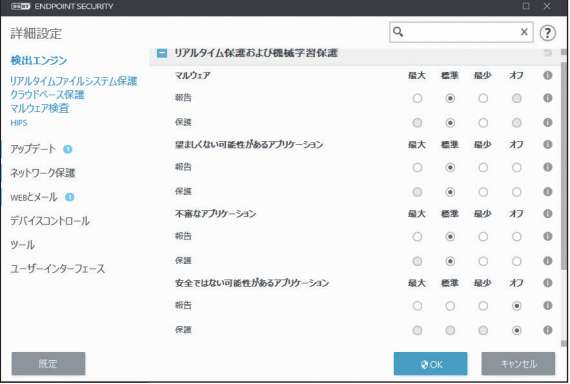

Endpoint

**EECULITY** 

 $\sigma$ 使 E 方

#### ソフトウェアラッパー

ソフトウェアラッパーは、特殊なタイプの修正アプリケーションで、ファイルホスティング Web サイトの一部で使用さ れます。ソフトウェアラッパーはサードパーティ製のツールですが、ツールバーやアドウェアなどの追加ソフトウェア もインストールします。追加されたソフトウェアは、Web ブラウザーのホームページや検索設定を変更する場合があり ます。多くの場合、ファイルホスティング Web サイトはソフトウェアベンダーやダウンロード受信者に、設定が変更さ れたことを通知しないため、変更を回避することができません。このため、ESET Endpoint Security はソフトウェアラッ パーを望ましくない可能性のあるアプリケーションのタイプに分類しています。ユーザーはソフトウェアラッパーをダ ウンロードするかどうかを設定できます。

#### <span id="page-94-0"></span>**●駆除**

感染ファイルからウイルスを駆除するときのレベルには、4 つのレベルがあります。

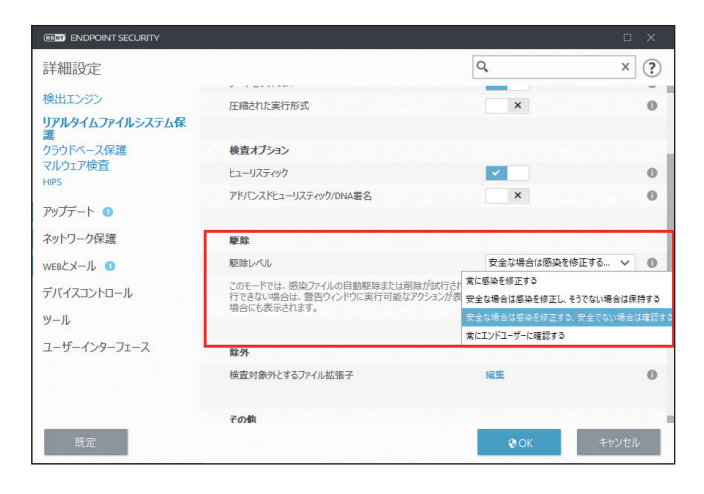

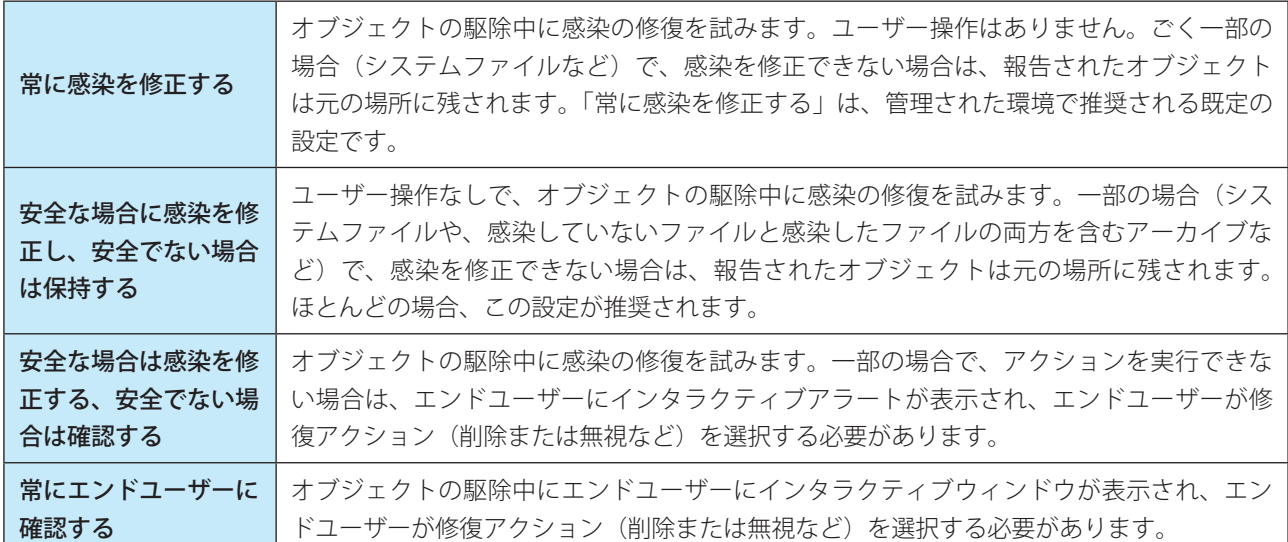

Endpoint

**EECULITY** 

 $\sigma$ 使 E 方

## <span id="page-95-0"></span>**●除外**

拡張子は、ファイル名の一部であり、ピリオドで区切られています。既定では、拡張子に関係なく、すべてのファイル が検査されます。除外では検査対象外とする拡張子を指定します。除外で追加した拡張子のファイルは検査対象外となり、 削除した拡張子のファイルは検査対象となります。

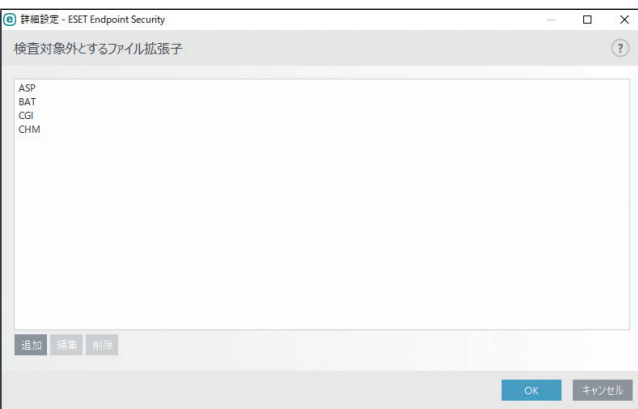

ESET Endpoint Security では、どのような拡張子でも検査対象外に指定できます。ファイルの検査によってプログラムが 正常に動作しなくなる場合は、その拡張子を検査から除外する必要があります。例えば、MS Exchange Server を使用し ているときは、拡張子 .edb、.eml、.tmp を除外します。

#### 拡張子の管理

検査対象外となっている拡張子を表示するには、メインメニューの「設定]>[詳細設定]をクリックするか、【F5】キー を押して「詳細設定」画面を表示し、各保護機能の[THREATSENSE パラメータ]>「検査対象外とするファイル拡張子」 の「編集] リンクをクリックします。

拡張子を追加するには、「検査対象外とするファイル拡張子」画面で [追加] をクリックし、拡張子を入力して [OK] をクリックします。[複数の値を入力]をクリックすると、改行、「,」(カンマ)、「;」(セミコロン)を使って、複数の拡 張子を入力できます。

拡張子を編集するには、「検査対象外とするファイル拡張子」画面の拡張子一覧で対象の拡張子を選択し、[編集]をクリッ クします。

拡張子を削除するには、「検査対象外とするファイル拡張子」画面の拡張子一覧で対象の拡張子を選択し、[削除]をクリッ クします。

#### ワンポイント

拡張子の指定では、特殊記号の「\*」(アスタリスク)および「?」(疑問符)を使用できます。アスタリスクは任意の文字列を、疑問 符は任意の記号をそれぞれ表します。特殊記号を使って拡張子を指定する際は、正しい形式で入力してください。

Endpoint

**EECULITY** 

 $\sigma$ 使 E 方

## ●その他

オンデマンドコンピューターの検査で ThreatSense エンジンパラメーターを設定する場合は、「その他」セクションで設 定できます。

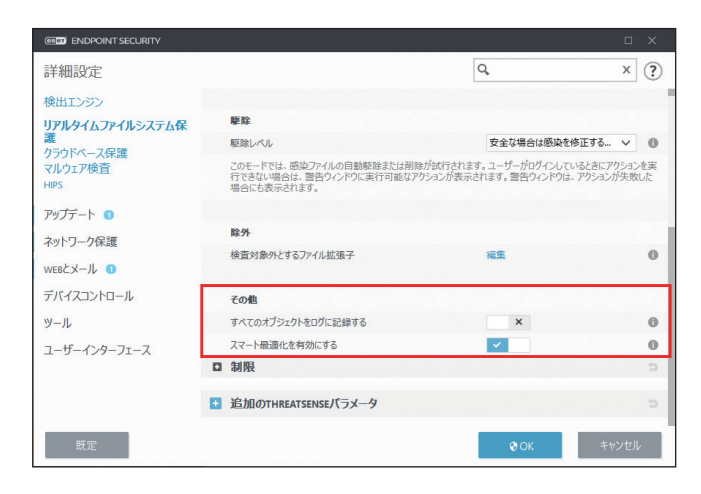

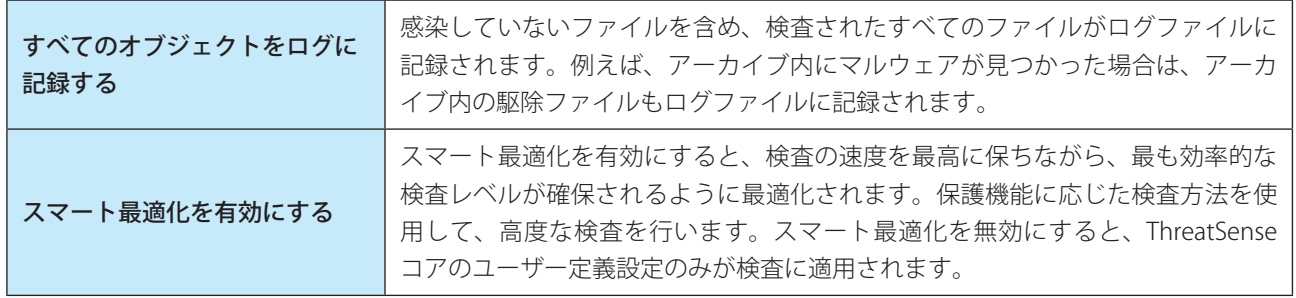

Endpoint

**EECULITY** 

 $\sigma$ 使 E 方

#### **●制限**

「制限」セクションでは、検査対象オブジェクトの最大サイズやアーカイブのネストレベルなどを指定できます。

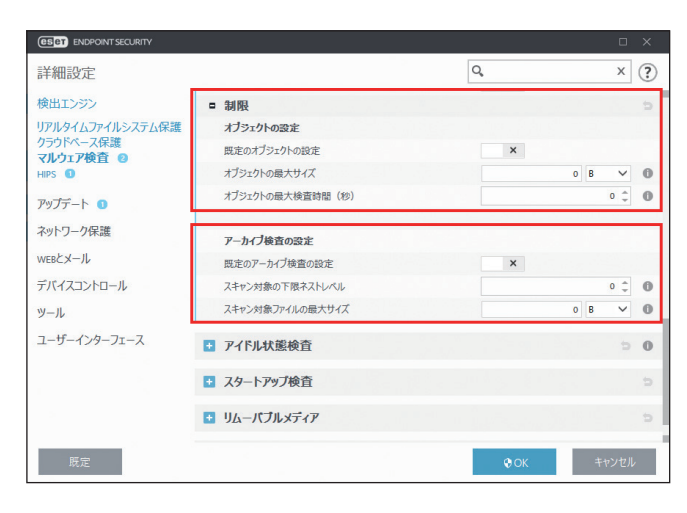

## オブジェクトの設定

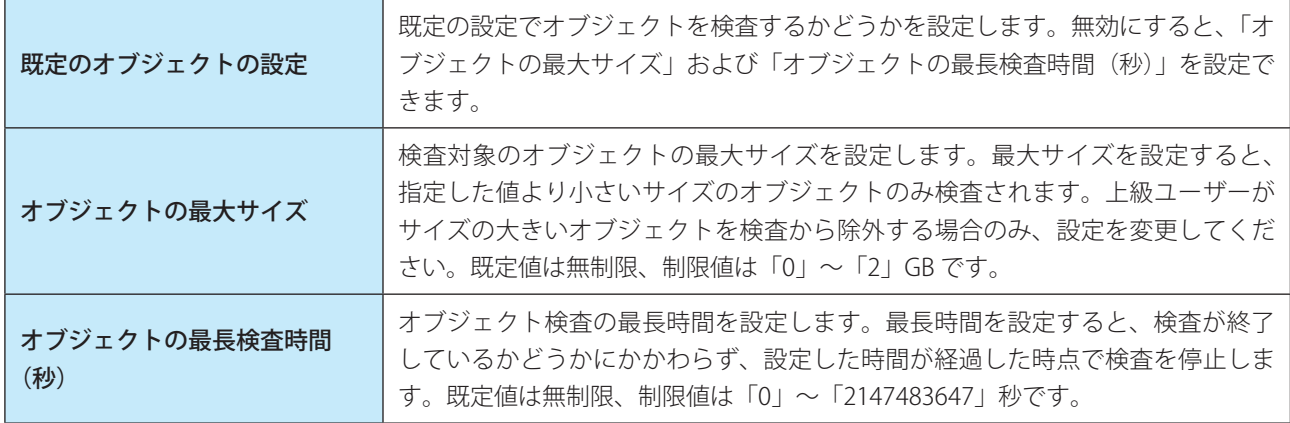

### アーカイブ検査の設定

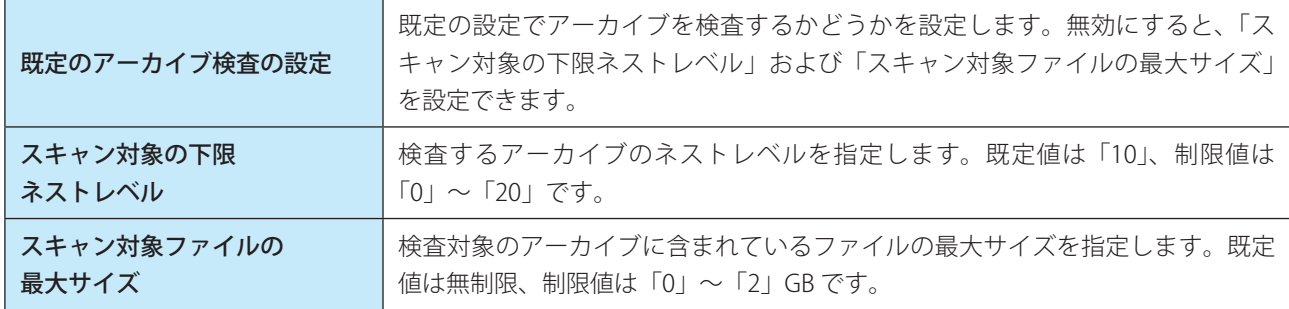

## !重 要

一般的な環境では既定値を変更しないことをお勧めします。

Endpoint

**EECULITY** 

 $\sigma$ 使 E 方

「追加の THREATSENSE パラメータ」は、[リアルタイムファイルシステム保護]を選択した場合に設定できます。

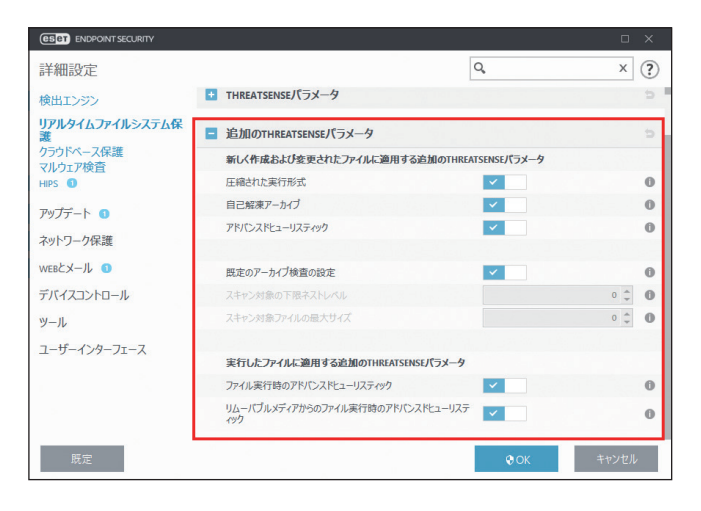

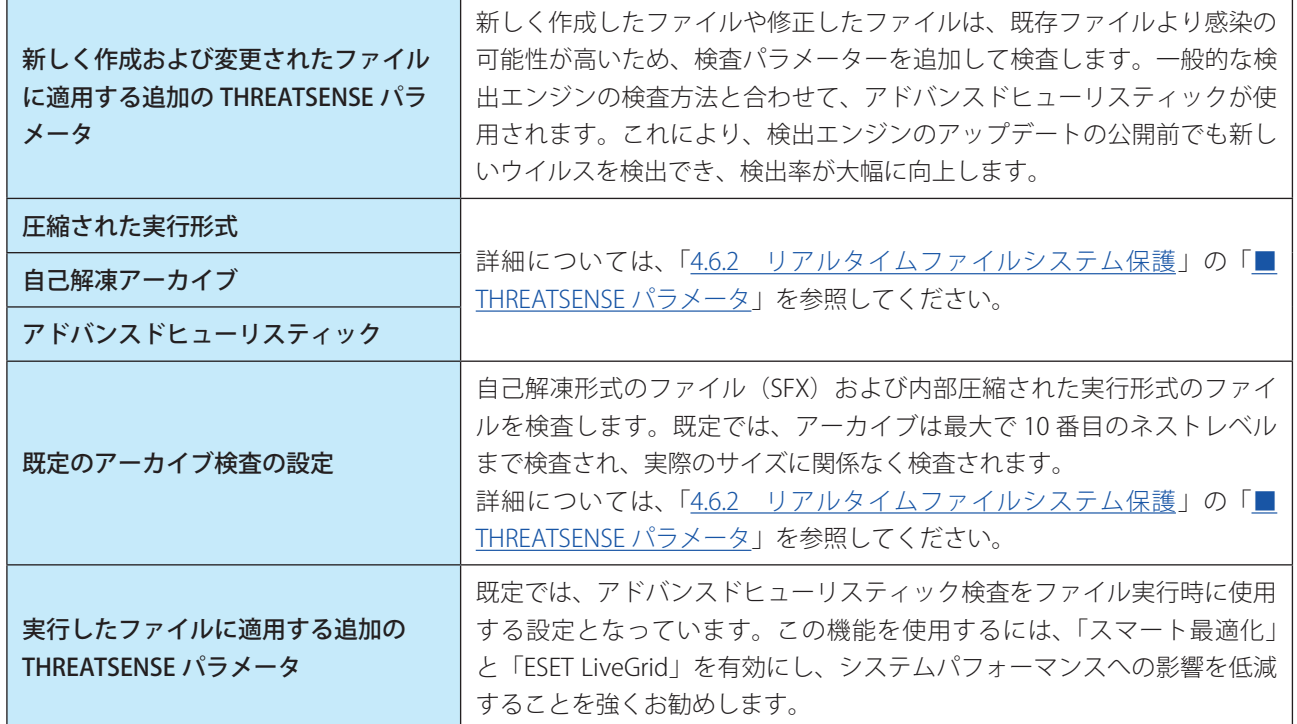

#### ワンポイント

「スマート最適化」ではリアルタイムファイルシステム保護のシステムへの負荷を最小限にするため、すでに検査されたファイルは 変更がない限り、次回、検出エンジンが変更されるまで検査されません。検出エンジンがアップデートされた場合は、すぐにファイ ルが再検査されます。「スマート最適化」が無効の場合、すべてのファイルがアクセスのたびに検査されます。

Endpoint

**EECULITY** 

 $\sigma$ 使 E 方

# <span id="page-99-0"></span>**■ 4.6.3 クラウドベース保護**

ESET LiveGrid は、複数のクラウド技術で構成される高度な早期警告システムです。レピュテーションに基づいて新しく 発生する脅威を検出し、ホワイトリストを使用して検査の精度を向上させます。新しい脅威の情報はリアルタイムでク ラウドに送信されるため、ESET ウイルスラボでは迅速に対応することが可能となり、常に最大の保護を提供できます。 ユーザーは、直接 ESET LiveGrid を操作したり、ESET LiveGrid に用意されている追加情報を閲覧して、稼働中のプロセ スやファイルの評価を確認したりすることができます。

ESET Endpoint Security をインストールするときには、次のオプションのいずれかを選択します。

- ESET LiveGrid を無効にします。ESET Endpoint Security の機能は一切失われませんが、場合によっては、新しい脅威 への対応が検出エンジンのアップデートよりも遅くなることがあります。
- ESET LiveGrid を有効にします。新しいウイルスと危険なコードが検出された場合、その情報を匿名で ESET に送信し て詳しい解析を受けることができます。ESET は送信されたウイルスを解析することで、ウイルス検出機能を最新のも のにできます。

## **■クラウドベース保護**

ESET LiveGrid は、新しく検出されたウイルスに関連して、クライアントコンピューターに関する情報を収集します。こ の情報には、ウイルスが検出されたファイルのサンプルまたはコピー、ファイルのパス、ファイル名、日時、ウイルス がコンピューターに侵入したプロセス、コンピューターのオペレーティングシステムについての情報が含まれます。 「詳細設定」画面で、「クラウドベース保護]をクリックします。

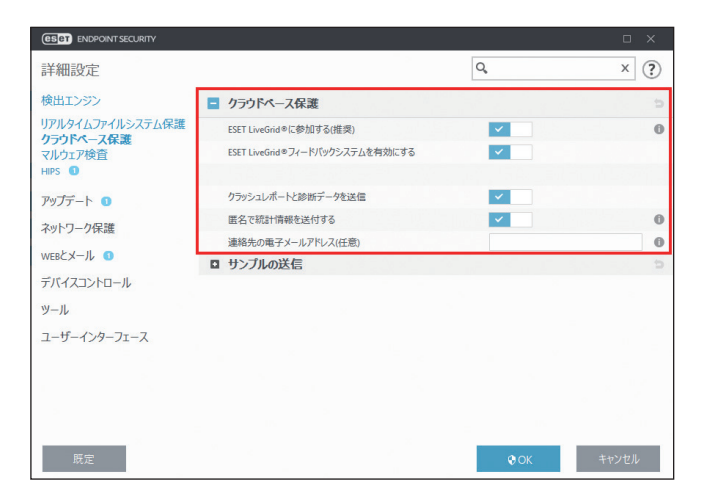

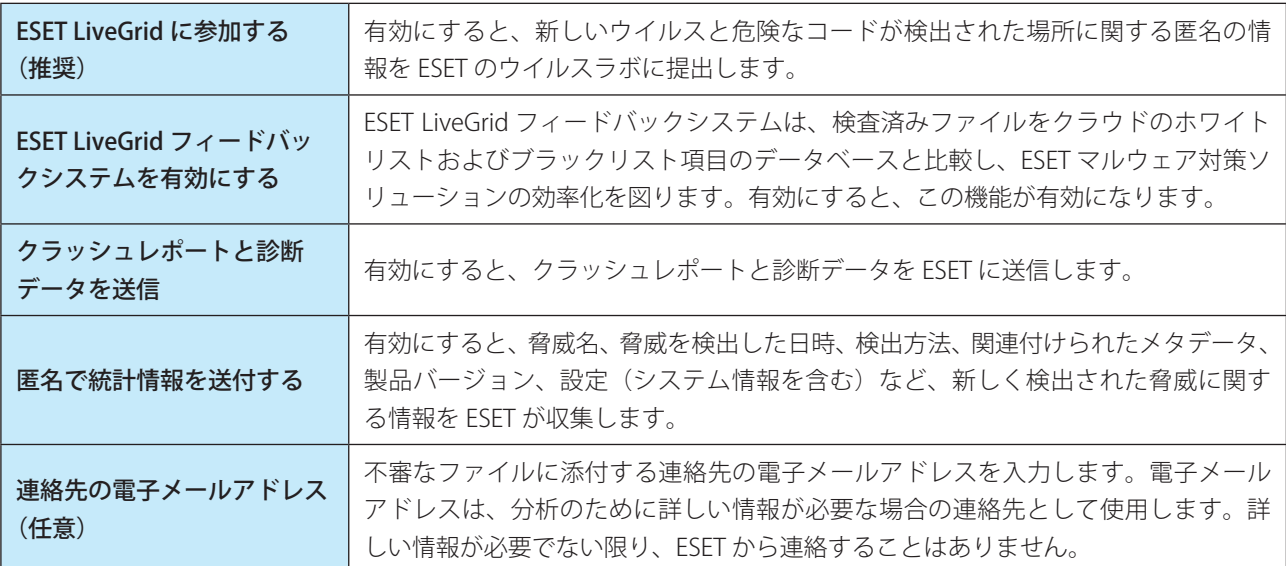

Endpoint

**EECULITY** 

 $\sigma$ 使 E 方

#### ワンポイント

ESET LiveGrid を無効にしても、有効中に収集していたデータが残っている場合は ESET に送信されます。すべてのデータが送信され ると、データはそれ以上収集されません。

## **●サンプルの送信**

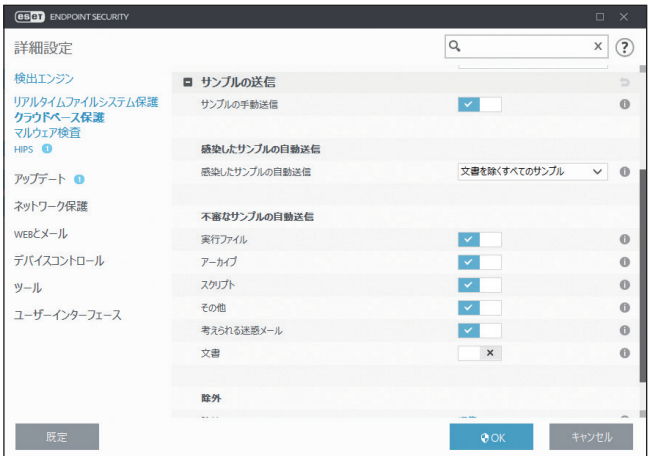

「サンプルの手動送信」では、疑わしいファイルなどのサンプルを手動で ESET に送信するための項目を「ツール」メニュー や[ツール]→[隔離]で表示される画面のコンテキストメニューに表示するかどうかの設定を行えます。既定では、 この設定が有効に設定されており、「ツール」メニューをクリックして表示される項目内に[分析のためにサンプルを提 出]が表示されます。また、[隔離]をクリックして、検出されたファイルを右クリックすると、コンテキストメニュー に[分析のためにサンプルを提出]が表示されます。この設定を無効に設定すると、これらの項目が表示されなくなり ます。

#### 感染したサンプルの自動送信

「感染したサンプルの送信」セクションでは、感染したサンプルを ESET に送信するときの設定を行えます。既定では、[文 書を除くすべてのサンプル]が選択されており、文書を除くすべての感染サンプルが ESET に送信されます。[すべての 感染したサンプル]を選択すると、感染したファイルすべてが送信されます。[送信しない]を選択すると、感染したファ イルを ESET に送信しません。

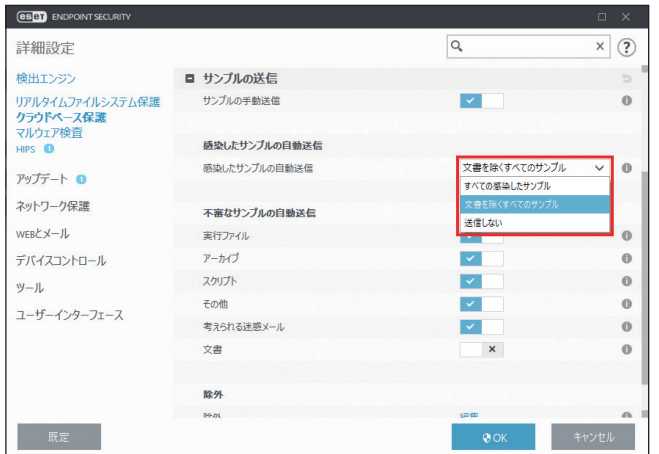

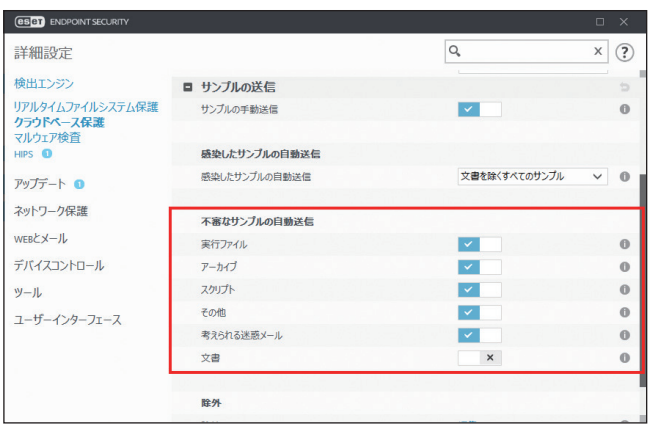

「不審なサンプルの送信」セクションでは、不審なファイルを ESET に送信するときの設定を行えます。

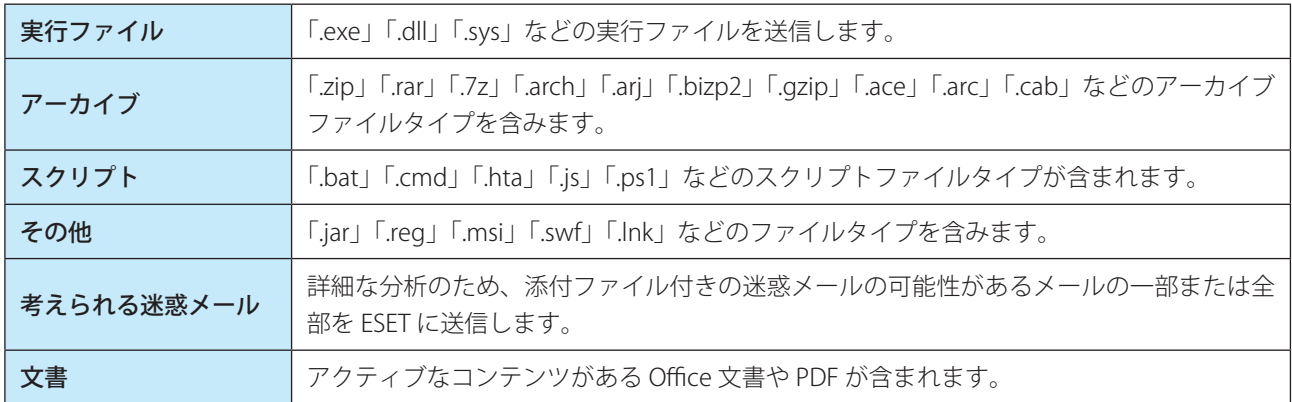

#### <span id="page-101-0"></span>除外

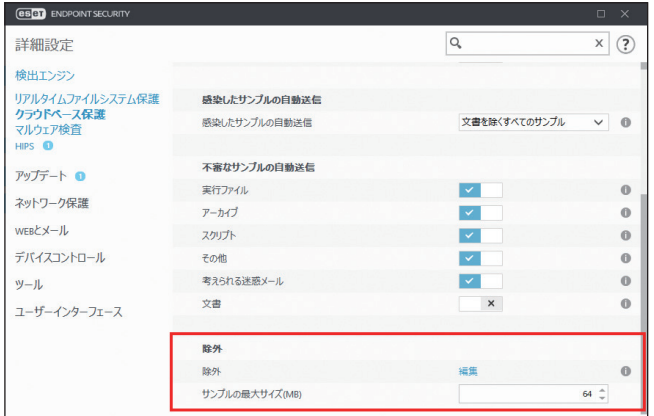

除外を使用すると、特定のファイル / フォルダーを送信から除外できます。

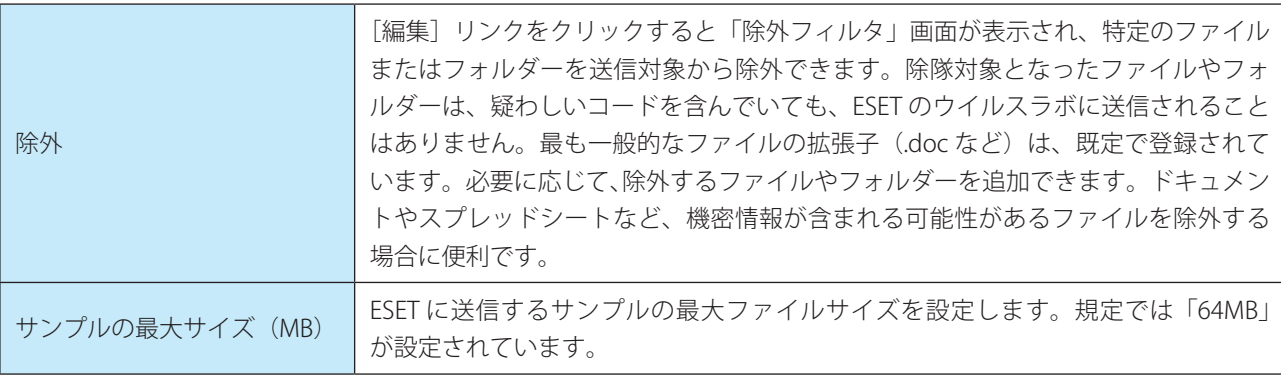

使 E 方

# <span id="page-102-0"></span>**■ 4.6.4 マルウェア検査**

メインメニューの「マルウェア検査」から各検査の設定が行えます。各検査の詳細については、「[4.1 コンピューター](#page-37-0) [の検査」](#page-37-0)を参照してください。

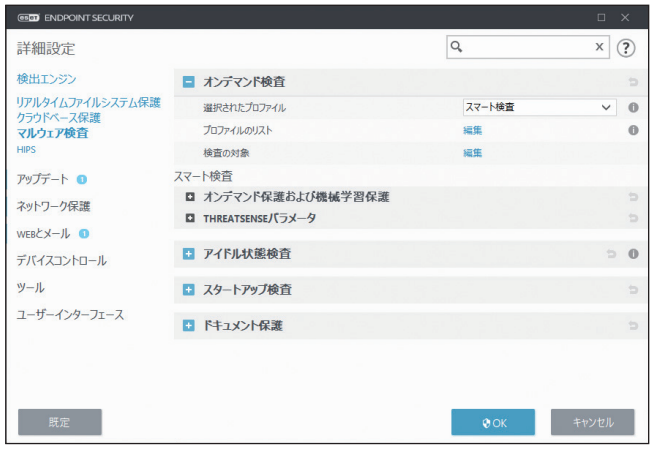

# **■オンデマンド検査**

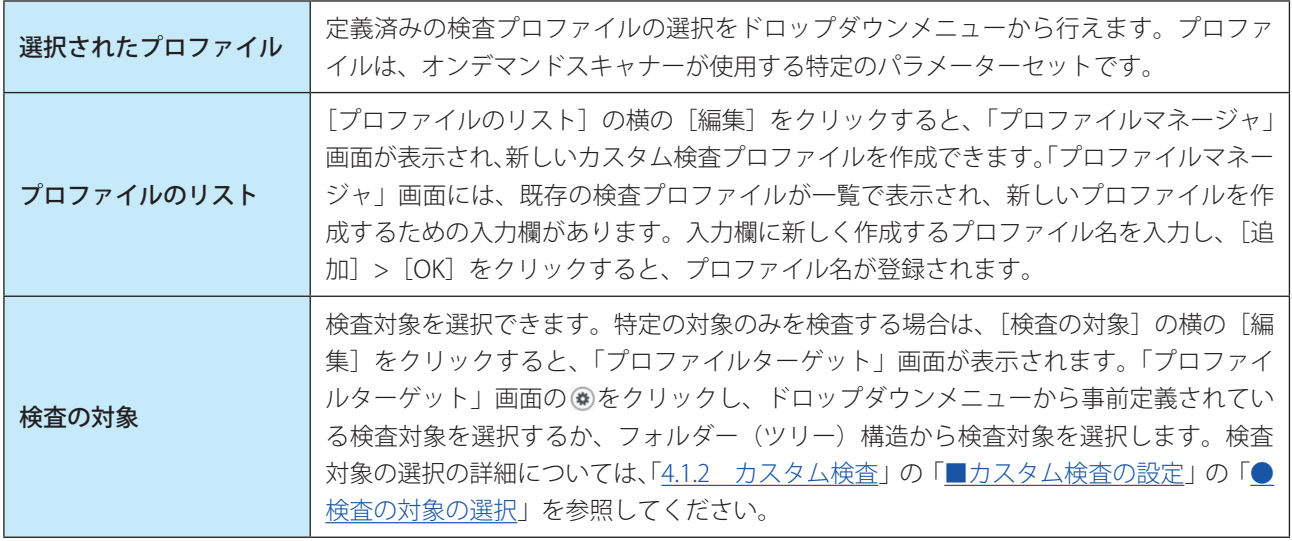

### <span id="page-103-0"></span>**●オンデマンド保護および機械学習保護**

マルウェア検査のスキャナー設定は、「リアルタイム保護および機械学習保護」カテゴリとオンデマンド検査の「オンデ マンド保護および機械学習保護」カテゴリで設定できます。既定では、[マルウェア検査]>[オンデマンド検査]>[オン デマンド保護および機械学習保護]カテゴリで「リアルタイムファイルシステム保護設定を使用」が有効に設定されて います。この設定が有効なときには、関連するオンデマンド検査の設定が「リアルタイム保護および機械学習保護」カ テゴリから継承されます。

マルウェア検査のスキャナー設定を独自に設定したいときは、「リアルタイムファイルシステム保護設定を使用」を無効 に設定し、「マルウェア」「望ましくない可能性のあるアプリケーションアプリケーション」「不審なアプリケーション」「安 全ではない可能性があるアプリケーション」の各カテゴリのしきい値を設定してください。また、しきい値の設定の詳 細については、[「4.6.1.1 リアルタイム保護および機械学習保護](#page-75-0)」の[「■報告設定」](#page-76-0)および「[■保護設定](#page-77-0)」を参照してく ださい。

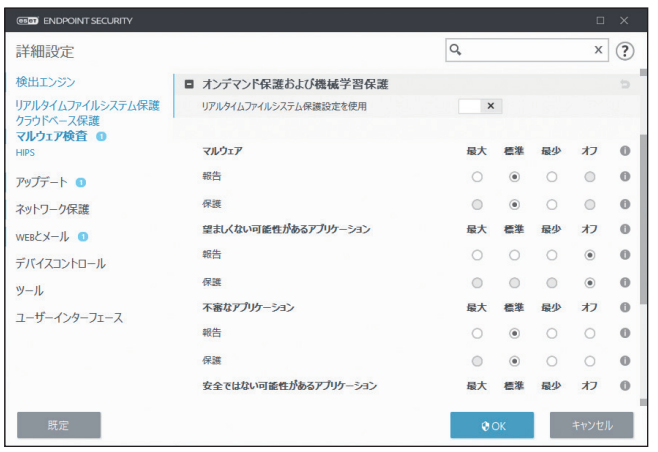

## **● THREATSENSE パラメータ**

[THREATSENSE パラメータ]をクリックすると、オンデマンド検査の検査パラメーターを設定できます。詳細については、 [「4.6.2 リアルタイムファイルシステム保護](#page-88-0)」の[「■ THREATSENSE パラメータ](#page-90-0)」を参照してください。

Endpoint **EECULITY**  $\sigma$ 使 E 方

EEEE

Endpoint

**EECULITY** 

 $\sigma$ 使 E 方

## **■アイドル状態検査**

アイドル状態検査を設定するには、メインメニューの[設定]>[詳細設定]をクリックするか、【F5】キーを押して「詳 細設定」画面を表示し、「検出エンジン]>「マルウェア検査]>「アイドル状態検査]をクリックします。

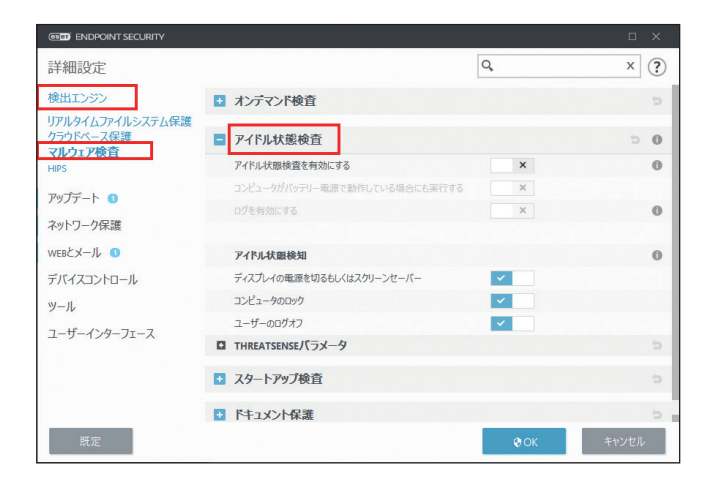

「アイドル状態検査を有効にする」を有効にすると、アイドル状態時にすべてのローカルドライブでコンピューターの検 査が実行されます。

既定では、アイドル状態検査はバッテリー電源で動作しているとき(ノートパソコンなど)は実行されません。バッテリー 電源で動作しているときでもアイドル状態検査を実行するには、「コンピュータがバッテリー電源で動作している場合に も実行する」を有効にします。

ログファイルにアイドル状態検査の結果を記録するには、「ログを有効にする」を有効にします。記録されたログは、メ インメニューの「ツール]>「ログファイル]をクリックし、ドロップダウンメニューから「コンピューターの検査] を選択すると確認できます。

#### **●アイドル状態検知**

コンピューターが以下の状態の場合に、アイドル状態検査を開始するように設定できます。

- ディスプレイの電源を切るもしくはスクリーンセーバー
- コンピュータのロック
- ユーザーのログオフ

#### **● THREATSENSE パラメータ**

[THREATSENSE パラメータ]をクリックすると、アイドル状態検査の検査パラメーターを設定できます。詳細については、 [「4.6.2 リアルタイムファイルシステム保護](#page-88-0)」の[「■ THREATSENSE パラメータ](#page-90-0)」を参照してください。

### **■スタートアップ検査**

スタートアップ検査では、システムの起動時または検出エンジンのアップデート時に、ファイルの検査を実行します。 スタートアップ検査は、[システムのスタートアップファイルのチェック]のスケジューラタスクで起動します。スター トアップ検査の設定を変更するには、メインメニューの [ツール] > [スケジューラ] をクリックし、[システムのスター トアップファイルのチェック]を選択して[編集]をクリックします。

スケジューラタスクの作成と管理の詳細については、[「4.4.7 スケジューラ」](#page-63-0)の「[■新しいタスクの追加」](#page-64-0)を参照してく ださい。

Endpoint

**EECULITY** 

 $\sigma$ 使 E 方

#### 検査の対象

スタートアップ検査のスケジュールタスクを作成するときに、検査の対象を指定します。選択できる検査の対象は次の とおりです。

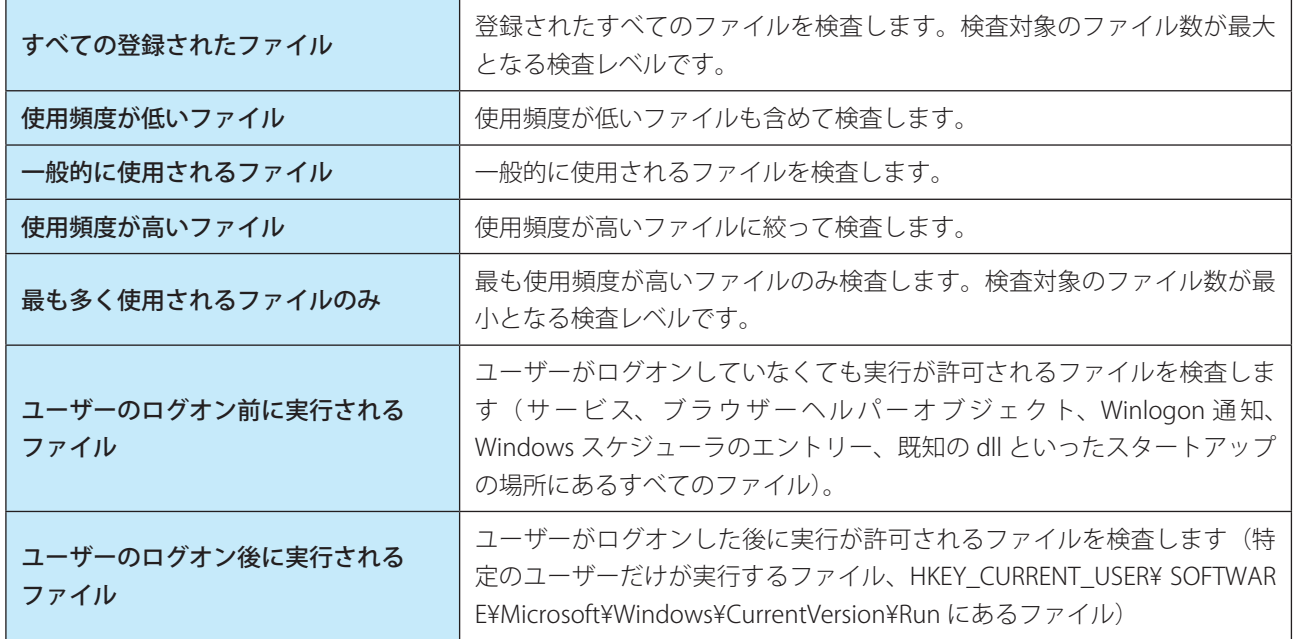

検査対象のファイルの一覧は、グループごとに固定されます。

## 検査の優先度

スタートアップ検査のスケジュールタスクを作成するときに、検査の優先度を指定します。選択できる優先度は次のと おりです。

- アイドル時:システムが待機時のみ、スタートアップ検査が実行されます。
- 最低:システム負荷が最低の場合に、スタートアップ検査が実行されます。
- 低:システム負荷が低い場合に、スタートアップ検査が実行されます。
- 通常:システム負荷が平均的な場合に、スタートアップ検査が実行されます。

## **■THREATSENSE パラメータ**

[THREATSENSE パラメータ]をクリックすると、スタートアップ検査の検査パラメーターを設定できます。詳細につい ては、[「4.6.2 リアルタイムファイルシステム保護](#page-88-0)」の[「■ THREATSENSE パラメータ](#page-90-0)」を参照してください。

Endpoint

**EECULITY** 

 $\sigma$ 使 E 方

### **■ドキュメント保護**

ドキュメント保護では、Microsoft Office ドキュメントを開く前の検査、および Internet Explorer によって自動的にダウン ロードされたファイル(Microsoft ActiveX コンポーネントなど)の検査を行います。リアルタイムファイルシステム保 護にドキュメント保護を加えることでさらに強力な保護を提供します。ただし、ドキュメント保護を使用するとコン ピューターのパフォーマンスが低下することがあります。大量の Microsoft Office ドキュメントを扱わない場合は無効に することをお勧めします。

ドキュメント保護を変更するには、[詳細設定]をクリックするか、【F5】キーを押して「詳細設定」画面を表示し、[検 出エンジン]>[マルウェア検査]>[ドキュメント保護]をクリックします。

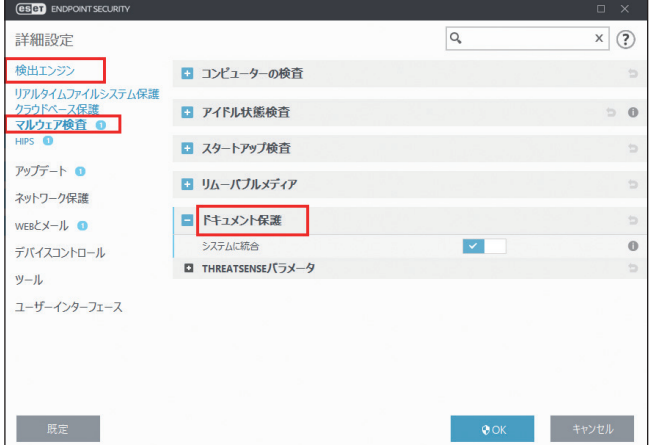

ドキュメント保護の設定は、[システムに統合]オプションで有効/無効を設定できます(既定ではオフ)。 ドキュメント保護は、Microsoft Antivirus API (Microsoft Office 2000 以上、Microsoft Internet Explorer 5.0 以上など)を 使用するアプリケーションで有効になります。

## **● THREATSENSE パラメータ**

[THREATSENSE パラメータ]をクリックすると、ドキュメント保護の検査パラメーターを設定できます。詳細については、 [「4.6.2 リアルタイムファイルシステム保護](#page-88-0)」の[「■ THREATSENSE パラメータ](#page-90-0)」を参照してください。

## <span id="page-107-0"></span>**■ 4.6.5 HIPS**

HIPS (ホストベース進入防止システム)は、コンピューターに悪影響を与えようとする活動やマルウェアからシステム を保護します。HIPS は、高度な動作分析とネットワークフィルタリングの検出機能を連動させて、実行中のプロセス、ファ イル、レジストリキーを監視します。HIPS はリアルタイムファイルシステム保護やファイアウォールとは異なります。

## <span id="page-107-1"></span>**■基本**

HIPS を設定するには、メインメニューの [設定] > [詳細設定] をクリックするか、【F5】キーを押して「詳細設定」画 面を表示し、[検出エンジン] > [HIPS] > [基本] をクリックします。 また、HIPS の有効/無効の設定状態は、メインメニューの「設定]>「コンピュータ]タブの「HIPS]に表示されます。

## !重 要

HIPS 設定の変更は、経験豊富なユーザーだけが行ってください。HIPS の設定が正しくないと、システムが不安定にな る可能性があります。

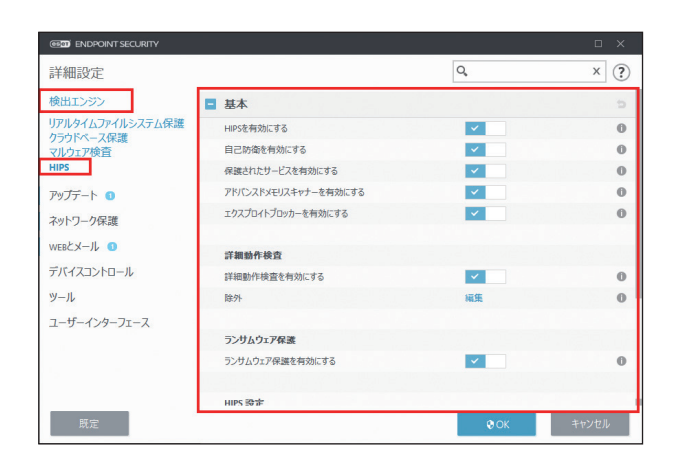

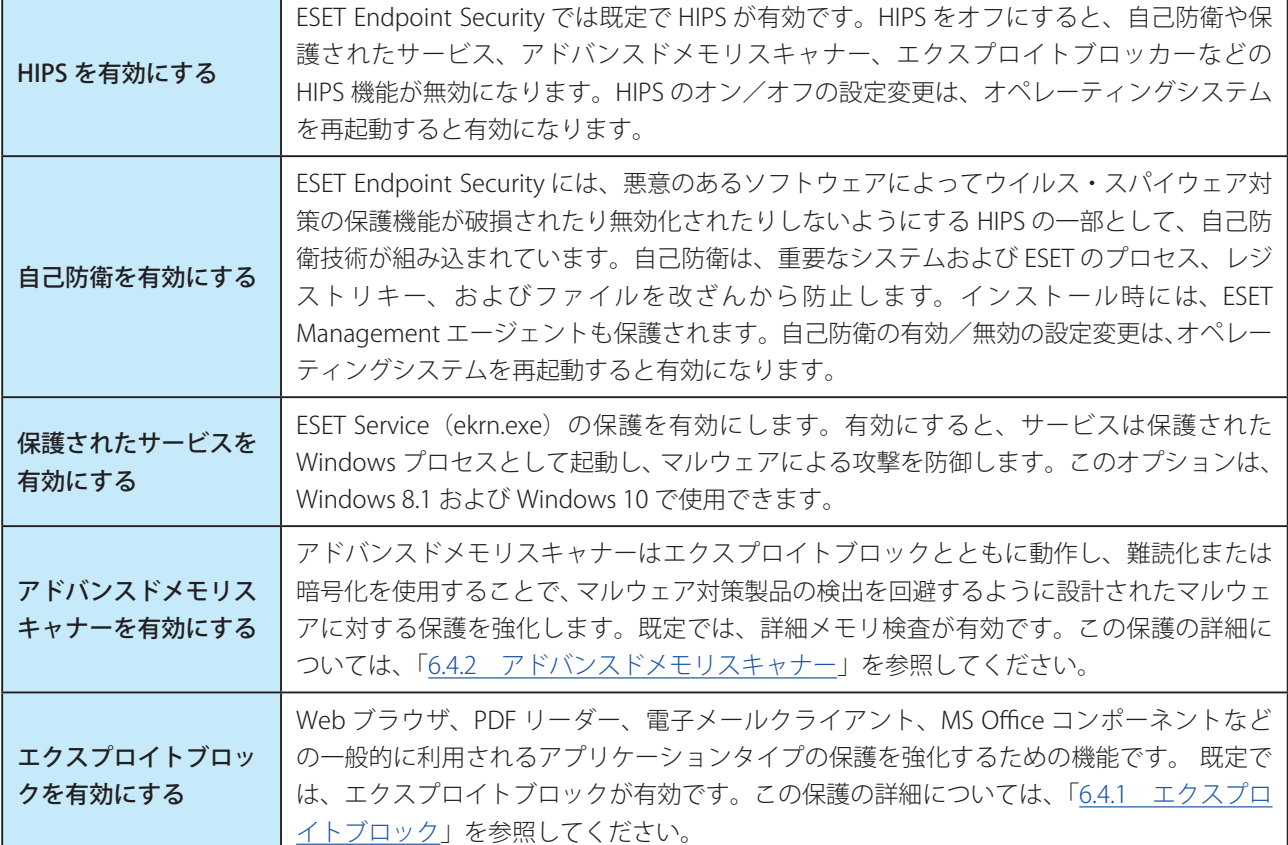

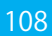
Endpoint

**EECULITY** 

 $\sigma$ 使 E 方

#### **●詳細動作検査**

#### • 詳細動作検査を有効にする

「詳細動作検査を有効にする」は、HIPS 機能の一部として動作する別のレイヤーの保護の設定です。この HIPS の拡張機 能は、コンピューターで実行中のすべてのプログラムの動作を分析し、プロセスの動作に悪意がある場合はユーザーに 警告します。

#### • 除外

「詳細動作検査」カテゴリの除外では、HIPS 詳細動作検査から除外するプロセスを追加できます。 すべてのプロセスで 脅威の可能性がスキャンされるように、絶対に必要な場合を除いては、除外を作成しないことをお勧めします。除外を 作成したいときは、[設定]>[詳細設定]>[検出エンジン]>[HIPS]>「除外」の[編集]とクリックし、除外した いプロセスをリストに追加します。除外したいプロセスの追加は、[追加]ボタンをクリックして、オブジェクトのパス を入力するか、ツリー構造でパスを選択します。

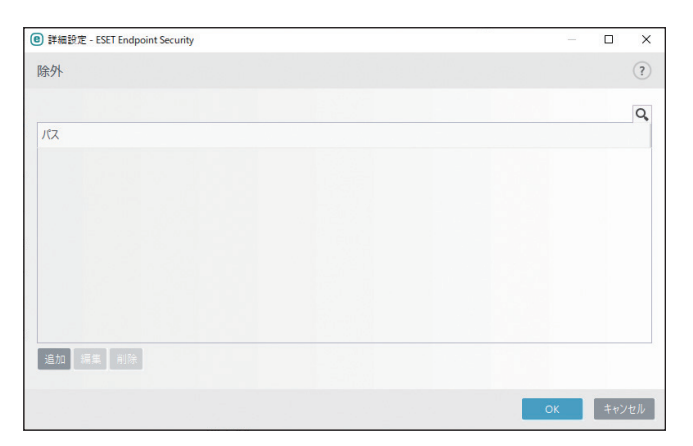

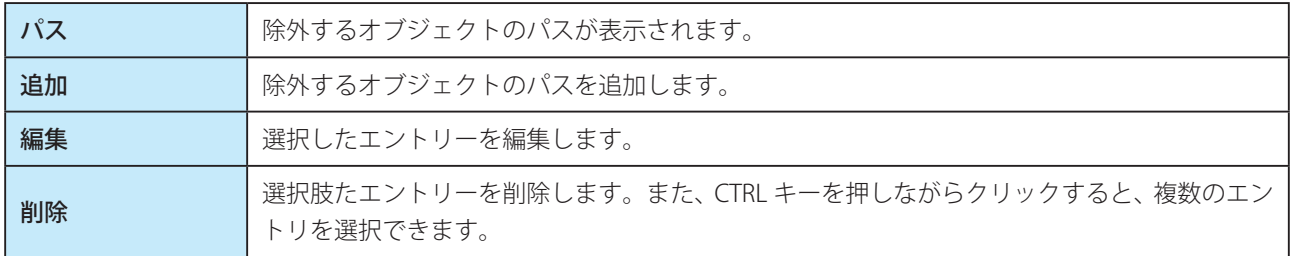

除外したいプロセスを追加するには、「除外」画面で[追加]ボタンをクリックして、「除外の追加」ダイアログウィン ドウを表示し、オブジェクトのパスを入力するか、 …をクリックしてツリー構造からパスを選択します。

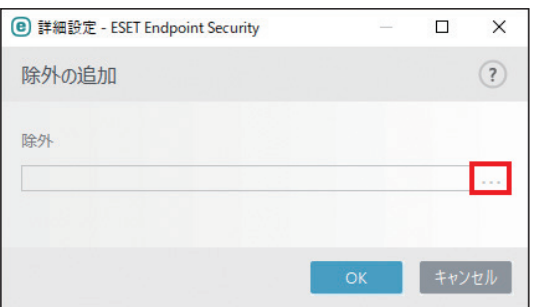

### **●ランサムウェア保護**

ランサムウェア保護は HIPS 機能の一部として動作し、ランサムウェアと疑わしき動作を検知して、ブロックすることで コンピューターを保護します。ランサムウェア保護を実行するには、LiveGrid 評価システムを有効にする必要があります。 詳細については、[「6.4.7 ランサムウェアシールド](#page-239-0)」を参照してください。

Endpoint

**EECULITY** 

 $\sigma$ 使 E 方

フィルタリングモード

フィルタリングモードには、次の 5 つのモードがあります。

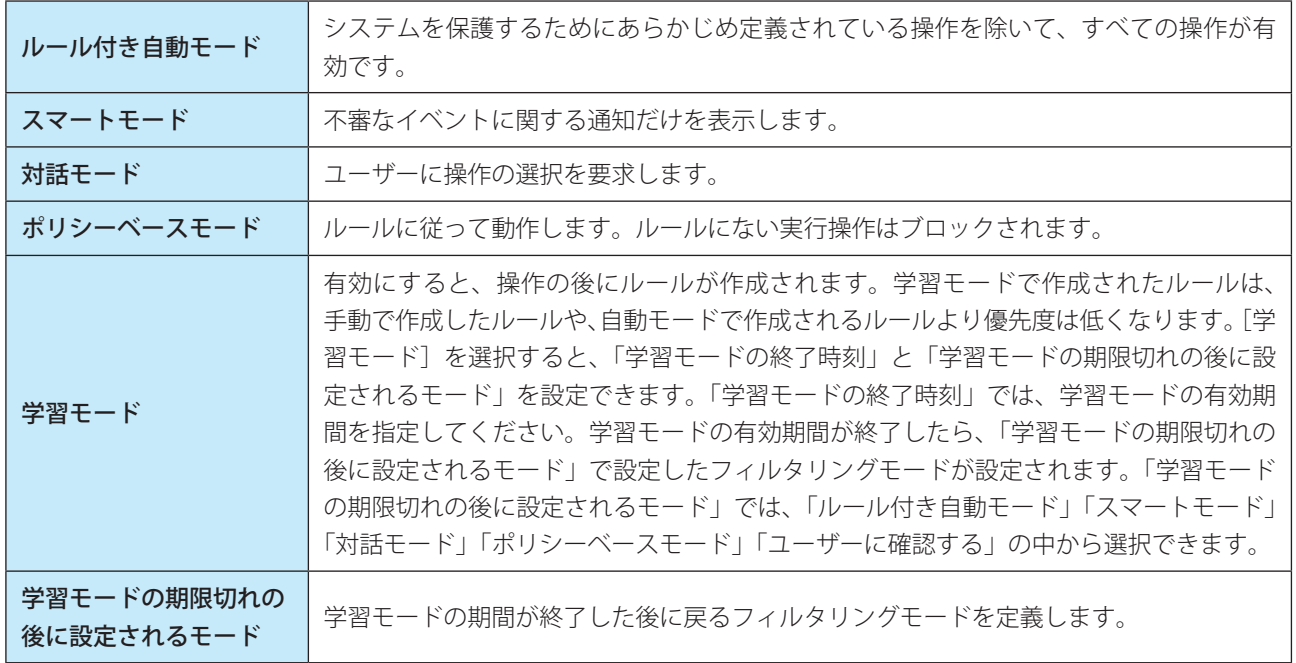

# ルール

HIPS はオペレーティングシステム内部のイベントを監視し、ファイアウォールで使用されるルールに似たルールに基づ いて対応します。「ルール」の [編集] リンクをクリックすると、「HIPS ルール」画面が表示され、ルールの作成、編集、 削除ができます。

ルールのアクションを [確認] にした場合は、ルールに適合するたびに確認画面が表示され、ユーザーは操作を [遮断] するか[許可]するかを選択できます。指定された時間内にアクションを選択しなかった場合は、ルールに基づいて新 しいアクションが選択されます。

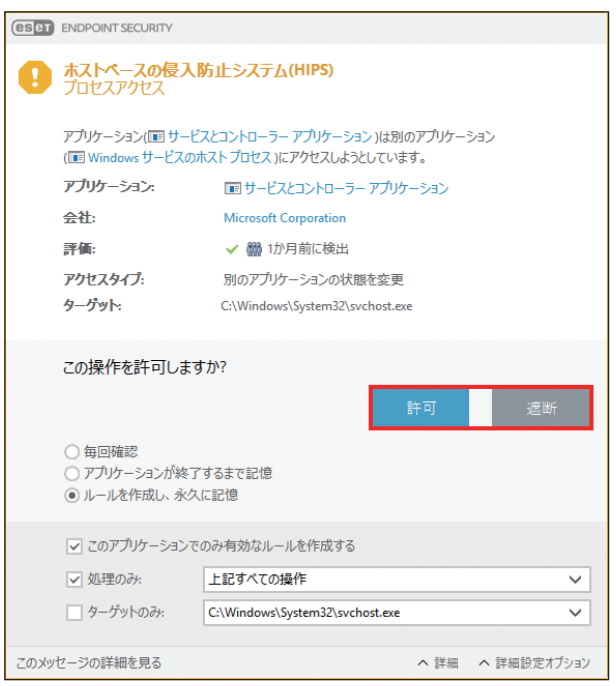

Endpoint

**EECULITY** 

 $\sigma$ 使 E 方

確認画面では、HIPS が検出した新しいアクションと、アクションの条件を基にルールを作成できます。詳細なパラメー ターは、[詳細表示]をクリックすると表示できます。

[ルールの作成]をチェックすると、ルールを作成できます。確認画面で作成したルールは、手動で作成したルールと優 先度は同じです。このため、確認画面を表示させた場合より汎用的に扱われます。確認画面からルールを作成した場合 でも、同じ操作で確認画面を表示することができます。

「このプロセスに対するアクションを一時的に記憶する]をチェックすると、操作に対する許可/拒否のアクションが一 時的に記憶され、同じ操作によって確認画面が表示されるたびに同じアクションが使用されます。一時的に記憶された アクションは、ルールまたはフィルタリングモードの変更、HIPS 機能のアップデート、システムの再起動のいずれかを 行うと削除されます。

#### アプリケーションの動作制限設定

例として、アプリケーションの不要な動作を制限する方法について説明します。

## **操作手順**

- **1 | [HIPS] > [基本] >ルールの [編集] をクリックします。**
- 2 「追加] をクリックします。
- ■3 ルールに名前を付けて、[アクション] ドロップダウンメニューから [ブロック] を選択します。
- 4 動作影響から制限をしたい項目を選択します。

「ユーザーに通知」を有効にすると、ルールが適用されるたびに通知が表示されます。

### ワンポイント

ルールを適用する対象として選択した項目に応じて、次に表示される設定画面の内容が変化します。

- 5 [次へ]をクリックします。 「ソースアプリケーション」画面が表示されます。
- 6 ドロップダウンメニューから項目を選択します。 すべてのアプリケーションに新しいルールが適用されます。
- 【次へ】をクリックします。
- 8 制限を行いたい項目を有効にします。 各項目の説明は製品ヘルプに記載されています。【F1】キーを押すと表示されます。
- [次へ] をクリックします。
- 10 ドロップダウンメニューから項目を選択し、[追加]をクリックして保護する 1 つ以上のアプリケー ションを追加します。
- 11[終了]をクリックします。

12[OK]をクリックして作成したルールを保存します。

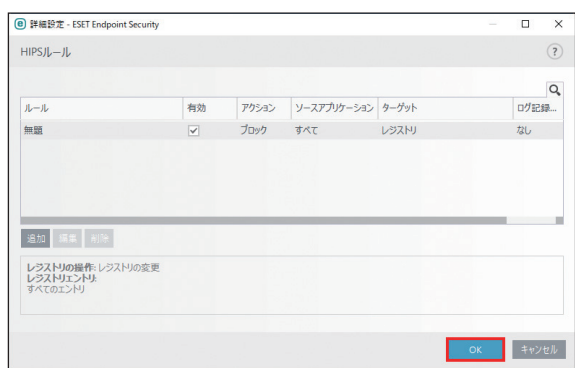

# **■詳細設定**

詳細設定では、アプリケーションの動作をデバッグおよび分析する機能を設定できます。 HIPS の詳細を設定するには、メインメニューの [設定] > [詳細設定] をクリックするか、【F5】キーを押して「詳細設 定」画面を表示し、[検出エンジン] > [HIPS] > [詳細設定] をクリックします。

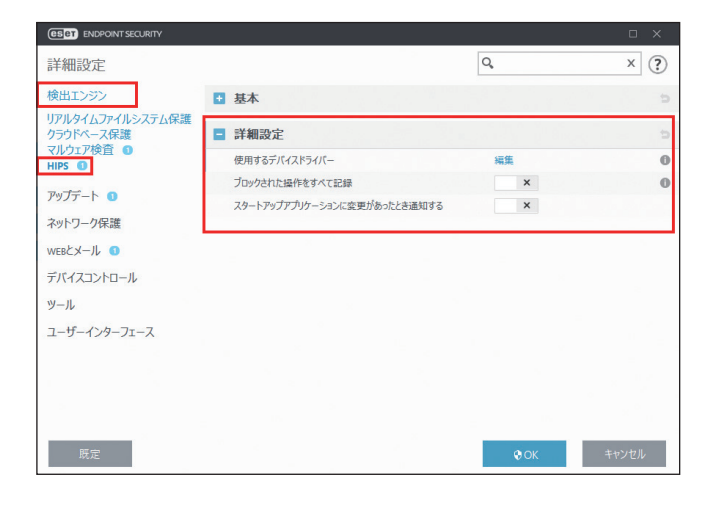

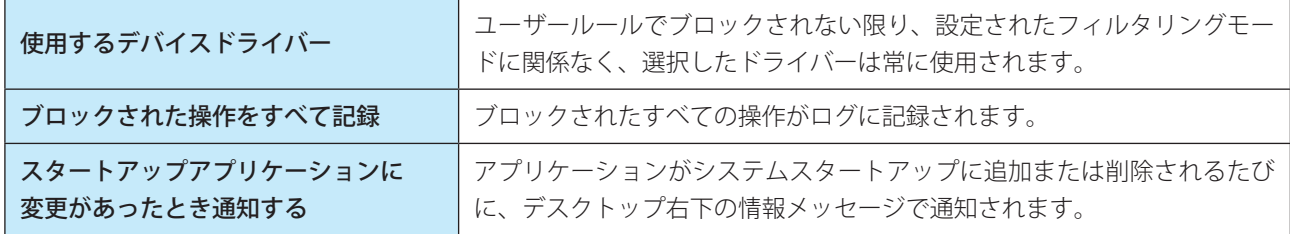

# **■ 4.6.6 アップデート**

アップデートの設定を行うには、メインメニューの[設定]>[詳細設定]をクリックするか、【F5】キーを押して「詳 細設定」画面を表示し、[アップデート]をクリックします。アップデートの設定では、アップデートサーバーやアップ デートサーバーの認証データなど、アップデートファイルの送信元の情報を指定します。

# **■基本**

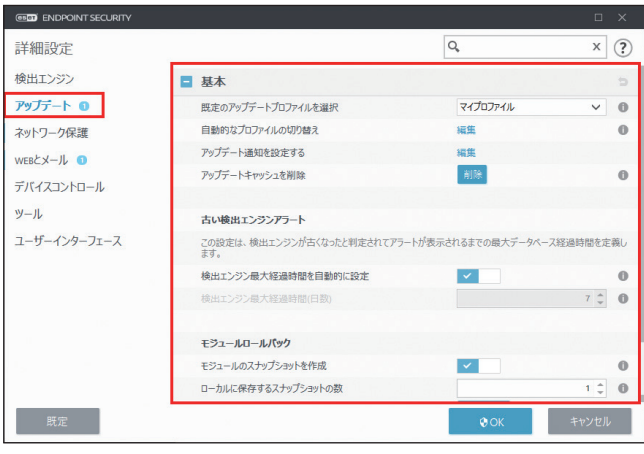

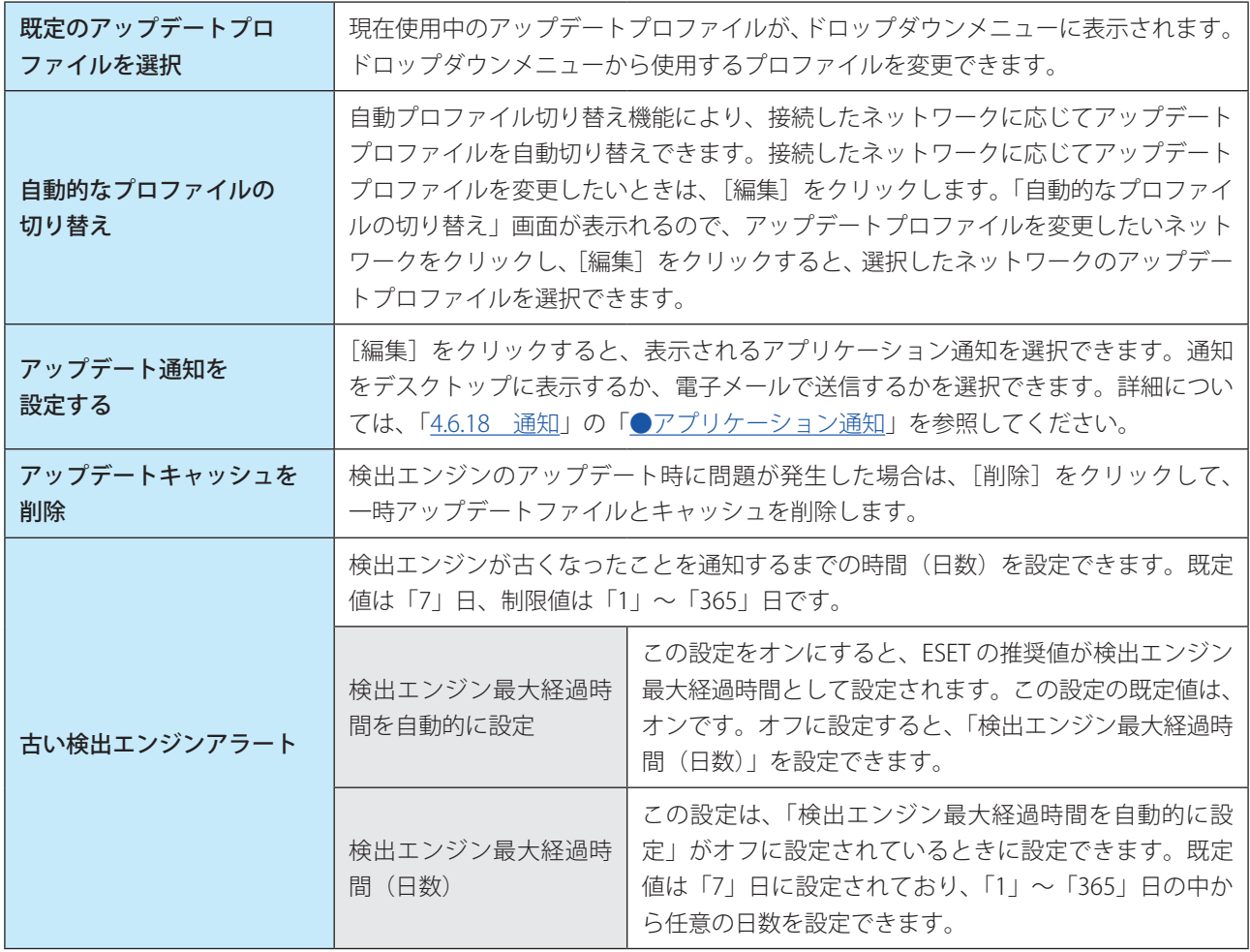

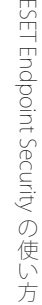

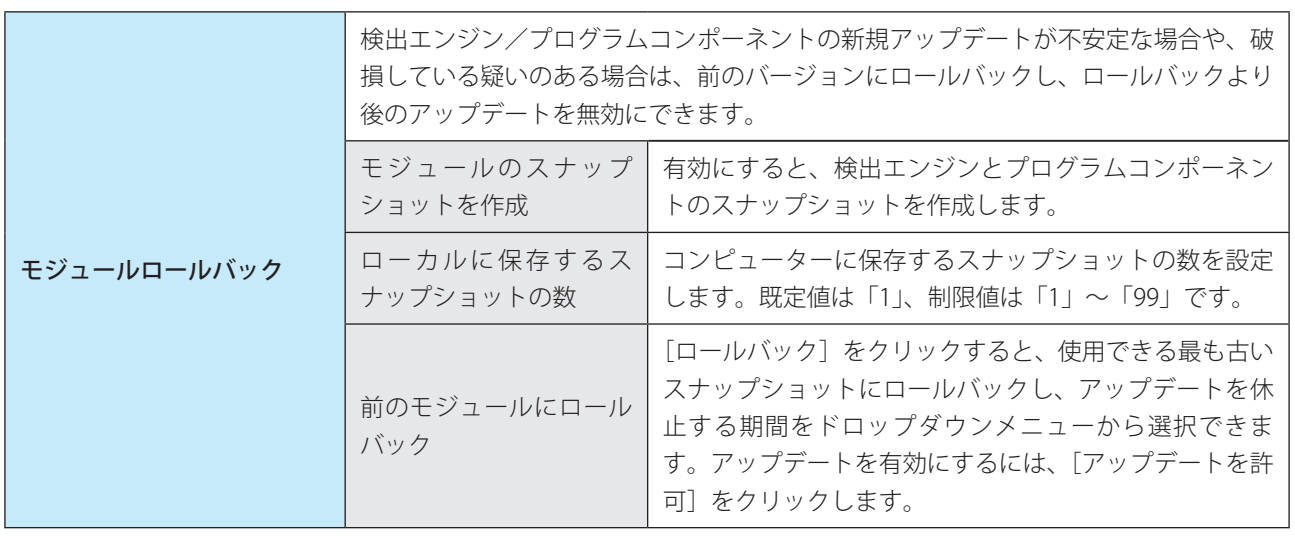

# !重 要

アップデートファイルを正しくダウンロードするには、すべてのアップデートパラメーターを正しく設定してください。 ファイアウォールを使用している場合は、ESET プログラムのインターネットとの通信(HTTP 通信)が許可されてい ることを確認してください。

# **●アップデートプロファイル**

様々なアップデート設定およびアップデートタスクを、アップデートプロファイルとして作成することができます。アッ プデートプロファイルを作成すると、インターネット接続のプロパティが常に変わるデバイスの使用時に、代替プロファ イルをすぐに設定できるので便利です。

新しいプロファイルを作成するには、「プロファイルのリスト」の[編集]リンクをクリックし、「プロファイル名」フィー ルドにプロファイルの名前を入力して、[追加]をクリックします。

[選択されたプロファイル]ドロップダウンメニューで新しく作成したプロファイルを選択すると、そのプロファイルに 対してアップデートの設定やアップデートタスクの作成ができるようになります。

# **●モジュールロールバック**

「詳細設定」画面で「アップデート]>「前のモジュールにロールバック」の [ロールバック] をクリックすると、「ロー ルバック」画面が表示されます。「ロールバック」画面では、検出エンジンおよびプログラムコンポーネントのアップデー トを休止する期間を選択します。

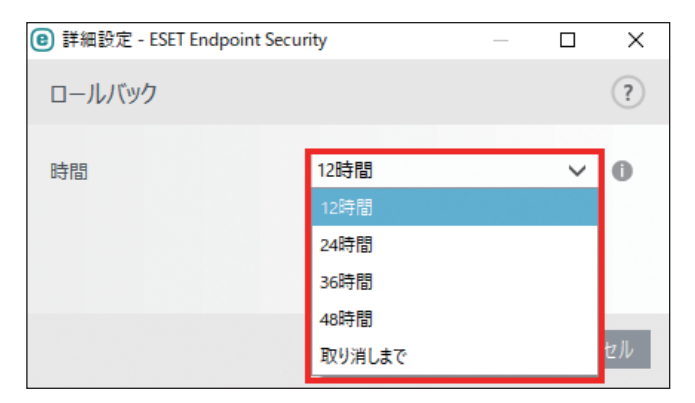

手動で解除するまで、アップデート機能を無期限に休止する場合は、「取り消しまで〕を選択します。アップデートの無 期限休止には潜在的なセキュリティリスクがあるため、「取り消しまで〕の選択は推奨しません。

ロールバックを実行すると、検出エンジンのバージョンは使用できる最も古いバージョンにダウングレードされ、ロー カルのクライアントコンピューターにスナップショットとして保存されます。

Endpoint

**EECULITY** 

 $\sigma$ 使 E 方

### 例

検出エンジンの最新バージョンは 10646 番で、検出エンジンのスナップショットとして 10645 番と 10643 番が保存さ れているとします。

「ローカルに保存するスナップショットの数」が「2」に設定されている状態で[ロールバック]をクリックすると、検 出エンジン(プログラムモジュールを含む)は、10643 番に復元されます(復元には時間がかかることがあります)。メ インメニューの[アップデート]をクリックして、検出エンジンのバージョンがダウングレードされたことを確認します。 クライアントコンピューターの電源がオフになっていて、10644 番をダウンロードする前に新しいアップデートが利用 できるようになった場合、10644 番への復元はできません。

# **■プロファイル**

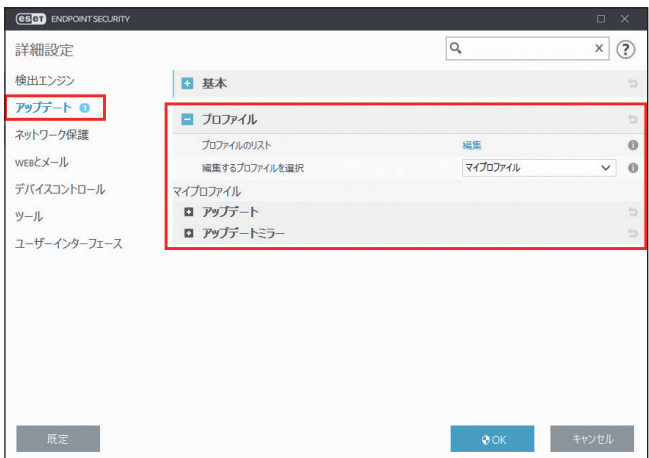

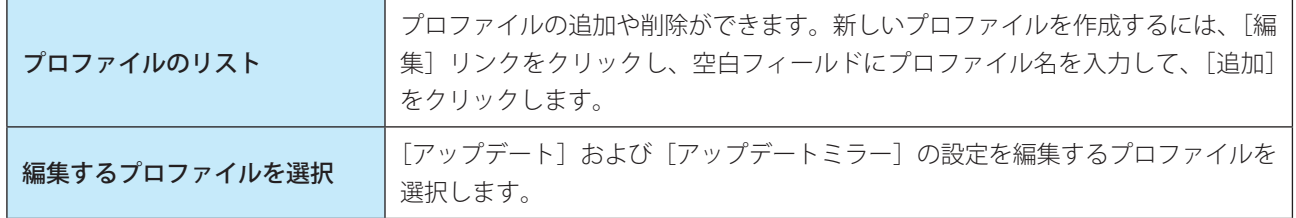

# **●アップデート**

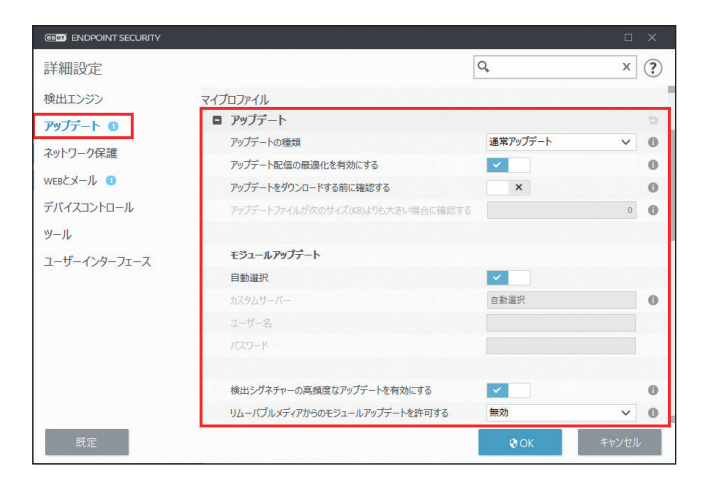

Endpoint

**EECULITY** 

 $\sigma$ 使 E 方

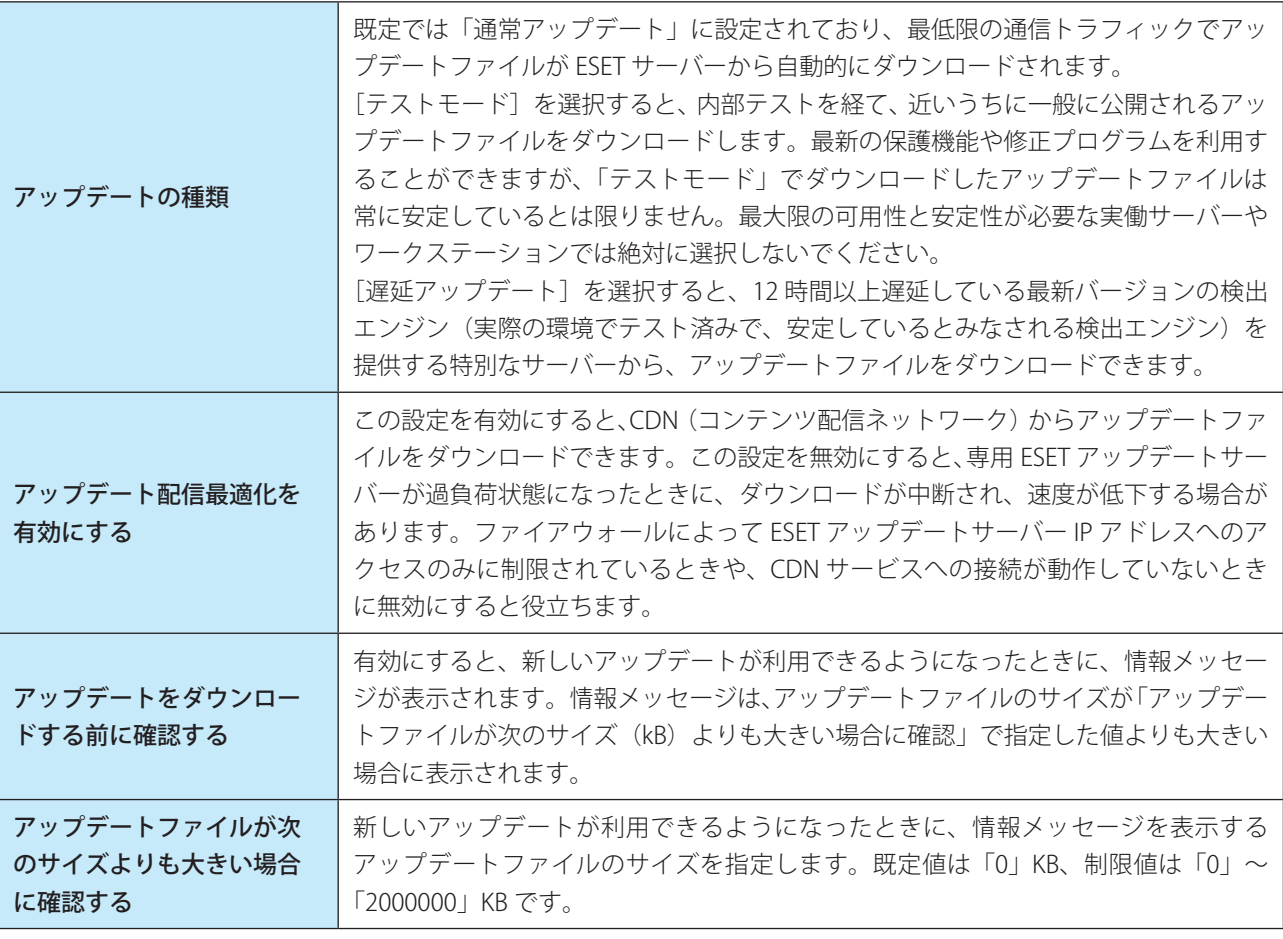

# !重 要

ESET Endpoint Security V7 をミラーサーバー経由でアップデートする場合は、V7 に対応したミラーツールを使用する か、ESET Endpoint アンチウイルス /ESET Endpoint Security V7 でミラーサーバーを作成する必要があります。

#### モジュールアップデート

モジュールアップデートに利用するアップデートサーバーの設定を行います。アップデートサーバーとは、アップデー トファイルが保存されている場所です。既定では、「自動選択」が有効になっています。ESET サーバーを使用するとき には、既定のままにすることをお勧めします。

既定以外のアップデートサーバーを使用する場合は、「自動選択」を無効にして、「カスタムサーバー」フィールドにアッ プデートサーバーパスを入力します。

- ローカルの HTTP サーバーを使用する場合 http://< クライアントコンピューター名または IP アドレス >:2221
- SSL を利用するローカルの HTTP サーバーを使用する場合 https://< クライアントコンピューター名または IP アドレス >:2221
- ローカル共有フォルダーを使用する場合 ¥¥< クライアントコンピューター名または IP アドレス > ¥< 共有フォルダー > ¥shared\_folder

#### 検出シグネチャーの高頻度なアップデートを有効にする

検出シグネチャーは 10 分間隔でアップデートされます。このアップデートは、スケジューラのアップデートタスク無 効時も動作します。この設定を無効にすると、検出率に悪影響を及ぼす可能性があります。

Endpoint

**EECULITY** 

 $\sigma$ 使 E 方

#### リムーバブルメディアからのモジュールアップデートを許可する

リムーバブルメディアのルートにアップデートミラーで作成されたファイルが含まれている場合は、そのリムーバブル メディアからアップデートできます。[自動]が選択されている場合は、バックグラウンドでアップデートが実行されま す。[常に確認する]が選択されている場合は、確認のアップデートダイアログが表示されます。

#### <span id="page-116-0"></span>プログラムコンポーネントのアップデート

プログラムコンポーネントのアップデートでは、ESET 社のアップデートサーバーに最新バージョンへのアップデート ファイルが使用可能になったときの動作をあらかじめ設定できます。プログラムコンポーネントのアップデートによっ て、ESET Endpoint Security がバージョンアップされて新しい機能が提供されたり、既存の機能が変更されたりします。

#### !重 要

プログラムコンポーネントのアップデートを利用するためには、ESET 社のリポジトリサーバーに接続できる環境が必 要です。ミラーサーバーからモジュールをアップデートする設定にしていても、プログラムコンポーネントのアップ デートを利用するために、ESET 社のリポジトリサーバーに接続できる必要があります。必要に応じてプロキシサーバー の設定を行ってください。

また、プログラムコンポーネントアップデートはプログラムのアップデート後は再起動が必要になるため、ESET Endpoint Security の運用環境に応じてアップデートモードを設定してください。

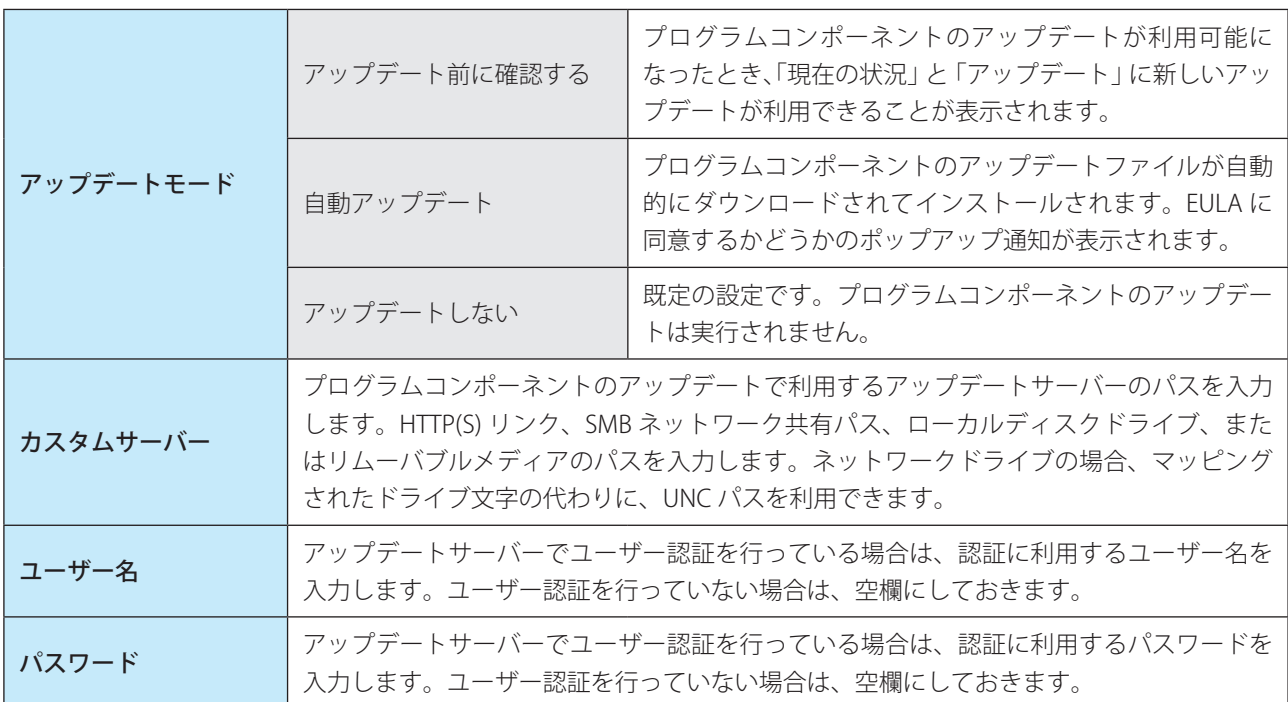

### **●接続オプション**

「接続オプション」では、選択しているアップデートプロファイルのプロキシサーバーの設定や Windows ベースのオペ レーティングシステムで運用しているローカルサーバーにアクセスするための認証用のアカウントを設定します。

Endpoint

**EECULITY** 

 $\sigma$ 使 E 方

プロキシサーバー

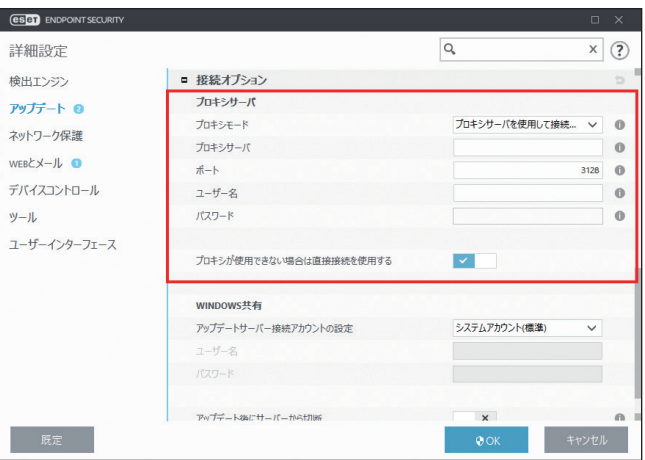

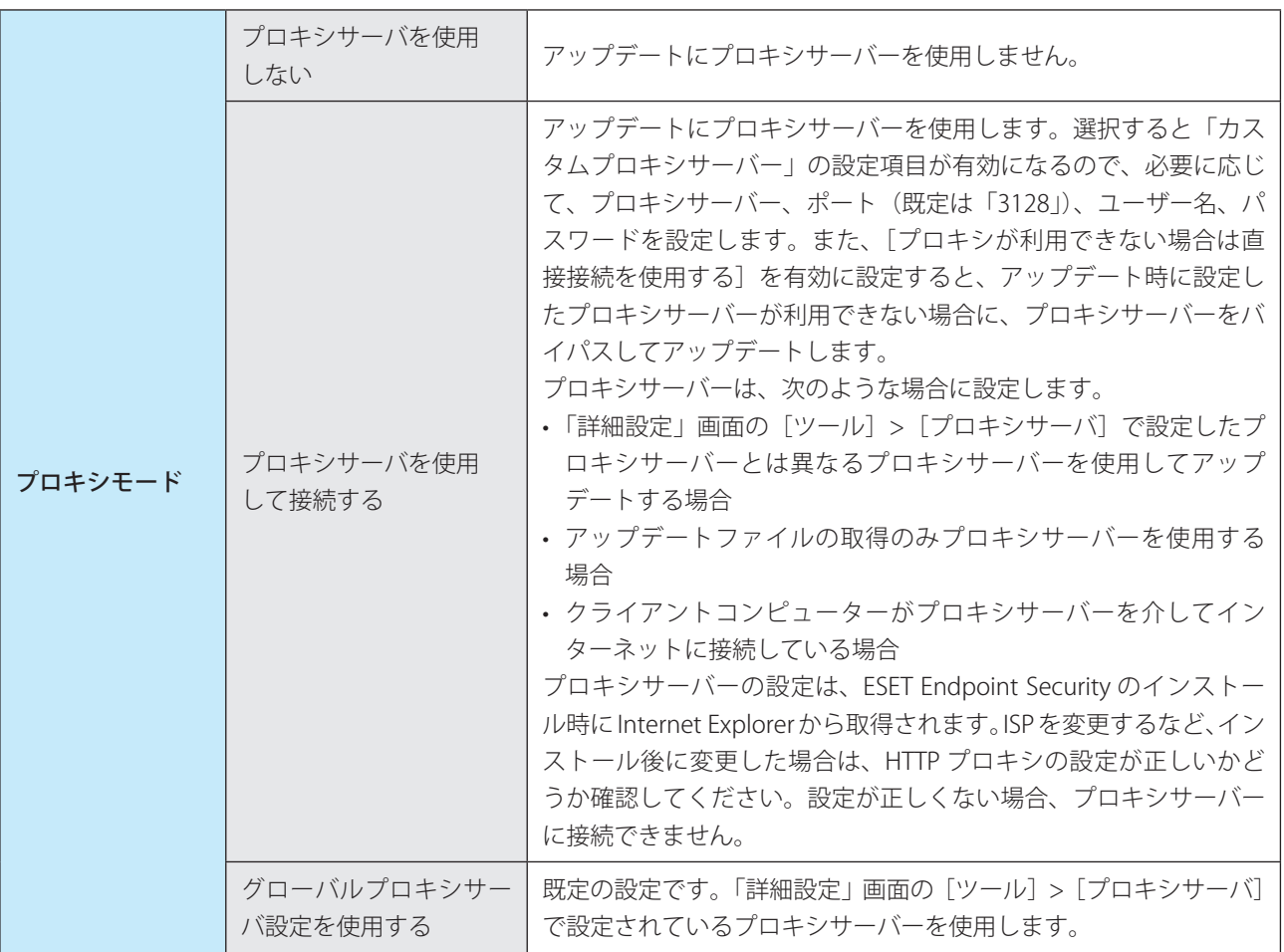

# !重 要

「カスタムプロキシサーバー」の「ユーザー名」や「パスワード」などの認証データは、プロキシサーバーへのアクセ スに使用されます。「ユーザー名」や「パスワード」は、プロキシサーバー経由でインターネットにアクセスするとき にパスワードが必要な場合のみ入力してください。ここで入力するのは、ESET Endpoint Security のユーザー名とパス ワードではありません。

<span id="page-118-0"></span>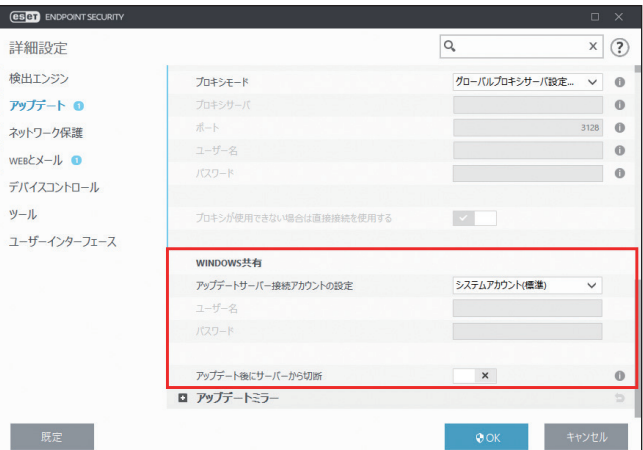

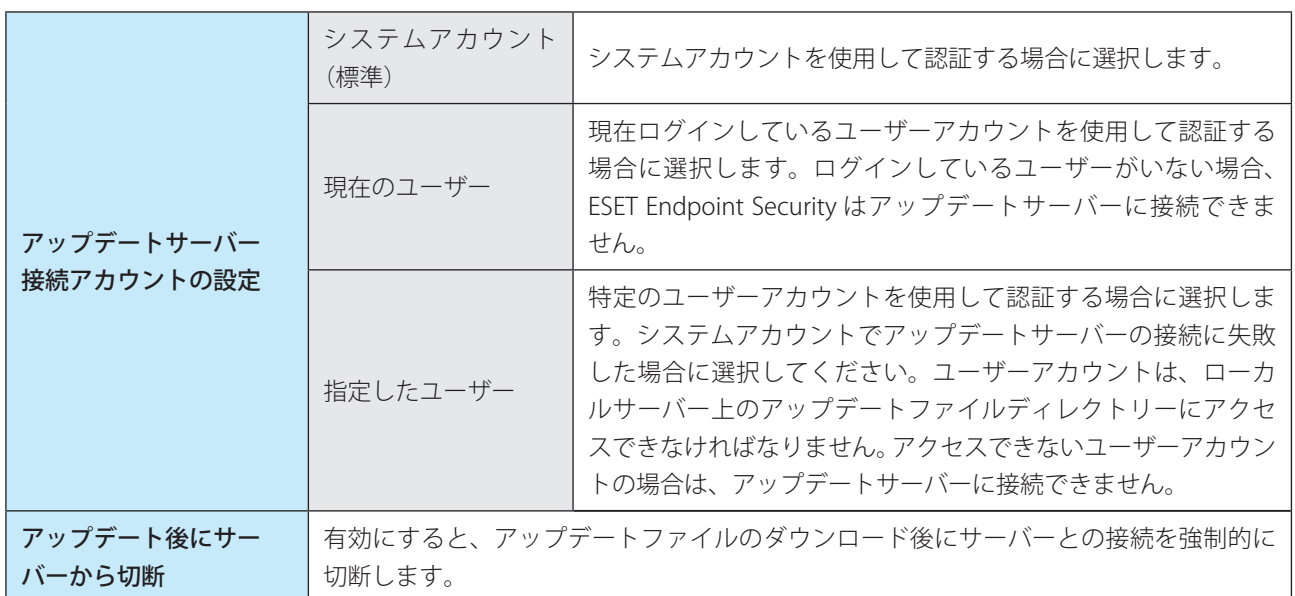

# **●アップデートミラー**

アップデートミラーを作成すると、ネットワーク内の他のクライアントコンピューターをアップデートするための、アッ プデートファイルのコピーを作成することができます。アップデートミラーにアップデートファイルのコピーを作成す ると、コンピューターごとに繰り返しアップデートファイルをダウンロードする必要がないので便利です。また、アッ プデートファイルがローカルのアップデートミラーにコピーされ、すべてのクライアントコンピューターに配信される ため、通信トラフィックの負荷が分散され、インターネット接続の帯域幅を節約できます。

#### ワンポイント

アップデートミラーへのアクセス方法の詳細については、[「●アップデートミラーからのアップデート](#page-121-0)」を参照してください。アッ プデートミラーにアクセスする基本的な方法は、アップデートファイルを格納しているフォルダーを共有ネットワークフォルダーと して表示するか、クライアントコンピューターから HTTP サーバー上にあるアップデートミラーにアクセスするか、の 2 つです。

Endpoint

**EECULITY** 

 $\sigma$ 使 E 方

「詳細設定」画面で [アップデート] > [プロファイル] > [アップデートミラー] をクリックすると、「アップデートミ ラーの作成」画面が表示されます。

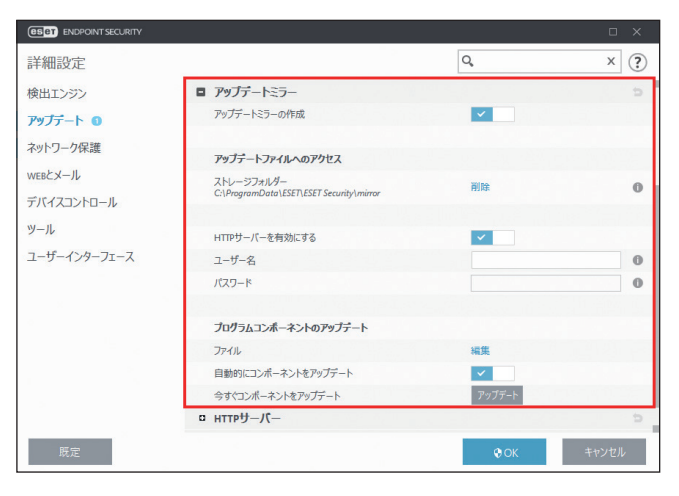

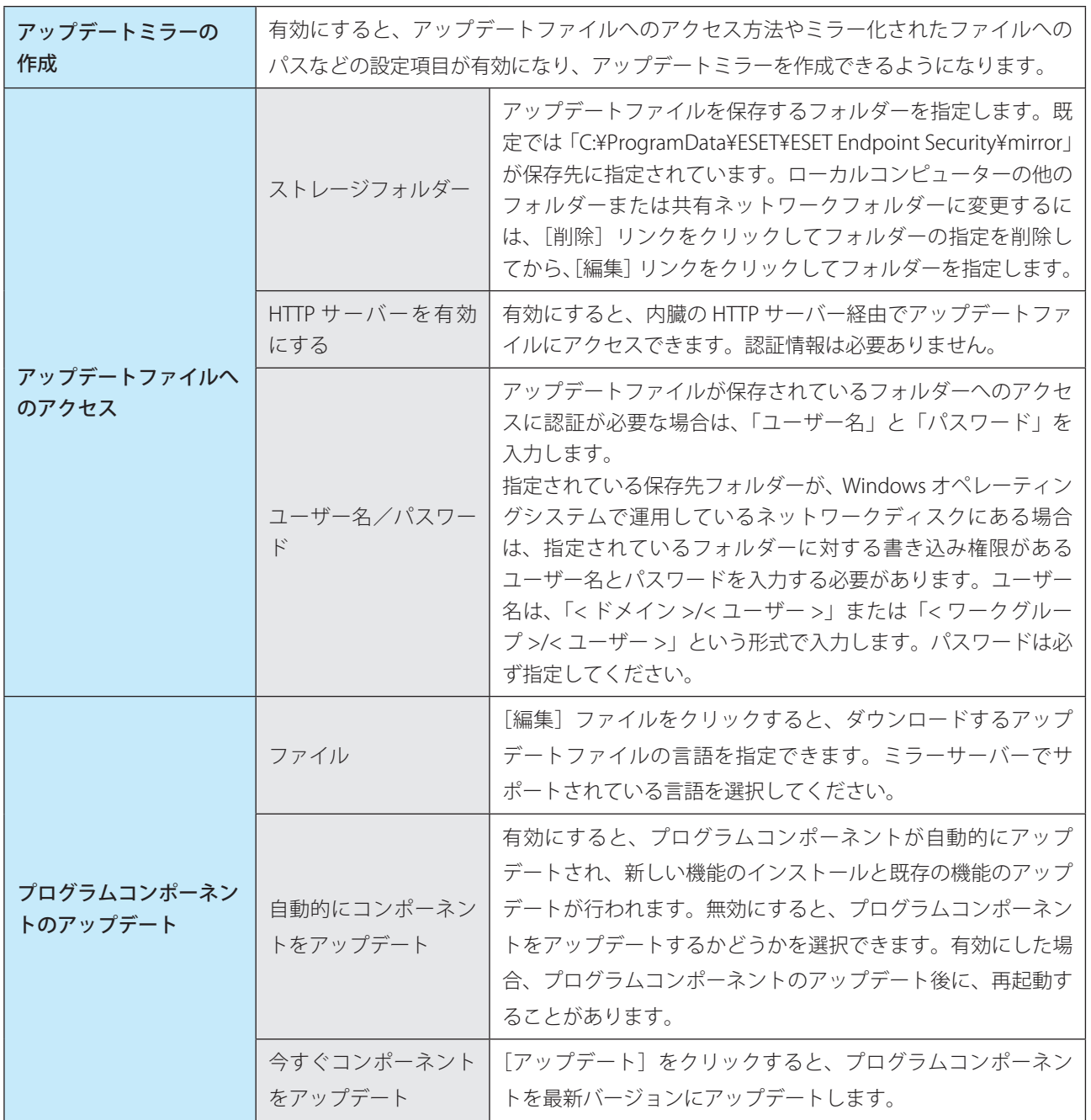

120

Endpoint

**EECULITY** 

 $\sigma$ 使 E 方

# <span id="page-120-0"></span>HTTP サーバー

「アップデートミラー」内にある [HTTP サーバー]をクリックすると、「HTTP サーバー」画面が表示されます。

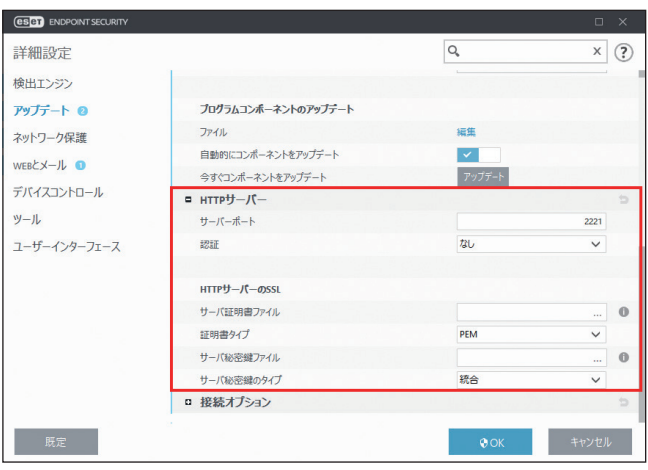

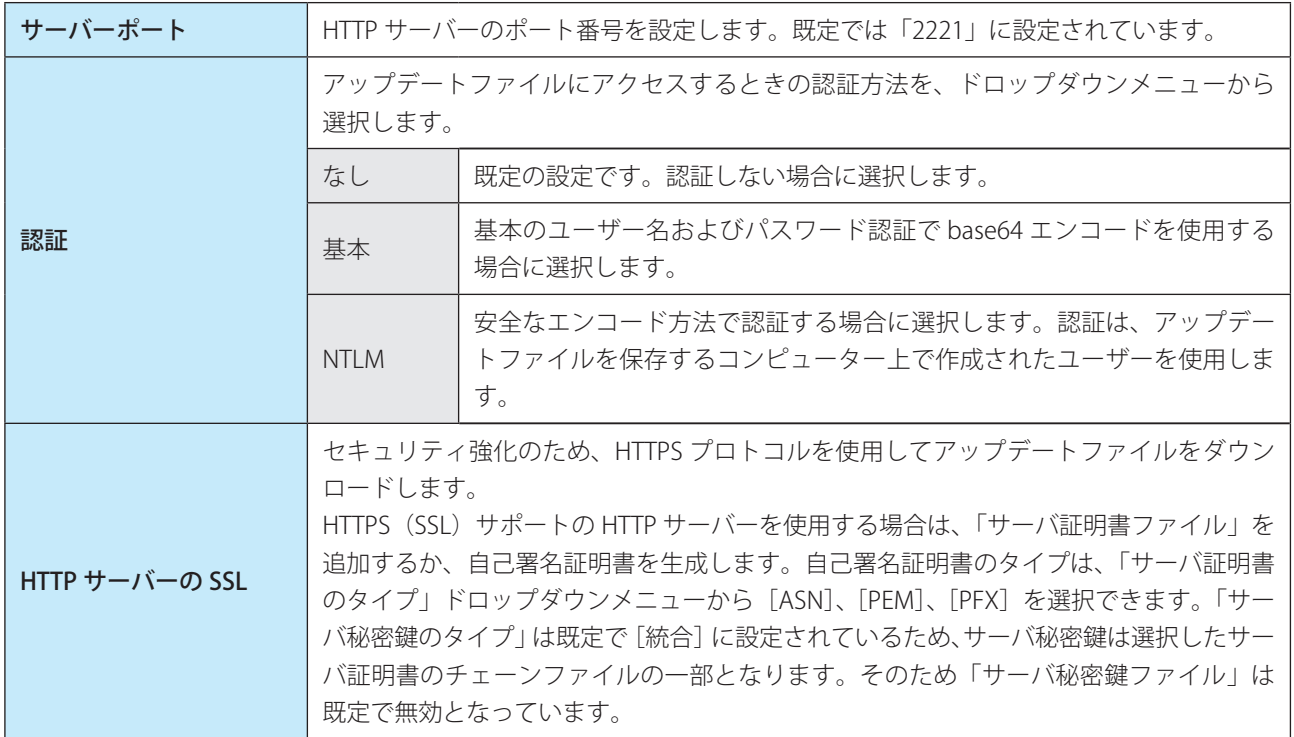

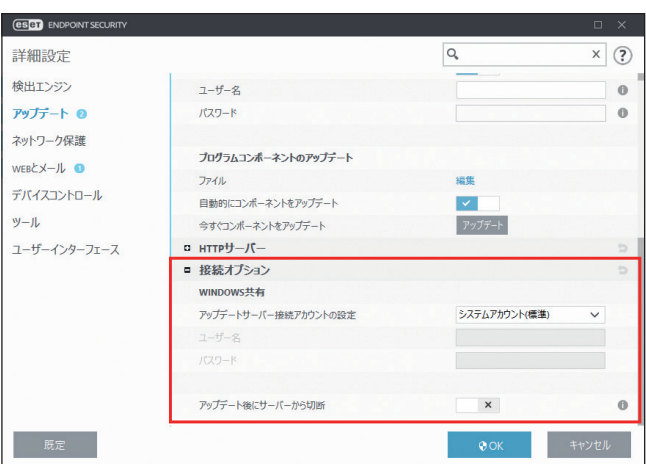

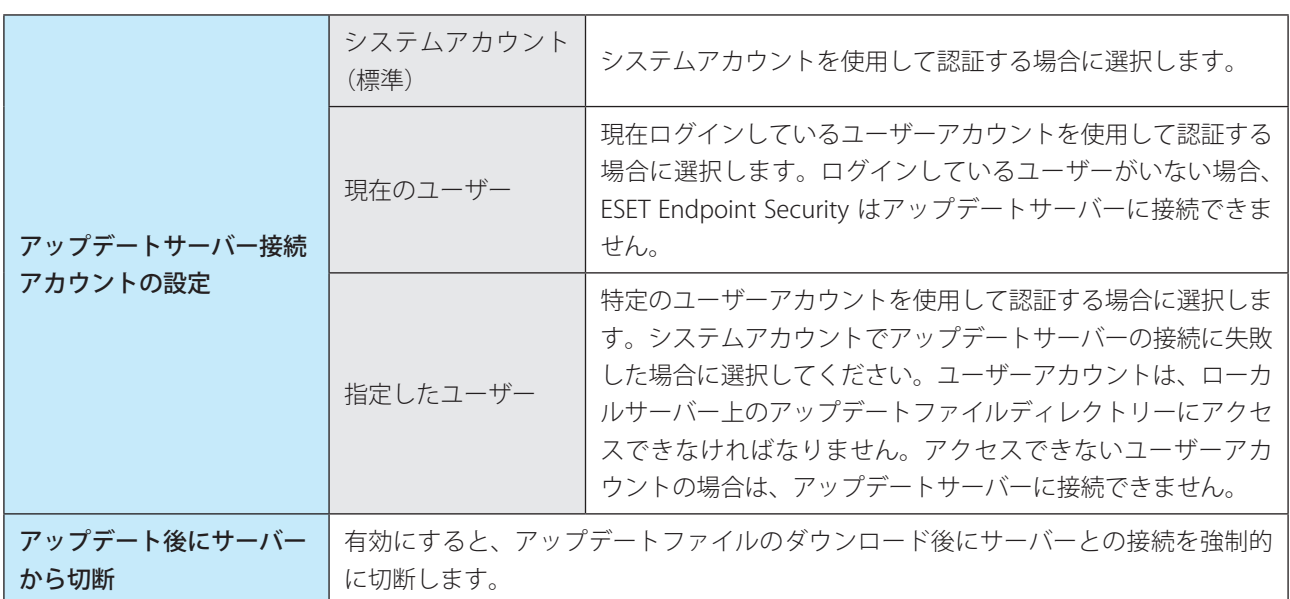

# <span id="page-121-0"></span>**●アップデートミラーからのアップデート**

アップデートミラーとは、クライアントコンピューターがアップデートファイルをダウンロードできるリポジトリです。 アップデートミラーの構成には、HTTP サーバーと共有ネットワークフォルダーの 2 種類があります。

# !重 要

ESET Endpoint Security V7 をアップデートミラー経由でアップデートする場合は、V7 に対応したミラーツールを使用 するか、ESET Endpoint アンチウイルス /ESET Endpoint Security V7 でミラーサーバーを作成する必要があります。

# HTTP サーバーを使用したアップデートミラーへのアクセス

内蔵の HTTP サーバーを使用してアップデートミラーにアクセスできるようにするには、「詳細設定」画面で「アップデー ト]>[プロファイル]>[アップデートミラー]をクリックして[アップデートミラーの作成]を有効にし、「HTTP サー バー」セクションで、HTTP サーバーの「サーバーポート」、「認証」タイプを設定します。詳細については、「[HTTP サー](#page-120-0) [バー」](#page-120-0)を参照してください。

!重 要

HTTP サーバー経由でアップデートファイルへのアクセスを許可する場合、アップデートミラーは ESET Endpoint Security のインスタンスと同じコンピューターに設置されている必要があります。

 $\sigma$ 使 E 方

Endpoint

Security

 $\sigma$ 使 E 方

HTTPS(SSL)サポートの HTTP サーバーを使用してアップデートミラーにアクセスできるようにするには、「サーバ証 明書ファイル」を追加するか、自己署名証明書を生成します。詳細については、[「HTTP サーバー](#page-120-0)」を参照してください。

#### !重 要

アップデートミラーからの検出エンジンのアップデートに数回失敗すると、「アップデート」画面に無効なユーザー名 またはパスワードエラーが表示されます。このエラーの一般的な原因は、設定した認証データが正しくないことです。 メインメニューの[設定]>[詳細設定]をクリックするか、【F5】キーを押して「詳細設定」画面を表示し、[アッ プデート]>[プロファイル]>[アップデートミラー]をクリックして、「ユーザー名」と「パスワード」が正しく 設定されているか確認してください。

#### • アップデートミラーの構成手順

ESET Endpoint Security をアップデートミラーとし、内部 HTTP サーバー経由でアップデートファイルを配布するには、 次の操作を行います。

**操作手順**

<u>1</u> ♪ メインメニューの「設定]>「詳細設定]をクリックするか、【F5】キーを押します。

「詳細設定」画面が表示されます。

- ●■ [アップデート] > [プロファイル] > [アップデート] をクリックし、「アップデートサーバー」の「自 動選択」が有効になっていることを確認します。
- 3[アップデートミラー]をクリックし、「アップデートミラーの作成」と「HTTP サーバーを有効にする」 を有効にします。

#### ワンポイント

内部 HTTP サーバー経由でアップデートしない場合は、「HTTP サーバーを有効にする」を無効にします。

#### • クライアントコンピューターの設定

アップデートミラーの設定が完了したら、クライアントコンピューター上に新しいアップデートサーバー(追加したアッ プデートミラー)を追加します。

アップデートサーバーを追加する手順は、次のとおりです。

### **操作手順**

- **1 メインメニューの**[設定] > [詳細設定] をクリックするか、【F5】キーを押します。 「詳細設定」画面が表示されます。
- ●2 [アップデート] > [プロファイル] をクリックします。
- 3「自動選択」を無効にします。
- 4「アップデートサーバー」フィールドに、次のいずれかの形式でサーバーのパスを入力します。 SSL を使用しない場合:http://< サーバーの IP アドレス >:2221 SSL を使用する場合:https://< サーバーの IP アドレス >:2221

Endpoint

Security

 $\sigma$ 使 E 方

• 共有ネットワークフォルダーを使用したアップデートミラーの構成手順 共有ネットワークフォルダーを使用してミラーサーバーを構成します。構成の手順は、次のとおりです。

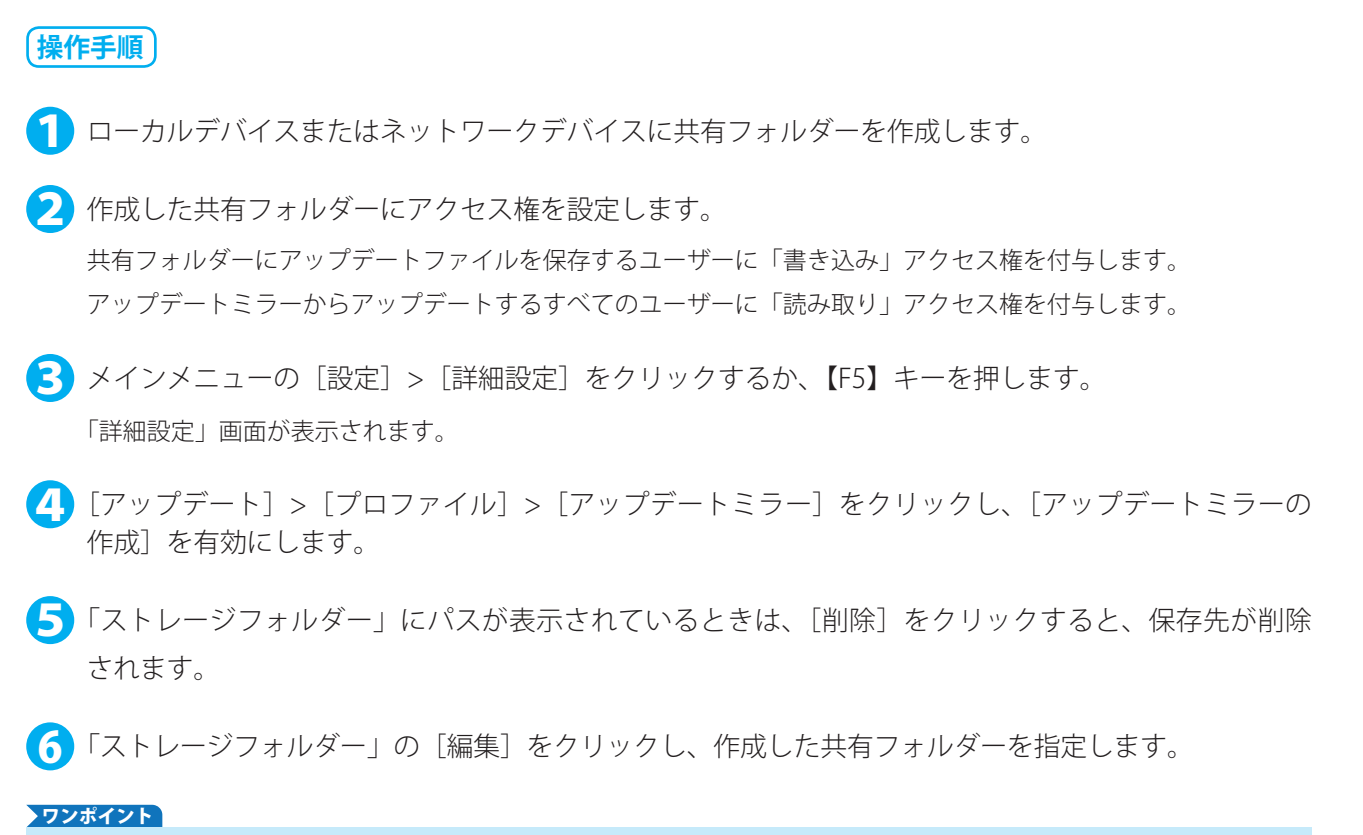

ネットワーク共有フォルダーがネットワーク内の別のクライアントコンピューターにある場合は、そのコンピューターにアクセスす るための認証データを設定する必要があります。認証データを設定するには、メインメニューの「設定]>[詳細設定]をクリック するか、【F5】キーを押して「詳細設定」を表示し、[アップデート] > [プロファイル] > [アップデートミラー] > [接続オプション] >[アップデートサーバー接続アカウントの設定]をクリックします。設定の詳細については、[「WINDOWS 共有](#page-118-0)」を参照してくださ い。

# • クライアントコンピューターの設定

アップデートミラーの設定が完了したら、クライアントコンピューター上にアップデートサーバーを追加します。アッ プデートサーバーを追加する手順は、次のとおりです。

# **操作手順**

- <u>1</u> メインメニューの「設定]>「詳細設定]をクリックするか、【F5】キーを押します。 「詳細設定」画面が表示されます。
- ココンプデート]> [プロファイル]をクリックします。
- 3「自動選択」を無効にします。
- 4 「アップデートサーバー」フィールドに「\\UNC\PATH」と入力します。

#### !重 要

アップデートを正しく実行するには、アップデートサーバーのパスを UNC パスとして指定する必要があります。マッ プされたドライブを指定すると、アップデートは正しく実行されない場合があります。

#### ワンポイント

「アップデートミラー」の「プログラムコンポーネントのアップデート」セクションでは、プログラムコンポーネント(PCU)の制 御に関する設定ができます。既定では、ダウンロードされたプログラムコンポーネントは、自動的にローカルのミラーサーバーにコ ピーされます。設定の詳細については、「[プログラムコンポーネントのアップデート」](#page-116-0)を参照してください。

### **●アップデートミラーからのアップデートに関するトラブルシューティング**

アップデートミラーからのアップデート中に発生する問題の原因は、次のとおりです。

- アップデートミラーのフォルダーの指定が正しくない
- アップデートミラーのフォルダーにアクセスするための認証データが正しくない
- アップデートミラーからアップデートファイルをダウンロードするローカルコンピューターの設定が正しくない
- 上記 3 つのエラーの組み合わせ

#### !重 要

ESET Endpoint Security V7 をアップデートミラー経由でアップデートする場合は、V7 に対応したミラーツールを使用 するか、ESET Endpoint アンチウイルス /ESET Endpoint Security V7 でミラーサーバーを作成する必要があります。

アップデートミラーからのアップデート時に発生する問題の概要を紹介します。

#### アップデートミラーへの接続エラーが通知される

原因として、ローカルコンピューターのアップデートファイルのダウンロード元であるアップデートサーバー(ミラー フォルダーのネットワークパス)が正しく指定されていないことが考えられます。フォルダーを確認するには、 Windows の [スタート] ボタン > すべてのプログラム > アクセサリ > [ファイル名を指定して実行]をクリックし、 ミラーフォルダーのフォルダー名を入力して、[OK]をクリックします。フォルダーの内容が表示されるか確認します。

#### ESET Endpoint Security でユーザー名とパスワードが要求される

原因として、「詳細設定」画面のアップデートセクションで、認証データ(ユーザー名とパスワード)が正しく設定され ていないことが考えられます。ユーザー名とパスワードは、アップデートファイルのダウンロード元であるアップデー トサーバーにアクセスするために使用されます。認証データが適切な形式で正しく設定されていることを確認してくだ さい。

例えば、ユーザー名は「< ドメイン >/< ユーザー名 >」または「< ワークグループ >/< ユーザー名 >」という形式で入 力する必要があり、ユーザー名に対応するパスワードを入力する必要があります。また、「すべてのユーザー」がアップ デートミラーにアクセス可能であっても、「すべてのユーザー」がアクセスを許可されているわけではありません。「す べてのユーザー」とは、すべての認証されていないユーザーを意味するのではなく、すべてのドメインユーザーがフォ ルダーにアクセスできることを意味します。つまり、「すべてのユーザー」がフォルダーにアクセス可能な場合でも、「詳 細設定」画面のアップデートセクションでドメインユーザー名とパスワードを設定する必要があります。

#### アップデートミラーへの接続エラーが通知される

HTTP サーバーを使用したアップデートミラーへのアクセスで定義されているポート上の通信がブロックされていま す。

#### !重 要

OS のファイアウォール機能や ESET Endpoint Security のファイアウォール機能によって、通信がブロックされていな いか確認してください。

Endpoint

Security

 $\sigma$ 使 E 方

# **●アップデートタスクの作成**

メインメニューの「アップデート」>[今すぐアップデート]をクリックすると、手動でアップデートすることができ ますが、スケジューラ機能でアップデートタスクを作成して実行することもできます。

アップデートタスクを作成するには、メインメニューの[ツール]>[スケジューラ]をクリックします。ESET Endpoint Security では、次のタスクが既定で設定されています。

- 定期的に自動アップデート
- ダイヤルアップ接続後に自動アップデート
- ユーザーログオン後に自動アップデート

既定のアップデートタスクは、ニーズに合わせて変更できます。また、既定のアップデートタスクとは別に、新しいアッ プデートタスクを作成することもできます。アップデートタスク作成の詳細については、[「4.4.7 スケジューラ」](#page-63-0)を参照 してください。

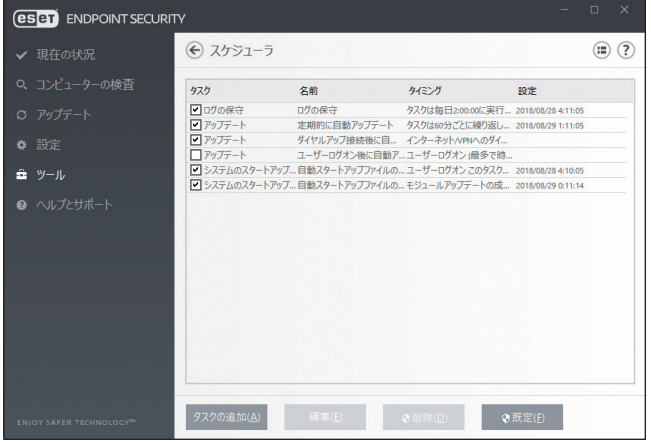

Endpoint

Security

 $\sigma$ 使 E 方

# **■ 4.6.7 ネットワーク保護**

ファイアウォールは、システムで送受信されるすべての通信トラフィックを検査し、指定したフィルタリングルールに 基づいて個々のネットワーク接続を許可または拒否します。ファイアウォールによって、リモートコンピューターによ る攻撃から保護したり、潜在的に危険なサービスをブロックしたりすることができます。また、HTTP、POP3、IMAP プ ロトコルをウイルスから保護することもできます。

# **■基本**

ファイアウォールを設定するには「詳細設定」画面で [ネットワーク保護] > [ファイアウォール] > [基本] をクリッ クします。

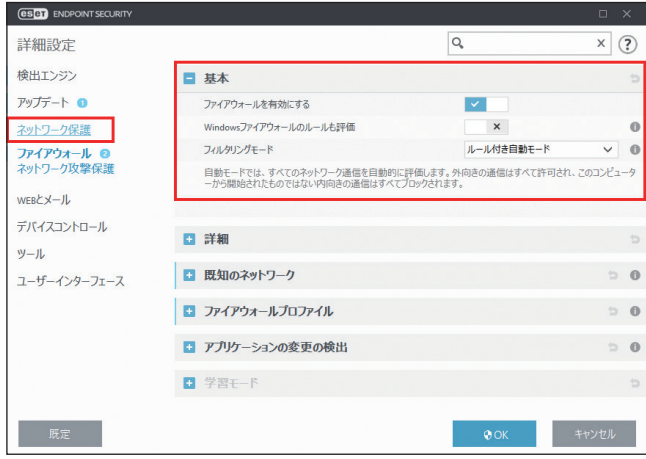

<span id="page-126-0"></span>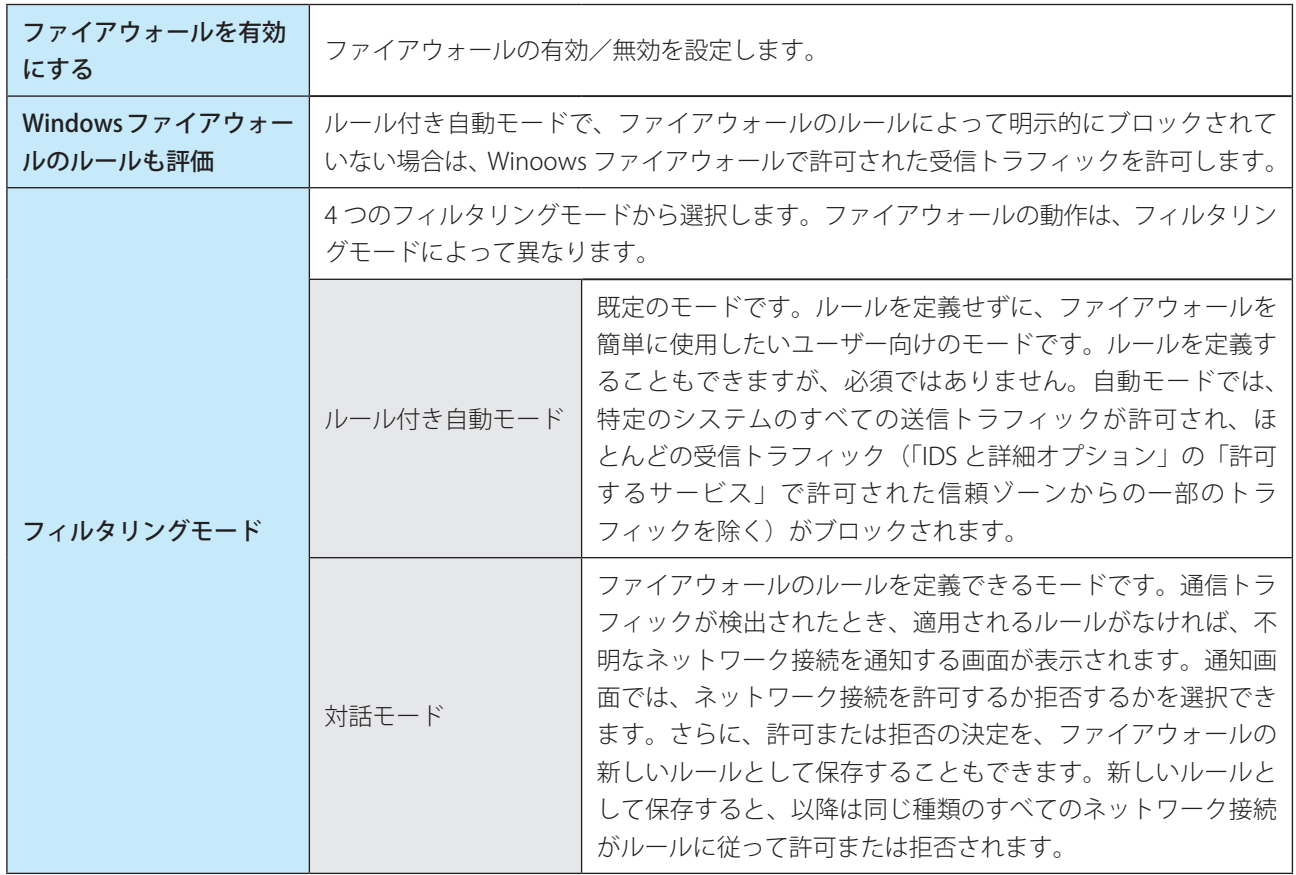

Endpoint

Security

 $\sigma$ 使 E 方

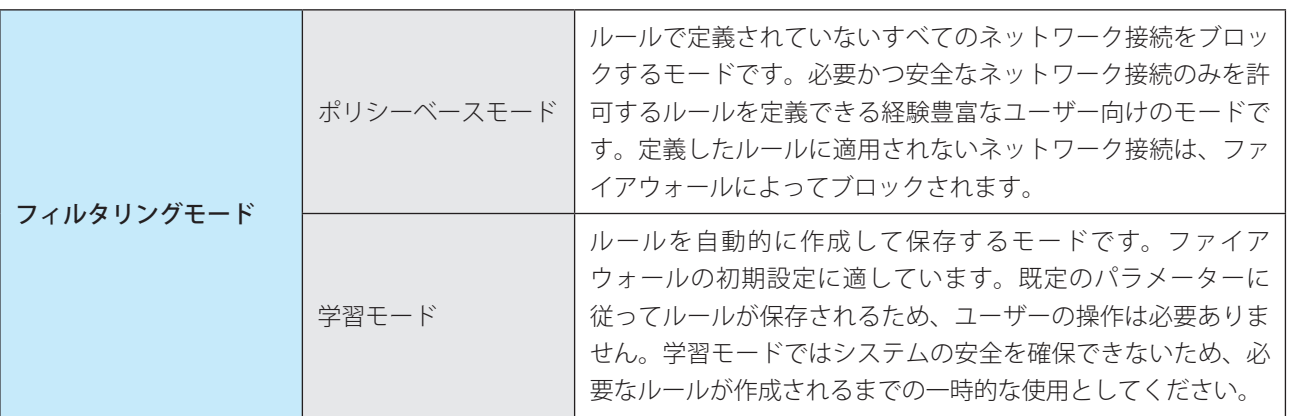

# **■詳細**

[詳細]をクリックすると、ルールの作成、ゾーンの編集などを行えます。

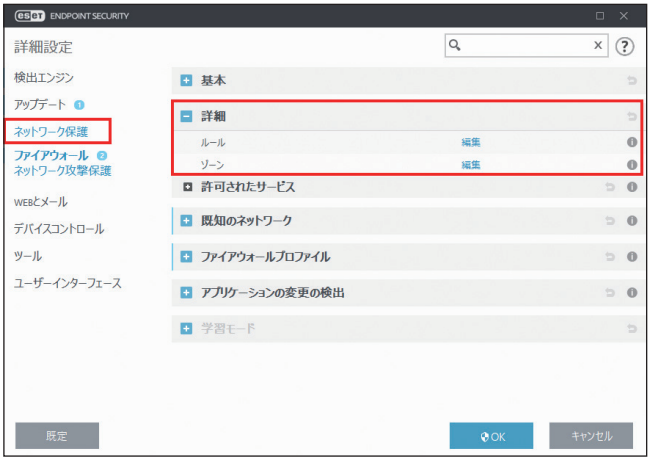

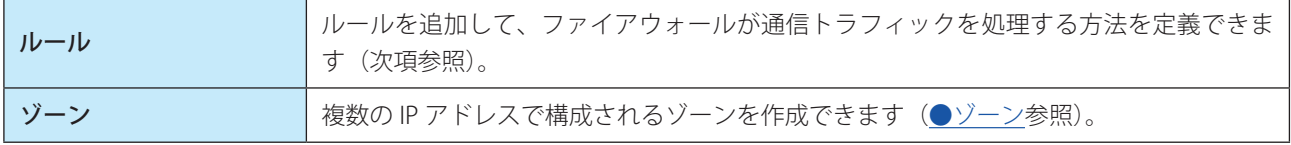

ファイアウォールプロファイルを使用すると、様々な状況ごとに複数のルールを指定して、ファイアウォールの動作を カスタマイズできます。詳細については、[「■ファイアウォールプロファイル](#page-137-0)」を参照してください。

#### **●ルールの設定と運用**

ルールとは、通信トラフィックを検査する条件と、条件に一致したときのアクションを定義したものです。ファイアウォー ルルールを使用すると、各種ネットワーク接続が確立されたときに実行するアクションを定義できます。

ネットワーク接続は受信と送信に分けることができます。受信は、リモートコンピューターがローカルシステムとの接 続を確立しようとする動作です。送信は受信とは反対の動作で、ローカルシステムがリモートコンピューターとの接続 を確立しようとする動作です。

不明な通信が新たに検出された場合は、その接続を許可するか拒否するかを慎重に検討してください。受信者側が送信 を要求していない接続、安全ではない接続、不明な接続は、システムにセキュリティ上のリスクをもたらします。この ような接続が確立された場合は、コンピューターに接続しようとしているリモートコンピューターおよびアプリケー ションに特に注意することをお勧めします。個人データを取得して送信しようとしたり、他の悪意のあるアプリケー ションをホストコンピューターにダウンロードしようとしたりするマルウェアが多数あります。ファイアウォールを使 用すると、このような接続を検出し、切断することができます。

Endpoint

Security

 $\sigma$ 使 E 方

一部の定義済みルールは「詳細」の「許可されたサービス」で関連付けられているため、直接無効にすることはでき ません。無効にする場合は、「詳細」の「許可されたサービス」で無効に変更してください。

### ルールの設定

メインメニューの[設定]>[詳細設定]>[ネットワーク保護]>[ファイアウォール]>[詳細]>[ルール]の[編 集]リンクをクリックすると、「ファイアウォールルール」画面が表示され、ファイアウォールルールを設定できます。 また、[すべてのルール(定義済みを表示)を表示]をチェックすると、すべてのルールが一覧表示されます。

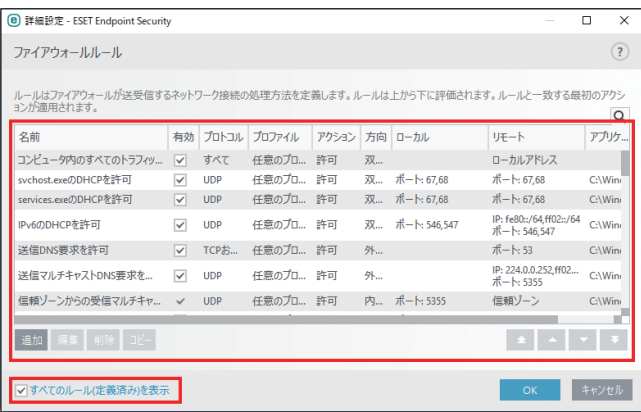

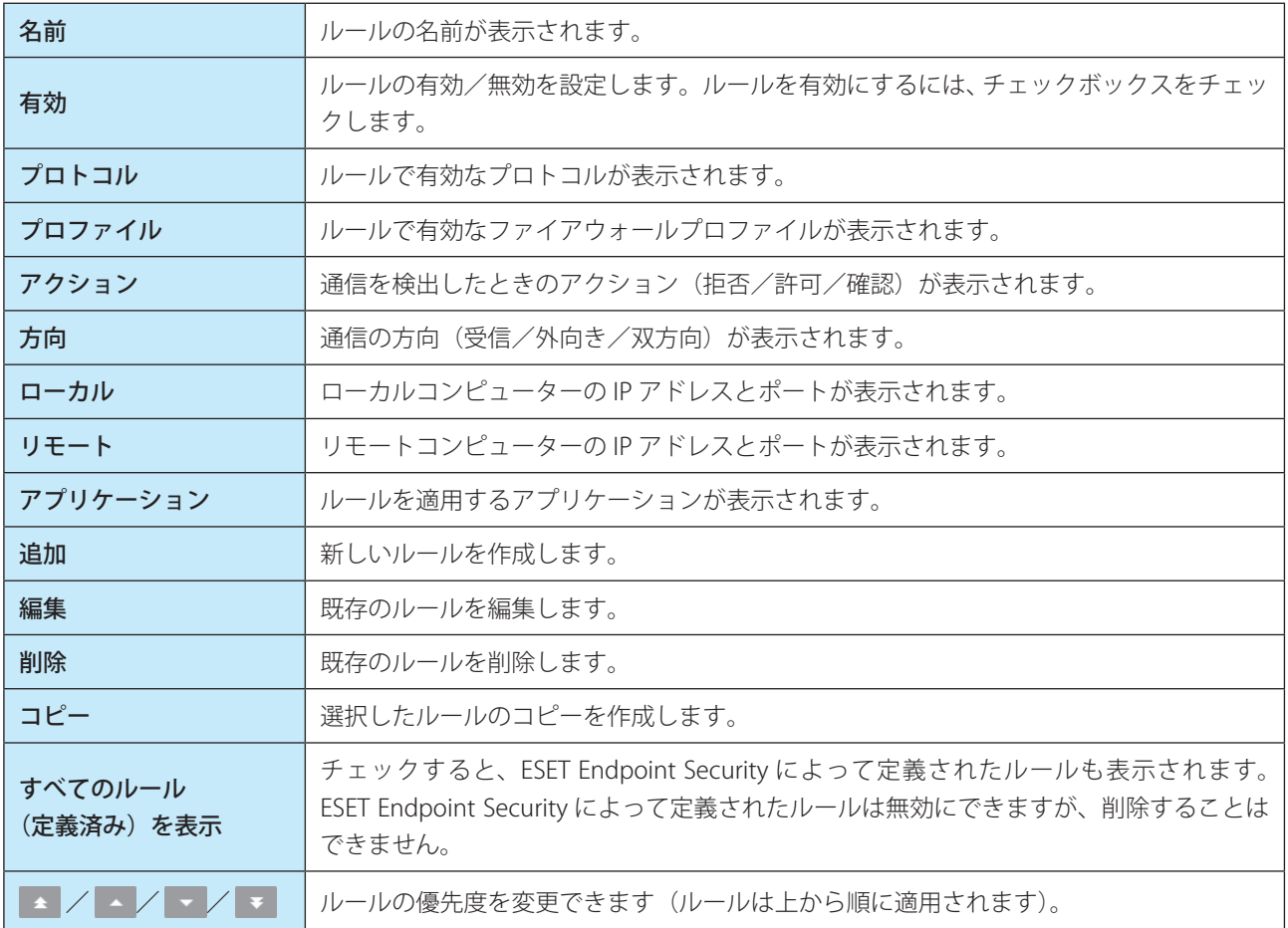

#### ワンポイント

検索フィールドを使用すると、名前やプロトコル、ポートなどでルールを検索できます。

Endpoint

Security

 $\sigma$ 使 E 方

ルールは優先度順に一覧表示されます。最上位に表示されているルールが最も優先度の高いルールとなります。各ネッ トワーク接続に対して優先度順にルールがチェックされ、最初に一致したルールのアクションが使用されます。

# ルールの編集

リモート側のネットワークアドレスやポート番号など、監視対象のパラメーターが変更された場合は、ルールを変更す る必要があります。ルールが条件を満たせず、指定したアクションが適用できないようなパラメーターの変更が行われ た場合、指定し接続が拒否されアプリケーションの動作に問題が発生する場合があります。

「ファイアウォールルール」画面で [追加] をクリックするか、一覧からルールを選択して [編集] をクリックすると、ルー ルの編集画面が表示されます。ルールの編集画面には、次の 3 つのタブがあります。

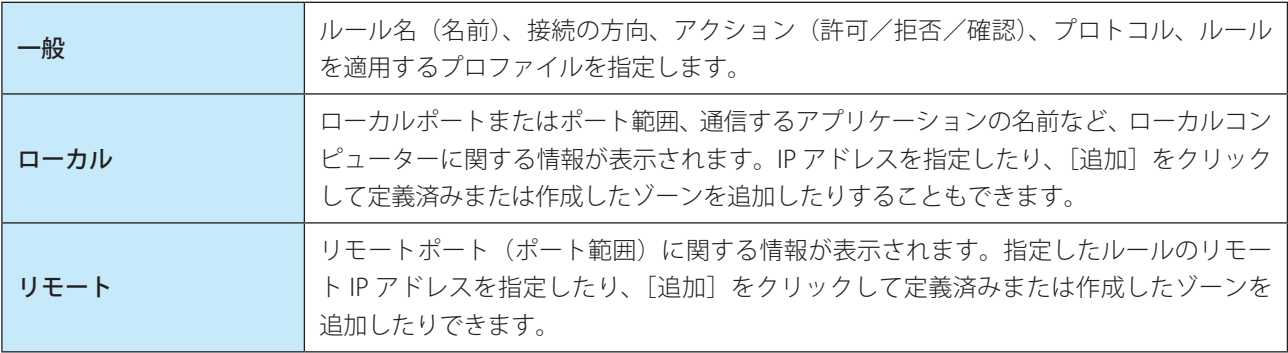

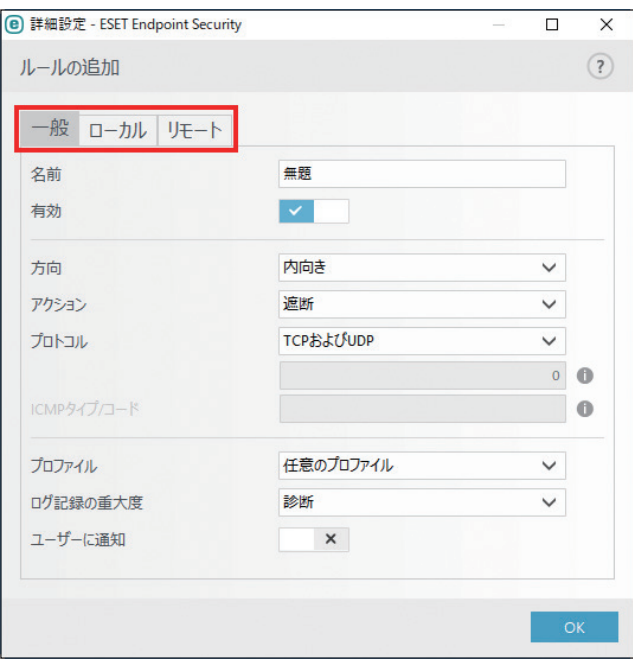

Endpoint

Security

 $\sigma$ 使 E 方

新しいルールを作成するには、次の項目を設定します。

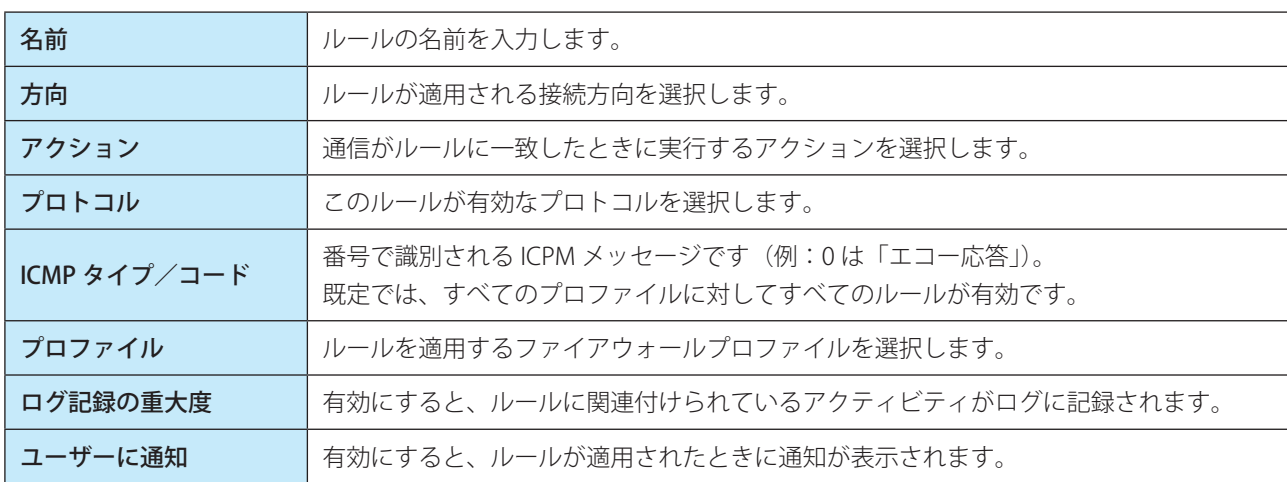

新しいルールを作成する例として、Web ブラウザーがネットワークにアクセスできるようにするルールについて説明し ます。この例では、次の設定を行う必要があります。

- •[一般]タブの[方向]を[外向き]、[アクション]を[許可]、[プロトコル]を[TCP および UDP]を選択し、TCP および UDP プロトコルを介した送信通信を有効にします。
- [ローカル] タブの [アプリケーション] の [...] をクリックして、Web ブラウザーを指定します (Internet Explorer の場合は iexplore.exe)。
- •[リモート]タブの[ポート]に 80 を入力して、標準のインターネット閲覧を許可します。

## <span id="page-130-0"></span>**●ゾーン**

信頼ゾーンは、ファイアウォールが既定の設定を使用して受信トラフィックを許可するネットワークアドレスのグルー プです。信頼ゾーン内のファイル共有やリモートデスクトップなどの機能は、「ファイアウォール」の「詳細」>「許可 されたサービス」で設定されます。

実際の信頼ゾーンは、コンピューターが現在接続しているネットワークに基づいて、各ネットワークアダプターに対し て動的に個別に計算されます。ゾーンエディターで信頼ゾーン内に定義されたアドレスは常に信頼されます。ネットワー クアダプターが既知のネットワークに接続している場合、そのネットワークに設定された「追加の信頼できるアドレス」 が、ネットワークアダプターの信頼ゾーンに追加されます。ネットワークの保護タイプが「自宅/職場ネットワーク」 の場合、直接接続されたすべてのサブネットは信頼ゾーンに含まれます。各ネットワークアダプターの信頼ゾーンを確 認するには、メインメニューの[設定]>[ネットワーク]>[接続されたネットワーク]>[ネットワークアダプタ] をクリックします。

#### ゾーンの設定

ゾーンは IP アドレスのグループであり、複数のルールで同じグループの IP アドレスを利用するときに有効です。

ジーンを設定するには、メインメニューの [設定] > [ネットワーク] > [ファイアウォール] の ※ > [設定] をクリッ クするか、【F5】キーを押して「詳細設定」画面を表示し、[ネットワーク保護]>[ファイアウォール]>[詳細]>[ゾーン] の[編集]リンクをクリックして「ファイアウォールゾーン」画面を表示します。

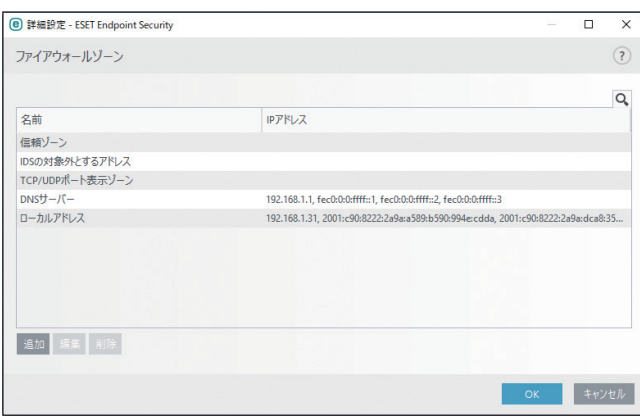

新しいゾーンを追加するには、[追加]をクリックして「ゾーンの追加」画面を表示します。

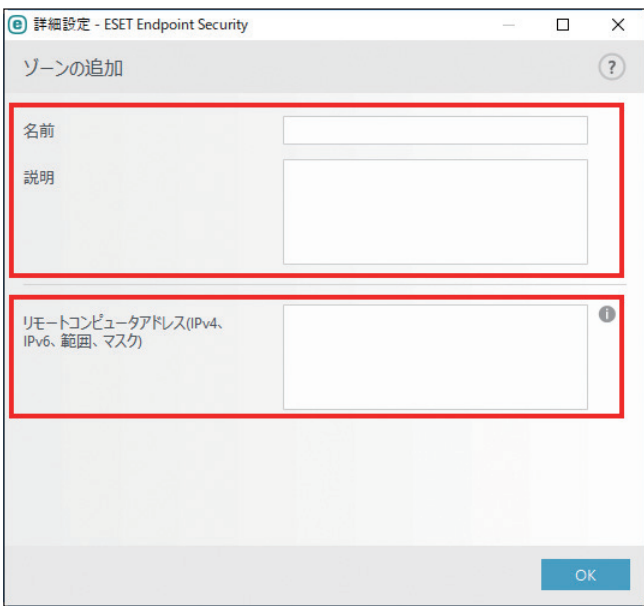

ゾーンの名前、説明を入力し、「リモートコンピュータアドレス(IPv4、IPv6、範囲、マスク)」フィールドにリモート IP アドレスを追加します。

「許可されたサービス」せクションでは、共有ネットワークサービスのネットワーク権限を設定できます。ここでは、以 下の項目についてサービスの有効 / 無効を設定できます。

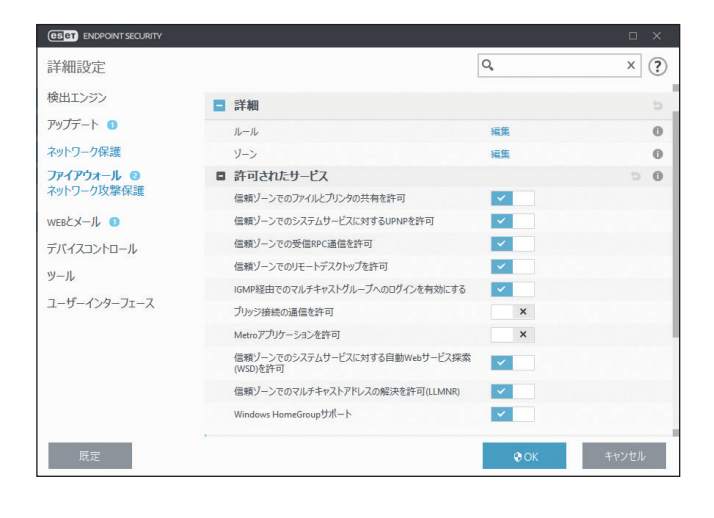

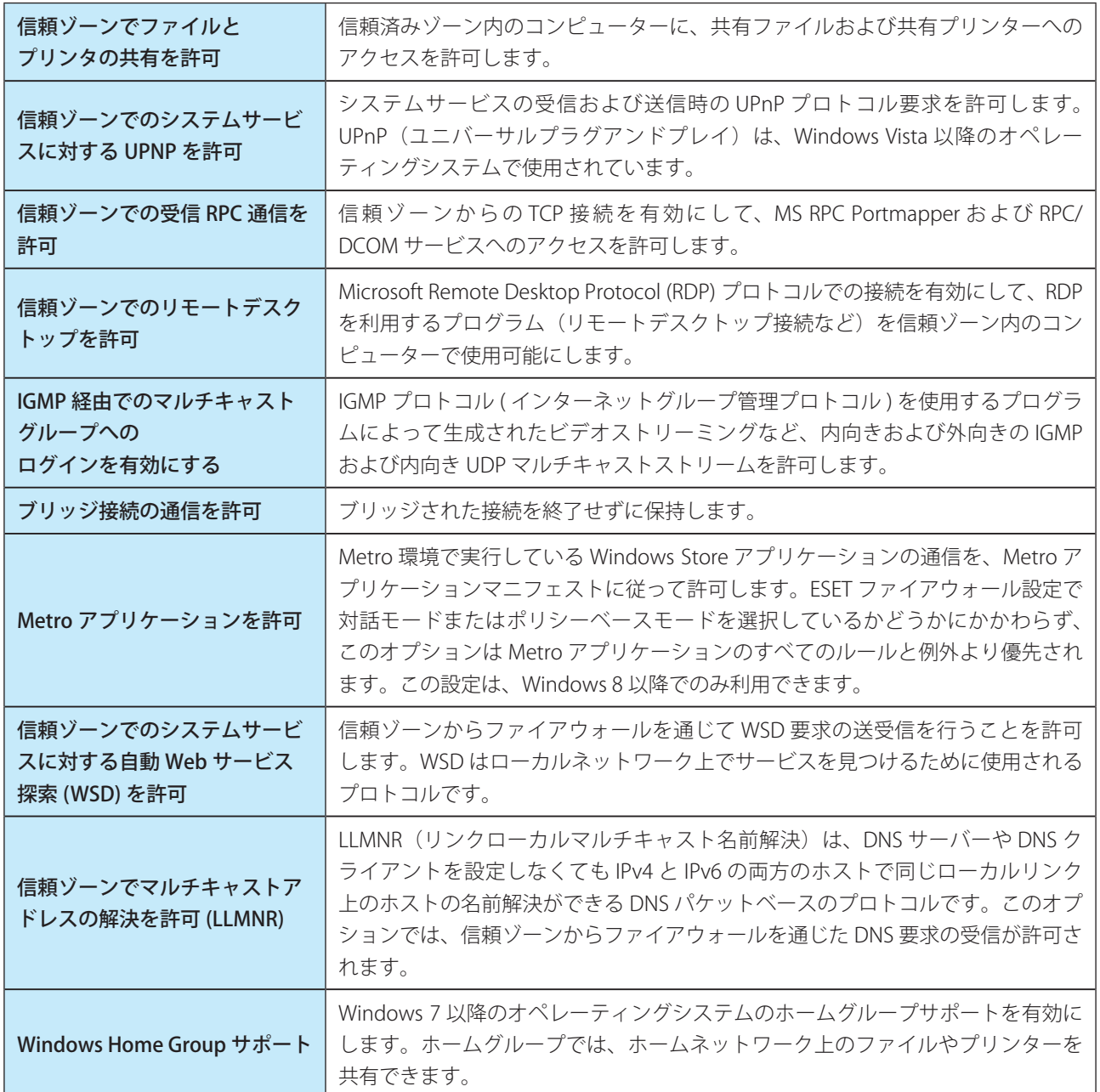

Endpoint

Security

 $\sigma$ 使 E 方

# **■既知のネットワーク**

パブリックネットワークや企業ネットワーク外のネットワークに頻繁に接続するコンピューターを使用している場合は、 接続先の新しいネットワークの信頼性を検証することをお勧めします。ネットワークが定義されると、ESET Endpoint Security はネットワーク ID で設定された様々なネットワークパラメーターを使用して、信頼できる自宅/職場ネットワー クと認識します。コンピューターは、信頼できるネットワークに似た IP アドレスを使用してネットワークに接続するこ とがあります。このような場合、ESET Endpoint Security は不明なネットワークを信頼できる自宅/職場ネットワークと みなすことがあります。ネットワーク認証を使用して、このような状況を回避することをお勧めします。

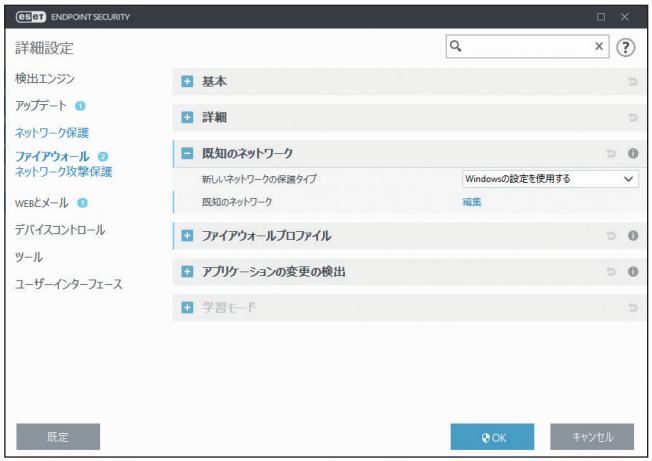

### **●既知のネットワークリストによるネットワーク接続の検証**

ネットワークアダプターがネットワークに接続されたり、ネットワーク設定が構成されたりすると、ESET Endpoint Security は既知のネットワークリストから新しいネットワークと一致するレコードがないか検索します。「ネットワーク ID」と「ネットワーク認証」(オプション)が一致した場合は、新しいネットワークは接続済みに設定されます。レコー ドが既知のネットワークと一致しなかった場合は、次回ネットワークに接続するときに識別できるように、ネットワー ク構成を設定して、新しいネットワークを作成します。

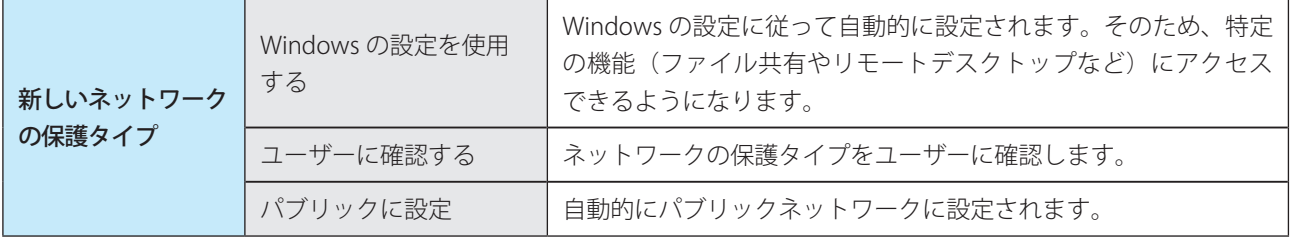

# !重 要

新しいネットワークの保護タイプで[パブリックに設定]を選択すると、接続先のネットワークが自動的にパブリッ クネットワークに設定されます。このため、新しいネットワークから、特定の機能(ファイル共有やリモートデスクトッ プなど)にアクセスできなくなります。

Endpoint

Security

 $\sigma$ 使 E 方

# **●既知のネットワークエディター**

既知のネットワークエディター画面では、既知のネットワークを手動で編集できます。 既知のネットワークを手動で編集するには、「詳細設定」画面で [ネットワーク保護] > [ファイアウォール] > [既知 のネットワーク]を選択し、「既知のネットワーク」の「編集]をクリックします。

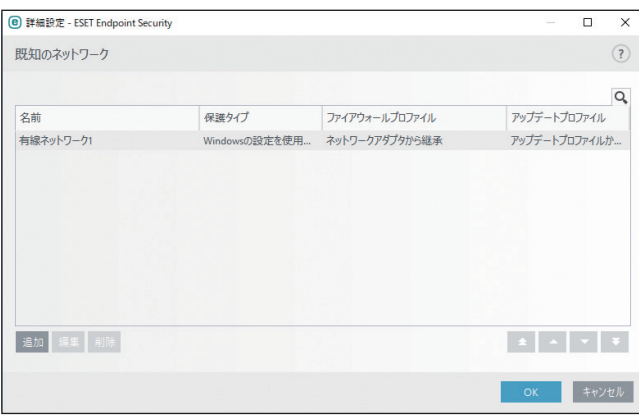

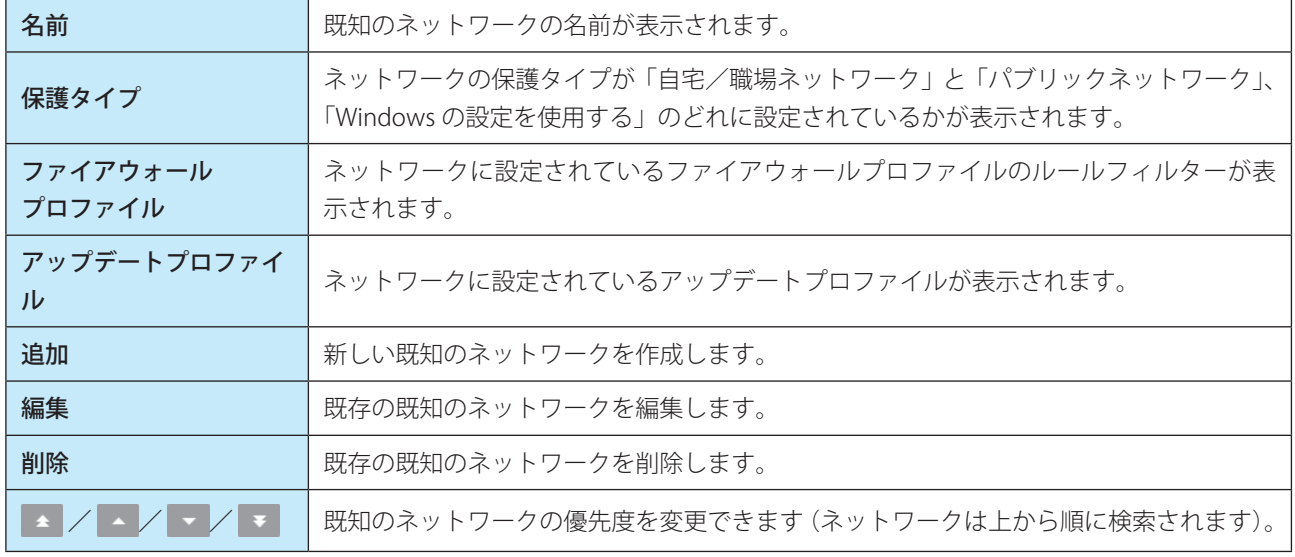

「既知のネットワーク」画面で [追加] をクリックするか、一覧から既知のネットワークを選択して [編集] をクリック すると、ネットワークの編集画面が表示されます。ネットワークの編集画面は、次の 3 つのタブがあります。

#### ネットワーク

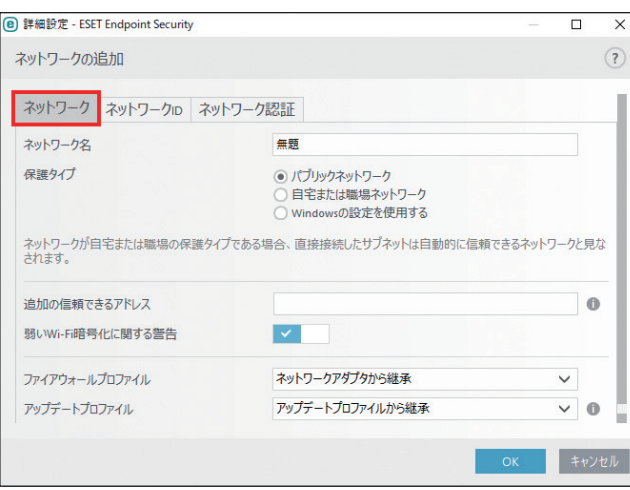

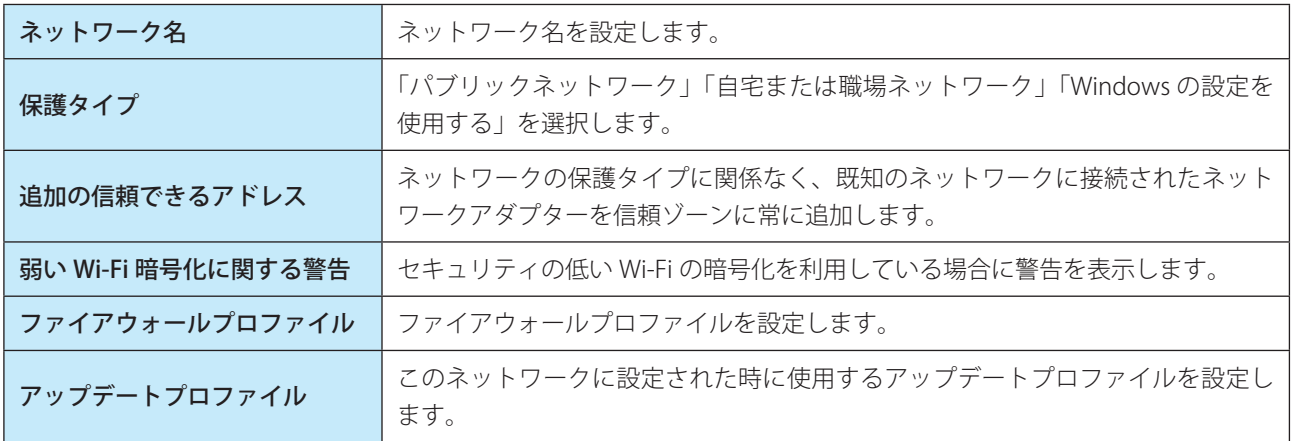

### ワンポイント

メインメニューの[設定]>[ネットワーク]タブの[接続されたネットワーク]の一覧で表示されているネットワークは、次の条 件を満たしています。

- ・ネットワーク ID:すべての設定済みパラメーターがアクティブな接続パラメーターと一致しています。
- ・ネットワーク認証:認証サーバーが選択されている場合、ESET Authentication Server との認証が正常に実行されています。
- ・ネットワーク制限(Windows XP/ Windows Server 2003 のみ):すべての選択されたグローバル制限が適用されています。

Endpoint

Security

 $\sigma$ 使 E 方

#### ネットワーク ID

ネットワーク ID は、ローカルのネットワークアダプターのパラメーターに基づいて実行されます。すべての選択された パラメーターは、アクティブなネットワーク接続のパラメーターと比較されます。IPv4 および IPv6 アドレスはいずれも 許可されます。

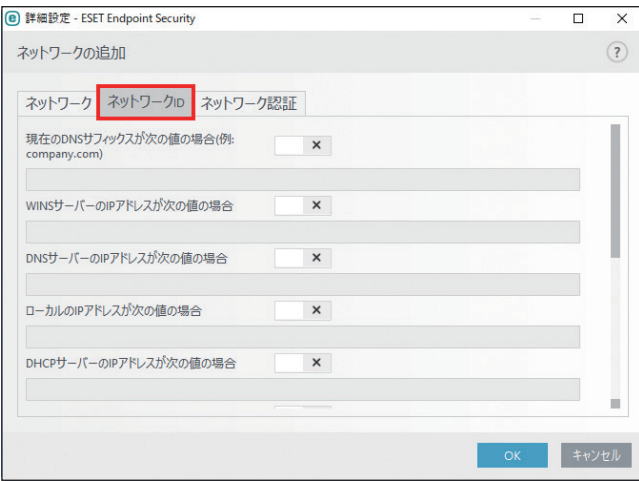

#### ネットワーク認証

ネットワーク認証によってネットワーク内のサーバーが検索され、非対称暗号化(RSA)を使用してサーバーが認証さ れます。サーバーを認証するには、認証中のネットワークの名前が、認証サーバーで設定されているゾーン名と一致す る必要があります。名前は大文字と小文字が区別されます。

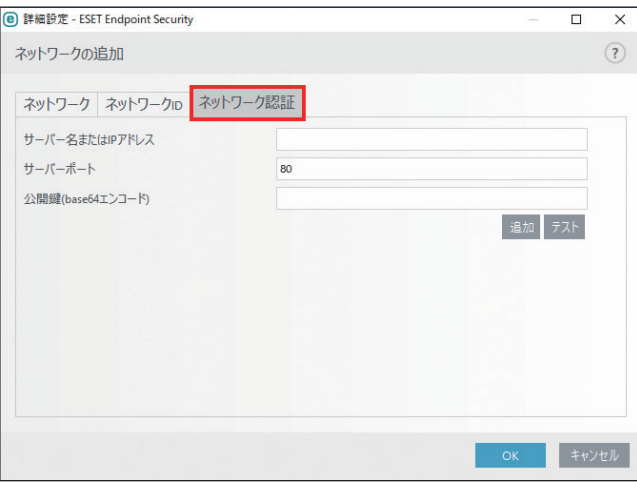

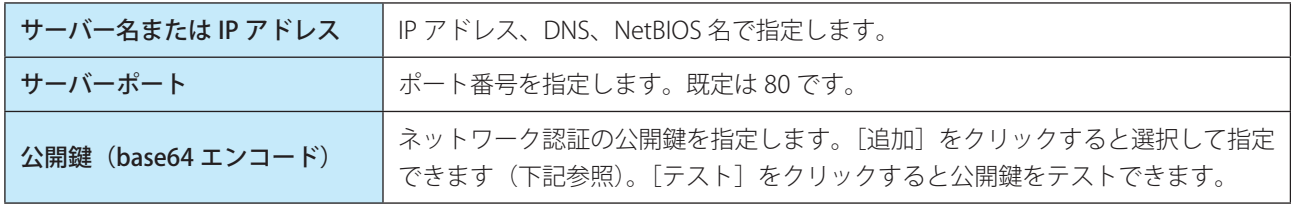

## 公開鍵のインポート

公開鍵は、次のいずれかの種類のファイルを使用してインポートできます。

- PEM 暗号化公開鍵 (.pem): ESET 認証サーバーを使用して生成できます。
- 暗号化公開鍵
- パブリックキー証明書 (.crt)

Endpoint

Security

 $\sigma$ 使 E 方

<span id="page-137-0"></span>ファイアウォールのルールを作成または編集するときに、ルールをプロファイルに割り当てることで、ファイアウォー ルの動作を制御できます。ネットワークインターフェイスでプロファイルが有効な場合、グローバルルール(プロファ イルの指定がないルール)とネットワークインターフェイスのプロファイルに割り当てられているルールのみが適用さ れます。複数のプロファイルを作成しておけば、異なるルールをネットワークアダプターやネットワークに割り当てる だけで、ファイアウォールの動作を簡単に変更できます。

プロファイルを編集するには、「詳細設定」画面で、[ネットワーク保護] > [ファイアウォール] > [ファイアウォール プロファイル]を選択して、「プロファイルのリスト」の[編集]をクリックします。

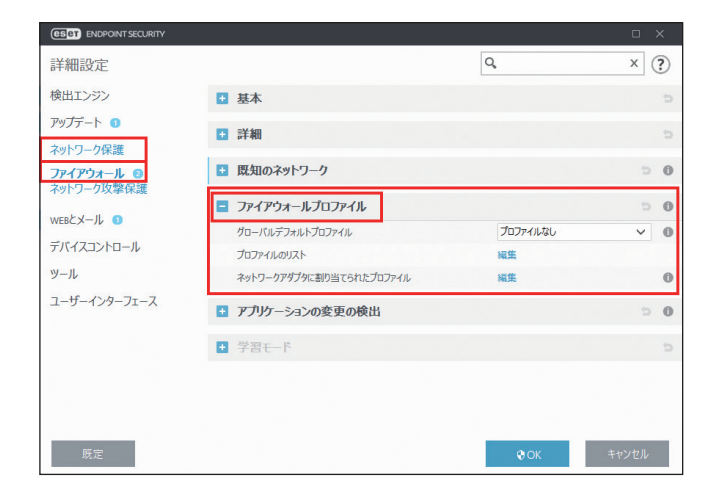

# **●グローバルデフォルトプロファイル**

ネットワークまたはアダプタのプロファイルがない場合に適用されるプロファイルを指定します。

# **●プロファイルのリスト**

[編集]をクリックしてプロファイルを追加、編集します。

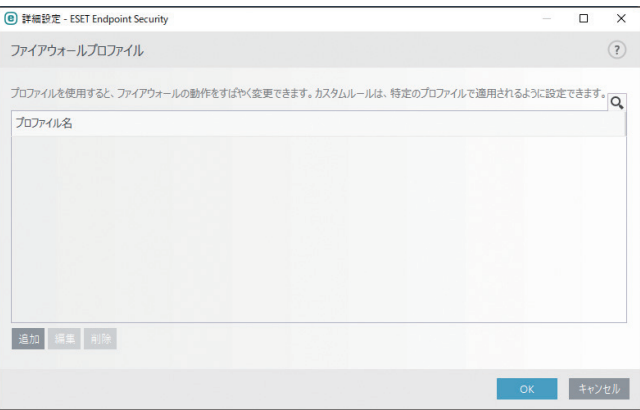

[追加] をクリックしてプロファイルを追加します。

[編集]でプロファイル名の編集、[削除]でプロファイルの削除ができます。

Endpoint

Security

 $\sigma$ 使 E 方

# **●ネットワークアダプターに割り当てられたプロファイル**

コンピューターにあるすべてのネットワークアダプターは「ネットワークアダプタに割り当てられたプロファイル」の 一覧に自動的に追加されます。プロファイルにルールを設定しておけば、プロファイルを切り替えるだけで、ファイア ウォールの動作を変更できます。

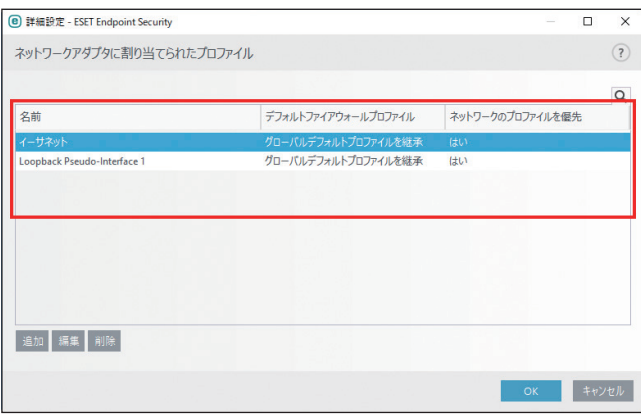

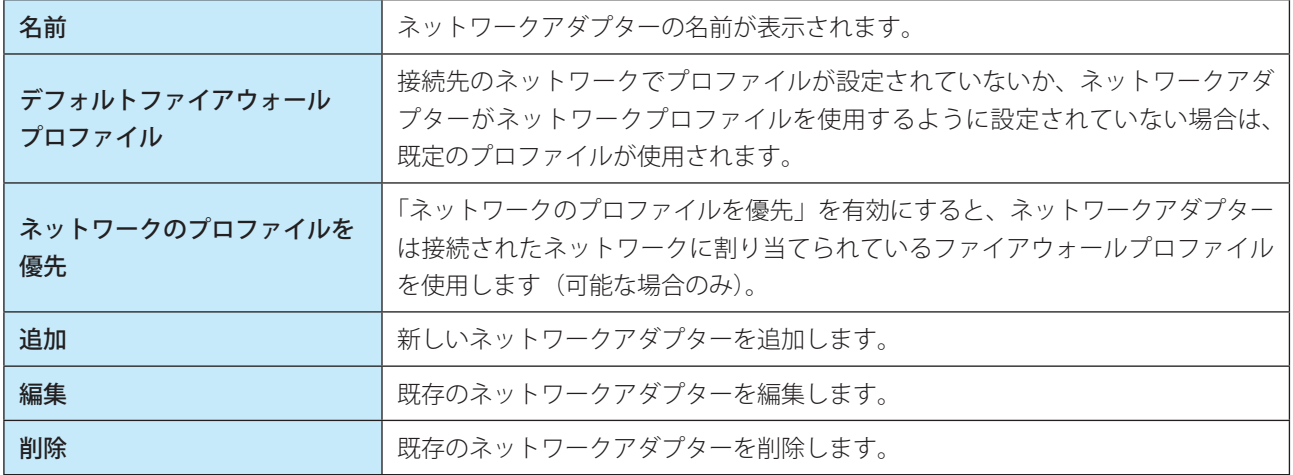

# **■アプリケーションの変更の検出**

アプリケーションの変更の検出は、アプリケーションで構成されているファイアウォールルールが別のアプリケーション によって悪用されるのを防止する機能です。ファイアウォールルールが設定されているアプリケーションが変更され、 接続を確立しようとすると、デスクトップ右下の情報メッセージによって通知されます。

「詳細設定」画面で、[ネットワーク保護] > [ファイアウォール] > [アプリケーションの変更の検出] をクリックします。

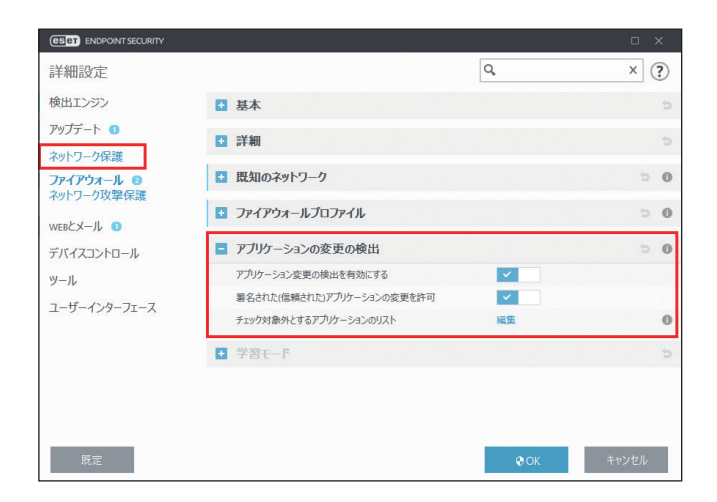

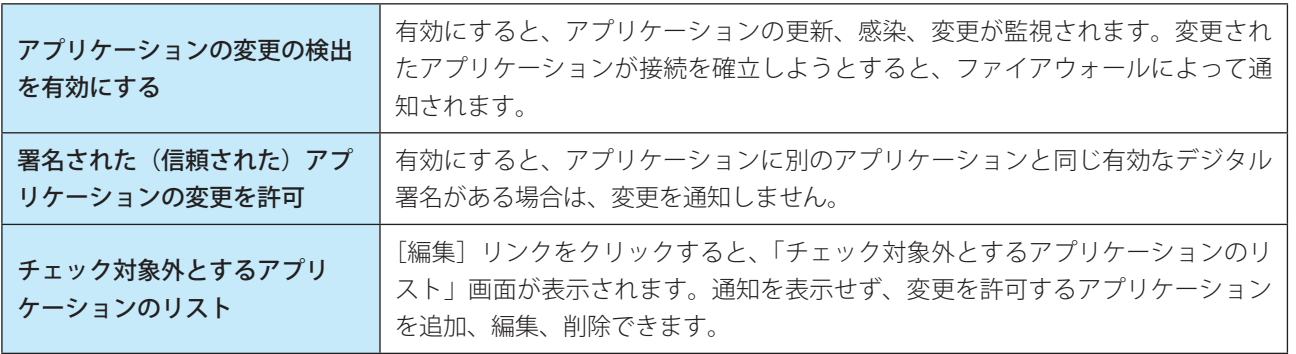

# **■学習モード**

学習モードでは、システムで確立した各通信トラフィックのルールを自動的に作成して保存します。「学習モード」セク ションを表示するには、「詳細設定] ([F5] キー) > [ネットワーク保護] > [ファイアウォール] > [基本] で「フィルタ リングモード]に「学習モード]を設定します。

# !重 要

学習モードでは、ファイアウォールによる通信トラフィックのフィルタリングは行われず、すべての通信トラフィッ クの送受信が許可されるため、システムの安全は確保されません。学習モードは必要なルールが作成されるまでの一 時的な使用としてください。

「詳細設定」画面で [ネットワーク保護] > [ファイアウォール] > [学習モード] を選択します。

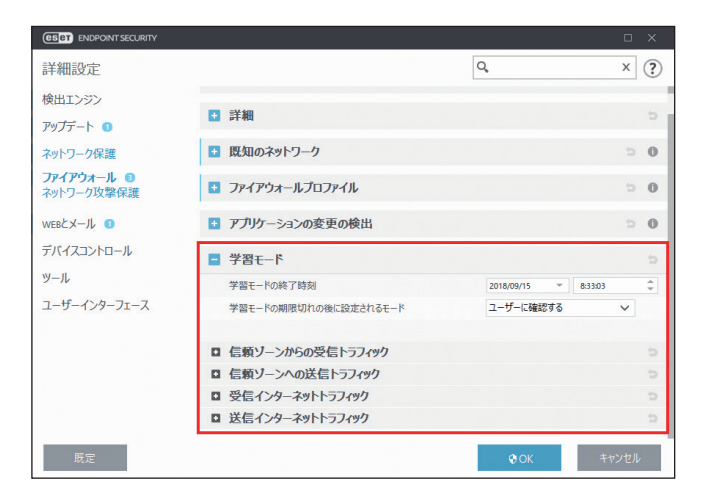

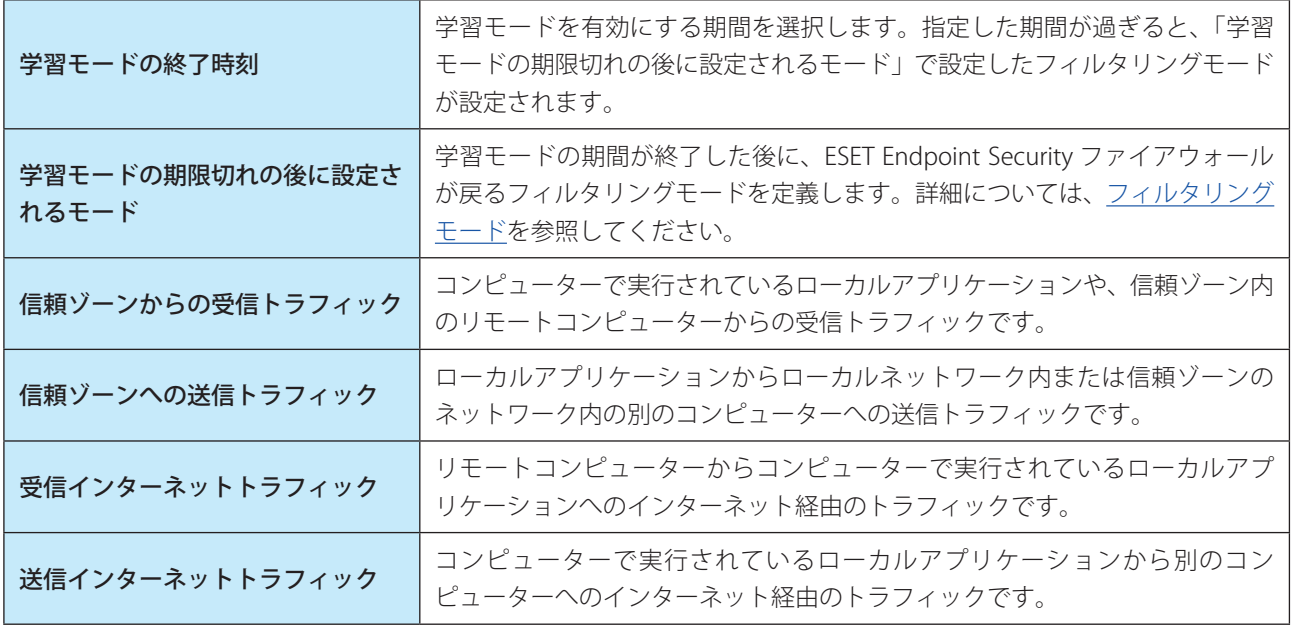

通信タイプごとに、ルールを作成するためのパラメーターを設定できます。

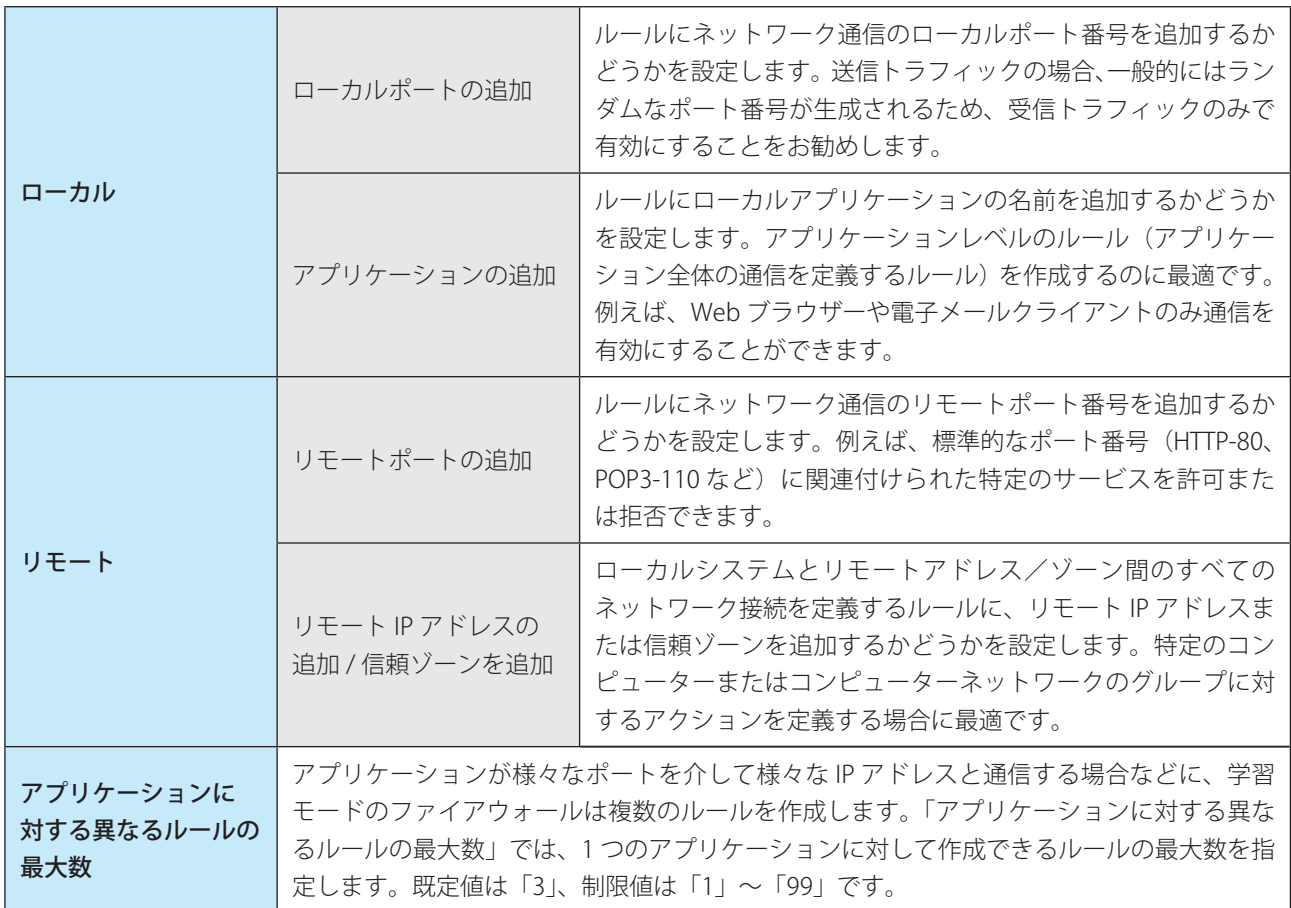

# **●ファイアウォールのログの確認**

ESET Endpoint Security のファイアウォールでは、重要なすべてのイベントがログファイルに記録されます。ログファイ ルはメインメニューの「ツール]>「ログファイル]をクリックし、ドロップダウンメニューから「ネットワーク保護] を選択すると表示できます。

すべての拒否された接続がログに記録されるようにするには、メインメニューの [設定] > [詳細設定] をクリックす るか、【F5】キーを押して「詳細設定」画面を表示し、[ツール] > [ログファイル]をクリックして、[ログに記録する 最低レベル]ドロップダウンメニューから[診断]を選択します。

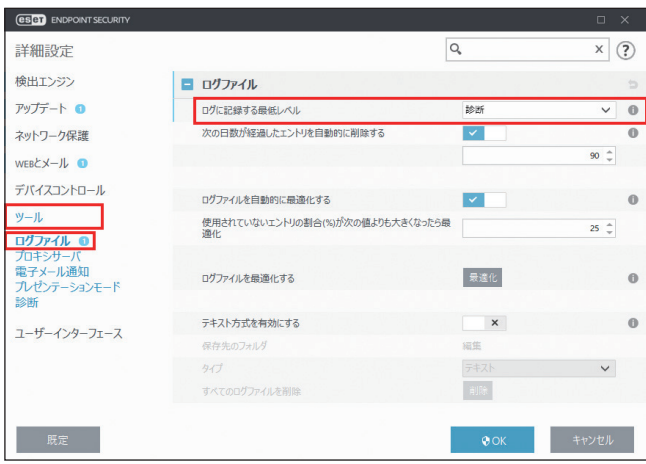

# ファイアウォールログに記録されるデータ

ログファイルは、エラーを検知し、システムへの侵入を明らかにするための重要なツールです。ファイアウォールのロ グには次のデータが記録されます。

- イベントの日時
- イベントの名前
- ソースネットワークアドレス
- 宛先のネットワークアドレス
- ネットワーク通信プロトコル
- 適用されたルールまたはワームの名前(特定された場合)
- 関連するアプリケーション
- 侵入が検出されたときにログインしていたユーザーの名前

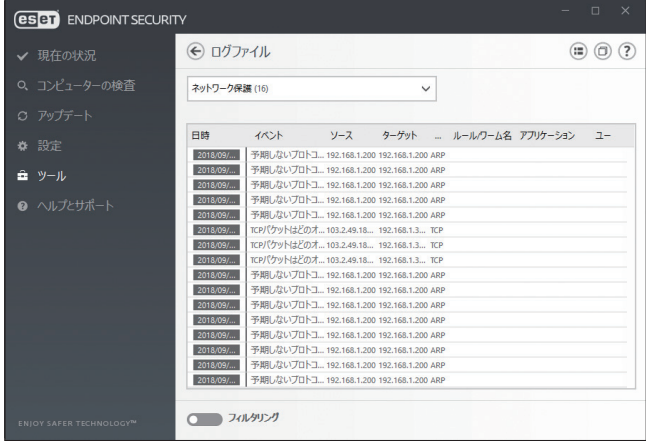

# ファイアウォールログの分析

ログのデータを詳しく分析することで、システムのセキュリティを侵害しようとする行為を検出することができます。 次のような要素は潜在的なセキュリティリスクの兆候があります。

• 不明な場所からの頻繁な接続

Endpoint

Security

 $\sigma$ 使 E 方

- 接続を確立しようとする多数の試行
- 不明なアプリケーションの通信
- 通常と異なるポート番号の使用

これらの要素を詳しく分析することで、セキュリティリスクを最小限にとどめることができます。

#### **●ネットワーク接続の確立と検出**

ファイアウォールは、新しく確立されたネットワーク接続を検出します。新しい接続に対して実行されるアクションは、 ファイアウォールで設定されているフィルタリングモードによって決まります。

#### フィルタリングモードが「ルール付き自動モード」または「ポリシーベースモード」の場合

あらかじめ定義されているアクションが自動的に実行されます。

#### フィルタリングモードが「対話モード」の場合

新しいネットワーク接続を検出するたびに確認画面が表示されます。確認画面には、接続に関する詳細情報が表示され ます。また、接続を許可するか拒否するかを選択することができます。同じネットワーク接続を繰り返し許可する場合は、 接続の新しいルールを作成することをお勧めします。[アクションを記憶する(ルールを作成する)]をチェックして接 続を許可または拒否すると、ファイアウォールの新しいルールとして保存されます。以降は、ファイアウォールで同じネッ トワーク接続が認識されると、自動的にルールが適用されます。[このプロセスに対するアクションを一時的に記憶する] をチェックすると、許可/拒否のアクションが一時的に記憶され、同じネットワーク接続が認識されるたびに同じアク ションが実行されます。一時的に記憶されたアクションは、アプリケーションの再起動、ルールまたはフィルタリングモー ドの変更、ファイアウォールの更新、システムの再起動のいずれかを行うと削除されます。

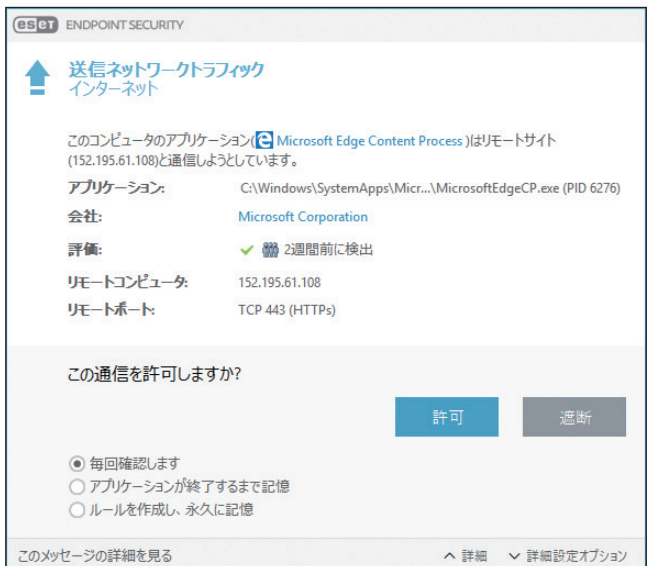

新しいルールを作成する際は、安全であることがわかっているネットワーク接続だけを許可してください。すべての接 続を許可すると、ファイアウォールの役割を果たすことができません。ネットワーク接続に関する重要なパラメーター は次のとおりです。

- ローカルアプリケーション:不明なアプリケーションやプロセスの接続を許可することはお勧めしません。
- リモートコンピューター:信頼できる既知のアドレスへの接続のみを許可します。
- ポート番号:通常の状況では、共通ポート(ポート番号 80 の Web トラフィックなど)を許可する必要があります。

マルウェアは多くの場合、インターネットや表示されない接続を使用してリモートシステムに感染して増殖します。ルー ルが正しく設定されていれば、ファイアウォールは、悪意のあるコードによる様々な攻撃から保護するための有効なツー ルとなります。

143

Endpoint

Security

 $\sigma$ 使 E 方

# **●ファイアウォールの問題解決**

ESET Endpoint Security をインストールした状態で接続の問題が発生した場合は、ファイアウォールが原因になっている かどうかを複数の方法で判断できます。さらに、ファイアウォールを使用すると、接続の問題を解決するための新しいルー ルまたは例外を作成できます。

ファイアウォールの問題を解決する方法は、次のとおりです。

- トラブルシューティングウィザード
- ロギングとログからのルールまたは例外の作成
- ファイアウォール通知からの例外の作成
- 詳細 PCAP ロギング
- プロトコルフィルタリングの問題解決

#### トラブルシューティングウィザード

トラブルシューティングウィザードでは、すべてのブロックされた接続をバックグラウンドで監視し、特定のアプリケー ションまたはデバイスのファイアウォールに関する問題の解決策を案内します。トラブルシューティングウィザードに 従って問題やアクションを選択すると、新しいファイアウォールルールを作成できます。トラブルシューティングウィ ザードは、メインメニューの[設定]>[ネットワーク]>[トラブルシューティングウィザード]をクリックすると表 示されます。

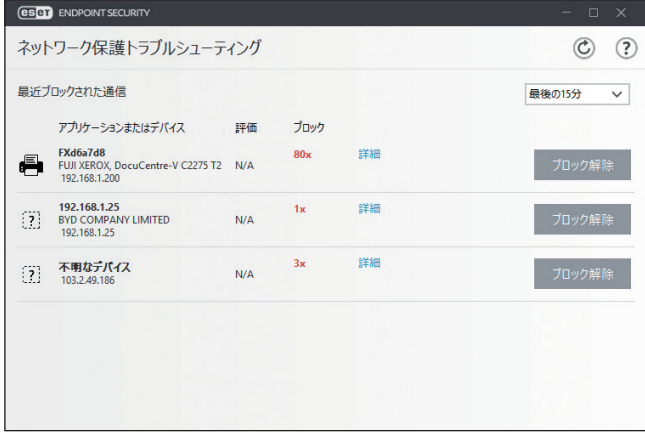

#### ロギングとログからのルールまたは例外の作成

既定では、ファイアウォールは、ブロックされたすべての接続を記録するわけではありません。ファイアウォールでブロッ クしたくない項目をログで確認する場合は、メインメニューの「ツール]>「ログファイル]で、プルダウンメニュー から[ネットワーク保護]を選択し、項目を右クリックして[同様のイベントを今後ブロックしない]を選択すると、ルー ルまたは IDS 例外を作成できます。問題が解決したら、ロギングをオフにします。

ロギングを使用すると、ファイアウォールが特定の接続をブロックする順序を確認できます。さらに、ログからルール を作成すると、目的のルールを正確に作成できます。

ログの詳細については、[「4.6.16 ログファイル](#page-182-0)」を参照してください。

#### ワンポイント

ブロックされたすべての接続をログに記録すると、問題のないログも多数含まれるため、確認したいログが見つけにくくなる可能性 があります。
Endpoint

**EECULITY** 

 $\sigma$ 使 E 方

#### ・ログからルールを作成

本バージョンでは、ログからルールを作成できます。メインメニューの「ツール]>「ログファイル]をクリックし、 ドロップダウンメニューから[ネットワーク保護]を選択すると、ファイアウォールのログが一覧に表示されます。目 的のログを右クリックし、[同様のイベントを今後ブロックしない]を選択すると、通知画面に作成された新しいルール が表示されます。

ログから新しいルールを作成できるようにするには、ESET Endpoint Security を次のように設定する必要があります。

- [詳細設定] (【F5】キー) > [ツール] > [ログファイル] をクリックし、[ログに記録する最低レベル] ドロップダウン メニューから「診断]を選択します。
- •[詳細設定](【F5】キー)>[ネットワーク保護]>[ネットワーク攻撃保護]>[詳細設定オプション]>[侵入検出] をクリックし、「セキュリティホールに対する受信攻撃の通知も表示」を有効にします。

#### ファイアウォール通知からの例外の作成

ファイアウォールが悪意のあるネットワークアクティビティを検出すると、イベントを説明する通知画面が表示されま す。通知画面のリンクをクリックすると、イベントの詳細を確認し、必要に応じてイベントの例外を設定できます。

#### !重 要

ネットワークアプリケーションまたはデバイスがネットワーク規格を正しく実装していない場合、ファイアウォール や IDS からの通知が繰り返される可能性があります。通知から直接例外を作成し、ファイアウォールがアプリケー ションまたはデバイスを検出しないようにできます。

#### 詳細 PCAP ロギング

詳細 PCAP ロギングは、CITS カスタマーサポートに複雑なログファイルを提供するための機能です。CITS カスタマーサ ポートから要請があった場合のみ使用してください。詳細 PCAP ロギング機能は大量のログファイルが生成されるため、 コンピューターの処理速度が低下するおそれがあります。

#### プロトコルフィルタリングの問題解決

Web ブラウザーまたは電子メールクライアントで問題が発生した場合は、まず、プロトコルフィルタリングに問題がな いかを確認します。メインメニューの「設定]>「詳細設定]をクリックするか、【F5】キーを押して「詳細設定」画面 を表示し、「詳細設定」> [WEB とメール] > [プロトコルフィルタリング] をクリックして、[アプリケーションプロ トコルフィルタリングを有効にする]を無効にします。プロトコルフィルタリングの問題が解決したら、次の各問題を 確認して、対応してください。

#### !重 要

問題が解決したら、必ず「アプリケーションプロトコルフィルタリングを有効にする」を有効に戻してください。無 効のままだと Web ブラウザーと電子メールクライアントが保護されなくなります。

#### ・アップデートまたは安全な接続の問題

<アプリケーションで更新できない場合や、通信チャネルが安全ではないというエラーが表示される場合>

- SSL プロトコルフィルタリングが有効な場合、一時的に無効にしてください。問題が解決した場合は、問題がある通 信を除外すると、SSL フィルタリングが有効な状態で更新することができます。
- SSL プロトコルフィルタリングを無効にしても問題が解決しない場合は、SSL プロトコルフィルタリングを有効に戻し てから、SSL プロトコルフィルタリングモードを「対話モード」に切り替えます。アプリケーションの更新に戻ると、 暗号化された通信トラフィックについての通知画面が表示されます。アプリケーション名が一致しており、証明書が アップデート元のサーバーから発行されていることを確認します。次に、この証明書のアクションを保存することを 選択し、[無視]をクリックします。通知画面が表示されなくなったら、SSL プロトコルフィルタリングモードを「自

Endpoint

**EECULITY** 

 $\sigma$ 使 E 方

動モード」に戻します。

• 問題のアプリケーションが Web ブラウザーまたは電子メールクライアント以外の場合は、プロトコルフィルタリング の除外されたアプリケーションで除外できます。過去に通信をフィルタリングしたアプリケーションは、例外を追加 したときに除外されたアプリケーションの一覧に登録されているため、手動で追加する必要はありません。

### !重 要

Web ブラウザーまたは電子メールクライアントは除外されたアプリケーションに追加しないでください。システムが 危険にさらされます。

#### ・ネットワーク上のデバイスへのアクセスに関する問題

Web カメラの Web サイトを開けない、メディアプレイヤーで動画を再生できないなど、ネットワーク上のデバイスの 機能を使用できない場合は、デバイスの IPv4 および IPv6 アドレスを除外されたアドレスの一覧に追加します。

#### ・特定の Web サイトの問題

URL アドレス管理を使用すると、プロトコルフィルタリングから特定の Web サイトを除外できます。例えば、https:// www.example.com にアクセスできない場合は、除外されたアドレスの一覧に \*example.com\* を追加します。

## ・「ルート証明書をインポートできない一部のアプリケーションがまだ実行中です」というエラーメッセージが表示され る問題

SSL プロトコルフィルタリングを有効にすると、ESET Endpoint Security はインストールされたアプリケーションの証明 書ストアに証明書をインポートして、SSL プロトコルをフィルタリングする方法をアプリケーションが信頼することを 確認します。Firefox、Opera など、一部のアプリケーションでは、実行中にこの処理ができません。タスクマネージャー の [プロセス] タブで、実行中にルート証明書をインポートできないアプリケーション (firefox.exe、opera.exe など) が表示されていないことを確認し、[再試行]をクリックします。

#### ・信頼できない発行元または無効なシグネチャに関する問題

一般的に、ルート証明書のインポートが失敗したことを意味します。まず、ルート証明書をインポートできないアプリケー ションが実行されていないことを確認します。次に、SSL プロトコルフィルタリングを無効にし、もう一度有効にします。 これでルート証明書のインポートが再度実行されます。

Endpoint

**EECULITY** 

 $\sigma$ 使 E 方

# **■ 4.6.8 ネットワーク攻撃保護**

「ネットワーク攻撃保護」では、コンピューターで実行中のサービスの一部に信頼ゾーンからアクセスするように構成し、 コンピューターに被害を与えるために使用されるおそれがあるさまざまなタイプの脅威の検出を有効または無効にでき ます。

## **■ネットワーク攻撃保護**

ネットワーク攻撃保護を設定するには、「詳細設定」画面で [ネットワーク保護] > [ネットワーク攻撃保護] > [ネッ トワーク攻撃保護]をクリックします。

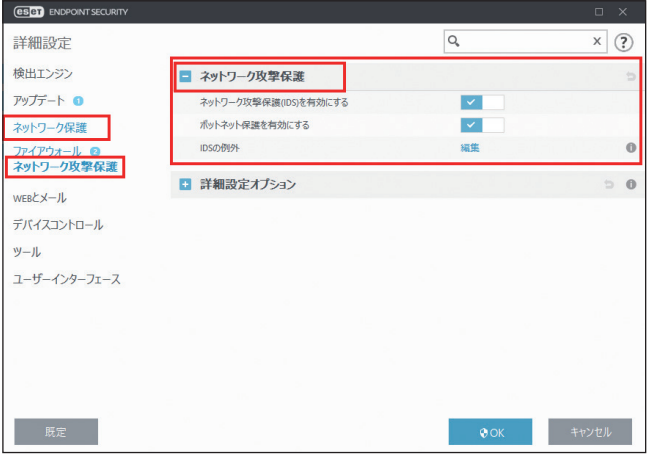

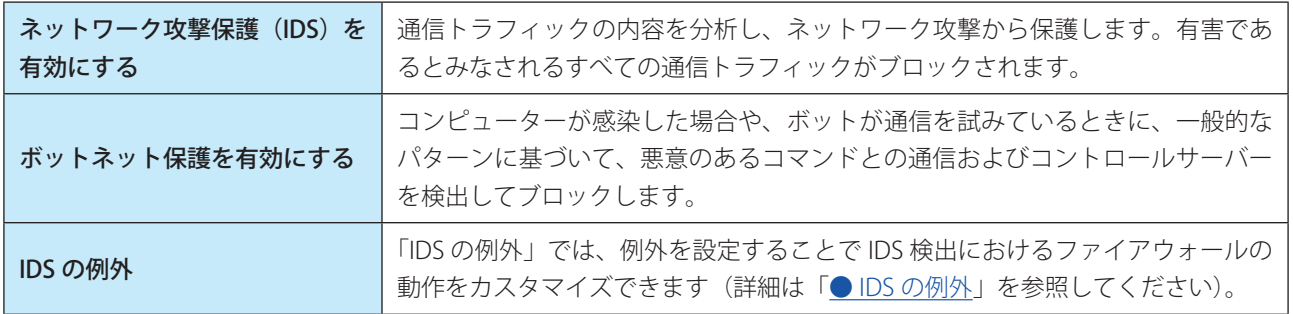

## <span id="page-146-0"></span>**● IDS の例外**

「IDS の例外」では、例外を設定することで IDS 検出におけるファイアウォールの動作をカスタマイズできます。「IDS の 例外」を設定するには、【F5】キーを押して「詳細設定」画面を表示し、[ネットワーク保護] > [ネットワーク攻撃保護] > [IDS の例外]の[編集] リンクをクリックして「IDS の例外」画面を表示します。

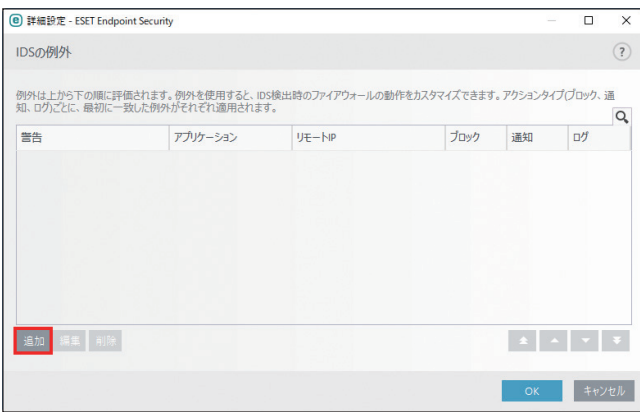

Endpoint

**EECULITY** 

 $\sigma$ 使 E 方

[追加]をクリックすると「IDS 例外の追加」画面が表示されます。

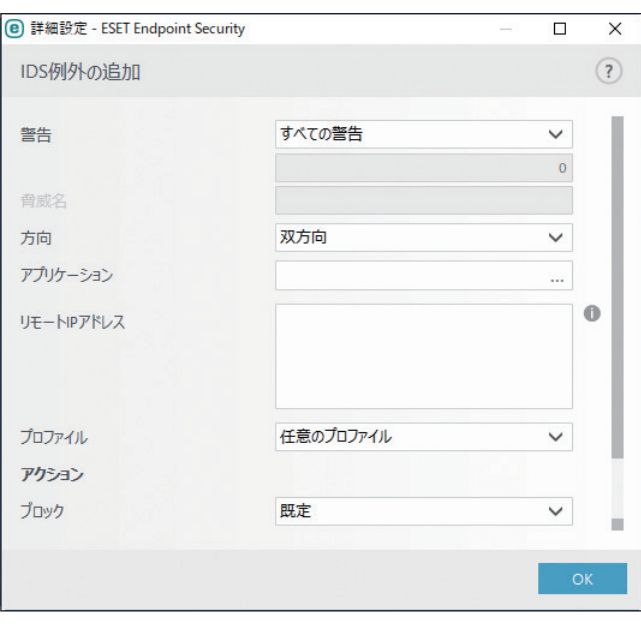

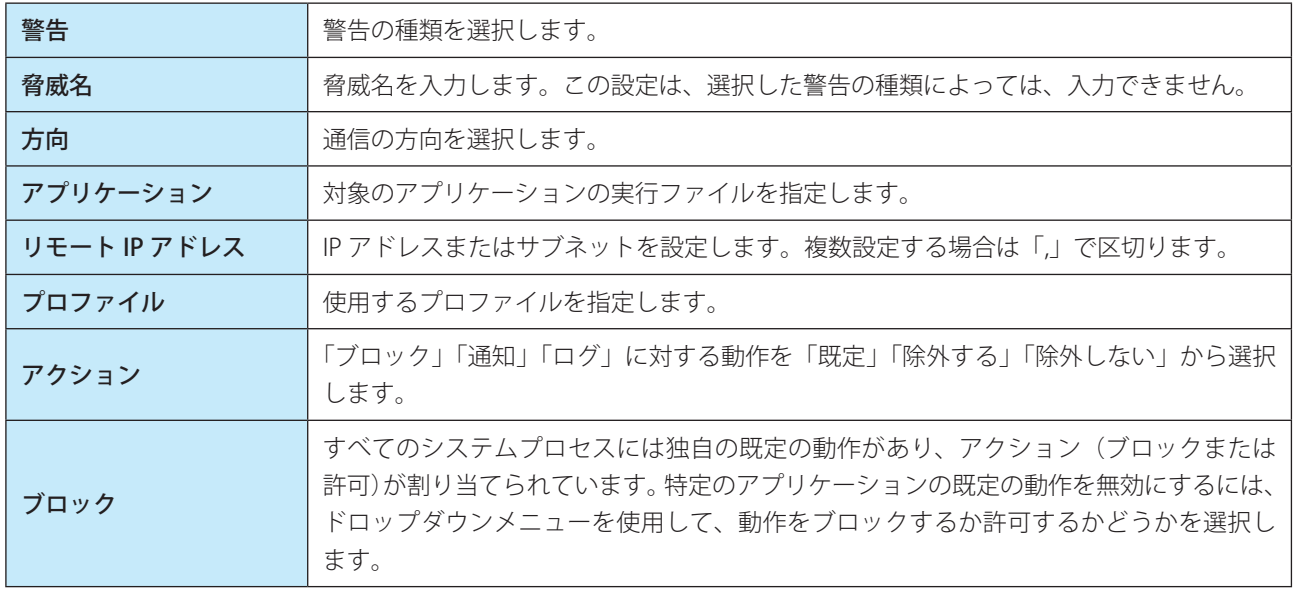

[編集]をクリックすると設定されている IDS 除外を編集できます。 [削除]をクリックすると設定されている IDS 除外を削除できます。

設定した IDS 例外は上から下に順番に評価されます。矢印アイコンで設定の順番を変更することができます。

「詳細設定オプション」では、コンピューターに害をもたらす可能性があるさまざまな攻撃およびエクスプロイトを検出 する、詳細なフィルタオプションを設定できます。

## **●侵入検出**

侵入検出の設定を行うときは、「詳細設定」画面で[ネットワーク保護]>[ネットワーク攻撃保護]>[詳細設定オプ ション] > [侵入検出] をクリックします。

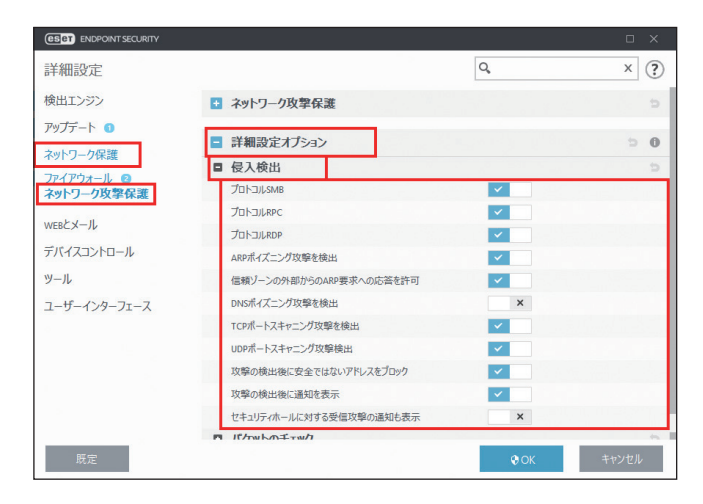

#### 侵入検出

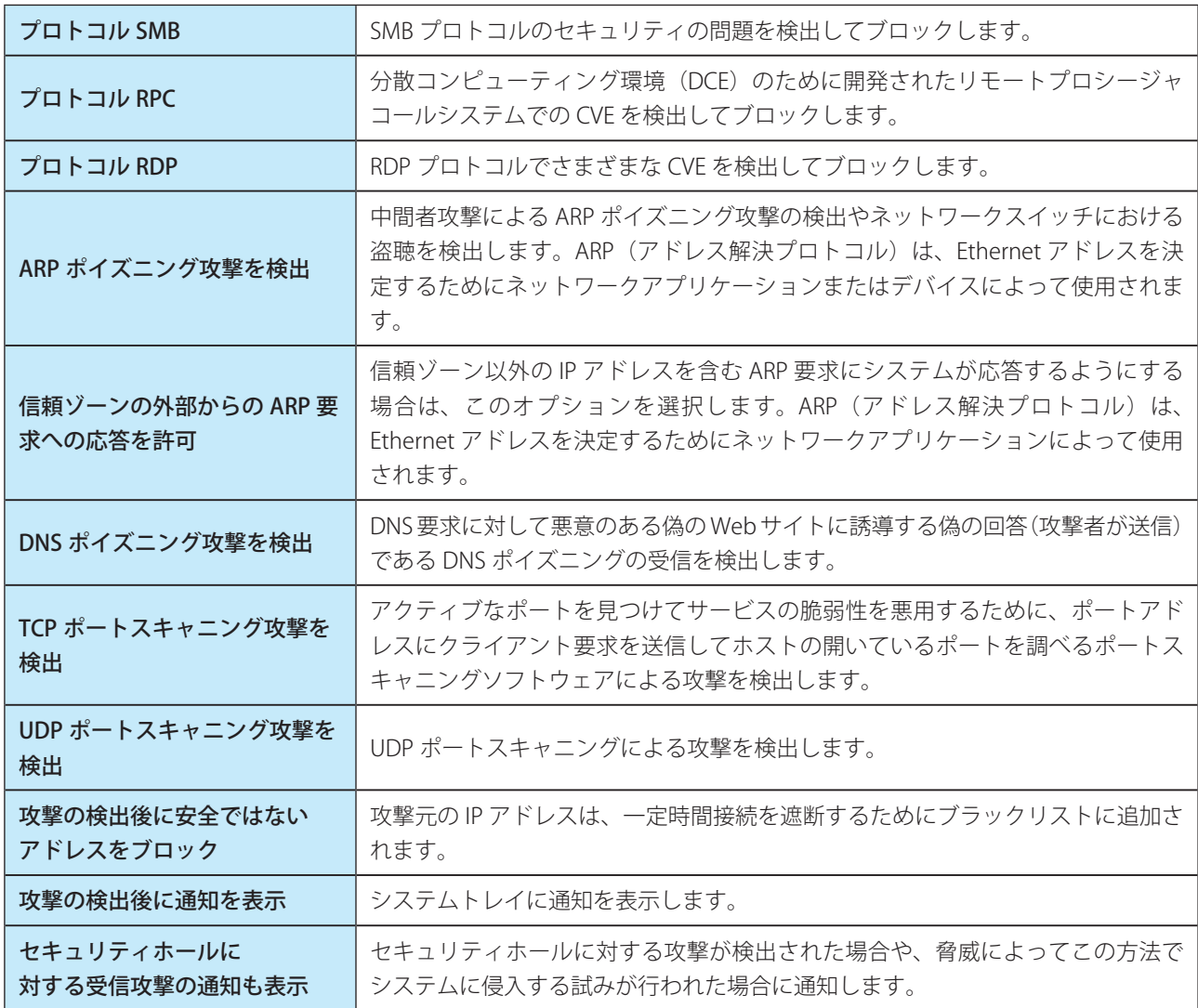

149

パケットのチェックの設定を行うときは、「詳細設定」画面で [ネットワーク保護] > [ネットワーク攻撃保護] > [詳 細設定オプション] > [パケットのチェック] をクリックします。

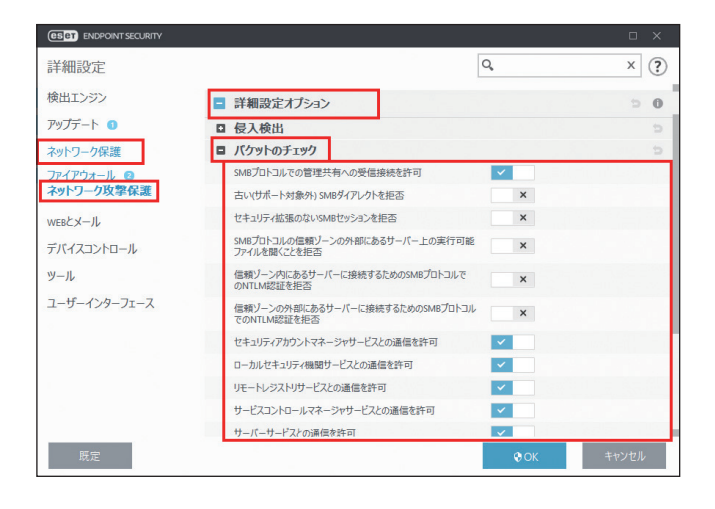

### パケットのチェック

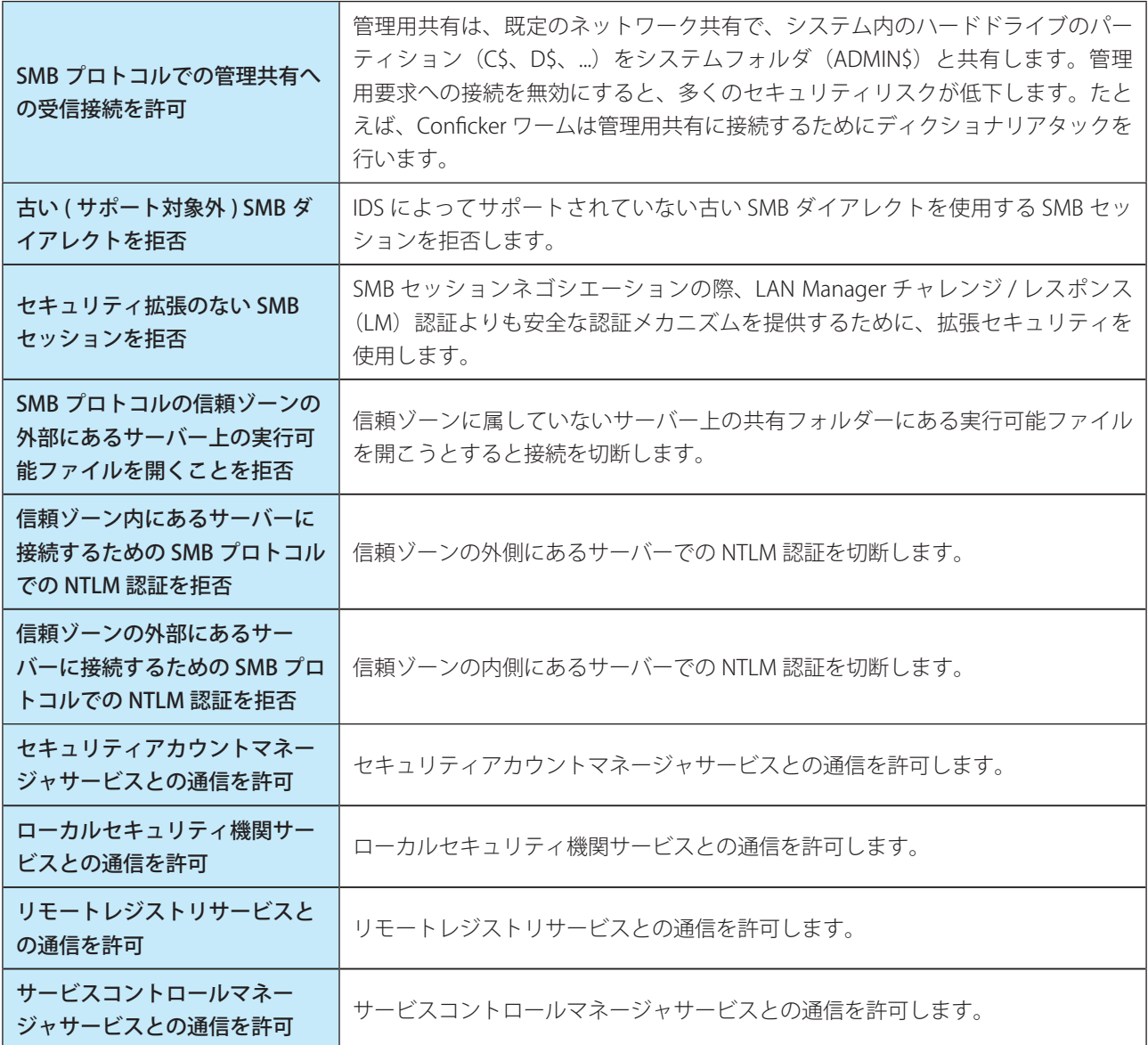

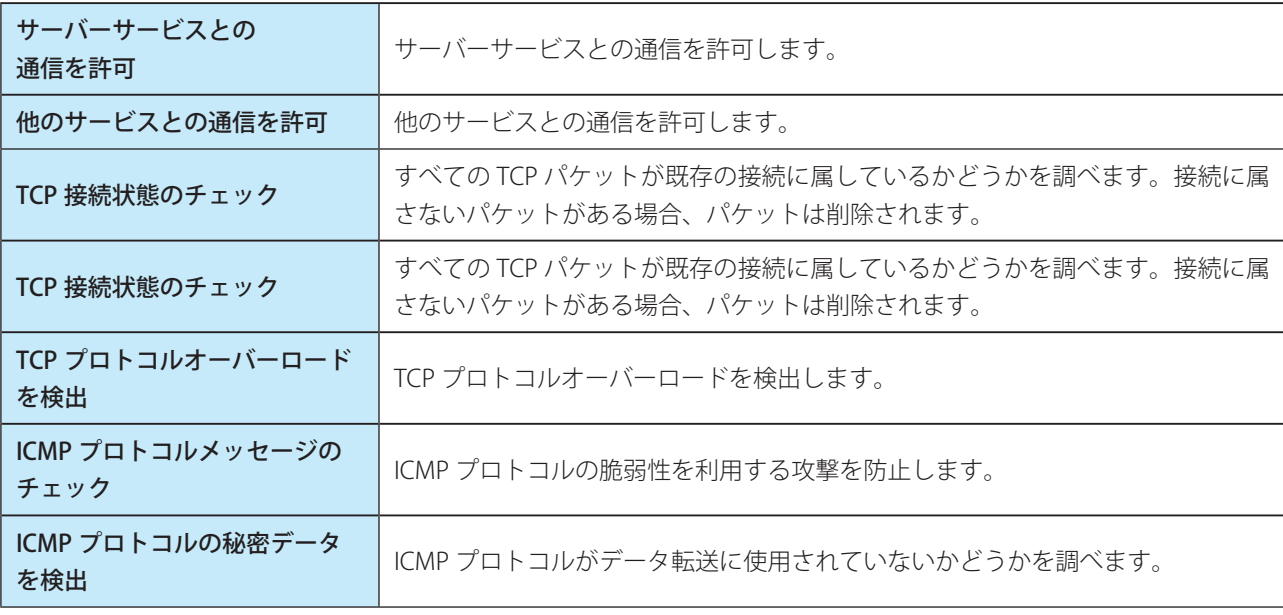

# **■ 4.6.9 WEB とメール**

## **■プロトコルフィルタリング**

プロトコルフィルタリングとは、高度なマルウェアスキャン技術を統合した、ThreatSense 検査エンジンのアプリケー ションプロトコルに対するウイルス対策機能です。プロトコルフィルタリングは、使用している Web ブラウザーや電子 メールクライアントに関係なく、自動的に動作します。

プロトコルフィルタリングを設定するには、「詳細設定」画面で、[WEB とメール] > [プロトコルフィルタリング]を クリックします。

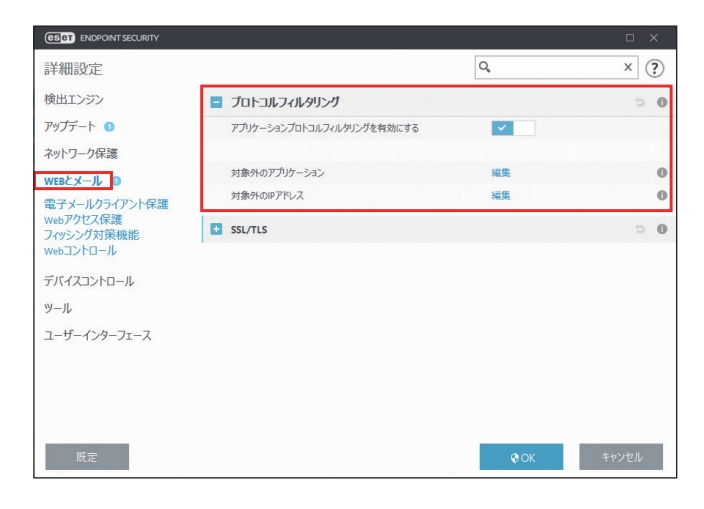

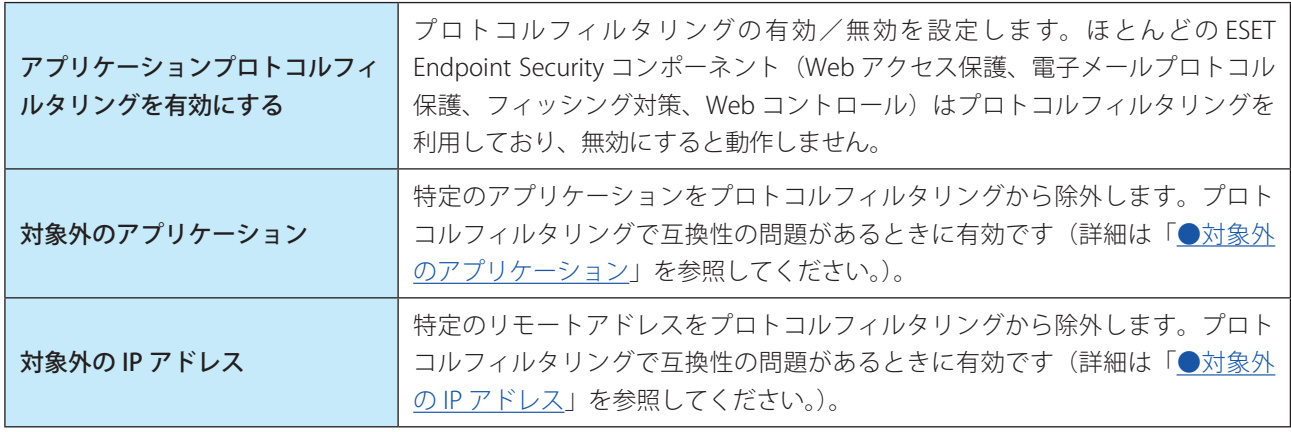

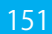

Endpoint

**EECULITY** 

 $\sigma$ 使 E 方

<span id="page-151-0"></span>特定のネットワーク対応アプリケーションの通信をプロトコルフィルタリングから除外するには、対象外のアプリケー ションリストに対象のアプリケーションを追加します。追加したアプリケーションの HTTP/POP3/IMAP 通信では、マル ウェアが検査されません。プロトコルフィルタリングを有効にすると正常に機能しないアプリケーションのみ登録する ことをお勧めします。

対象外のアプリケーションリストを表示するには、「対象外のアプリケーション」の[編集]リンクをクリックします。

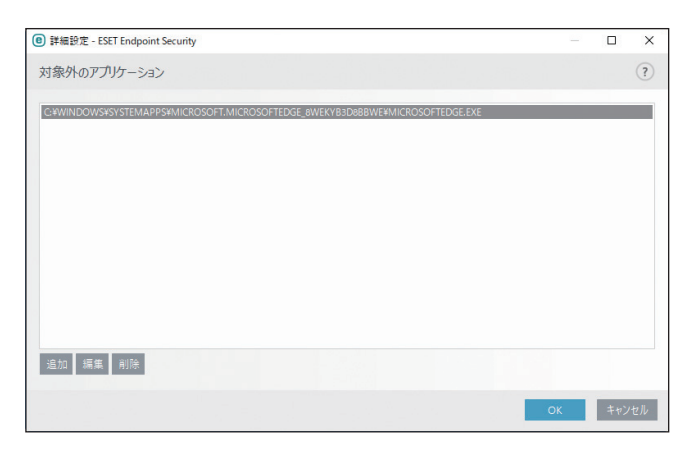

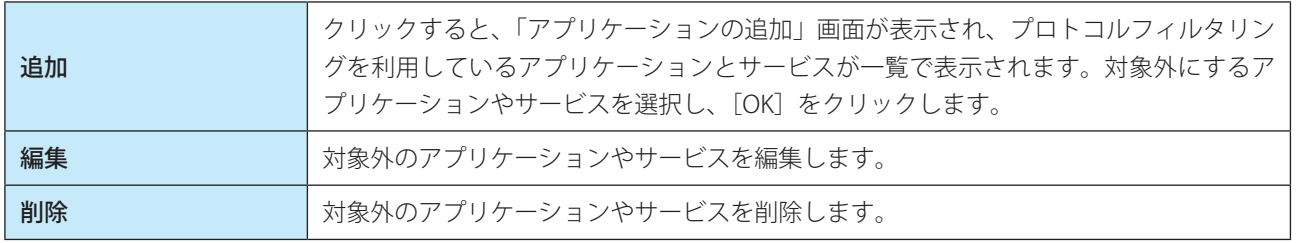

## <span id="page-151-1"></span>**●対象外の IP アドレス**

特定の IP アドレスとの通信をプロトコルフィルタリングから除外するには、対象外の IP アドレスリストに対象の IP ア ドレスを追加します。登録した IP アドレスとの HTTP/POP3/IMAP 通信では、マルウェアが検査されません。信頼でき る IP アドレスのみ登録することをお勧めします。

対象外の IP アドレスリストを表示するには、「対象外の IP アドレス」の「編集]リンクをクリックします。

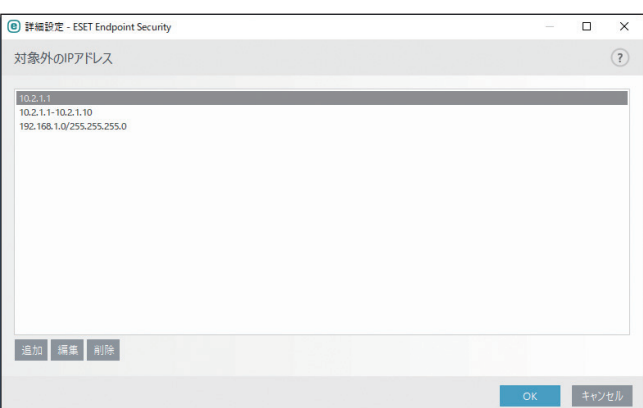

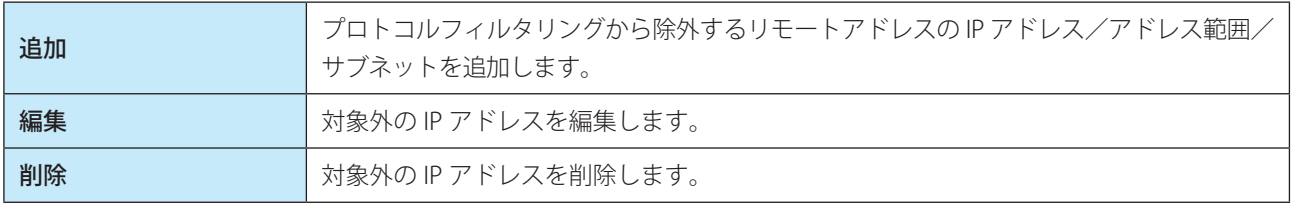

Endpoint

**EECULITY** 

 $\sigma$ 使 E 方

悪意のある多数のコードがインターネットを通じて広まっているため、コンピューターを保護するには、安全にインター ネットを閲覧できることが非常に重要です。悪意のあるコードは、Web ブラウザーの脆弱性や不正なリンクを利用して、 気付かれないようにシステムに侵入します。そのため、ESET Endpoint Security では Web ブラウザーのセキュリティに 重点を置いています。Web とメールクライアントでは、ネットワークに接続する各アプリケーションを Web ブラウザー として指定することができます。選択したパスから通信しているアプリケーション、または既にプロトコルを使用して いるアプリケーションを Web とメールクライアントのリストに追加します。

### **■SSL/TLS**

ESET Endpoint Security は SSL プロトコルを使用する通信で脅威を検査できます。SSL 通信の検査には、信頼できる証明書、 不明な証明書、SSL 通信の検査対象から除外された証明書を使用する、様々な検査モードがあります。 SSL 通信の検査を設定するには、「詳細設定」画面で、「WEB とメール]> [SSL/TLS] をクリックします。

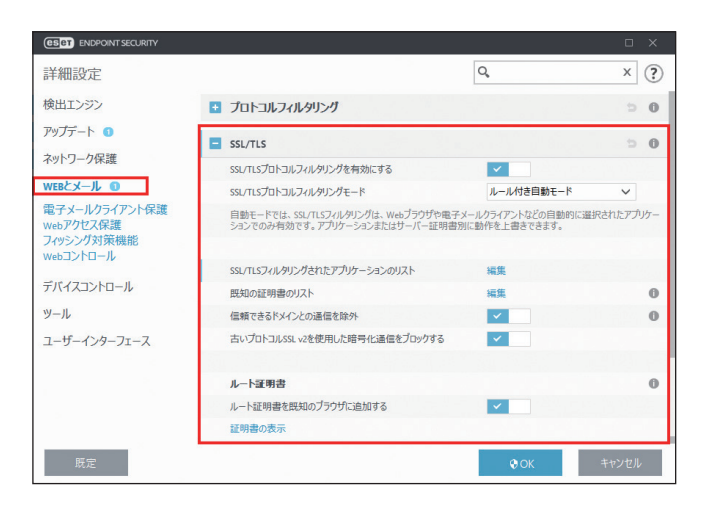

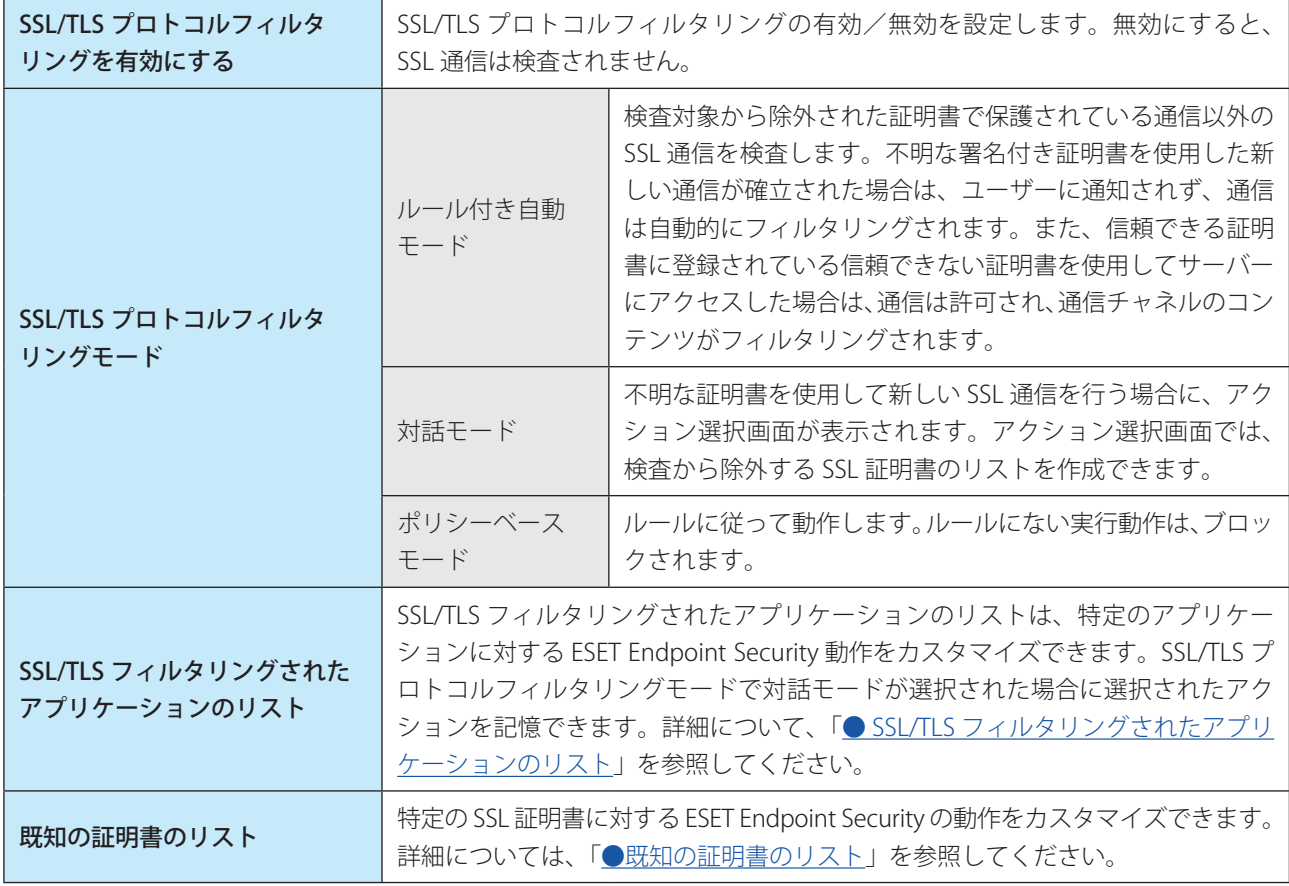

153

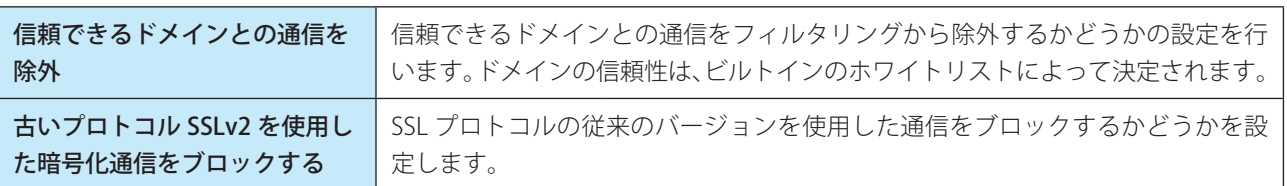

### **●ルート証明書**

Web ブラウザーや電子メールクライアントで SSL 通信を正しく機能させるには、ESET のルート証明書を既知のルート 証明書(発行元)のリストに追加する必要があります。

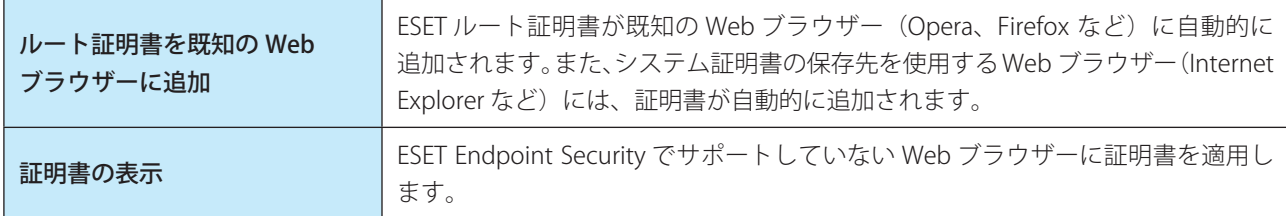

### **●証明書の有効性**

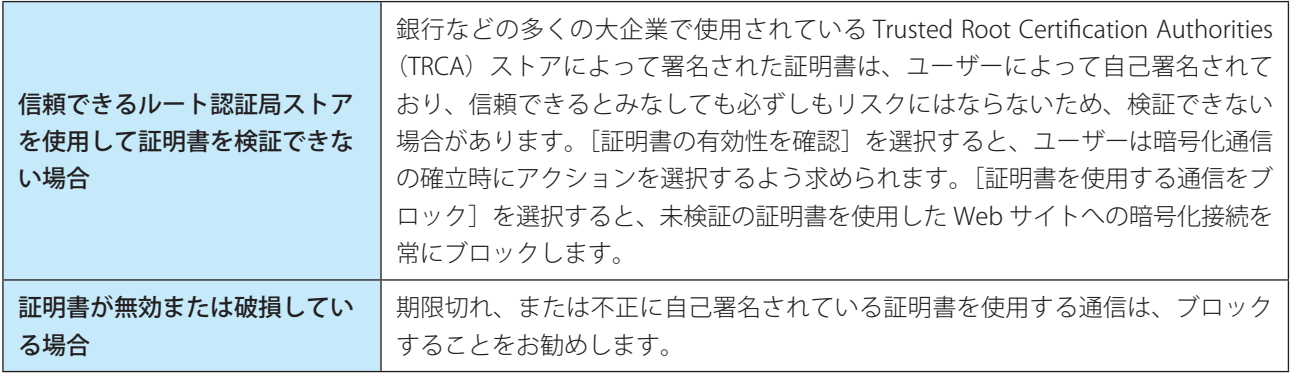

### 暗号化された SSL 通信

SSL プロトコルを検査するようにコンピューターが設定されている場合、次の 2 つの状況でアクションの選択を求める ダイアログボックスが表示されます。

Web サイトが検証不可能または無効な証明書を使用し、ESET Endpoint Security の設定が証明書の有効性を確認するよ うに設定されている場合は、接続を許可するか拒否するかを確認するダイアログボックスが表示されます。

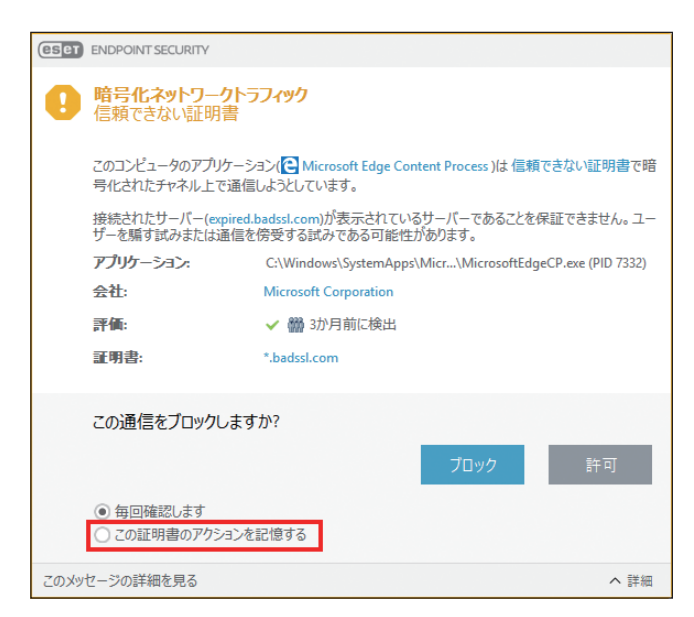

Endpoint

**EECULITY** 

 $\sigma$ 使 E 方

SSL/TLS プロトコルフィルタリングモードが「対話モード」に設定されている場合は、トラフィックを検査するか無視 するかを確認するダイアログボックスが表示されます。SSL トラフィックが修正または検査されていないことを確認す るアプリケーションが起動している場合、ESET Endpoint Security は SSL トラフィックを無視し、アプリケーションを動 作させ続けます。

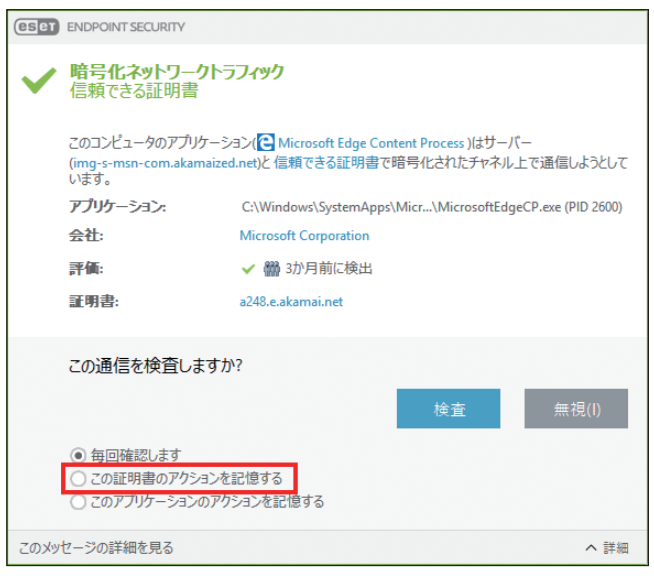

いずれの場合も、[この証明書のアクションを記憶する]をチェックしてからアクションを選択すると、選択したアク ションを記憶できます。記憶されたアクションは「既知の証明書のリスト」に保存されます。

### <span id="page-154-0"></span>**● SSL/TLS フィルタリングされたアプリケーションのリスト**

SSL/TLS フィルタリングされたアプリケーションのリストを使用すると、特定のアプリケーションに対する ESET Endpoint Security の動作をカスタマイズし、対話モードが SSL/TLS プロトコルフィルタリングモードで選択された場合 に選択されたアクションを記憶できます。「詳細設定] (【F5】キー) > [Web とメール] > [SSL/TLS] > [SSL/TLS フィルタ リングされたアプリケーションのリスト]の[編集]リンクをクリックすることで、SSL/TLS フィルタリングされたア プリケーションのリストウィンドウを表示および編集できます。

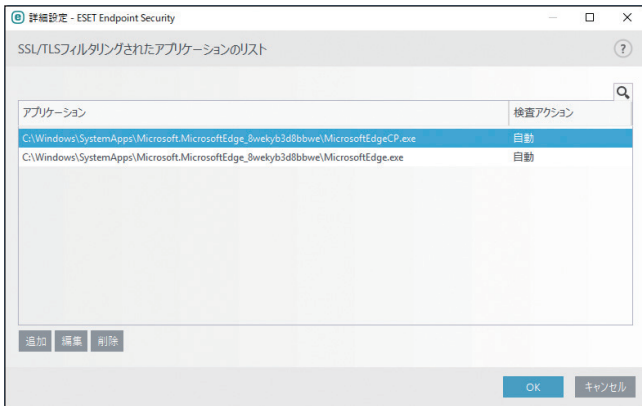

Endpoint

**EECULITY** 

 $\sigma$ 使 E 方

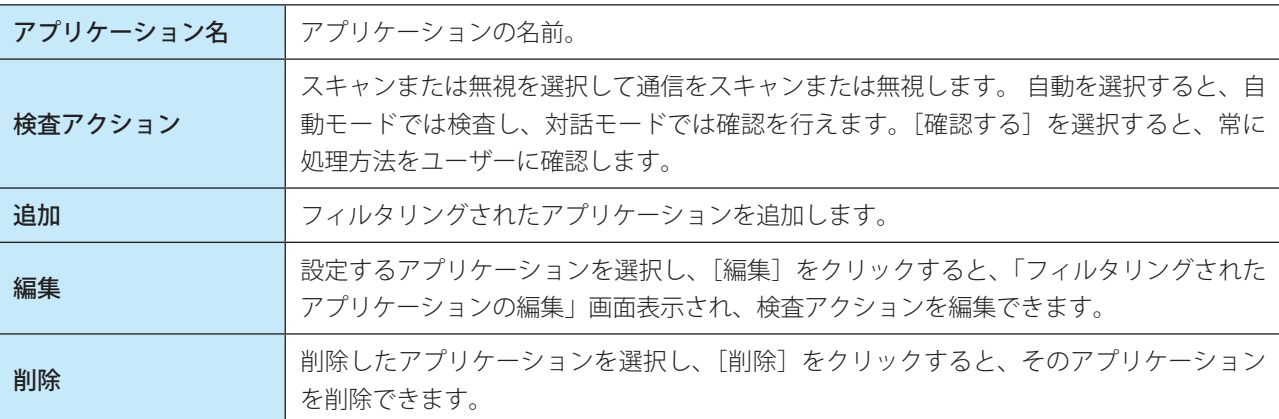

### <span id="page-155-0"></span>**●既知の証明書のリスト**

既知の証明書のリストを使用すると、特定の SSL 証明書に対する ESET Endpoint Security の動作をカスタマイズし、 SSL/TLS プロトコルフィルタリングモードが「対話モード」に設定されているときに、選択されたアクションを記憶で きます。

既知の証明書のリストを表示するには「詳細設定」画面で、[WEB とメール]>[SSL/TLS]>「既知の証明書のリスト」 の[編集]リンクをクリックします。

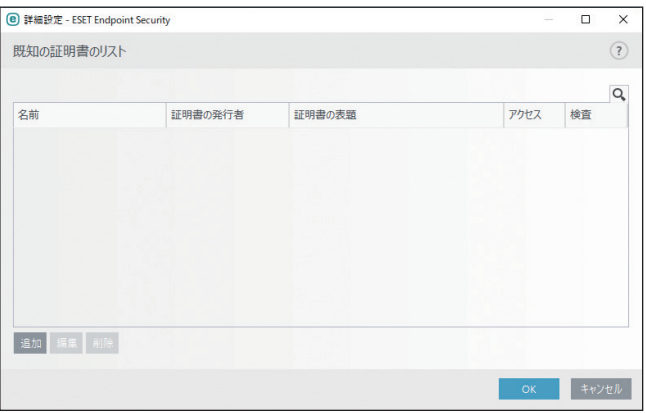

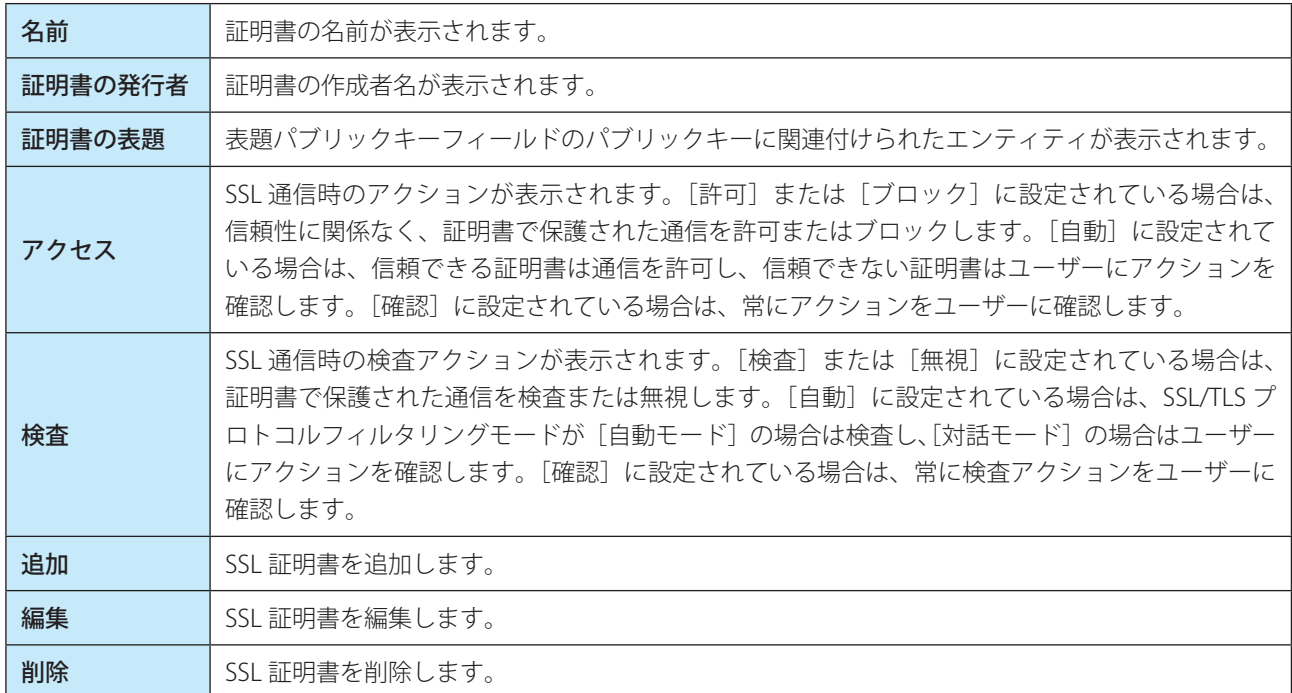

Endpoint

**EECULITY** 

 $\sigma$ 使 E 方

# **■ 4.6.10 電子メールクライアント保護**

### **■電子メールクライアント**

ESET Endpoint Security を電子メールクライアントと統合すると、電子メールに含まれる悪意のあるコードからコン ピューターを保護するレベルが向上します。統合できるのは ESET Endpoint Security でサポートしている電子メールク ライアントのみです。統合すると、電子メールクライアントに ESET Endpoint Security のツールバーが挿入され(新し いバージョンの Windows Live Mail を除く)、電子メールを効率的に保護できます。統合を有効にするには「詳細設定」 画面で、[WEB とメール] > [電子メールクライアント保護] > [電子メールクライアント]をクリックします。

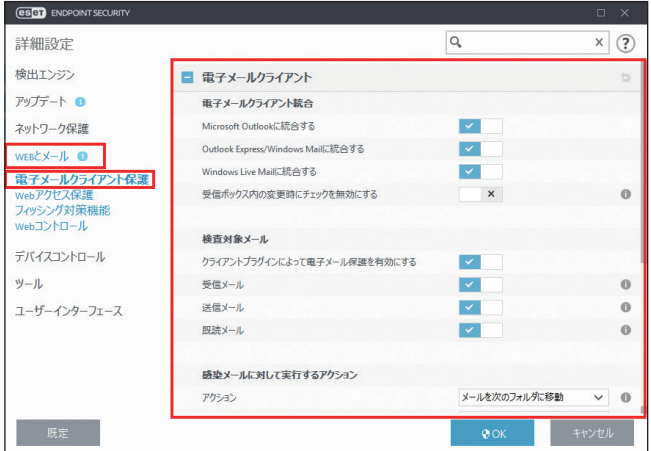

### 電子メールクライアント統合

次の電子メールクライアントの統合の有効/無効を設定します。

- ・Microsoft Outlook
- ・Outlook Express / Windows メール
- ・Windows Live メール

電子メールの保護は、電子メールクライアントのプラグインとして機能します。プラグインの主な利点は、使用される プロトコルに依存しない点です。暗号化された電子メールを電子メールクライアントが受信した場合、電子メールは解 読されてウイルススキャナーに送信されます。サポートしている電子メールクライアントとそのバージョンの総合リス トは、弊社ホームページ「対応しているメールソフトウェアについて」を参照してください。 [https://eset-support.canon-its.jp/faq/show/161?site\\_domain=business](https://eset-support.canon-its.jp/faq/show/161?site_domain=business)

#### !重 要

統合していない場合でも、電子メールプロトコル保護機能によって、POP3 および IMAP プロトコルによる電子メール 通信は保護されます。

#### ワンポイント

Kerio Outlook Connector Store から電子メールを受信するときに、システムの速度が低下する場合は、「受信ボックスの内容変更時 のチェックを無効にする」を有効にしてください(Microsoft Outlook のみ有効)。

#### 検査対象メール

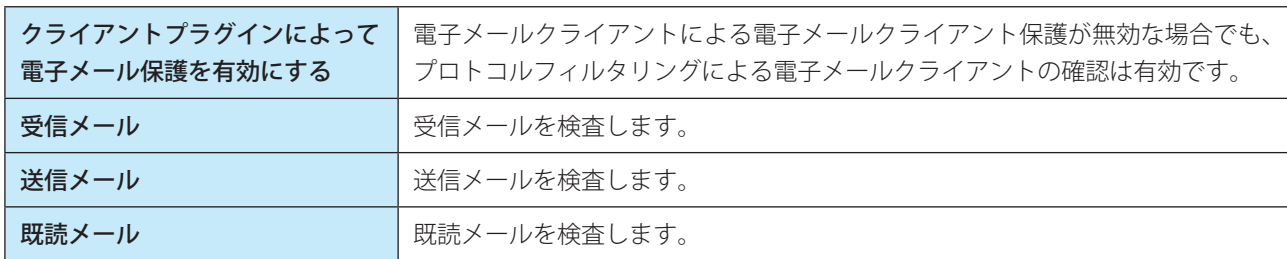

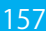

# 感染メールに対して実行するアクション

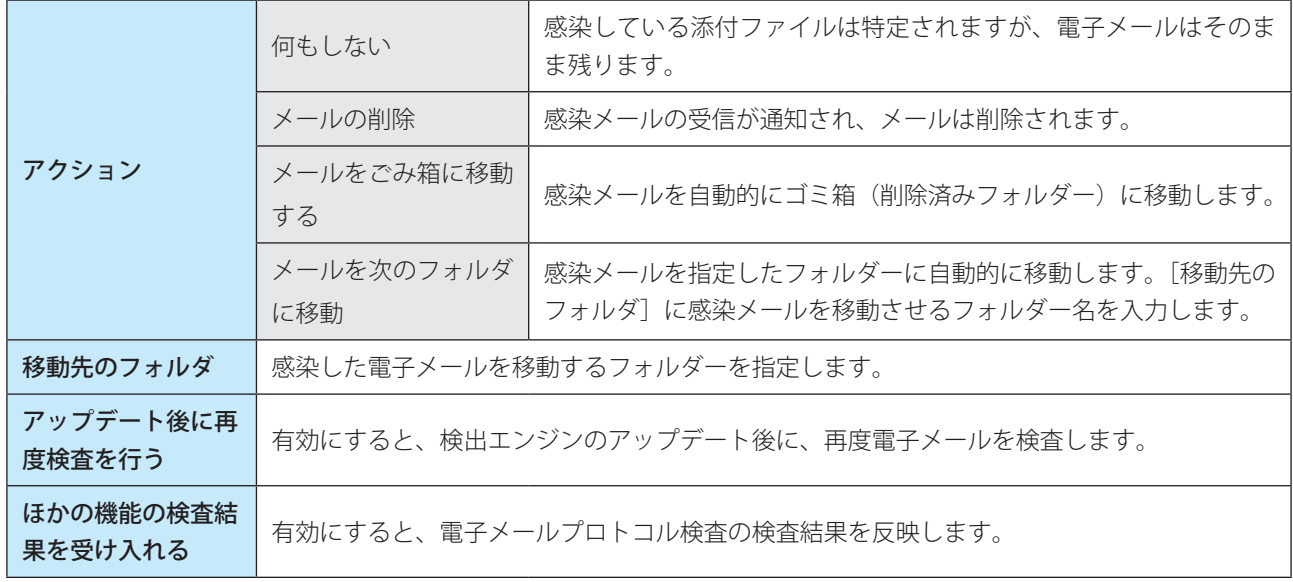

# **■電子メールプロトコル**

IMAP、IMAPS、POP3、POP3S プロトコルは、電子メールクライアントの電子メール受信で使用されるプロトコルです。 ESET Endpoint Security は、使用する電子メールクライアントに関係なく、また電子メールの設定を変更しなくても、こ れらのプロトコルを検査します。

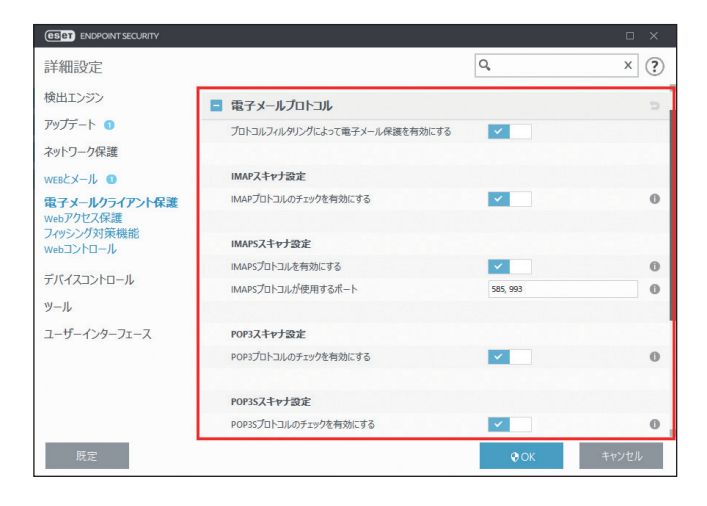

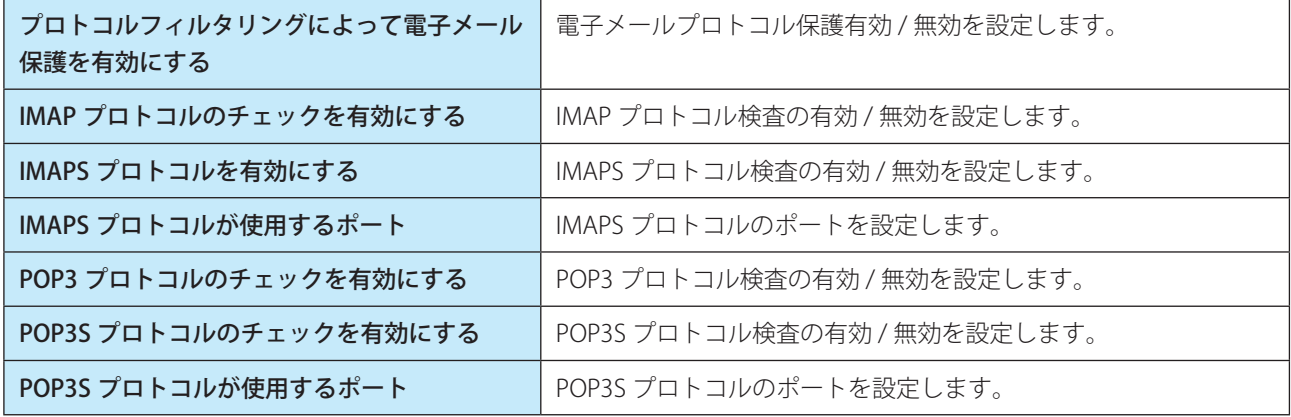

Endpoint

**EECULITY** 

 $\sigma$ 使 E 方

### **■THREATSENSE パラメータ**

電子メールクライアント保護では、検査対象や検出方法などを設定できます。詳細については[、「4.6.2 リアルタイムファ](#page-88-0) [イルシステム保護」](#page-88-0)の「[■ THREATSENSE パラメータ](#page-90-0)」を参照してください。

### **●制限**

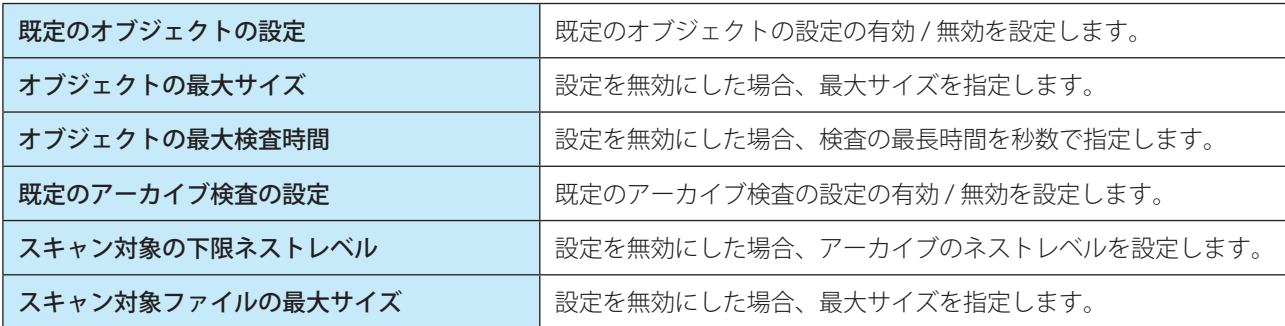

## **■警告と通知**

電子メールクライアント保護では、POP3/IMAP プロトコルで受信したメール通信を検査します。ESET Endpoint Security は、Microsoft Outlook 用のプラグインおよびその他の電子メールクライアントを使用して、電子メールクライアントか らの全通信(POP3、MAPI、IMAP、HTTP)を検査します。受信メッセージは、ThreatSense エンジンパラメーターの設 定に従って検査するため、検出エンジンと照合する前に悪意のあるコードを検出できます。POP3/IMAP プロトコルの通 信検査は、電子メールクライアントからは独立しています。

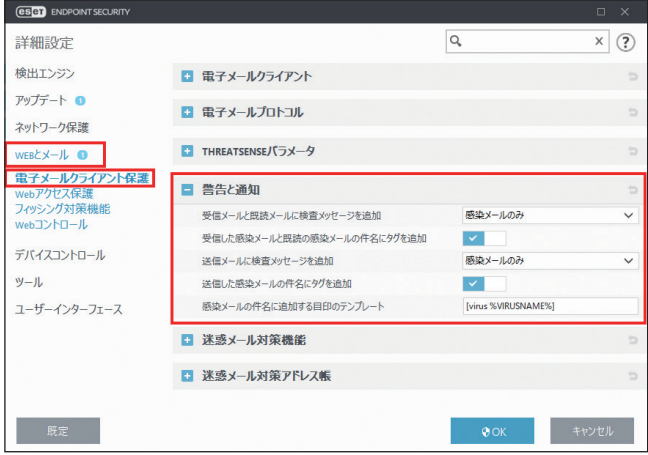

## 検査結果通知の追加

検査結果の通知を受信/既読メールおよび送信メールに追加できます。「受信メールと既読メールに検査メッセージを追 加」および「送信メールに検査メッセージを追加」で、検査通知の追加方法を選択します。

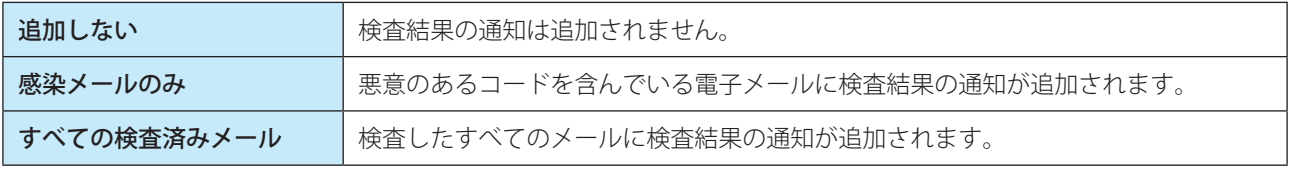

Endpoint

**EECULITY** 

 $\sigma$ 使 E 方

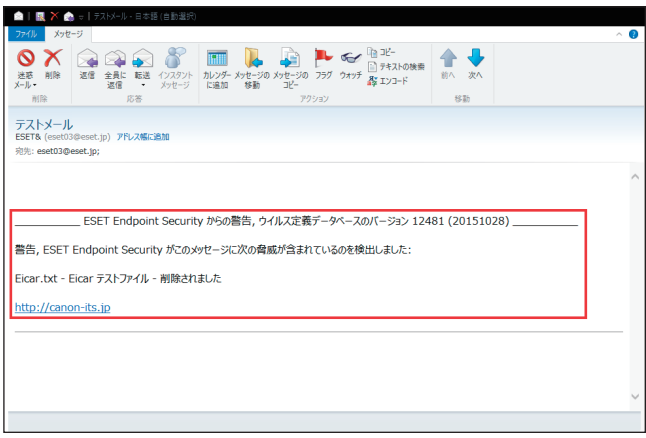

## !重 要

HTML メールやメール本文自体がマルウェアで偽装されている場合、検査メッセージが追加されないことがあります。

#### タグの追加

感染している受信メールおよび既読メールの件名にウイルス警告を追加する場合は、「受信した感染メールと既読の感染 メールの件名にタグを追加」を有効にします。

感染している送信メールの件名にウイルス警告を追加する場合は、「送信した感染メールの件名にタグを追加」を有効に します。ウイルス警告の追加は、感染している電子メールを件名でフィルタリングする場合に有効です(電子メールク ライアントでサポートされている場合)。また、感染している電子メールやマルウェアについての貴重な情報を得ること ができます。

#### 感染メールの件名に追加する目印のテンプレート

感染メールの件名に追加するプレフィックス形式を変更するには、「感染メールの件名に追加する目印のテンプレート」 のフィールドで編集します。既定ではメッセージの件名「Hello」が、プリフィクス値「[VIRUS]」([VIRUS] Hello の形式) に置き換えられます。変数の「%VIRUSNAME%」は検出されたマルウェアに置き換えられます。

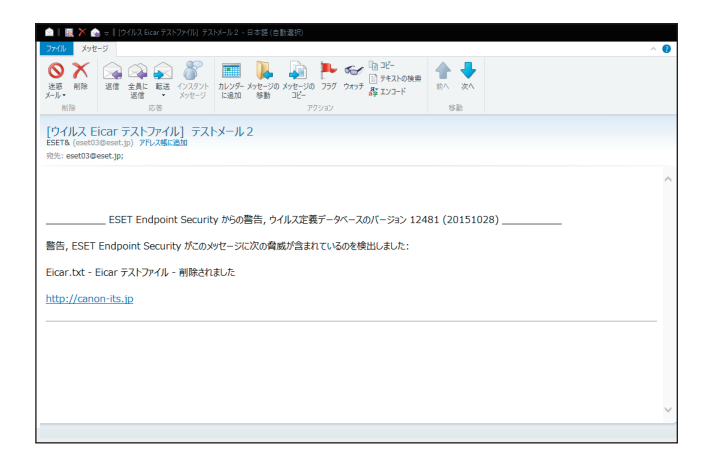

# !重 要

件名に 2 バイトの文字を使用すると、使用している電子メールクライアントによっては文字化けする場合があります ので使用しないでください。

Endpoint

**EECULITY** 

 $\sigma$ 使 E 方

### **■迷惑メール対策機能**

迷惑メールは、電子通信分野における最大の問題の 1 つとなっています。迷惑メールは全メール通信の 80% を占めてい ます。この問題に対処するための機能が、迷惑メール対策機能です。メールセキュリティの複数の機能を組み合わせる ことで、迷惑メール対策機能のフィルタリング機能を強化し、受信ボックスから常に迷惑メールを駆除した状態にします。

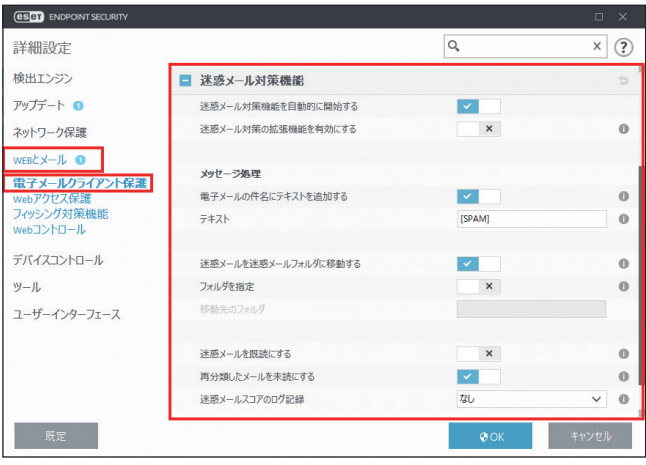

#### 迷惑メール検出の働き

あらかじめ定義された信頼済みのアドレス(ホワイトリスト)と迷惑メールアドレス(ブラックリスト)に基づいて、 受信者側が要求していない電子メールを識別します。アドレス帳から抽出したすべてのアドレスが、自動的にホワイト リストに追加されます。さらに、ユーザーが安全と分類したアドレスもすべてホワイトリストに追加されます。 迷惑メール検出の主な方法は、電子メールのプロパティの検査です。受信メールは、基本的な迷惑メール対策基準(メッ セージ定義、統計ヒューリスティック、認識アルゴリズム、その他)に基づいて検査されます。そして、検査結果とし て生成されるインデックス値により、受信メールが迷惑メールかどうかが判定されます。

#### 迷惑メール対策機能の設定

「迷惑メール対策機能を自動的に開始する」を有効にすると、システムの起動時に迷惑メール対策機能が自動的に起動し ます。

「迷惑メール対策の拡張機能を有効にする」を有効にすると、追加の迷惑メール対策データが定期的にダウンロードされ、 迷惑メール対策機能の能力が向上します。

#### 迷惑メール対策機能のパラメーター設定

迷惑メール対策機能では、次のような様々なパラメーターを設定できます。

#### メッセージ処理

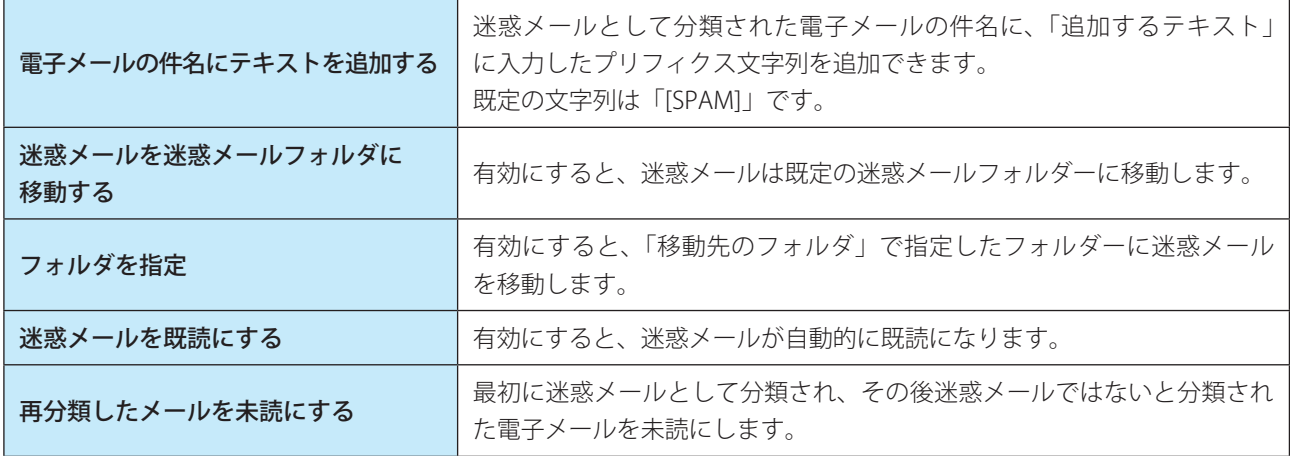

### 迷惑メールスコアのログ記録

ESET Endpoint Security の迷惑メール対策用エンジンでは、すべての検査済み電子メールに迷惑メールスコアが割り当て られます。迷惑メールスコアは、迷惑メール対策ログに記録されます。迷惑メール対策ログの記録方法は、次の 3 つか ら選択できます。

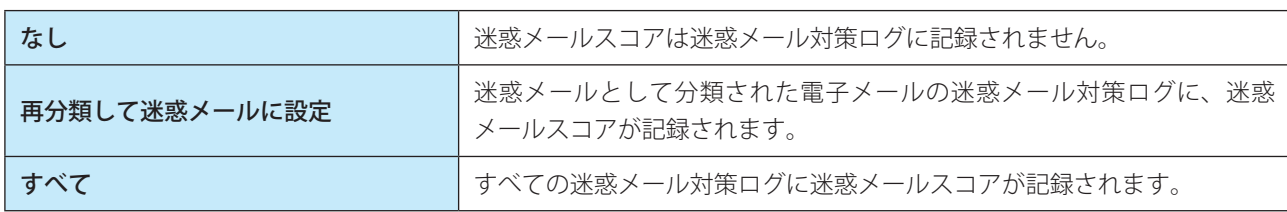

迷惑メール対策ログを確認するには、メインメニューの「ツール]>「ログファイル]をクリックし、ドロップダウン メニューから[迷惑メール対策機能]を選択します。

### 迷惑メール対策エンジン詳細ロギングを有効にする

「詳細設定」画面で[ツール]>[診断]>「迷惑メール対策エンジン詳細ロギングを有効にする」を有効に設定すると、 迷惑メール対策検査中に発生するすべてのイベントを記録します。これにより、開発者は、ESET 迷惑メール対策エンジン に関連する問題を診断および修正できます([「4.6.20 診断](#page-190-0)」の[「■診断](#page-190-1)」を参照)。

### !重 要

迷惑メールフォルダーの電子メールを右クリックし、[ESET Endpoint Security]>[選択したメッセージを迷惑メール ではないメールに再分類]を選択すると、電子メールが受信トレイに移動します。受信トレイの電子メールを右クリッ クし、[ESET Endpoint Security]>[選択したメッセージを迷惑メールとして再分類]を選択すると、電子メールが迷 惑メールフォルダーに移動します。複数の電子メールを選択して、同時に迷惑メールに分類することもできます。

#### ワンポイント

ESET Endpoint Security の迷惑メール対策機能のサポート、電子メールクライアントについては、以下、弊社ホームページを参照し てください。

[https://eset-info.canon-its.jp/business/endpoint\\_protection\\_adv/spec.html](https://eset-info.canon-its.jp/business/endpoint_protection_adv/spec.html)

### **■迷惑メール対策アドレス帳**

受信者側が要求していない電子メールから保護するために、ESET Endpoint Security では電子メールアドレスを専用のリ ストに分類することができます。ホワイトリストには安全とみなされた電子メールアドレスが登録されます。ホワイト リストに登録されているアドレスからの電子メールは、常に受信メールフォルダーに格納されます。

ブラックリストには、迷惑メールとして分類された電子メールアドレスが登録されます。ブラックリストに登録されて いるアドレスからの電子メールは、すべて迷惑メールとして分類されます。

例外リストには、ホワイトリストまたブラックリストに登録されているアドレスの中から、例外として必ず迷惑メール かどうかのチェックを行うアドレスを登録します。例外リストにアドレスを登録すれば、そのアドレスが仮にアドレス 帳などから自動的にホワイトリストに追加された場合でも、例外として検査対象とすることができます。

Endpoint

**EECULITY** 

 $\sigma$ 使 E 方

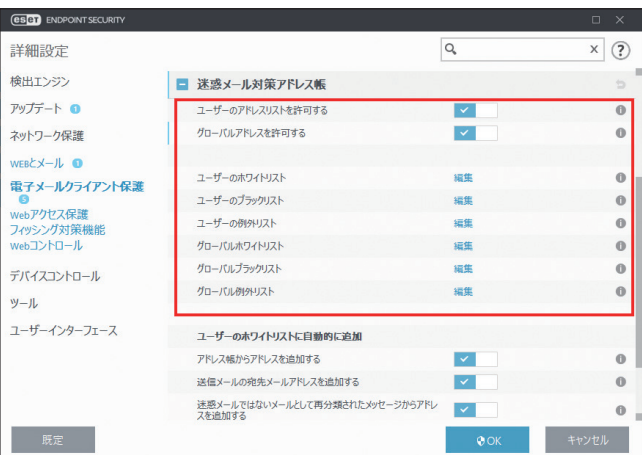

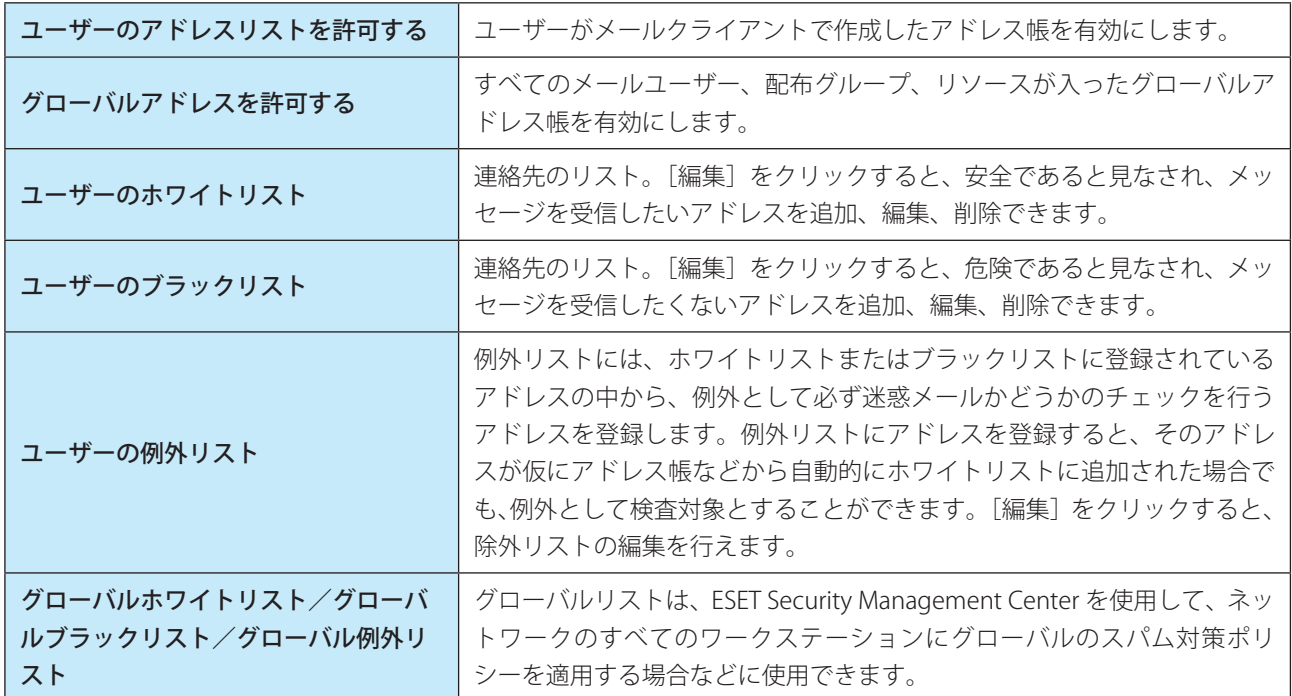

リスト画面では、[追加]、[編集]、[削除]をクリックして、電子メールアドレスの追加や編集、削除ができます。

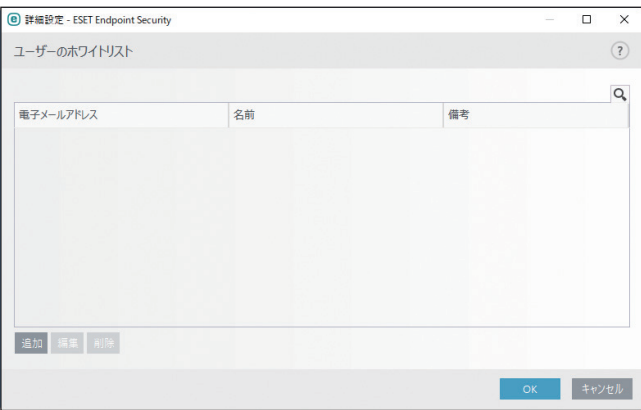

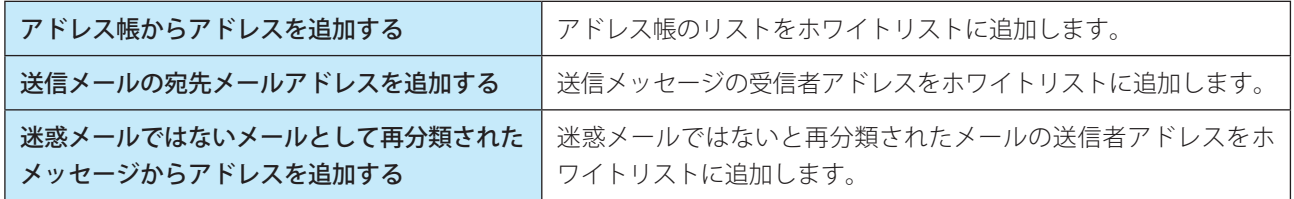

### **●ユーザーの例外リストに自動的に追加**

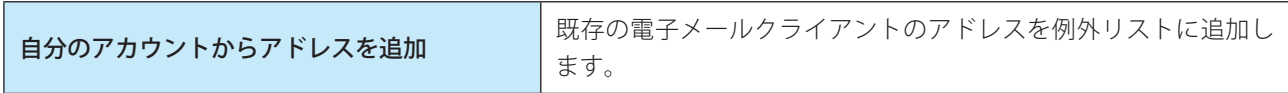

# **■ 4.6.11 Web アクセス保護**

インターネット接続は、コンピューターの標準機能です。しかし、コンピューターによるインターネット接続は、悪意 のあるコードを転送する主要な方法になっています。Web アクセス保護は、Web ブラウザーとリモートサーバーとの 間で行われる HTTP および HTTPS のルールに準拠した通信を監視します。

Web アクセス保護によって、悪意のあるコンテンツが含まれている Web サイトへのアクセスをブロックします。悪意 のあるコンテンツが含まれているかどうか不明な Web サイトは、読み込み時に ThreatSense スキャンによって検査を行 い、悪意のあるコンテンツを検出すると、アクセスをブロックします。Web アクセス保護には、ブラックリストによる ブロックとコンテンツによるブロックの 2 つの保護レベルがあります。

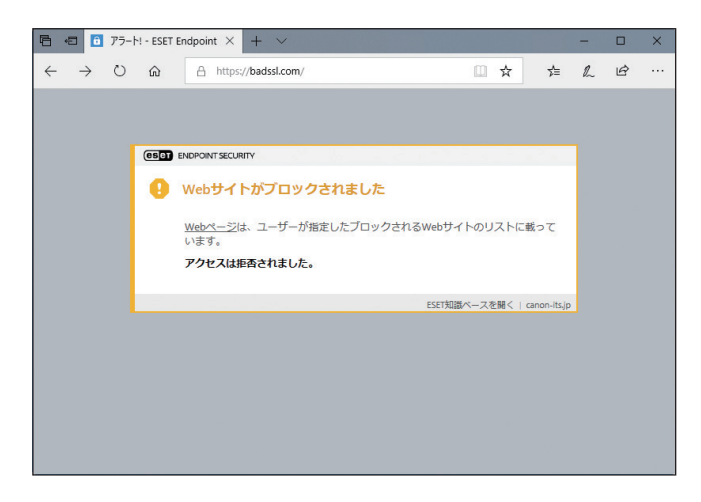

「詳細設定」画面で、[WEB とメール] > [Web アクセス保護] をクリックします。

**■基本**

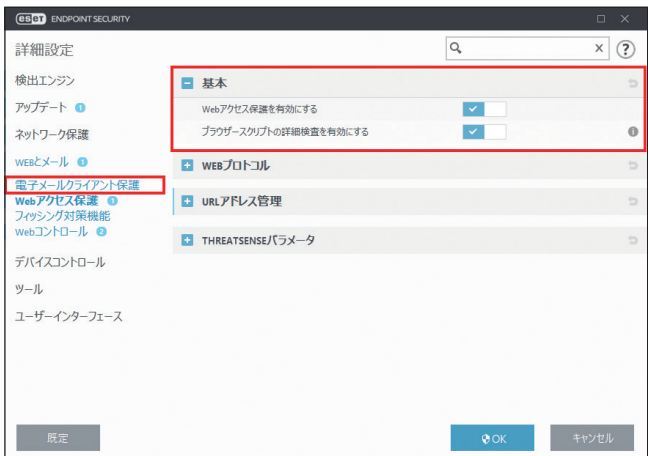

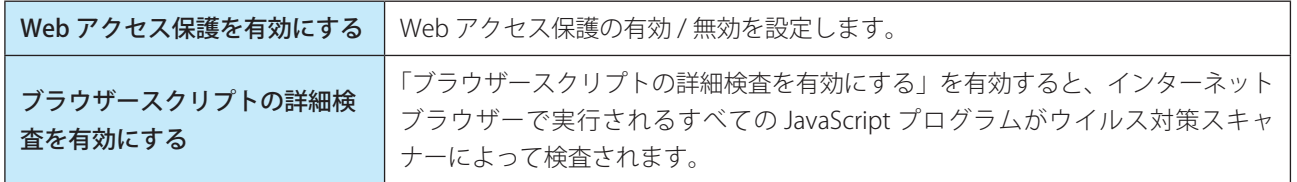

# **■WEB プロトコル**

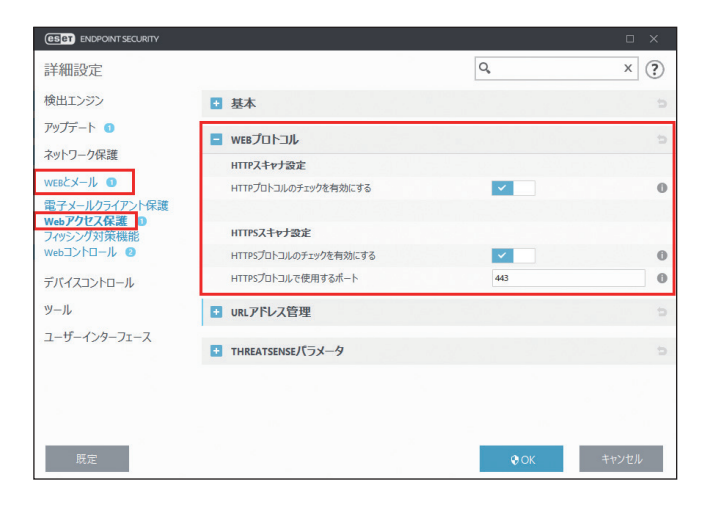

## **● HTTP スキャナ設定**

既定では、ESET Endpoint Security はほとんどの Web ブラウザーで使用される HTTP プロトコルを監視するように設定 されています。

Windows Vista 以降では、Web プロトコルを設定しなくても、すべてのアプリケーションのすべてのポートで、HTTP トラフィックが常に監視されます。

## **● HTTPS スキャナ設定**

ESET Endpoint Security は HTTPS プロトコルの検査もサポートしています。HTTPS 通信では、暗号化チャンネルを使用 して、サーバーとクライアント間で情報を送受信します。ESET Endpoint Security は、SSL (Secure Socket Layer) およ び TLS(Transport Layer Security)プロトコルを使用した通信を検査します。HTTPS プロトコルの検査は、オペレーティン グシステムのバージョンに関係なく、HTTPS プロトコルで使用されるポートの HTTPS トラフィックだけを検査します。 既定の設定が使用されている場合は、暗号化された接続は検査されません。暗号化された接続の検査を有効にするには、 詳細設定画面を表示し、[Web とメール] > [SSL/TLS] をクリックし、[SSL/TLS プロトコルフィルタリングを有効にす

**EECULITY** 

 $\sigma$ 使 E 方

Endpoint

**EECULITY** 

 $\sigma$ 使 E 方

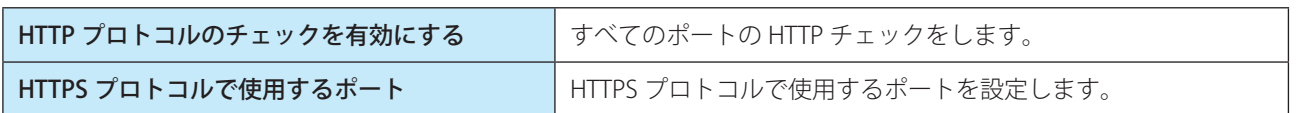

## **■URL アドレス管理**

「URL アドレス管理」のセクションでは、ブロック、許可、またはチェックから除外する HTTP アドレスを指定できます。 「URL アドレス管理」の「アドレスリスト」で「編集]をクリックします。

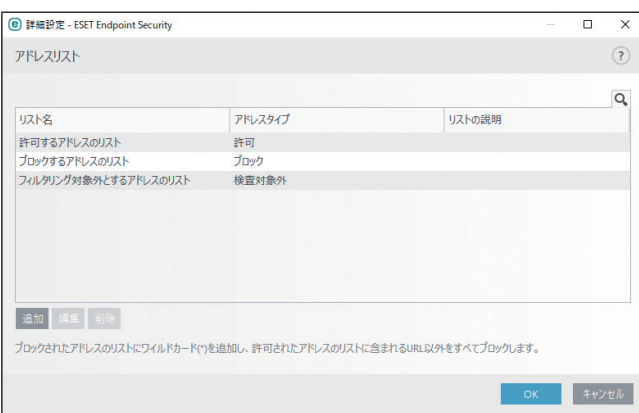

URL アドレス管理では、許可、ブロック、検査から除外する HTTP アドレスを指定できます。既定では、次の 3 つのリ ストを使用できます。

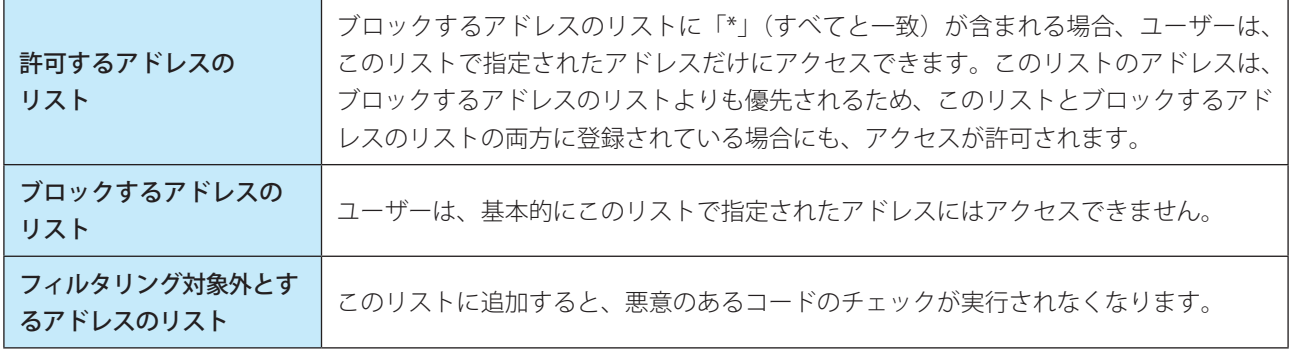

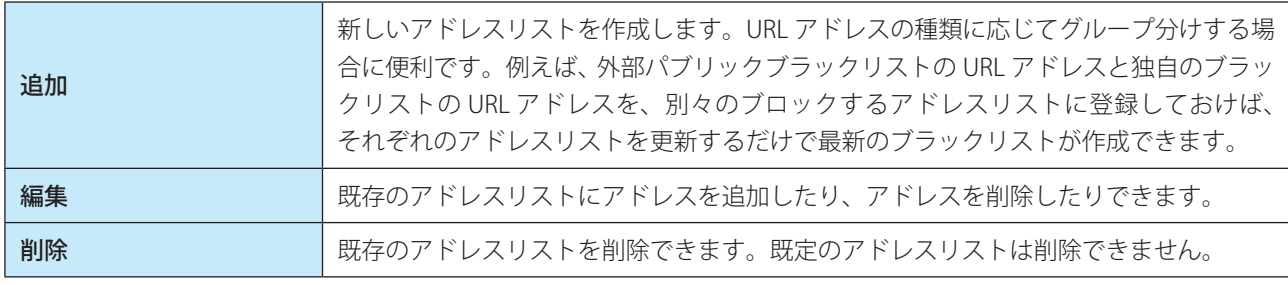

アドレスリストを有効にするには、アドレスの編集時に「アクティブのリスト」を有効にします。アドレスリストの URL にアクセスしたときに通知する場合は、「適用時に通知」を有効にします。

許可するアドレスリストに登録されているアドレスを除いて、すべての HTTP アドレスをブロックする場合は、ブロッ クするアドレスリストのアドレスに「\*」を追加します。

Endpoint

**EECULITY** 

 $\sigma$ 使 E 方

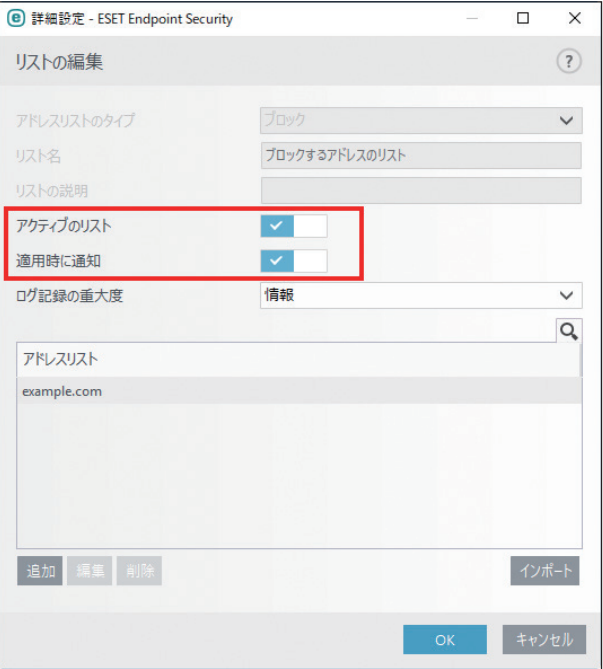

HTTPS アドレスをフィルタリングする場合は、「SSL/TSL プロトコルフィルタリングを有効にする」を有効にする必要が あります。無効の場合は、アクセスした HTTPS サイトのドメインのみが追加され、完全な URL は追加されません。

#### ワンポイント

すべてのアドレスリストで、特殊記号の「\*」(アスタリスク)および「?」(疑問符)を使用できます。アスタリスクは任意の数字ま たは文字を表します。疑問符は任意の 1 文字を表します。検査対象外のアドレスを指定する際は、信頼できる安全なアドレスだけを 登録する必要があるため、細心の注意を払って特殊記号を使用してください。

#### ワンポイント

HTTPS アドレスをフィルタリングする場合は、「HTTPS プロトコルフィルタリングを有効にする」を有効にする必要があります。無 効の場合は、アクセスした HTTPS サイトのドメインのみが追加されます

## **■THREATSENSE パラメータ**

[THREATSENSE パラメータ]をクリックすると、Web アクセス保護の検査パラメーターを設定できます。詳細については、 [「4.6.2 リアルタイムファイルシステム保護](#page-88-0)」の[「■ THREATSENSE パラメータ](#page-90-0)」を参照してください。

Endpoint

**EECULITY** 

 $\sigma$ 使 E 方

# **■ 4.6.12 フィッシング対策**

フィッシングとは、ソーシャルエンジニアリング(機密情報を入手するためにユーザーを操ること)を用いる犯罪行為 です。フィッシングは、銀行の口座番号や PIN コードなどの機密データを入手するためによく使用されます。 ESET Endpoint Security はフィッシング対策機能を搭載しており、フィッシングサイトへのアクセスをブロックできます。

「詳細設定」画面で、[WEB とメール] > [フィッシング対策機能]をクリックします。

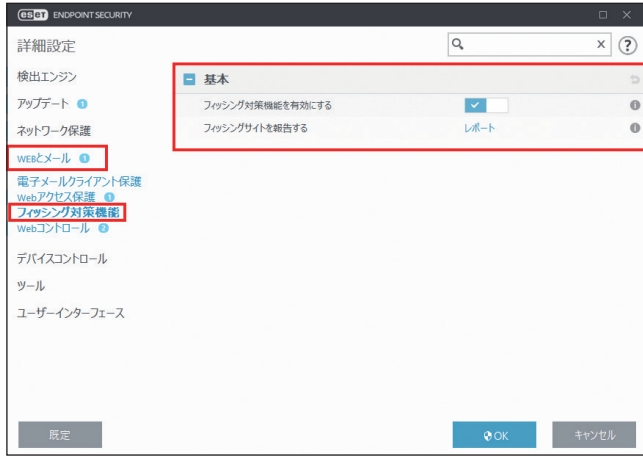

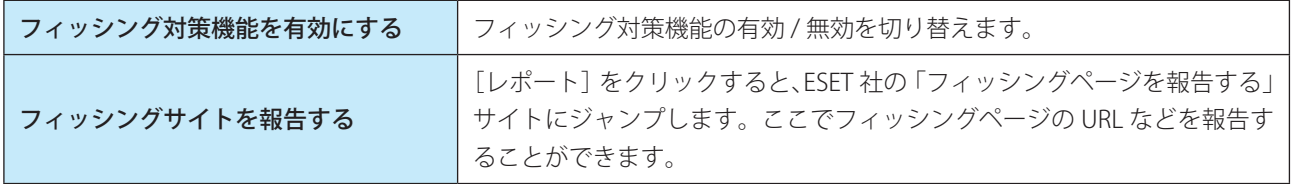

フィッシングサイトにアクセスすると、次の警告画面が Web ブラウザーに表示されます。それでも Web サイトにアク セスする場合は、[脅威を無視]をクリックします。

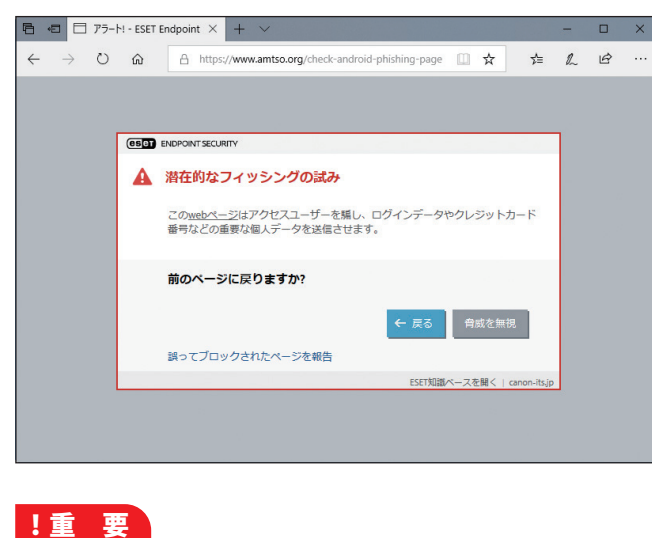

[脅威を無視]の選択は推奨しません。

Endpoint

**EECULITY** 

 $\sigma$ 使 E 方

### !重 要

ホワイトリストに登録されている潜在的なフィッシングサイトは、既定では数時間後に有効期限が切れます。潜在的 なフィッシングサイトを永続的に許可するには、URL アドレス管理ツールを使用します。メインメニューの[設定] >[詳細設定]をクリックするか、【F5】キーを押して「詳細設定」画面を表示し、[WEB とメール]>[Web アクセ ス保護]>[URL アドレス管理]>「アドレスリスト」の[編集]リンクをクリックし、「アドレスリスト」画面を表 示します。[許可するアドレスのリスト]を選択して [編集]をクリックし、許可する Web サイトをリストに追加し ます。

#### フィッシングサイトの報告

「フィッシングサイトを報告」の [レポート] リンクをクリックすると、フィッシングサイトおよび悪意のある Web サ イトを分析のための報告を ESET に送信できます。

### !重 要

ESET にフィッシングサイトを報告する前に、次の基準を 1 つでも満たしていることを確認してください。

- Web サイトがまったく検出されない
- Web サイトが誤ってウイルスとして検出される(この場合は、誤検出されたフィッシングサイトを報告してくだ さい。)

# **■ 4.6.13 Web コントロール**

Web コントロールでは、知的財産権に違反する Web サイトへのアクセスなど、法的責任を負うリスクから会社を保護 する設定を行うことができます。Web コントロールを設定することで、作業生産性に悪影響を与える可能性のある不適 切または有害な Web サイトやコンテンツに従業員がアクセスできないようにします。

Web コントロールでは、対象ユーザーまたはグループに対して、適切でない内容を掲載していると考えられる Web サ イトへのアクセスをブロックします。さらに、企業やシステム管理者は、27 以上のカテゴリー (分類)と140 以上のサ ブカテゴリーをあらかじめ定義して、該当するカテゴリーの Web サイトへのアクセスを禁止できます。

### **■基本**

「詳細設定」画面で、[WEB とメール] > [Web コントロール]をクリックします。

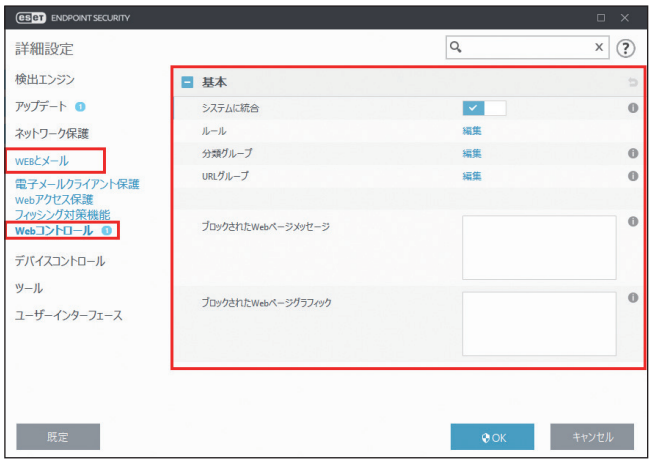

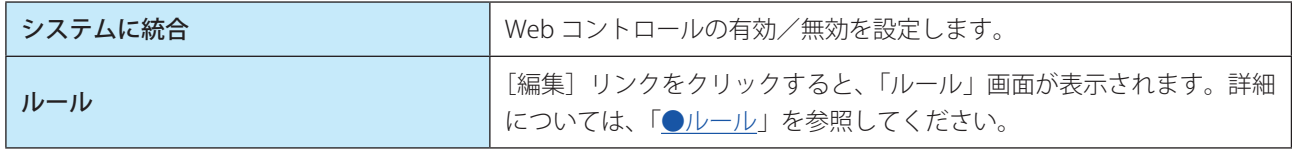

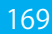

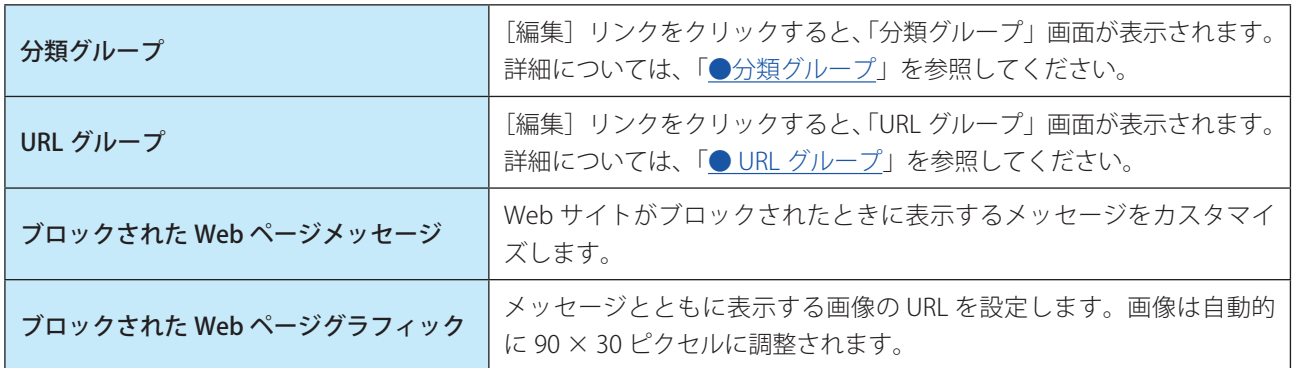

## <span id="page-169-0"></span>**●ルール**

「詳細設定」画面の「ルール」の[編集]リンクをクリックすると、「ルール」画面が表示されます。「ルール」画面には、 URL に基づくルールまたは分類に基づくルールが一覧で表示されます。

ルール一覧には、ルールの名前、タイプ、実行するアクション、ログ記録の重大度などが表示されます。また [有効] チェッ クボックスでは、ルールの有効/無効を切り替えることができます。ルールを削除せずに無効にしたい場合に便利です。

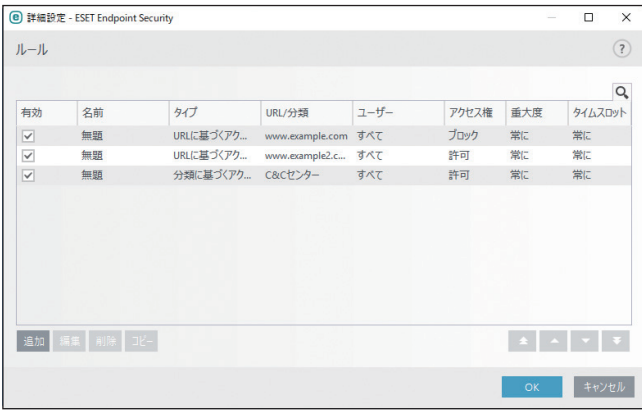

「ルール」画面では、次の操作ができます。

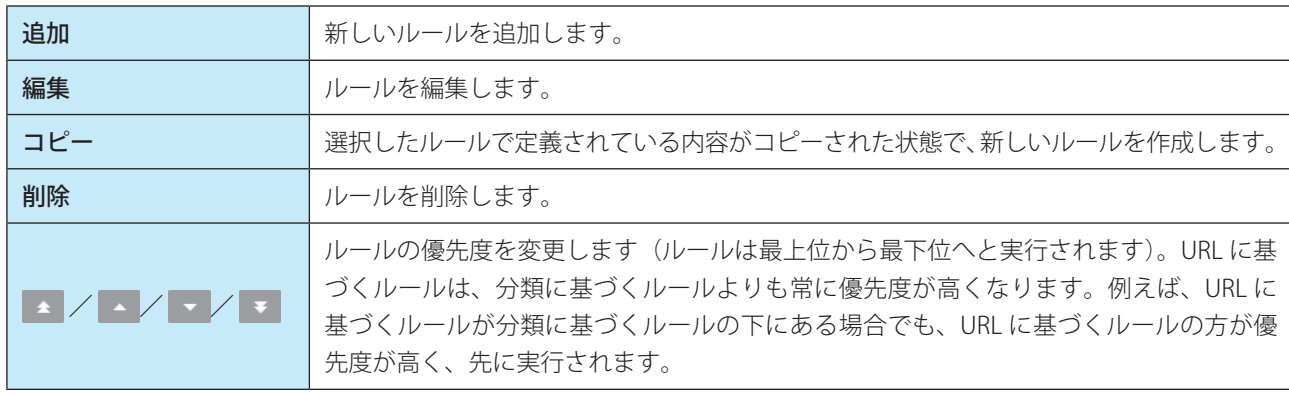

### Web コントロールルールの追加

「ルールの編集」画面では、Web コントロールのフィルタリングルールを作成または変更できます。

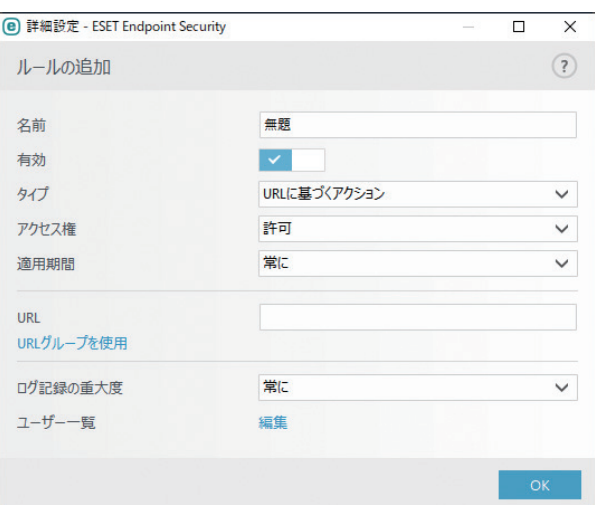

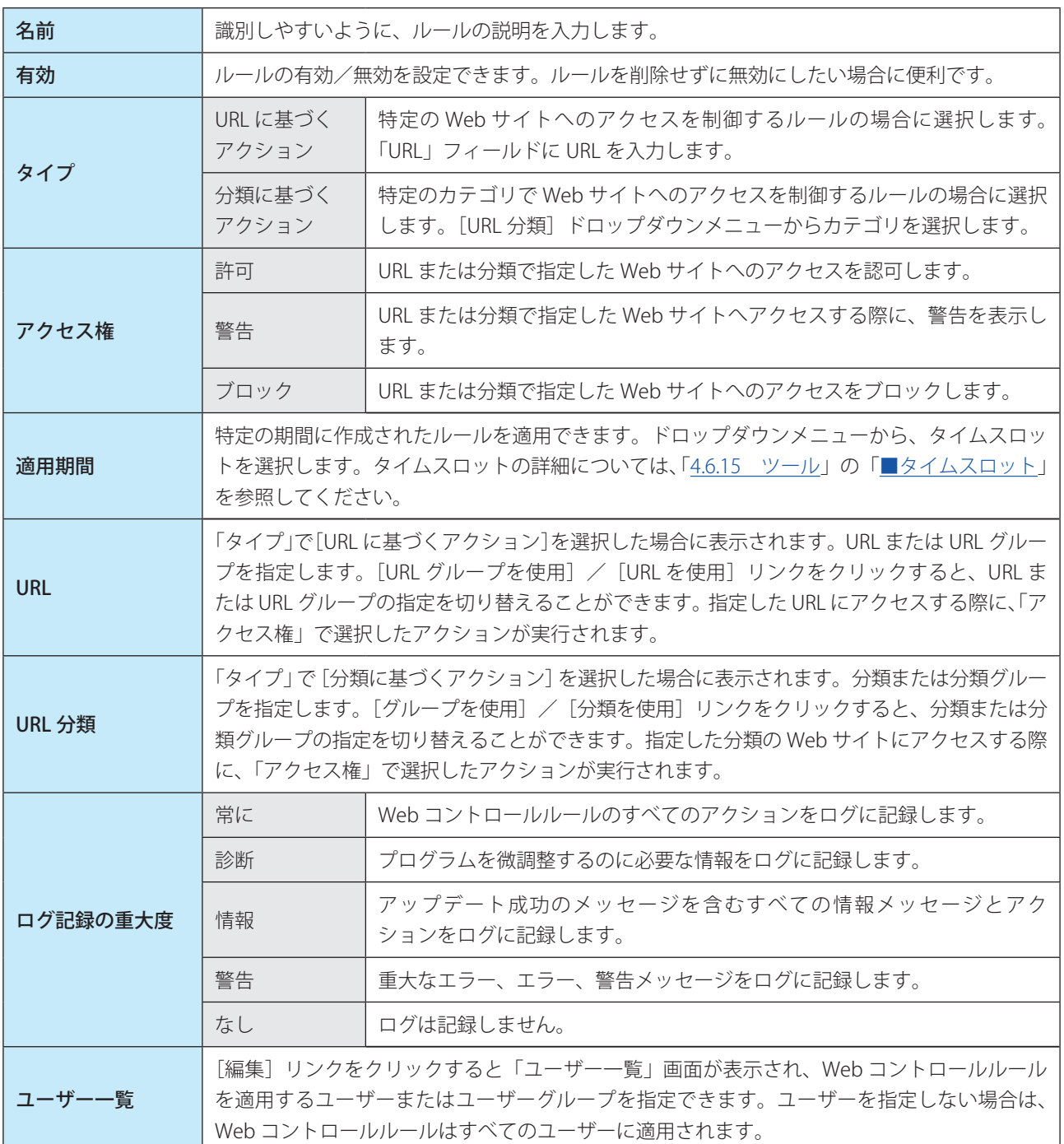

171

Endpoint

**EECULITY** 

 $\sigma$ 使 E 方

Endpoint

## !重 要

「URL」フィールドでは、特殊記号の「\*」(アスタリスク)および「?」(疑問符)は使用できません。複数の上位レベ ルドメイン (TLD) がある Web サイトを含む URL グループを指定する場合は、各 TLD を個別に追加する必要があり ます。URL グループにドメインを追加すると、追加した TLD と TLD に所属するサブドメイン(sub.examplepage.com など)のすべてのコンテンツが、URL に基づくアクションに従ってブロックまたは許可されます。

## <span id="page-171-0"></span>**●分類グループ**

「詳細設定」画面の「分類グループ」の[編集]リンクをクリックすると、「分類グループ」画面が表示されます。 「分類グループ」画面は、2 つのエリアで構成されています。左側のエリアには、分類グループが一覧で表示されます。 分類グループを追加、編集、削除することもできます。右側のエリアには、カテゴリーおよびサブカテゴリーの一覧が 表示されます。カテゴリーの + をクリックすると、サブカテゴリーが表示されます。カテゴリーには、成人向けカテ ゴリーや一般的に不適切なカテゴリー、一般的に問題がないとみなされるカテゴリーが含まれます。

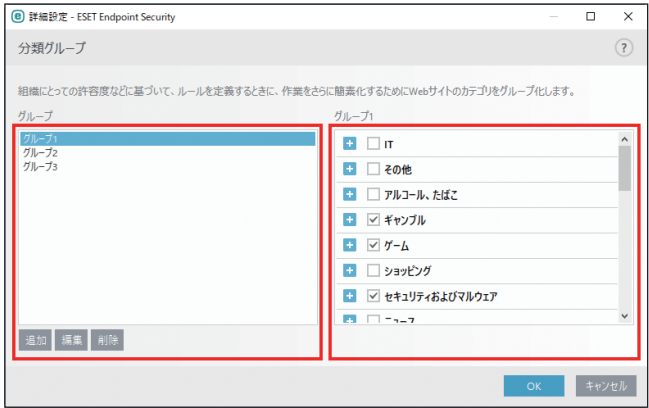

分類グループを編集するには、左側のエリアで対象のグループを選択し、右側のエリアでカテゴリーおよびサブカテゴ リーの有効/無効を設定します。

#### カテゴリーの例

• その他

通常は、イントラネット、192.168.0.0/16 などのプライベート(ローカル)IP アドレスです。 403 または 404 エラーコー ドが表示される Web サイトも、このカテゴリーに含まれます。

• 未解決

Web コントロールデータベースエンジンへの接続時のエラーによって解決されなかった Web サイトです。

• 未分類

まだ Web コントロールデータベースにない未知の Web サイトです。

• プロキシ

通常は、Web コントロールフィルターによって禁止されている Web サイトに匿名でアクセスするための、アノニマ イザー、リダイレクト、パブリックプロキシサーバーなどの Web サイトです。

• ファイル共有 不快な内容や成人向けの写真、画像、電子書籍などのコンテンツが含まれている危険性がある Web サイトです。

Endpoint

**EECULITY** 

 $\sigma$ 使 E 方

### <span id="page-172-0"></span>**● URL グループ**

「詳細設定」画面の「URL グループ」の[編集]リンクをクリックすると、「URL グループ」画面が表示されます。「URL グループ」画面では、特定の Web サイトへのアクセスを制御するために、複数の URL を含むグループを作成できます。 「URL グループ」画面は、2 つのエリアで構成されています。左側のエリアには、グループが一覧で表示されます。グルー プを追加、編集、削除することもできます。右側のエリアには、選択したグループに含まれる URL が一覧で表示されます。 URL を追加、編集、削除、インポートすることもできます。

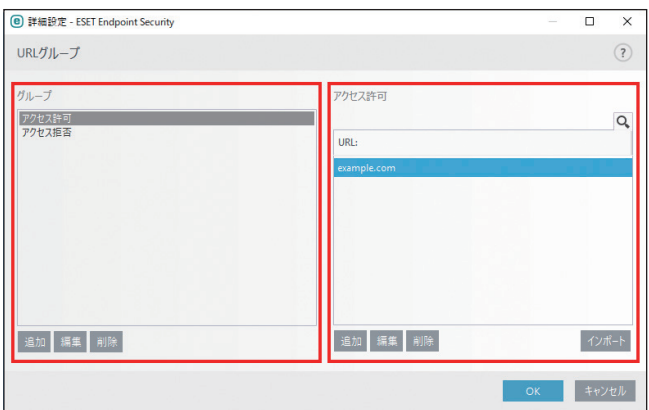

新しいグループを作成する手順は、次のとおりです。

## **操作手順**

- ■■ グループエリアの [追加] をクリックします。
- 2 グループの名前を入力し、[OK] をクリックします。 グループが追加されます。
- 8 グループ一覧で作成したグループを選択します。
- **4** URL エリアの [追加] をクリックします。 [インポート]をクリックすると、URL が記述されたファイル(値は改行区切り、UTF-8 エンコーディングの \*.txt など)から URL を取り込むことができます。
- 5 URL を入力し、[OK] をクリックします。 グループに URL が追加されます。

#### !重 要

特定の Web サイトを制御する方が、カテゴリーで Web サイトを制御するより、精度が高くなることがあります。分 類グループやグループを作成する場合は注意してください。

# **■ 4.6.14 デバイスコントロール**

デバイスコントロール機能は、CD/DVD/USB メモリーなどのデバイスをコンピューターで使用するとき、読み込み/ 書き込みの許可、ブロック、警告表示など、指定デバイスへのアクセス方法やその作業方法を定義できる機能です。使っ てほしくないファイルが格納されているデバイスの使用を防止したいコンピューター管理者にとって便利な機能です。

## サポートするデバイス

デバイスコントロール機能でサポートするデバイスは次のとおりです。

• ディスクストレージ(HDD、USB リムーバブルディスク)

- CD/DVD
- USB プリンタ
- FireWire ストレージ
- Bluetooth デバイス
- スマートカードリーダー
- イメージングデバイス
- モデム
- LPT/COM ポート
- ポータブルデバイス
- すべてのデバイスタイプ

## **■基本**

「詳細設定」画面で、[デバイスコントロール]をクリックします。

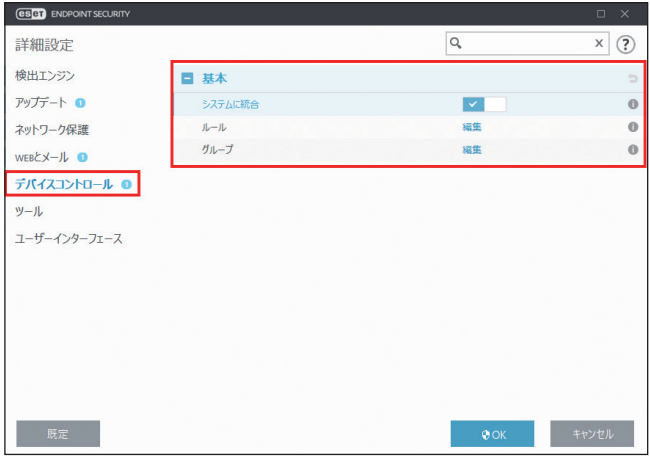

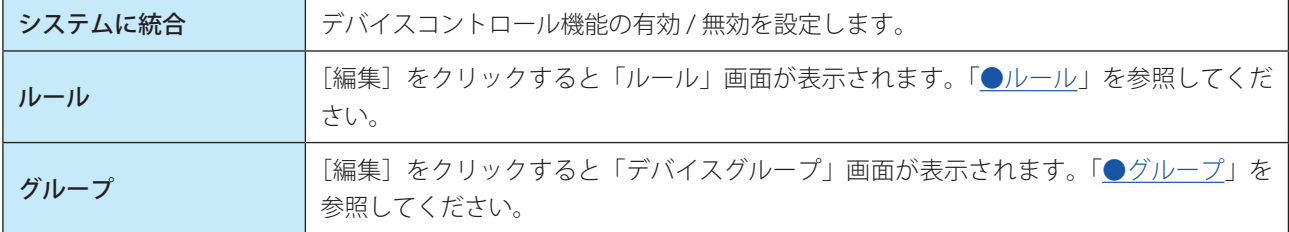

#### <span id="page-173-0"></span>**●ルール**

デバイスコントロールエディターは「ルール」の[編集]リンクをクリックすると表示できます。デバイスコントロー ルエディターには既存のルールが登録されています。デバイスコントロールエディターを使用すると、コンピューター で使用するデバイスを管理できます。

Endpoint

**EECULITY** 

 $\sigma$ 使 E 方

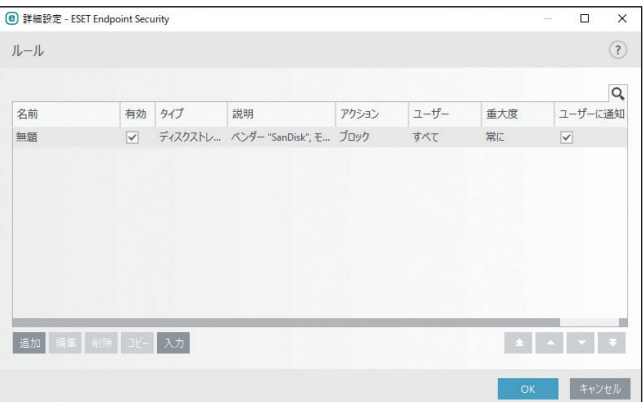

特定のデバイスについては、ユーザー単位またはユーザーグループ単位で、アクセスの許可またはブロックを定義でき ます。

ルール一覧には、外部デバイスの名前とタイプ、デバイスにアクセスしたときに実行するアクション、ログの重大度な どが表示されます。「有効」チェックボックスのチェックを外すと、ルールは無効になります。

「ルール」画面では、次の操作ができます。

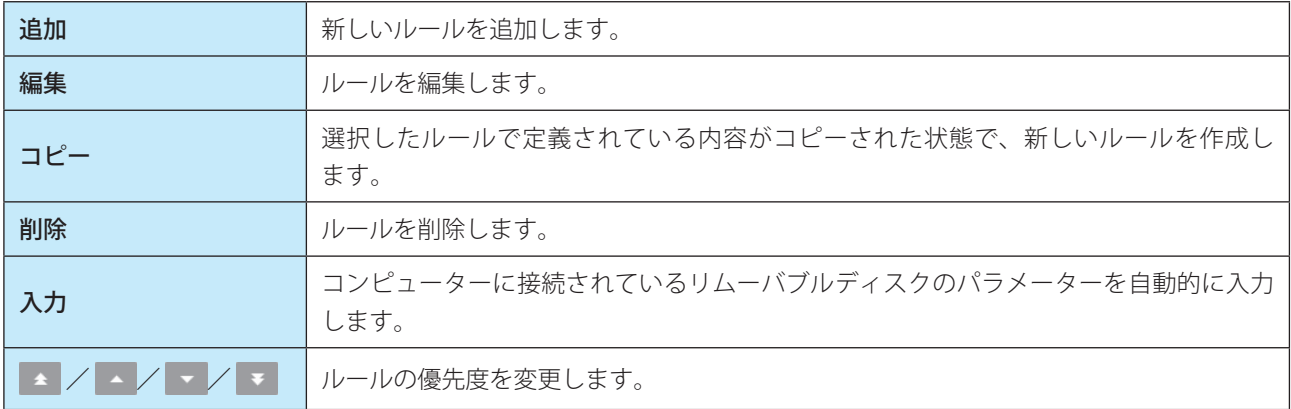

# !重 要

デバイスの機種やデバイス側の設定によって意図しないタイプで認識される場合があります。確実にデバイスのタイ プを確認する場合は、デバイスの接続後に[入力]ボタンをクリックしてデバイスを表示させてください。

Endpoint

**EECULITY** 

 $\sigma$ 使 E 方

# **●デバイスコントロールルールの追加**

デバイスコントロールルールでは、コンピューターからデバイスにアクセスしようとしたときに実行するアクションを 定義します。

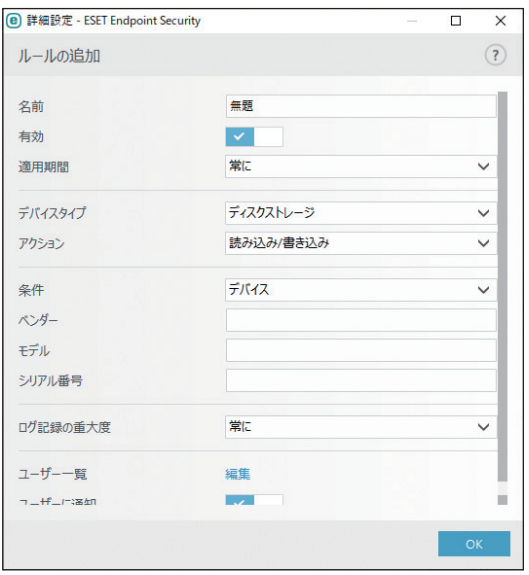

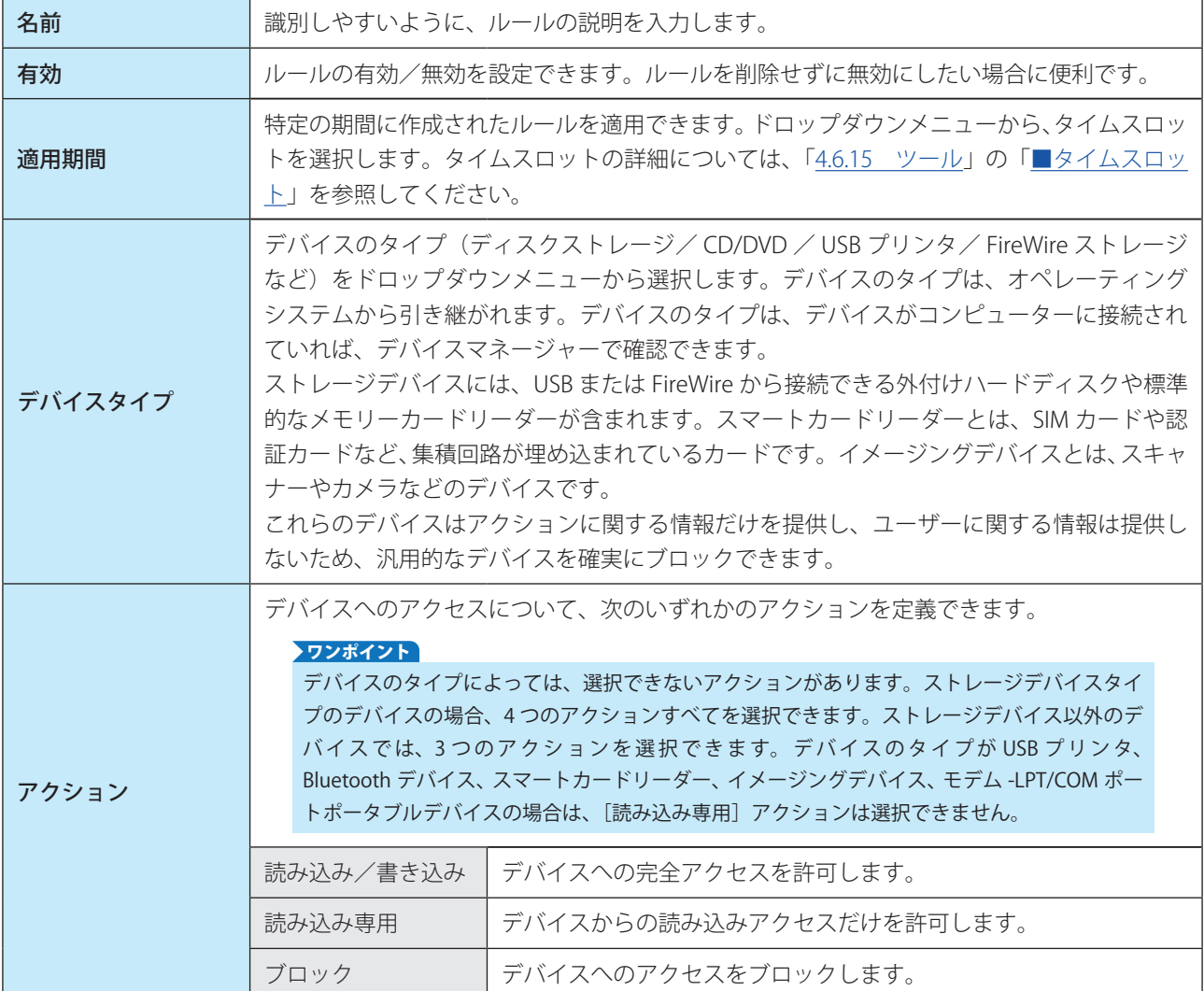

Endpoint

**EECULITY** 

 $\sigma$ 使 E 方

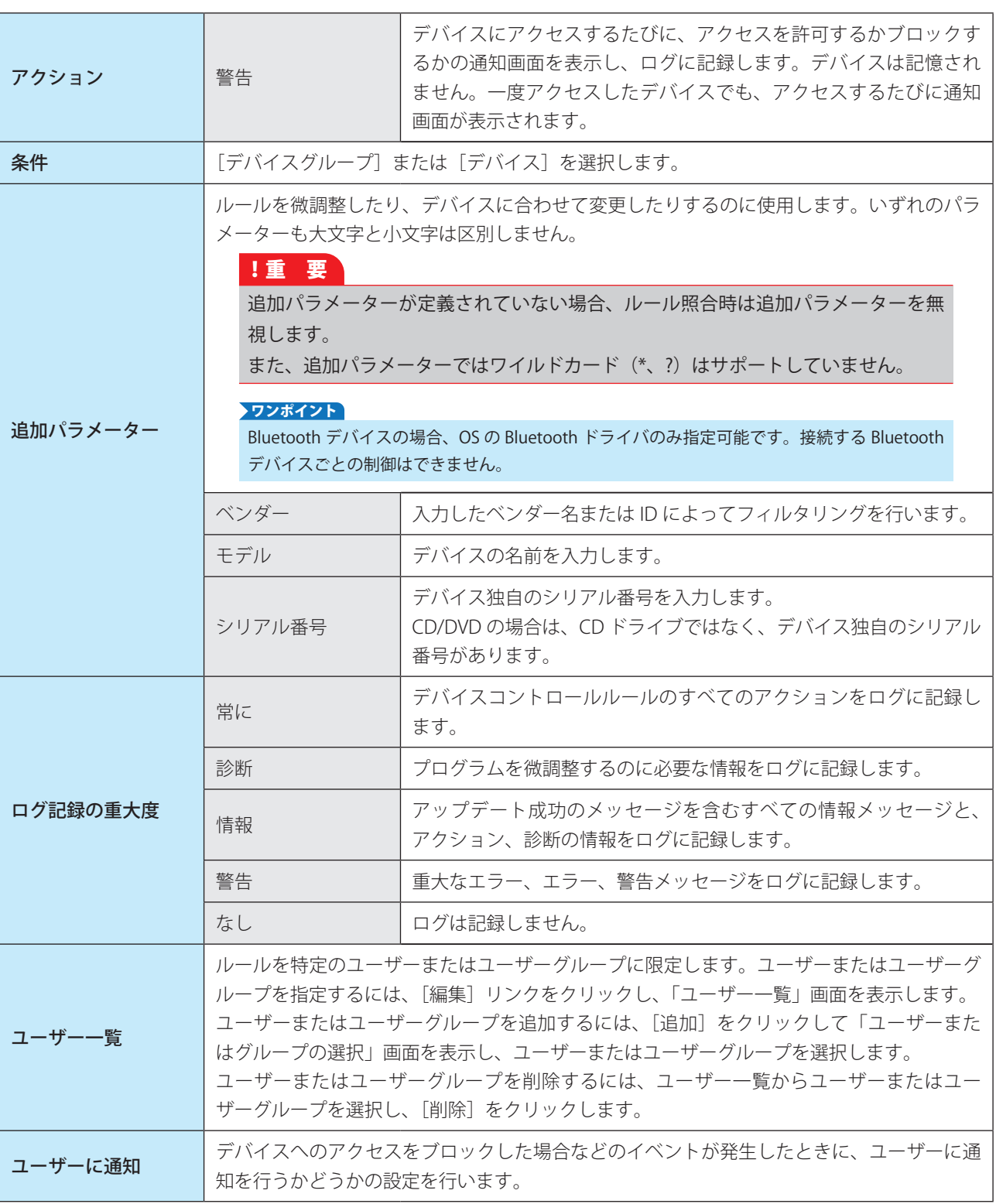

# !重 要

[デバイスのタイプ]で次のデバイスを選択した場合、ユーザールールでフィルタリングすることはできません。実行 されるアクションに関する項目についてのみフィルタリングできます。 • イメージングデバイス • モデム

• LPT/COM ポート

# <span id="page-177-2"></span>**●グループ**

「グループ」の[編集]をクリックして、デバイスグループを追加、編集します。

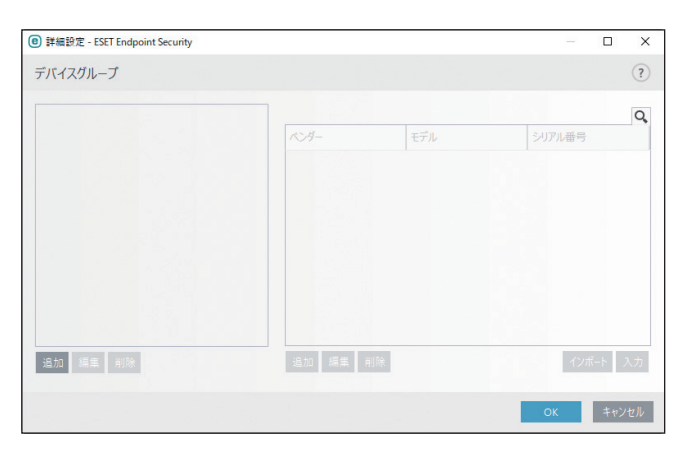

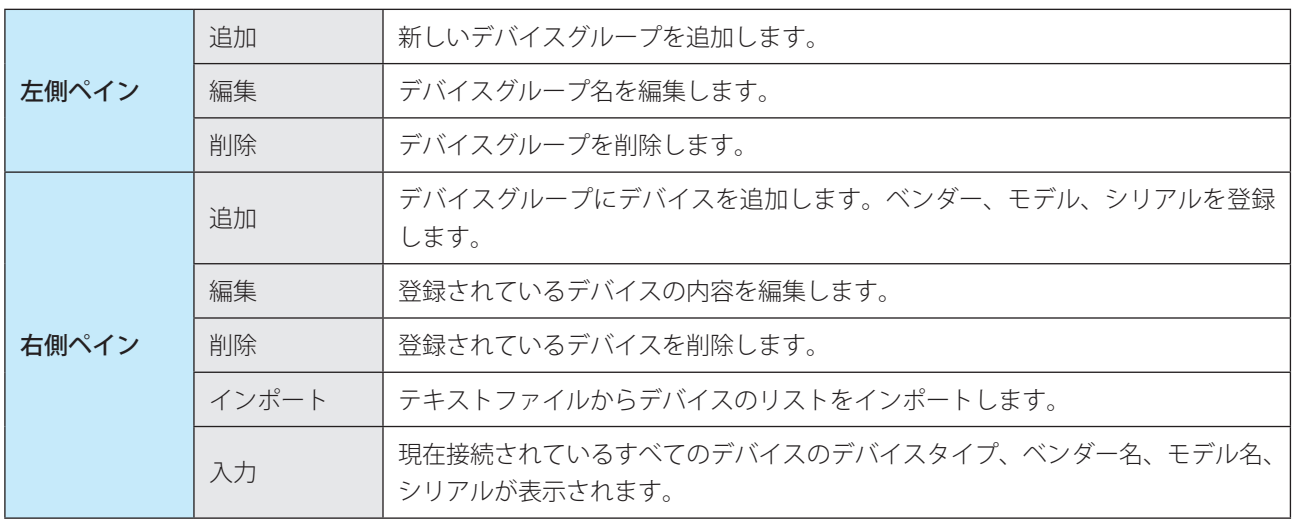

<span id="page-177-0"></span>**■ 4.6.15 ツール**

## <span id="page-177-1"></span>**■タイムスロット**

タイムスロットでは、就業時間や週末などの時間の範囲を定義できます。タイムスロットで定義した時間の範囲は、デ バイスコントロールや Web コントロールのルールに割り当てられます。たとえば、就業時間の定義を作成し、その定義 をデバイスコントロールや Web コントロールのルールで割り当てると、就業時間内のみ有効なルールを適用できます。 タイムスロットを設定するには、[詳細設定]画面で [ツール] > [タイムスロット] をクリックします。

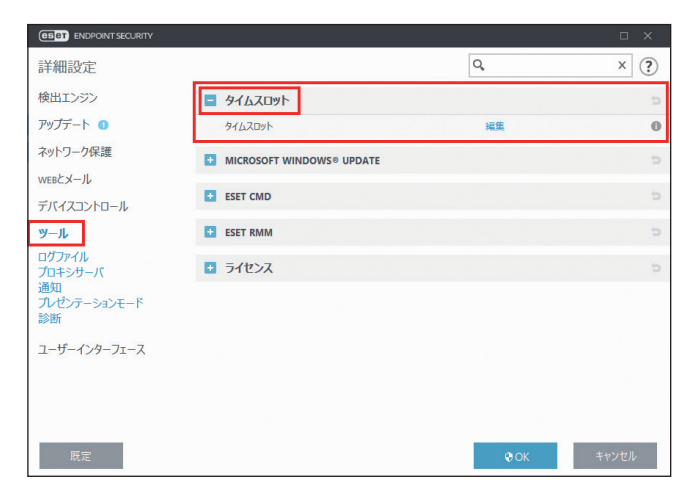

Endpoint

**EECULITY** 

 $\sigma$ 使 E 方

# **●タイムスロットの編集**

タイムスロットの追加や編集、削除を行うときは、[詳細設定]画面で[ツール]>[タイムスロット]>「タイムスロッ ト」の[編集]をクリックします。

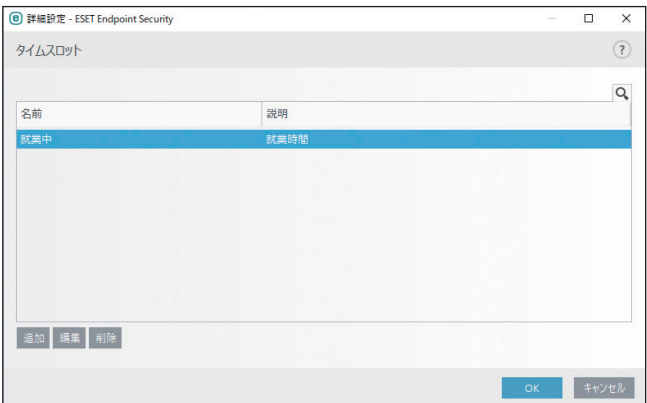

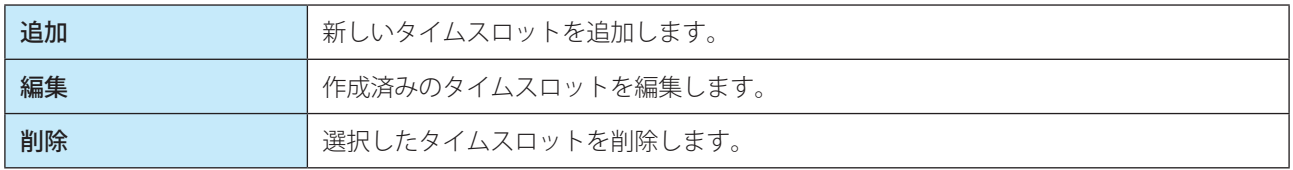

# **●タイムスロットの追加**

「タイムスロット」画面で、[追加]をクリックするか、一覧からタイムスロットを選択して[編集]をクリックすると、 「タイムスロットの追加」画面が表示されます。

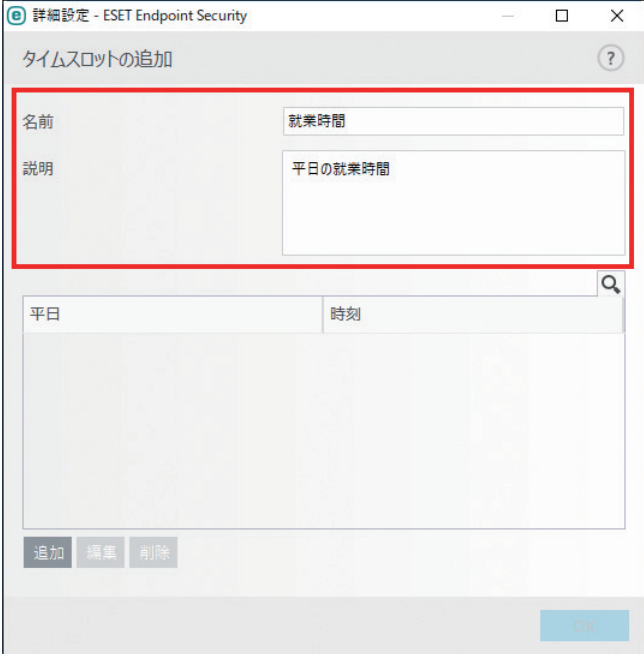

Endpoint

**EECULITY** 

 $\sigma$ 使 E 方

タイムスロットの名前や説明を入力し、[追加]をクリックすると、「時間範囲の追加」画面が表示されます。

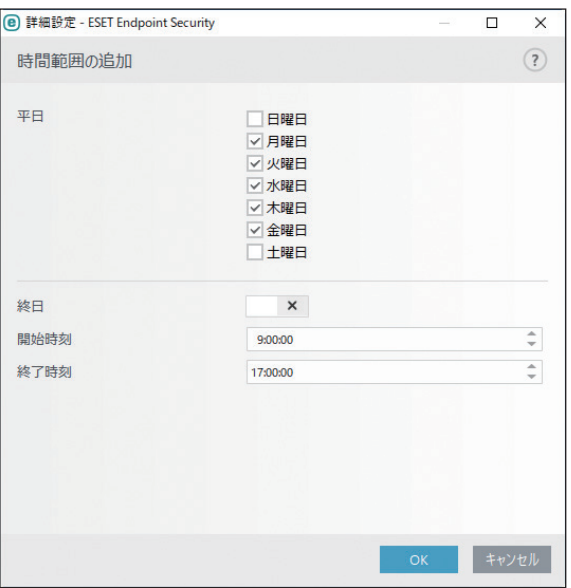

「時間範囲の追加」画面で、曜日や開始時刻、終了時刻などの設定を行って、[OK]をクリックすると、「タイムスロッ トの追加」画面に曜日と時間範囲が追加されます。

#### ワンポイント

「タイムスロットの追加」」画面に追加する、曜日と時間範囲は、複数追加できます。たとえば、月曜日は 9:00 〜 18:00、火曜日は 10:00 〜 19:00 というように曜日ごとに時間範囲を登録することもできます。

### **■MICROSOFT WINDOWS アップデート**

Windows アップデート機能は、悪意のあるソフトウェアからコンピューターを保護する重要なコンポーネントです。そ のため、Microsoft Windows アップデートが使用可能になったらすぐにインストールすることが不可欠です。ESET Endpoint Security は、設定したレベルに従って、実行していないシステムアップデートがある場合に通知します。

「詳細設定」画面で、[ツール] > [MICROSOFT WINDOWS UPDATE] をクリックします。

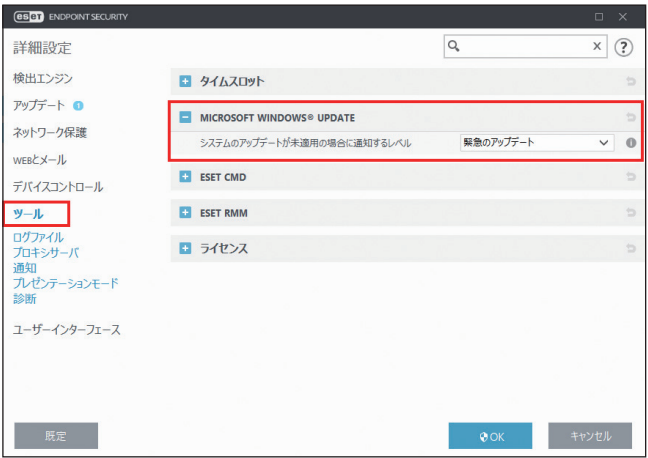

[Microsoft Windows システム更新を通知する]ドロップダウンメニューから通知レベルを選択します。選択できる通知 レベルは次のとおりです。

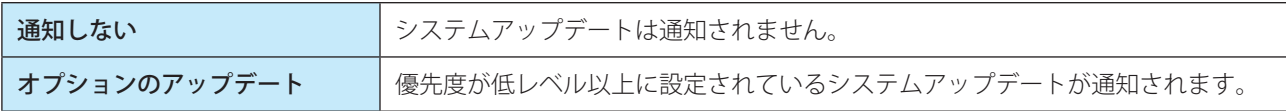

180
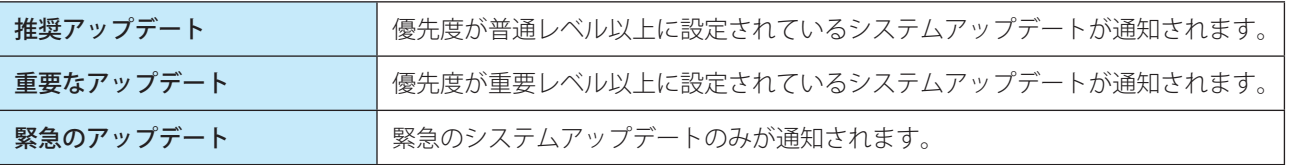

# !重 要

システムアップデートの通知後、アップデートサーバーでステータスの検証を行った後、「システムのアップデート」 画面が表示されます。そのため、通知レベルの設定後はすぐにシステムのアップデートができない場合があります。

# **■ ESET CMD**

ESET CMD は高度な ECMD コマンドを有効にすることで、コマンドライン (ecmd.exe) を使用して、設定をインポート およびエクスポートできるようにする機能です。ESET CMD を有効にすると、2 つの認証方法を使用できます。 「詳細設定」画面で、[ツール] > [ESET CMD]をクリックします。

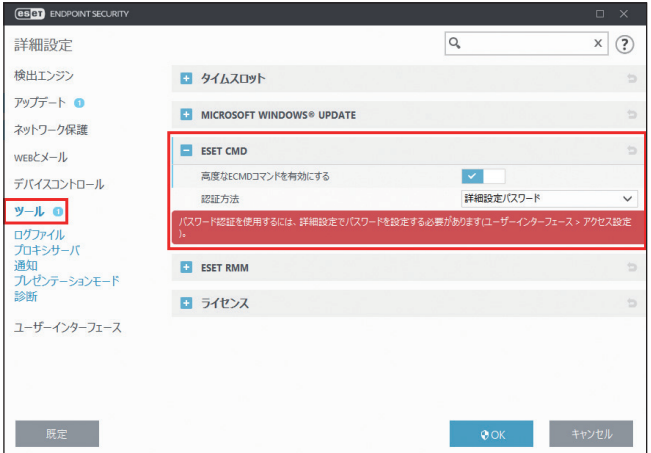

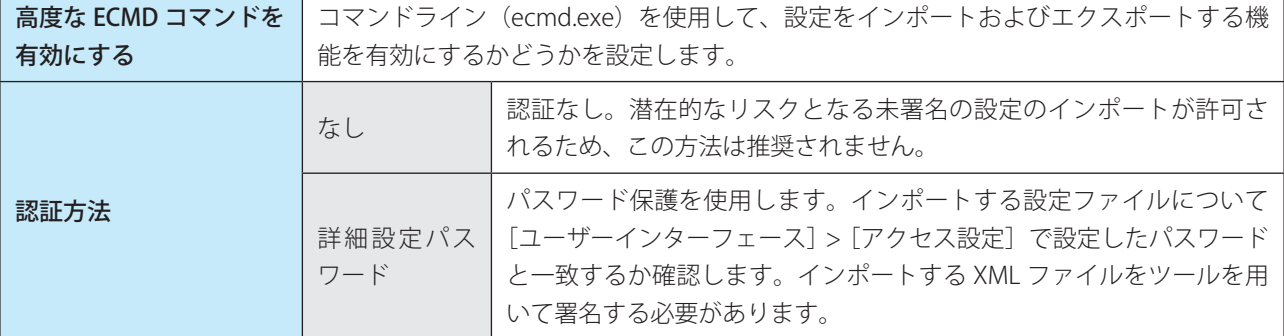

# !重 要

ECMD コマンドを使用するには、管理者権限で実行するか、管理者として実行を使用してコマンドプロンプトを開く 必要があります。また、コマンド実行時には、インポート先 / エクスポート先のフォルダーが存在する必要があります。

#### ワンポイント

ECMD コマンドはローカルコンピューター上でのみ実行できます。ESET Security Management Center のクライアントタスクの[コ マンドの実行]タスクを利用した場合は動作しません。

#### ESET CMD の使用例

コンフィグファイル名を settings.xml、フォルダー名を c:¥config とした場合

- 設定のエクスポートコマンド : ecmd /getcfg c:¥config¥settings.xml
- 設定のインポートコマンド: ecmd /setcfg c:¥config¥settings.xml

#### XML 設定ファイルの署名方法

## **操作手順**

- ユーザーズサイトから XmlSignTool をダウンロードします。 1
- 管理者として実行を使用してコマンドプロンプトを開きます。 2
- 3 XmlSignTool.exe を置いたフォルダーに移動します。
- 4) コマンドを実行し、.xml 設定ファイルに署名します。

使用方法:xmlsigntool /version 2 <xml ファイルパス >

#### !重 要

/version パラメーターの値は、ESET Endpoint Security のバージョンによって異なります。V7 では、パラメーター に「/version 2」を指定してください。「/version 1」のパラメーターは、V6 の場合に指定します。

5 XmlSignTool からパスワード入力を要求されたら、[ユーザーインターフェース] > [アクセス設定] で 設定したパスワードと同じパスワードを入力します。

#### !重 要

アクセス設定パスワードの変更を行った後に、古いパスワードで署名された設定ファイルをインポートしたい場 合は、変更後の新しいパスワードで .xml 設定ファイルを再度度署名する必要があります。

### **■ ESET RMM**

ESET RMM は、日本ではサポート対象外の機能です。

# **■ライセンス**

ライセンスでは、ESET Endpoint Security が ESET ライセンスサーバーに接続する間隔の設定を行えます。ESET ライセン スサーバーへの接続間隔の変更は、「間隔チェック」で行います。既定では、「自動」に設定されており、1 時間に数回 接続を行っています。ネットワークトラフィックが増大した場合には、「間隔チェック」の設定を[制限]に変更すると、 負荷が低減されます。制限が選択されると、ESET Endpoint Security は 1 日に 1 回またはコンピューターが再起動すると きにのみライセンスサーバーを確認します。

ログを設定するには、「詳細設定」画面で、[ツール] > [ログファイル]をクリックします。

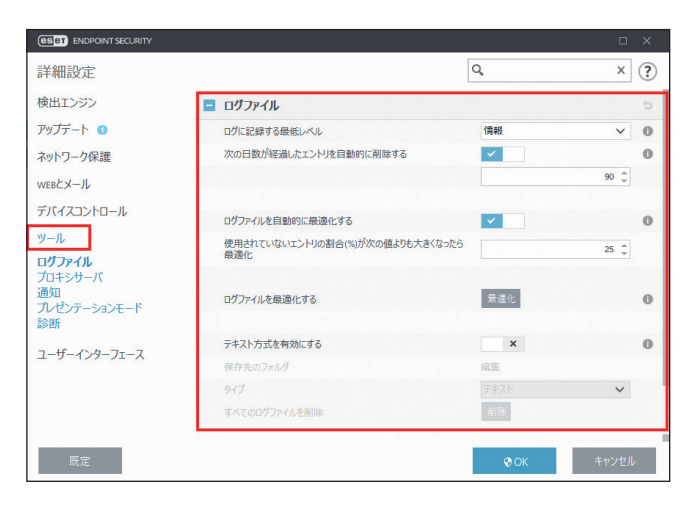

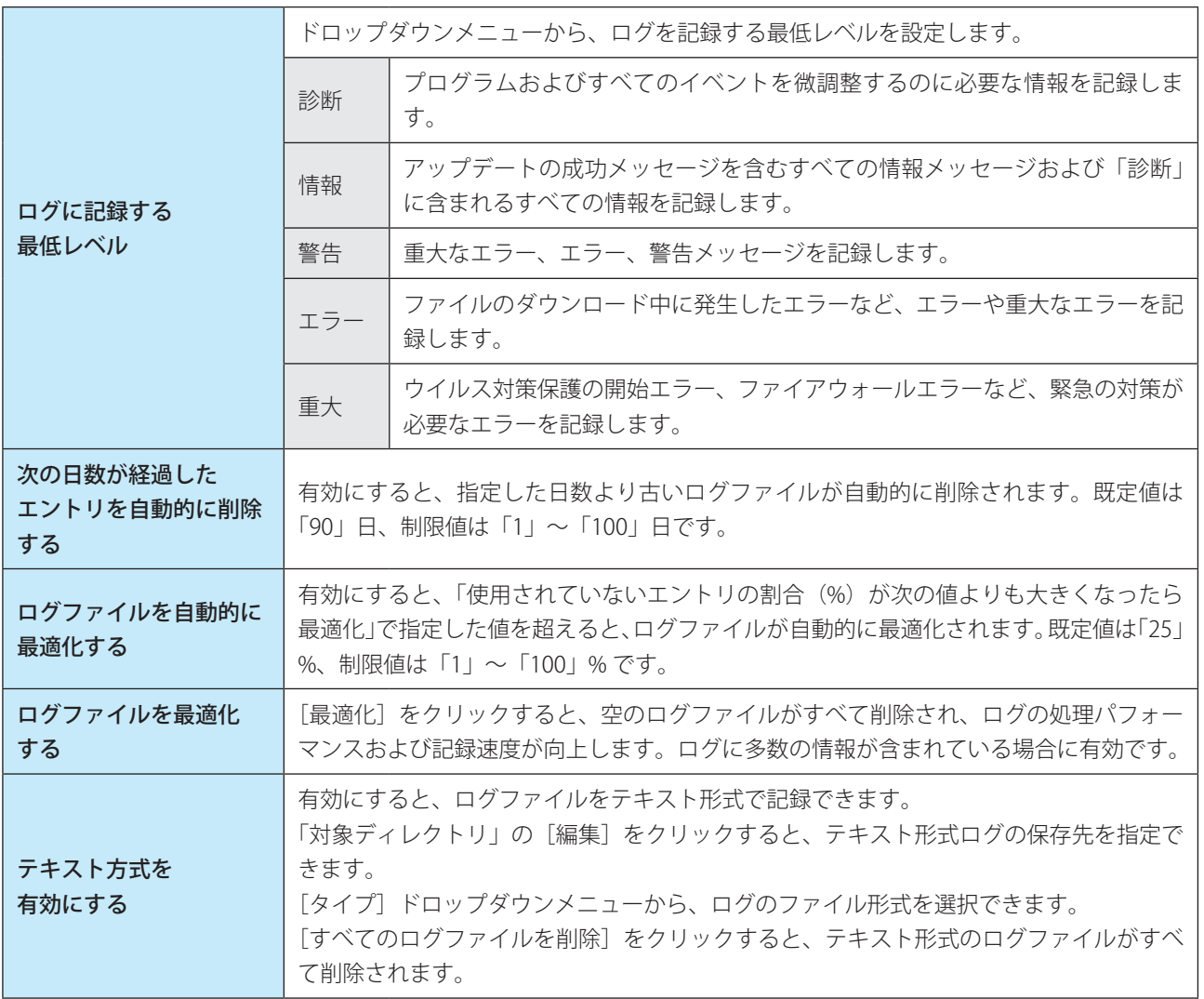

EEEE

Endpoint

**EECULITY** 

 $\sigma$ 使 E 方

# **■ 4.6.17 プロキシサーバー**

大規模な LAN ネットワークでは、コンピューターがプロキシサーバーを介してインターネットに接続している場合があ ります。ESET Endpoint Security をこのような環境で運用するには、プロキシサーバーを定義する必要があります。 「詳細設定」画面で、[ツール] > [プロキシサーバ]をクリックします。

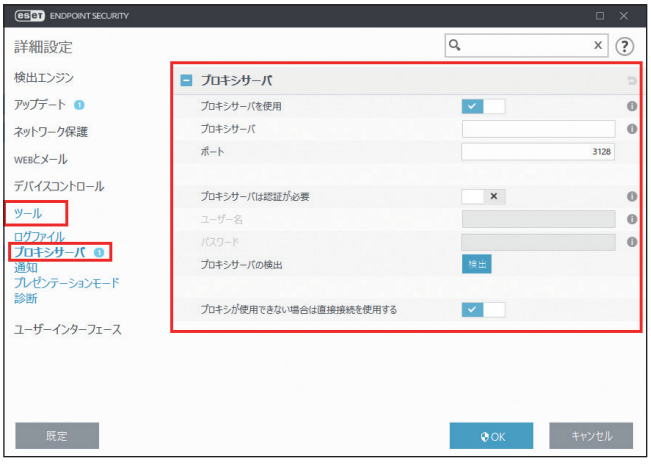

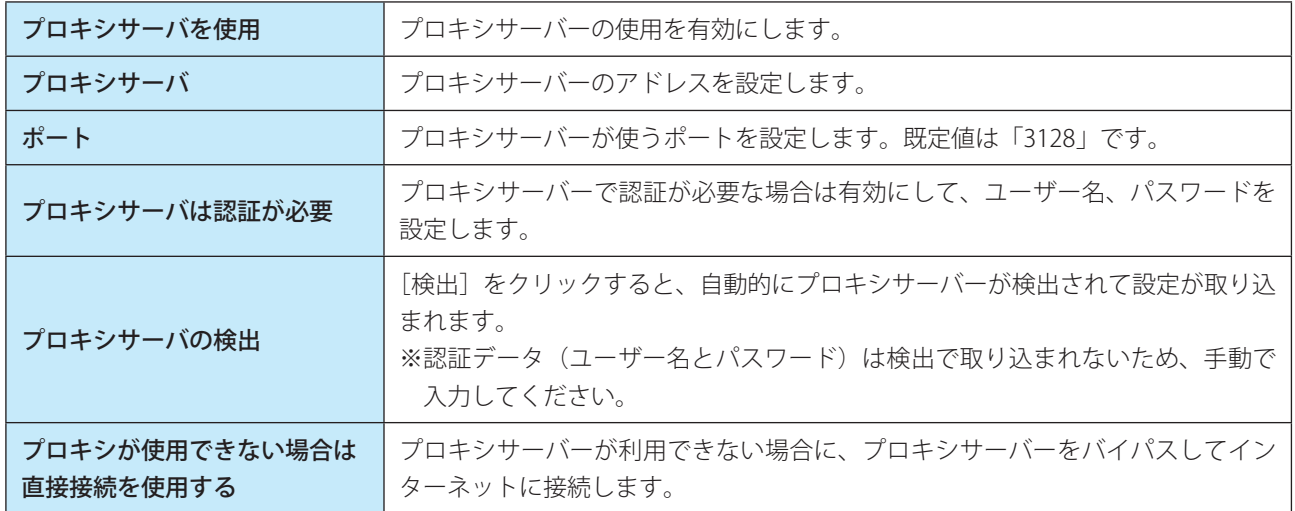

Endpoint

**EECULITY** 

 $\sigma$ 使 E 方

## **■ 4.6.18 通知**

ESET Endpoint Security は、発生したイベントを様々な方法でユーザーに通知できます。通知の設定を行うには、「詳細 設定」画面で、[ツール] > [通知] をクリックします。ここでは、以下のタイプの通知に関しての設定が行えます。

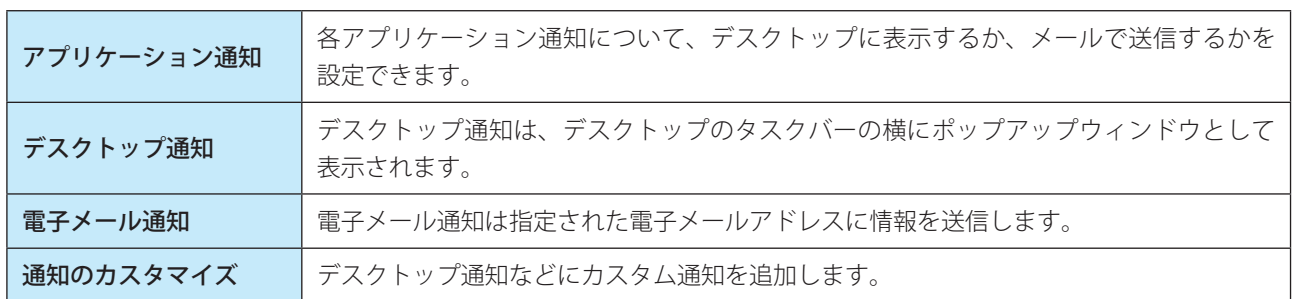

# **■基本**

「基本」セクションでは、次の項目を調整できます。

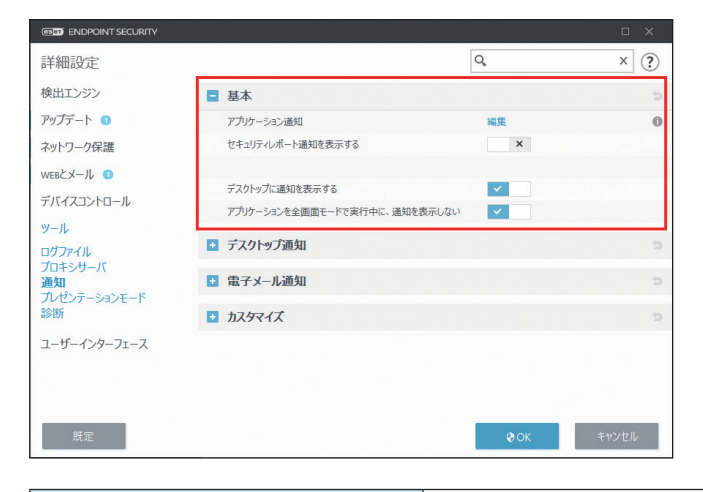

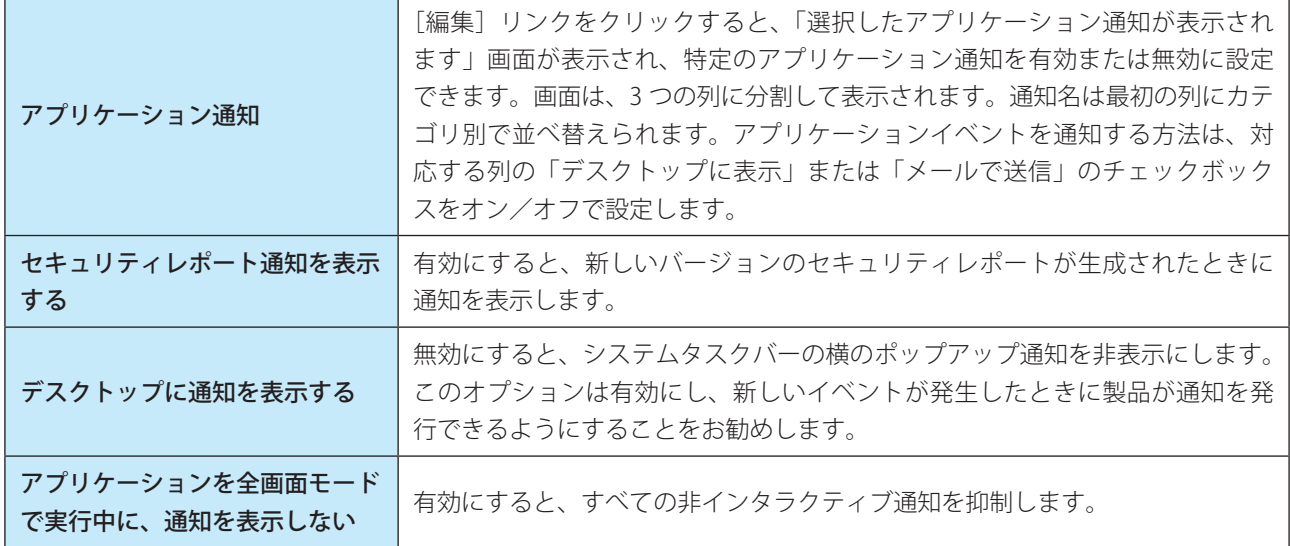

Endpoint

**EECULITY** 

 $\sigma$ 使 E 方

アプリケーション通知の表示を調整するには、「詳細設定」画面で [通知] > [基本] をクリックし、「アプリケーション 通知」の「編集]をクリックします。通知のリストは 3 つの列に分割して表示されます。通知名は最初の列にカテゴリ 別で並べ替えられます。アプリケーションイベントを通知するときは、対応する列の「デスクトップに表示」または「メー ルで送信」のチェックボックスをオンにします。

また、メッセージが表示される時間や表示するイベントの詳細レベルなどのデスクトップ通知の一般設定は、「デスクトッ プ通知」セクションで行います。詳細については、[「■デスクトップ通知](#page-185-0)」を参照してください。

電子メールで通知を行うときのメッセージ形式の設定や SMTP サーバーの設定は、「電子メール」セクションで行います。 詳細については、[「■電子メール通知](#page-186-0)」を参照してください。

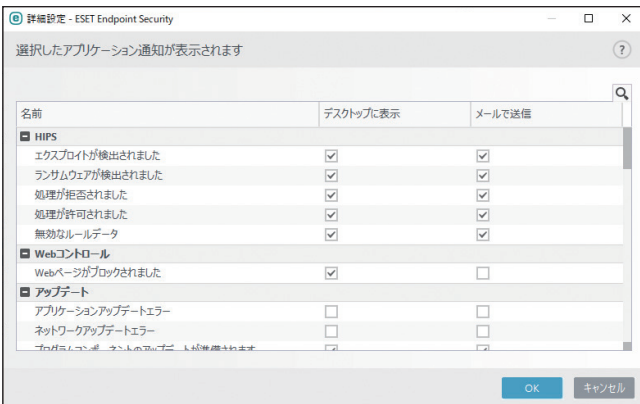

## <span id="page-185-0"></span>**■デスクトップ通知**

デスクトップ通知は、タスクバーの横に小さいポップアップウィンドウで表示されます。既定では、10 秒間表示され、ゆっ くりと消えるように設定されています。既定では、ESET Endpoint Security が製品のアップデートの成功したり、新しく 接続されたデバイスを検出したり、ウイルス検査タスクが完了したり、脅威を検出したりしたときに、ユーザーに通知 する主な手段として利用されています。「デスクトップ通知」セクションでは、ポップアップ通知の動作をカスタマイズ できます。

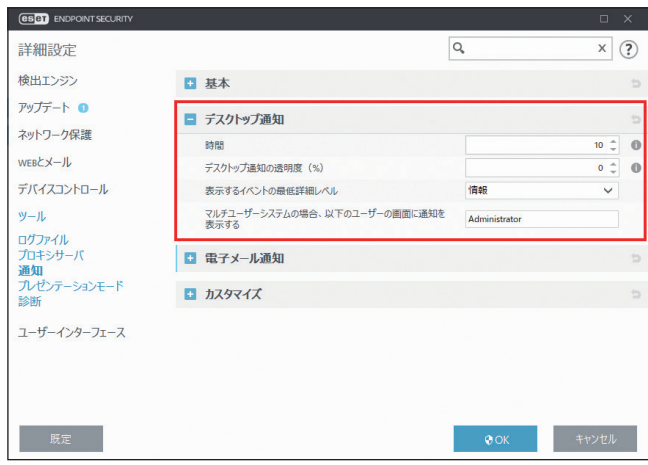

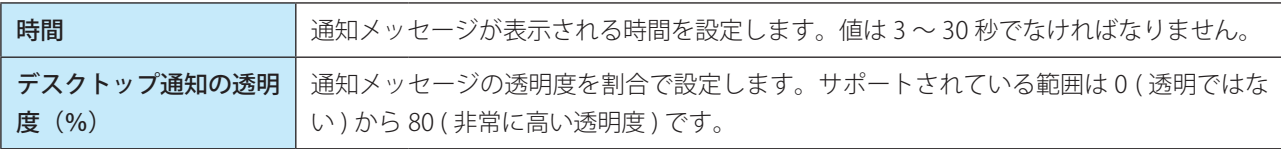

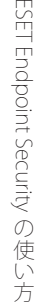

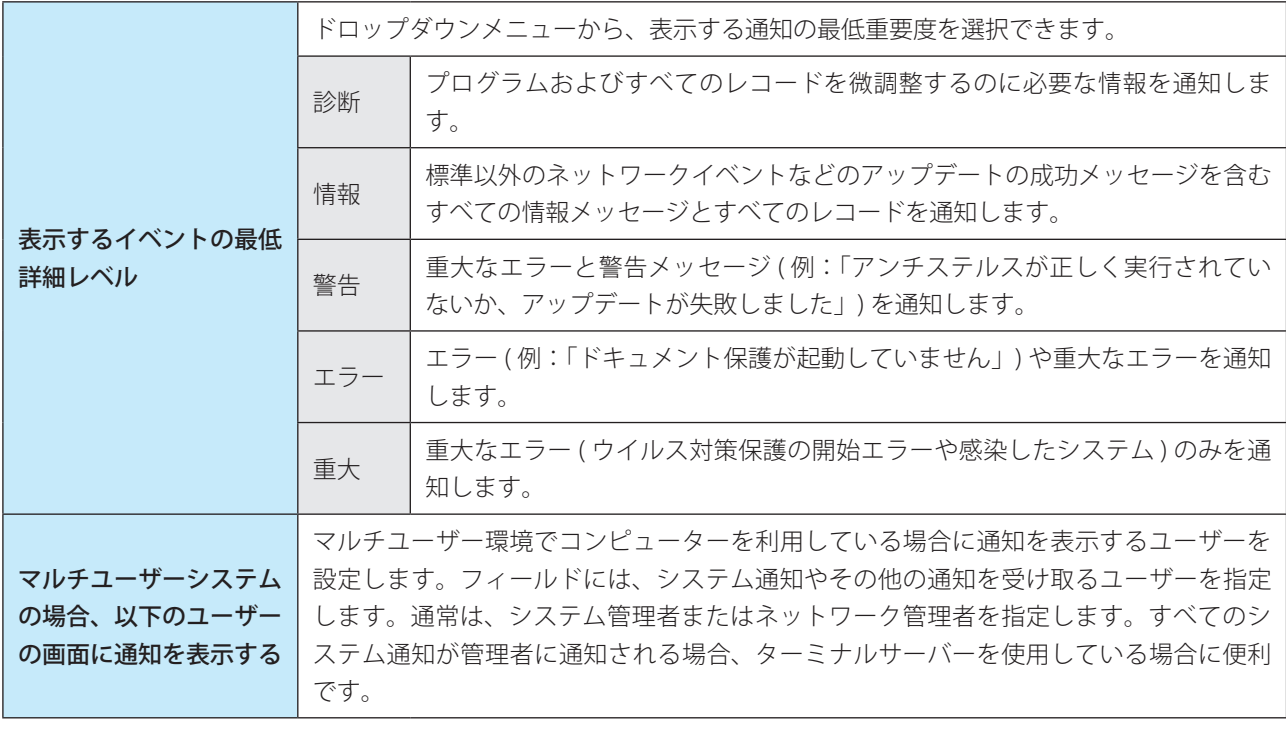

## <span id="page-186-0"></span>**■電子メール通知**

「電子メール通知」セクションでは、電子メール通知を利用する場合の各種設定を行います。電子メール通知を利用する には、「電子メールで通知を送信する」を有効にする必要があります。

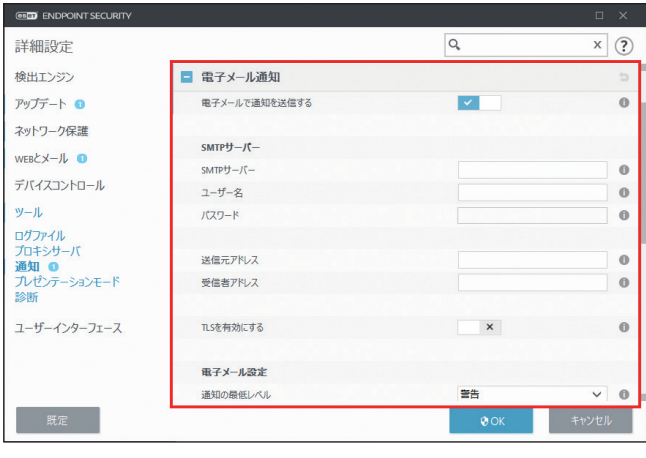

## **● SMTP サーバー**

SMTP サーバーに関する設定を行います。

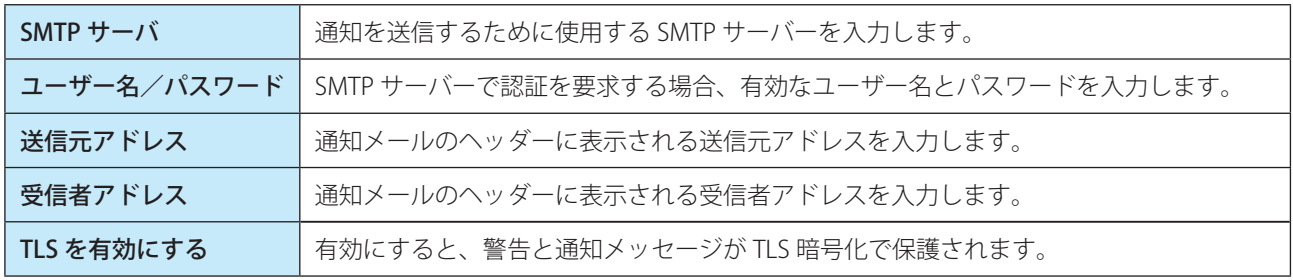

### **●電子メール設定**

送信する電子メールの間隔や通知のレベルなどについて設定を行います。

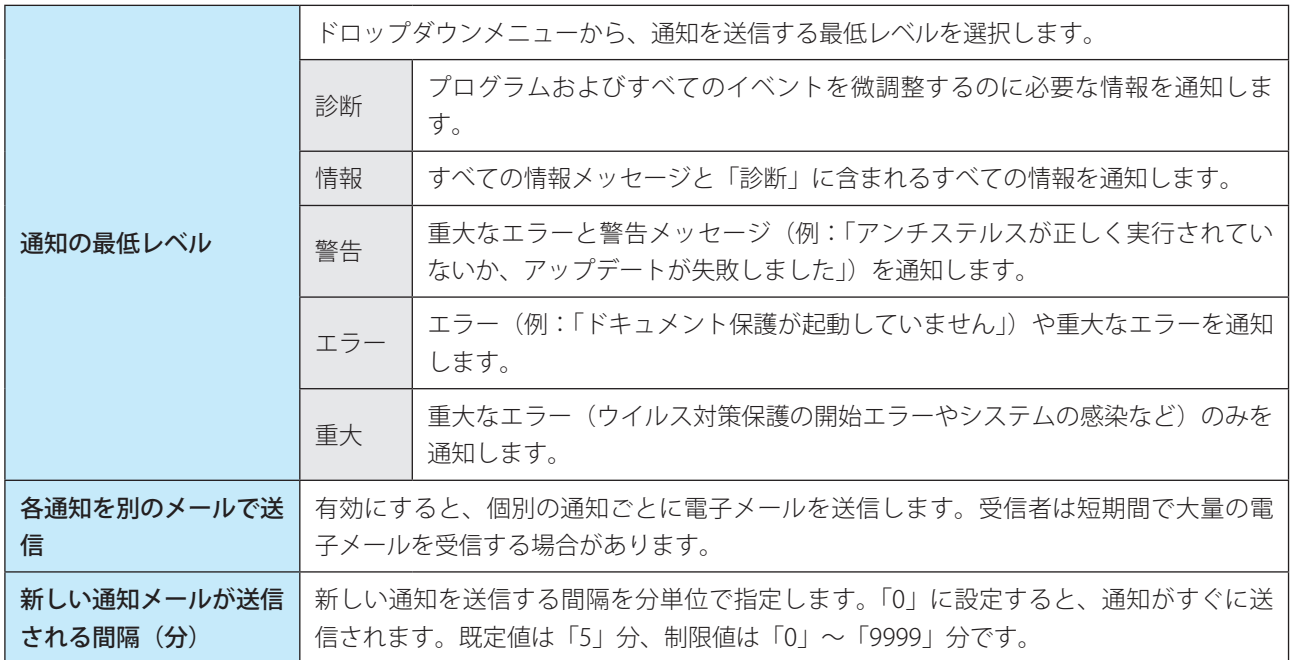

## **●メッセージの書式**

脅威警告などのイベントが発生したときのメッセージの書式や文字セットの設定を行います。

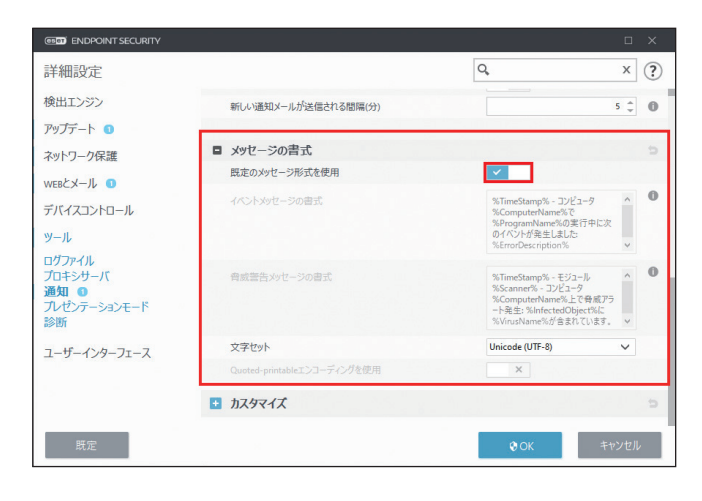

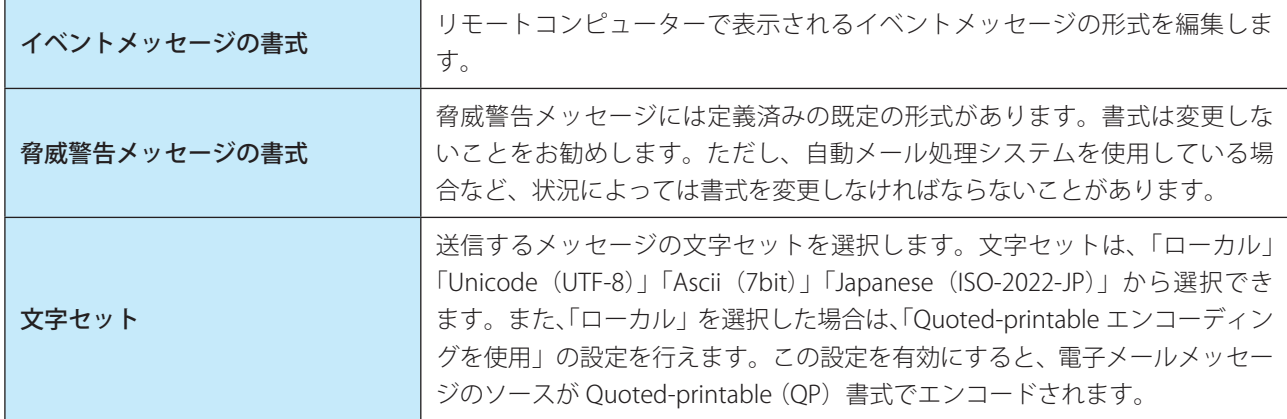

メッセージでは、指定されている実際の情報でキーワード(% 記号で区切られた文字列)が置き換えられます。使用可 能なキーワードは次のとおりです。

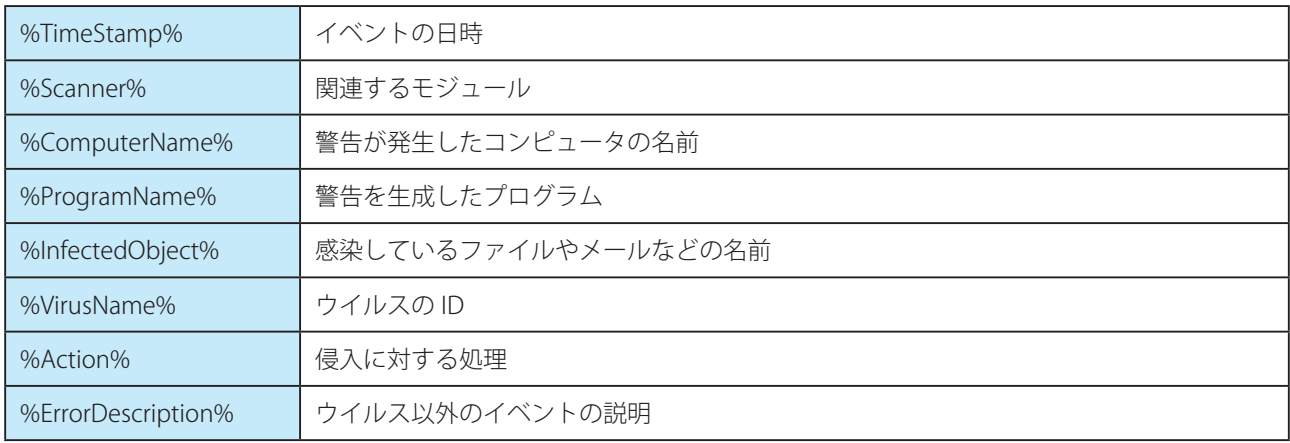

#### ワンポイント

キーワード「%InfectedObject%」および「%VirusName%」は、マルウェア警告メッセージのみで使用されます。 また、「%ErrorDescription%」は、イベントメッセージのみで使用されます。

# **■カスタマイズ**

「カスタマイズ」セクションでは、通知で使用されるメッセージをカスタマイズできます。

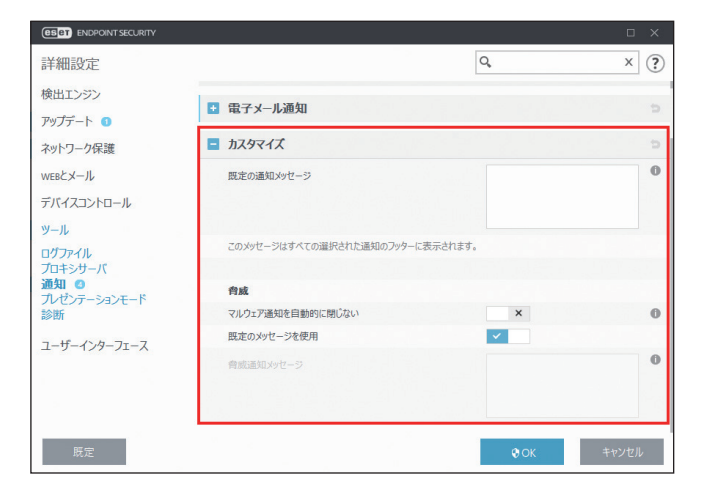

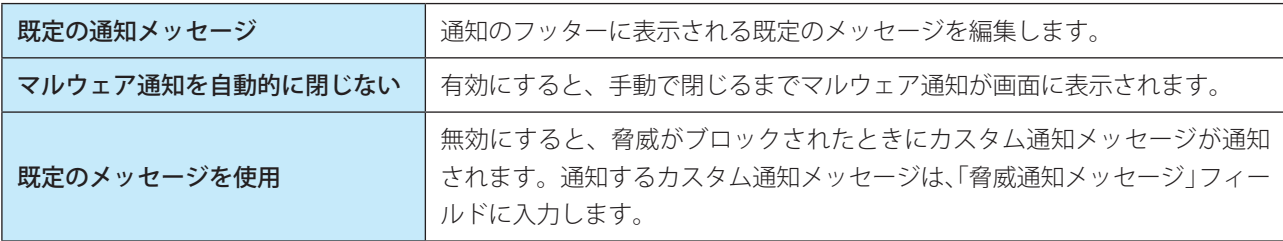

EEEE Endpoint **EECULITY**  $\sigma$ 使 E

方

Endpoint

**EECULITY** 

 $\sigma$ 使 E 方

# **■ 4.6.19 プレゼンテーションモード**

プレゼンテーションモードは、ソフトウェアを中断せずに使用したい、ポップアップウインドウを表示させたくない、 CPU の使用量を最小化したい、ウイルス検査でプレゼンテーションを中断したくない、などの要望に応えるための機能 です。プレゼンテーションモードを有効にすると、すべてのポップアップウィンドウが無効になり、ESET Endpoint Security のスケジューラーが停止します。また、システムの保護はバックグラウンドで実行され、ユーザーの操作は必 要ありません。

プレゼンテーションモードの詳細を設定するには、「詳細設定」画面で、「ツール]>「プレゼンテーションモード]を クリックします。

## !重 要

ファイアウォールが「対話モード」の場合にプレゼンテーションモードを有効にすると、インターネットへの接続時 に問題が発生することがあります(インターネットに接続するゲームを行うときなど)。通常、問題が発生したときに はアクションの確認画面が表示されますが(通信のルールや例外が定義されている場合を除く)、プレゼンテーション モードではユーザーの操作は無効になっているため、アクションを選択することができません。この問題を解決する には、問題が発生する可能性のあるアプリケーションごとに通信ルールを定義するか、ファイアウォールで別のフィ ルタリングモードを使用してください。

また、プレゼンテーションモードが有効なときに、セキュリティ上のリスクが存在する Web サイトまたはアプリケー ションにアクセスした場合、ユーザーとの対話処理が無効なため、ブロックの説明や警告が表示されませんので注意 してください。

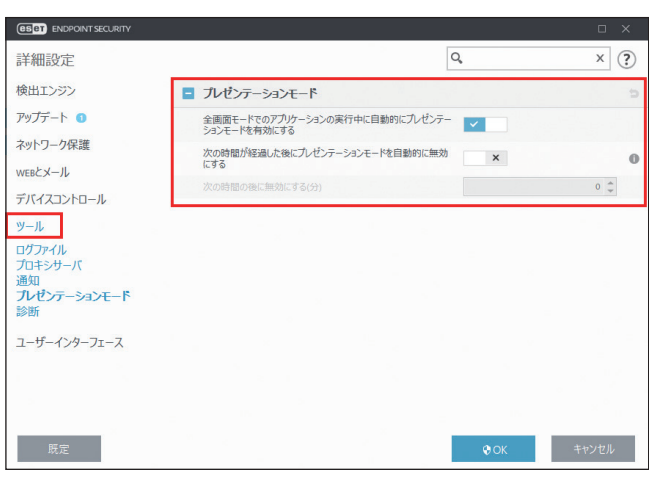

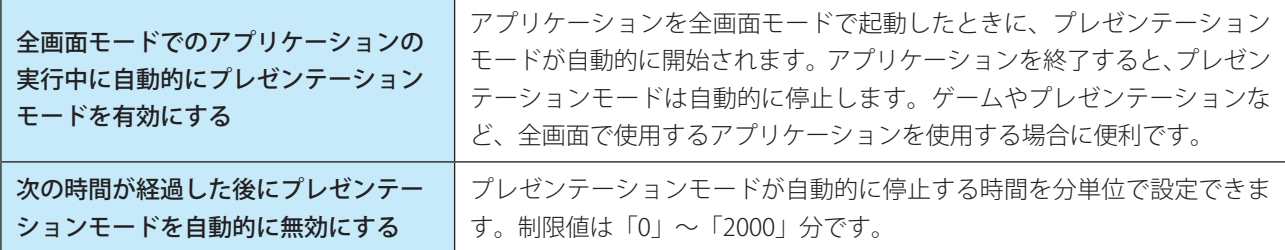

Endpoint

**EECULITY** 

 $\sigma$ 使 E 方

## **■ 4.6.20 診断**

診断を設定するには「詳細設定」画面で[ツール]>[診断]をクリックします。

#### **■診断**

診断では、ESET のプロセス(.ekm など)のアプリケーションクラッシュダンプに関する設定をします。ダンプファイ ルは、アプリケーションがクラッシュしたときに生成されます。開発者はダンプファイルを使用して、さまざまな問題 をデバッグまたは修正できます。

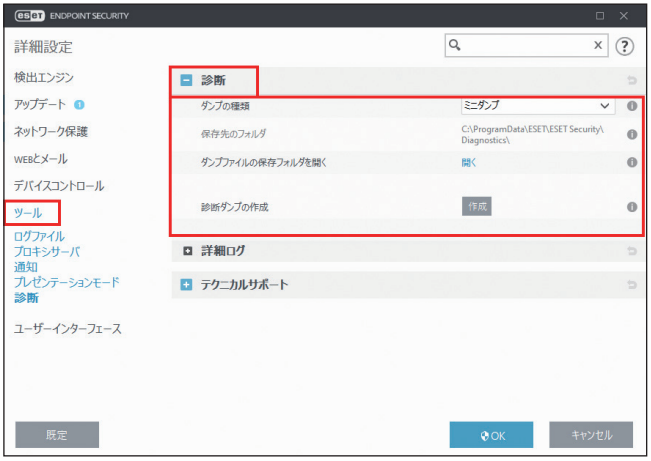

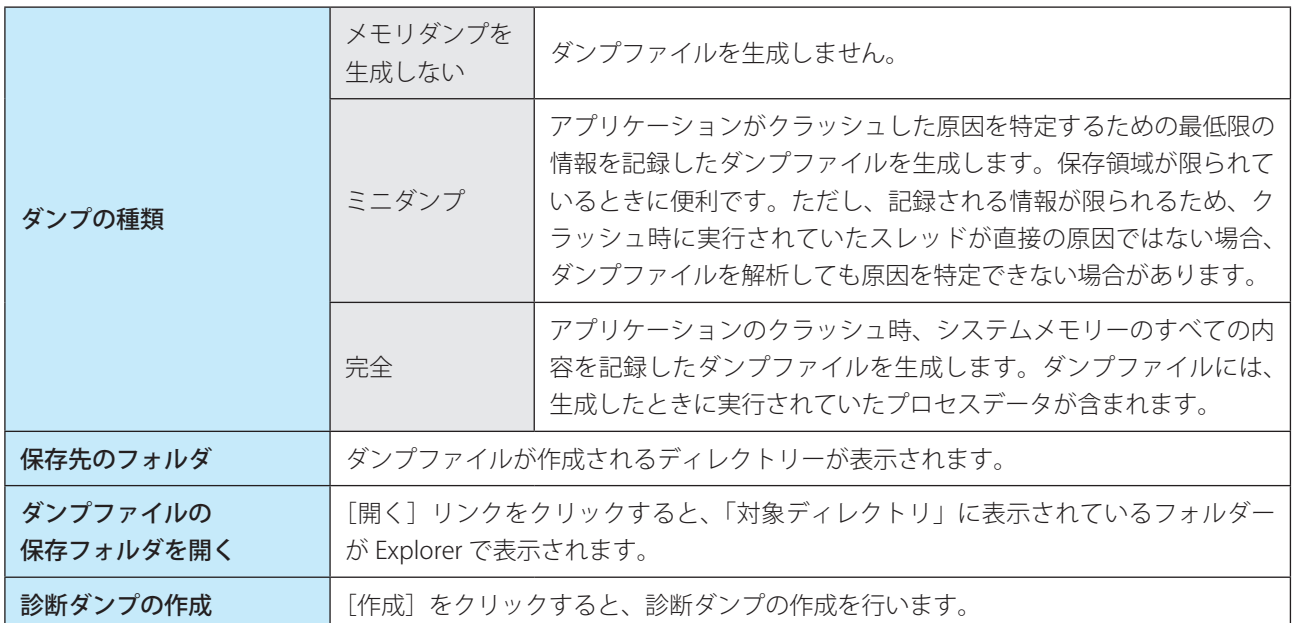

#### ワンポイント

ログファイルは「C:¥ProgramData¥ESET¥ESET Security¥Diagnostics¥」に保存されています。

Endpoint

**EECULITY** 

 $\sigma$ 使 E 方

# **●詳細ログ**

様々なイベントの詳細ログを保存するかどうかの設定を行います。

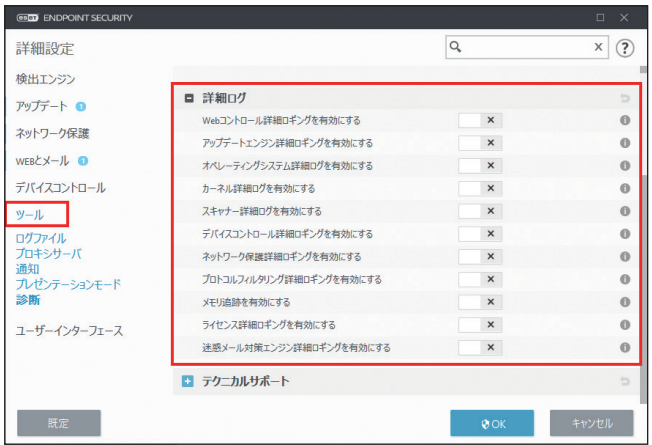

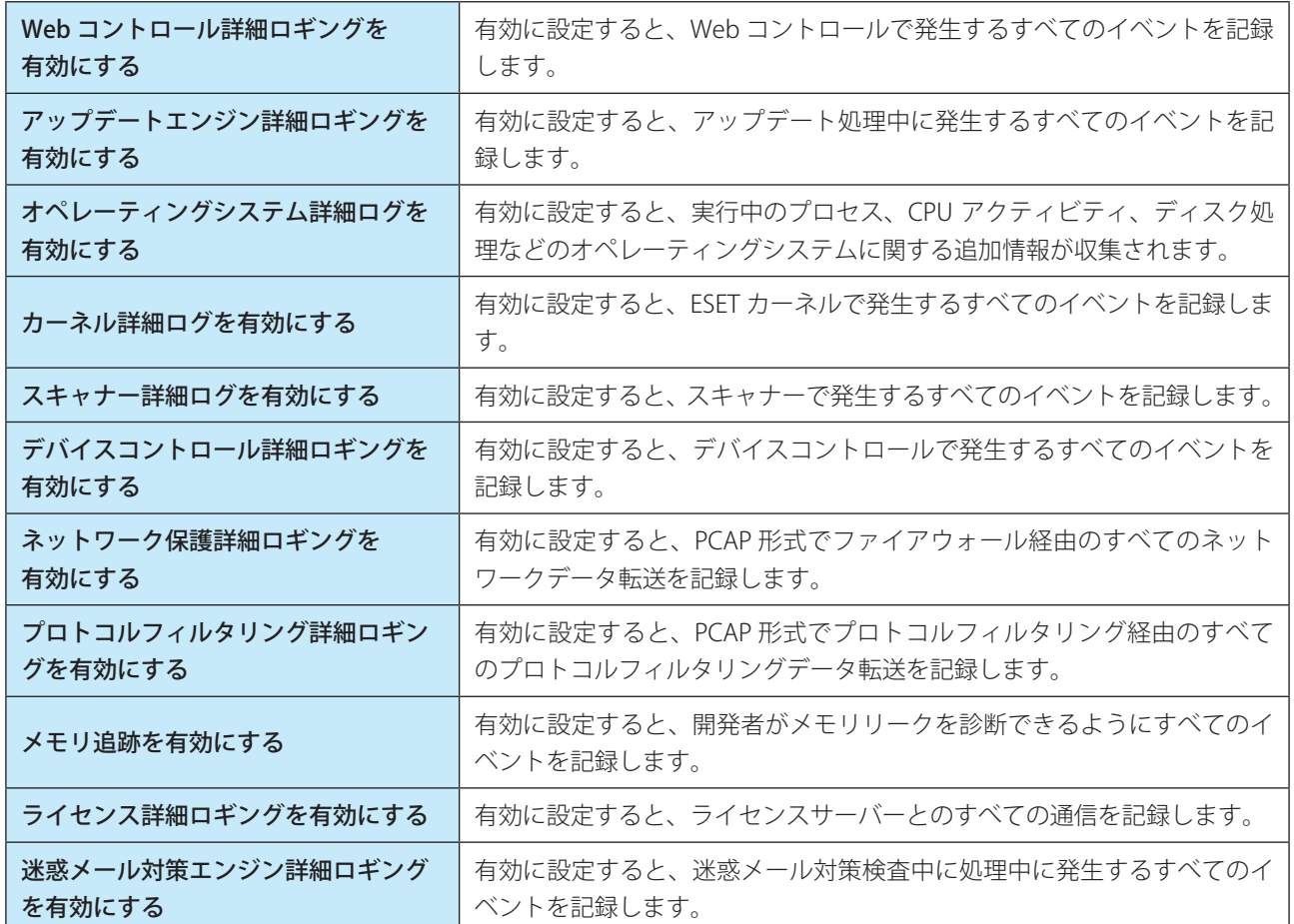

システム構成データを ESET に送信する前に確認するかどうかを設定できます。

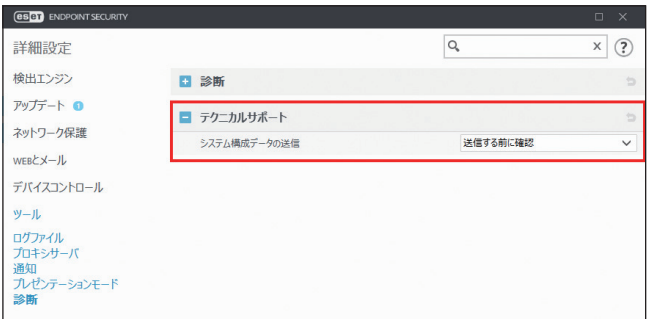

システム構成データの送信 | 「送信する前に確認」または「常に送信」から選択します。

# **■ 4.6.21 ユーザーインターフェース**

「ユーザーインターフェース」では、ESET Endpoint Security のグラフィカルユーザーインターフェース (GUI) を作業環 境に合わせて設定できます。

ユーザーインターフェースを設定するには、「詳細設定」画面で、[ユーザーインターフェース]をクリックします。

# **4.6.21.1 ユーザーインターフェース要素**

「ユーザーインターフェース要素」セクションでは、ESET Endpoint Security のグラフィカルユーザーインターフェース (GUI)を調整できます。

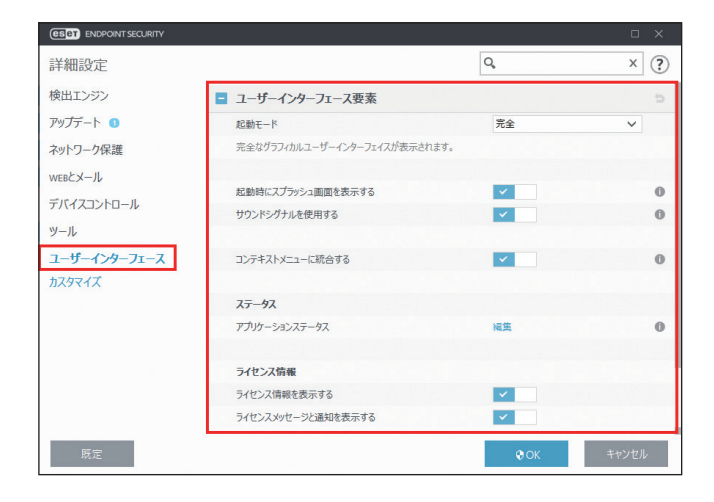

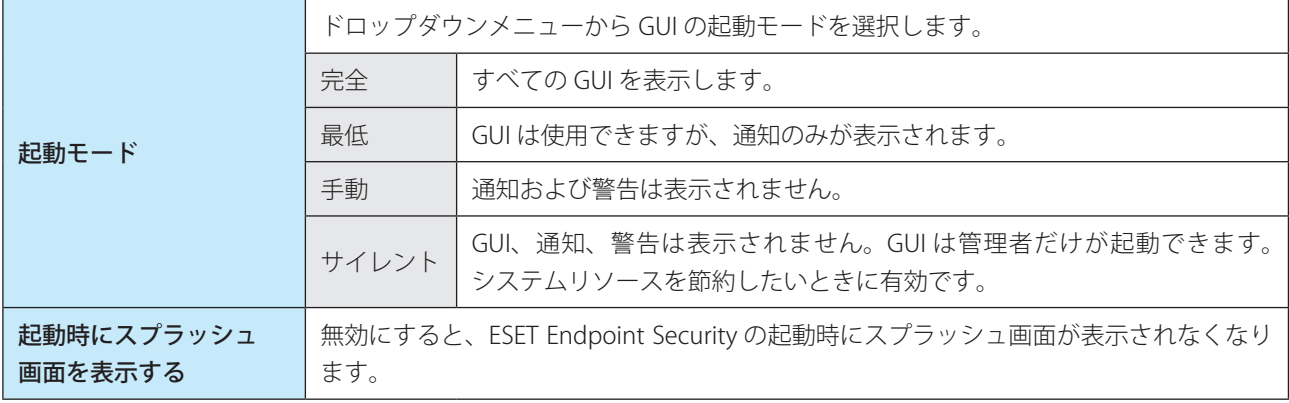

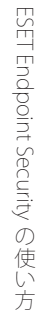

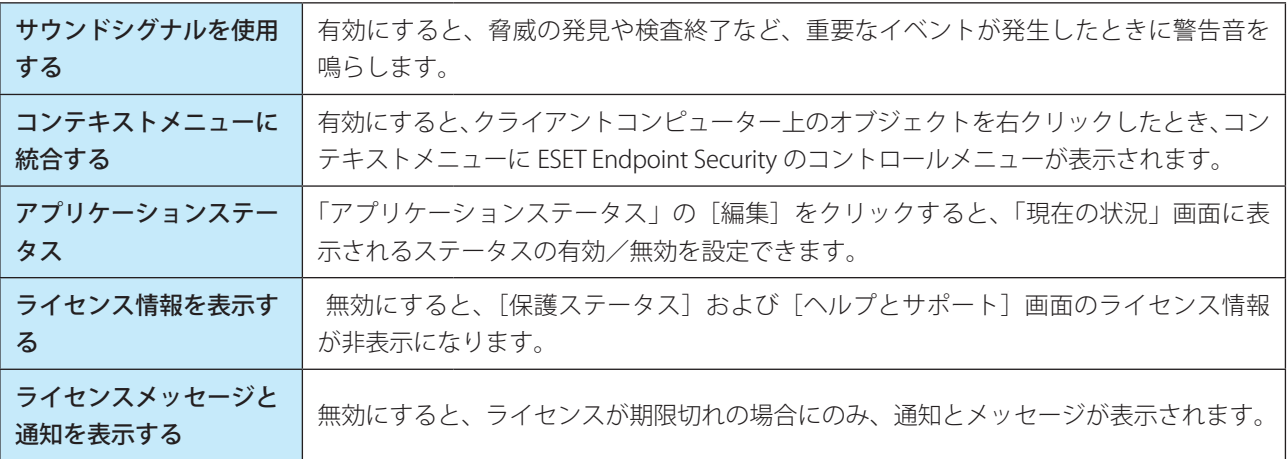

## !重 要

「起動モード」を [最低] にしてクライアントコンピューターを再起動すると、ESET Endpoint Security の通知は表示 されますが、GUI は表示されません。「起動モード」を[完全]に戻すには、管理者権限で[スタート]>[すべての プログラム] > [ESET] > [ESET Endpoint Security] > [ESET Endpoint Security] をクリックするか、ポリシーを使 用して ESET Security Management Center 経由で実行します。

# **4.6.21.2 アラートとメッセージボックス**

「アラートとメッセージボックス」セクションでは、ユーザーによる決定が必要な場合のインタラクティブなアラート ウィンドウに関する設定が行なえます。

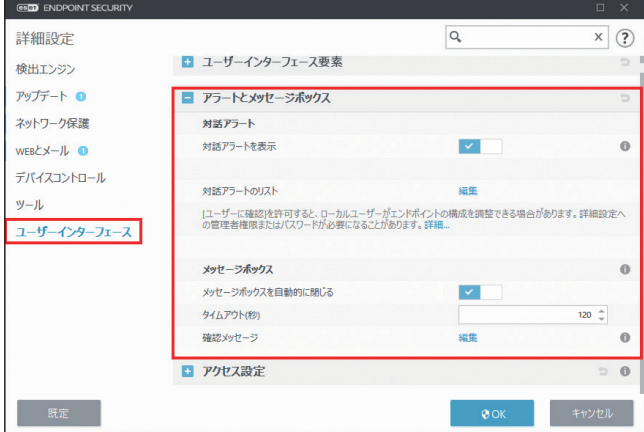

# **■対話アラート**

検出があった場合またはユーザーの介入が必要な場合には、インタラクティブなアラートウィンドウが表示されます。

## **●対話アラートを表示**

「対話アラートを表示」を無効にすると、すべてのアラートウィンドウとブラウザー内のダイアログが非表示になり、定 義済みの既定のアクションが自動的に選択されます。たとえば、「フィッシング Web サイトの可能性」などのアラート はブロックされます。管理されていないユーザーの場合、このオプションは既定の有効のまま使用することを勧めします。 また、管理されたユーザーの場合、この設定を有効にし、対話アラートのリストでユーザーの定義済みアクションを選 択します。

Endpoint

**EECULITY** 

 $\sigma$ 使 E 方

設定可能な対話アラートの動作の調整は、「対話アラートのリスト」の[編集]をクリックし、「表示する対話アラート を選択」画面で対話アラートの調整を行います。「ユーザーに確認する」のチェックボックスを「オン」にすると、対応 したイベントが発生したときに対話アラートが表示されます。チェックボックスを「オフ」に設定すると、対話アラー トが表示されないときに適用するアクションを選択できます。以下の対話アラートについて設定できます。

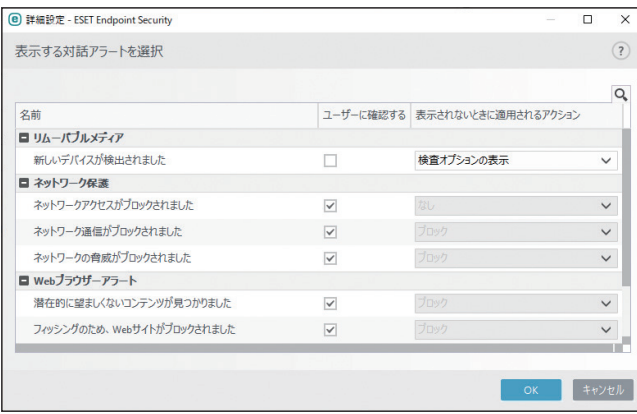

#### ●リムーバブルメディア

#### 新しいデバイスが検出されました

コンピューターで新しいデバイス(CD、DVD、USB メモリーなど)を接続したときに表示する対話アラートの設定を行 います。「ユーザーに確認する」のチェックボックスを「オン」にすると、イベントが発生したときに対話アラートが表 示されます。チェックボックスを「オフ」に設定すると、適用するアクションを以下の 3 種類の中から選択できます。

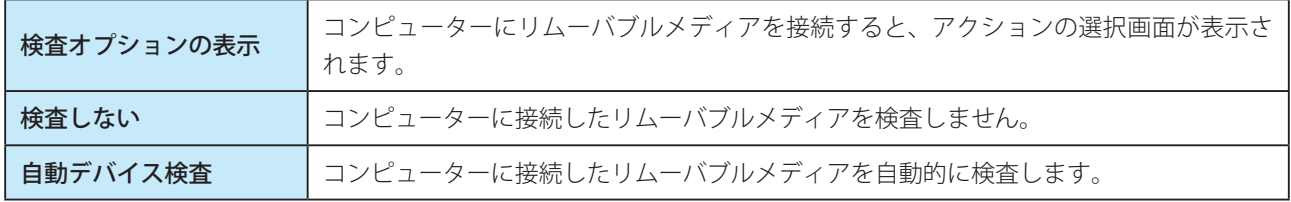

表示されないときに適用される「アクション」で[検査オプションの表示]を選択した場合、コンピューターに新しい デバイスが接続されると、次の画面が表示され、アクションを選択できます。

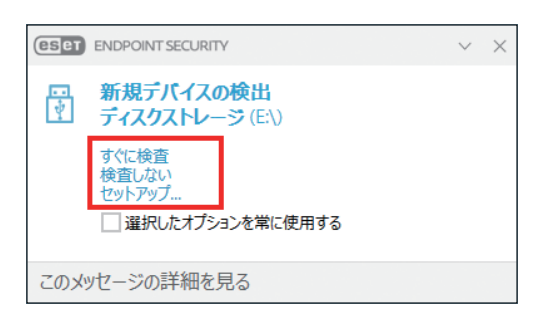

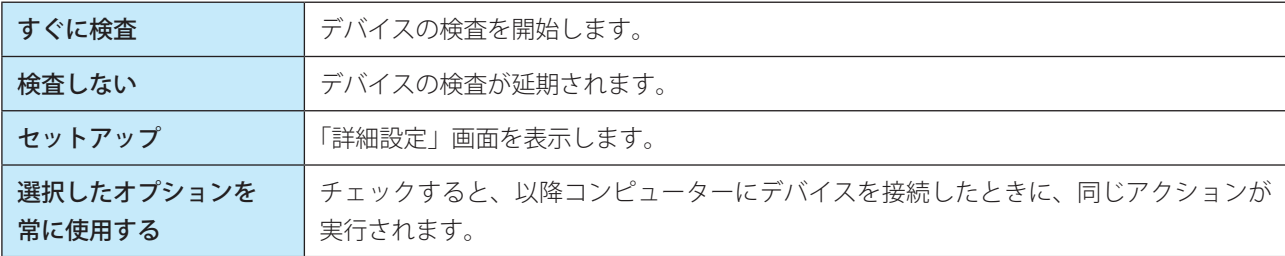

#### ワンポイント

ESET Endpoint Security には、外部デバイスを使用するためのルールを定義することができるデバイスコントロール機能もあります。 詳細については、「[4.6.14 デバイスコントロール](#page-173-0)」を参照してください。

Endpoint

**EECULITY** 

 $\sigma$ 使 E 方

#### ●ネットワーク保護

#### ネットワークアクセスがブロックされました

ESET Security Management Center からのこのワークステーションのコンピューターをネットワークから隔離するクライ アントタスクがトリガーされたときに表示されます。「ユーザーに確認する」のチェックボックスを「オフ」にした場合、 表示されないときに適用されるアクションには、「なし」のみが選択できます。

#### ネットワーク通信がブロックされました

ネットワークの攻撃が検知され、ネットワーク通信がブロックされたときに表示されます。「ユーザーに確認する」の チェックボックスを「オフ」にした場合、表示されないときに適用されるアクションには、「ブロック」のみが選択でき ます。

#### ネットワークの脅威がブロックされました

コンピュータのアプリケーションがネットワーク上の別のコンピュータに悪意のあるトラフィックを送信し、セキュリ ティホールを利用しようとしている場合や別のユーザーがネットワーク上のポートを検査しようとしている場合など、 ネットワークの脅威を検出しブロックしたときに表示されます。「ユーザーに確認する」のチェックボックスを「オフ」 にした場合、表示されないときに適用されるアクションには、「ブロック」のみが選択できます。

#### ● Web ブラウザーアラート

#### 潜在的に望ましくないコンテンツが見つかりました

Web サイトで望ましくない可能性があるコンテンツを検出し、ブロックしたときに表示されます。「ユーザーに確認する」 のチェックボックスを「オフ」にした場合、表示されないときに適用されるアクションに「ブロック」または「許可」 を選択できます。

#### フィッシングのため、Web サイトがブロックされました

接続先 Web サイトがフィッシングサイトとして検出され、ブロックしたときに表示されます。「ユーザーに確認する」 のチェックボックスを「オフ」にした場合、表示されないときに適用されるアクションに「ブロック」または「許可」 を選択できます。

#### ●コンピュータ

これらのアラートが発生していると、ユーザーインターフェースの色が変わります。

#### コンピューターを再起動する (必須)

コンピューターを再起動する必要があるときに赤色のアラートで表示されます。「ユーザーに確認する」のチェックボッ クスを「オフ」にした場合、表示されないときに適用されるアクションには「なし」のみが選択できます。「なし」を選 択すると、このアラートの表示を無効に設定できます。

また、ESET Endpoint Security のメインプログラムウィンドウでアプリケーションステータスを無効にしたいときは、「選 択したアプリケーションステータスが表示されます」画面で設定します。「選択したアプリケーションステータスが表示 されます」画面は、「詳細設定」画面を表示し、[ユーザーインターフェース] > [ユーザーインターフェース要素] と クリックし、「アプリケーションステータス」の[編集]をクリックし、[コンピューターを再起動する必要があります] のチェックボックスをオフにします。

Endpoint

**EECULITY** 

 $\sigma$ 使 E 方

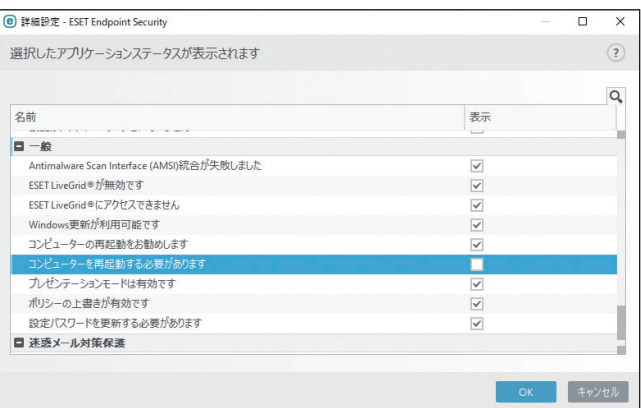

#### コンピューターを再起動する(推奨)

コンピューターの再起動が推奨されるときに黄色のアラートで表示されます。「ユーザーに確認する」のチェックボック スを「オフ」にした場合、表示されないときに適用されるアクションには「なし」のみが選択できます。「なし」を選択 すると、このアラートの表示を無効に設定できます。

また、ESET Endpoint Security のメインプログラムウィンドウでアプリケーションステータスを無効にしたいときは、「選 択したアプリケーションステータスが表示されます」画面で設定します。「選択したアプリケーションステータスが表示 されます」画面は、「詳細設定」画面を表示し、[ユーザーインターフェース]>[ユーザーインターフェース要素]と クリックし、「アプリケーションステータス」の[編集]をクリックし、[コンピューターの再起動をお勧めします]のチェッ クボックスをオフにします。

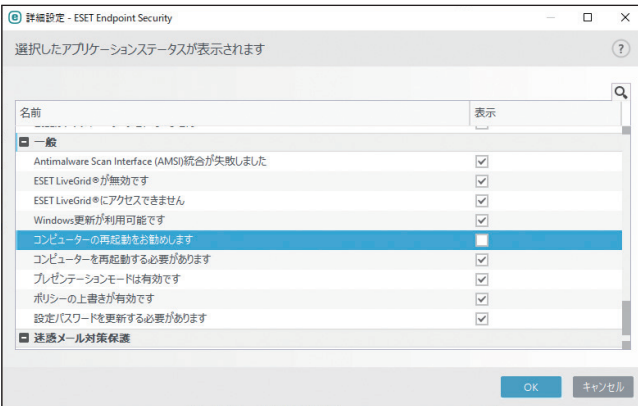

#### !重 要

対話アラートには、検出エンジン、HIPS、ファイアウォールの対話ウィンドウは含まれません。これらの動作は、特 定の機能で個別に設定することができます。

#### **■メッセージボックス**

メッセージボックスは、短いテキストメッセージや質問を表示する場合に使用されます。特定の時間が経過した後で自 動的にメッセージボックスを閉じるには、[ 自動的にメッセージボックスを閉じる ] を有効に設定します。また、「タイ ムアウト(秒)」でメッセージボックスを閉じるまでの時間を設定できます。

#### • 確認メッセージ

[編集]をクリックすると、アクションが実行される前に、ESET Endpoint Security で表示される確認メッセージのリス トが表示されます。各確認メッセージの横のチェックボックスをオンまたはオフにすると、メッセージを許可または無 効に設定できます。

Endpoint

**EECULITY** 

 $\sigma$ 使 E 方

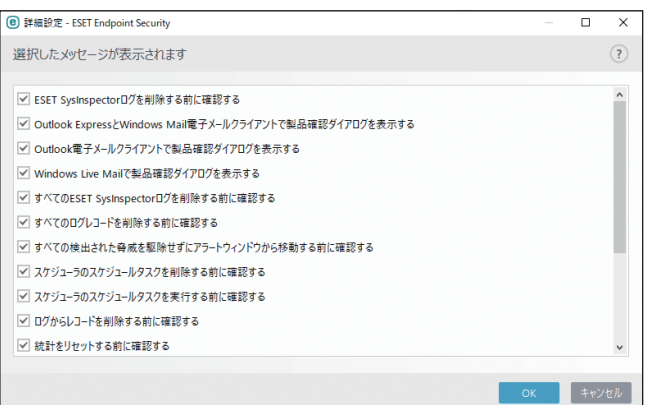

# **4.6.21.3 アクセス設定**

システムのセキュリティを最大限に確保するには、ESET Endpoint Security を正しく設定することが重要です。資格のな いユーザーによって ESET Endpoint Security の設定が変更されると、セキュリティレベルが低下し重要なデータが失わ れることがあります。「アクセス設定」セクションでは、認証されていないユーザーによる変更を防ぐために、ESET Endpoint Security の設定パラメーターをパスワードで保護することができます。

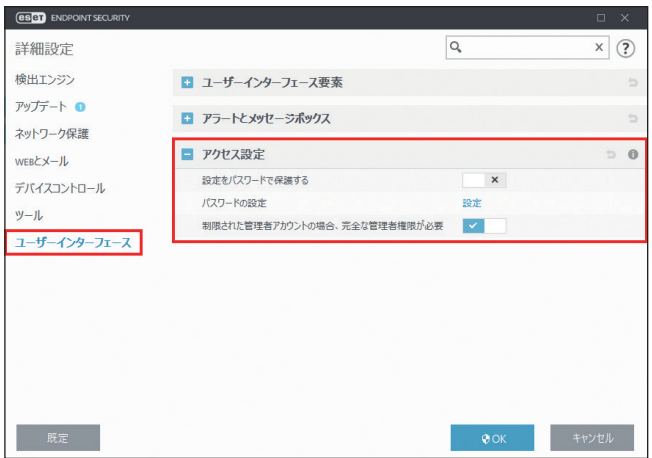

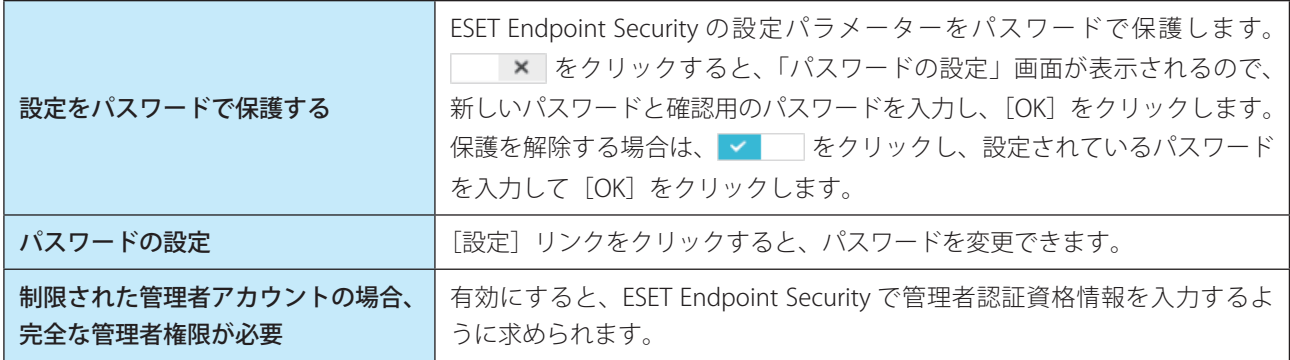

# Chapter

**5 上級者向けガイド**

# **■ 5.1 プロファイル**

コンピューターの検査とアップデートでは、プロファイルを使って同じ設定の作業を簡略化することができます。

# **■ 5.1.1 コンピューターの検査**

検査パラメーターをプロファイルとして保存しておくと、次回以降の検査を同じパラメーターで実行することができま す。検査対象や検査方法などのパラメーターを、定期的に行う検査ごとにプロファイルとして保存することをお勧めし ます。

# **■プロファイルの作成**

新しいプロファイルを作成するには、メインメニューの「設定]>「詳細設定]>「検出エンジン]>「マルウェア検査] >「オンデマンド検査]をクリックして、「プロファイルのリスト」の「編集]をクリックします。プロファイル名を入 力して「追加]をクリックすると、新しいプロファイルが作成されます。既定のプロファイルとして、「スマート検査]、 [コンテキストメニューの検査]、[詳細検査]が登録されています。

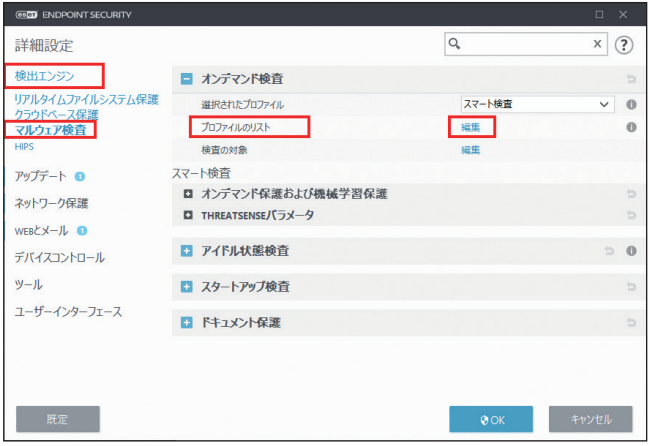

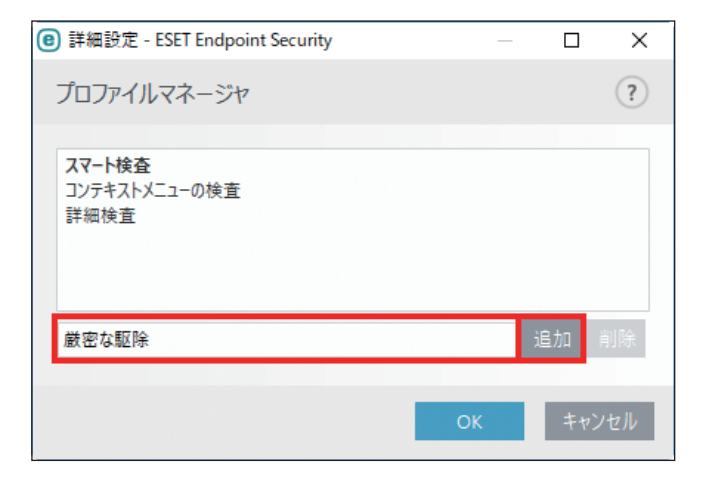

## ワンポイント

プロファイルを削除するには、一覧でプロファイルを選択し、[削除]をクリックします。ただし、既定のプロファイルは削除でき ません。

└級者向けガイド

「選択されたプロファイル」のドロップダウンメニューでプロファイルを選択して、「THREATSENSE パラメータ」セク ションでパラメーターを設定します。

例えば、事前登録されている「スマート検査」は限定された目的で設定されています。このパラメーターを、ニーズに 合わせて変更できます。パラメーターを設定したら[OK]をクリックしてプロファイルを保存します。

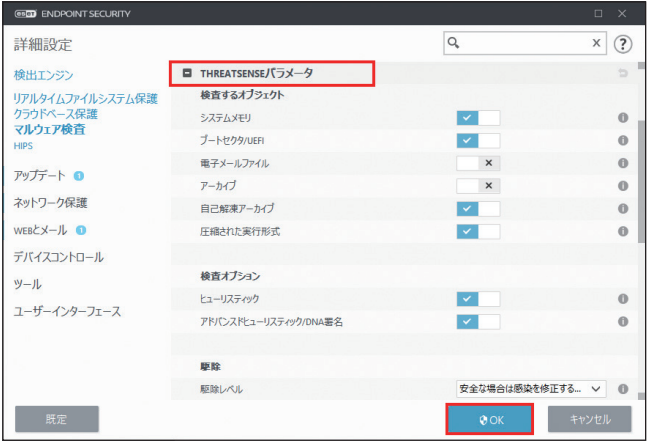

#### ワンポイント

「THREATSENSE パラメータ」セクションの各パラメーターの横にある i にカーソルを合わせると、各パラメーターの説明が表示さ れます。

# **■ 5.1.2 アップデート**

アップデートの設定をプロファイルとして保存して、次回のアップデートに使用したり、他のコンピューターで使用す ることができます。カスタムアップデートプロファイル(「マイプロファイル」以外のプロファイル)は、アップデート サーバーへの接続方法が複数ある場合に作成します。コンピューターからアップデートサーバーへの接続方法が複数あ る場合だけ作成してください。

## **■プロファイルの作成**

新しいプロファイルを作成するには、メインメニューの[設定]>[詳細設定]>[アップデート]>[プロファイル] をクリックして、「プロファイルのリスト」の [編集] をクリックします。新しいプロファイル名を入力して [追加] を クリックすると、新しいプロファイルが作成されます。既定のプロファイルとして、[マイプロファイル]が登録されて います。

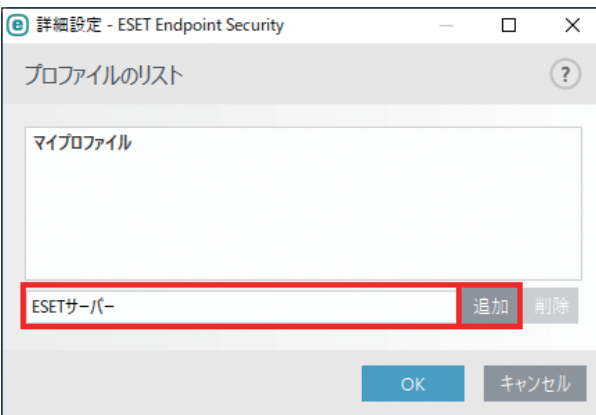

#### ワンポイント

プロファイルを削除するには、一覧でプロファイルを選択し、[削除]をクリックします。ただし、「マイプロファイル」は削除でき ません。

# **■パラメーターの設定**

「プロファイル」セクションの「編集するプロファイルを選択」のドロップダウンメニューから新しく作成したプロファ イルを選択すると、「アップデート」セクションでアップデートパラメーターを設定できます。

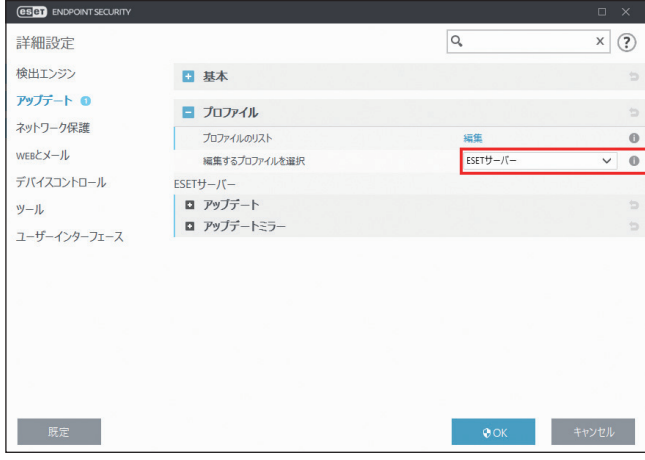

# **■プロファイルの設定例**

例えば、通常はローカルネットワーク内のアップデートミラーに接続してアップデートを実行しているが、出張などで アップデートミラーに接続できないときは ESET のアップデートサーバーから直接ファイルをダウンロードするという運 用方法があります。この場合、1 つ目のプロファイルではローカルサーバーに接続し、2 つ目のプロファイルでは ESET のアップデートサーバーに接続するというパラメーターを設定します。

2つのプロファイルを作成したら、メインメニューの[ツール]>[スケジューラ]でアップデートタスクを作成して、 1 つ目のプロファイルをデフォルトプロファイル、2 つ目のプロファイルをセカンダリプロファイルに指定します。

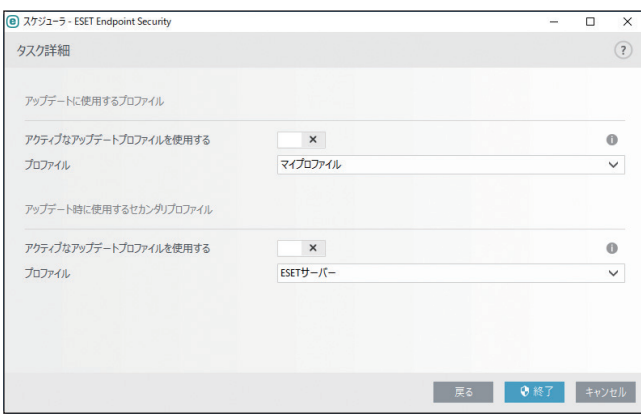

# **■ 5.2 コマンドライン**

ESET Endpoint Security の保護機能は、コマンドライン (ecls コマンド) から手動で起動したり、バッチファイル (bat) を使用して起動したりできます。「ecls.exe」は、既定では「C:\Program Files\ESET\ESET Endpoint Security」に格納され ています。

ESET コマンドライン検査は、次の書式で指定します。 ecls [OPTIONS..]FILES..

# **■ 5.2.1 ESET コマンドラインで使用できるパラメーターおよびスイッチ**

# **■オプション**

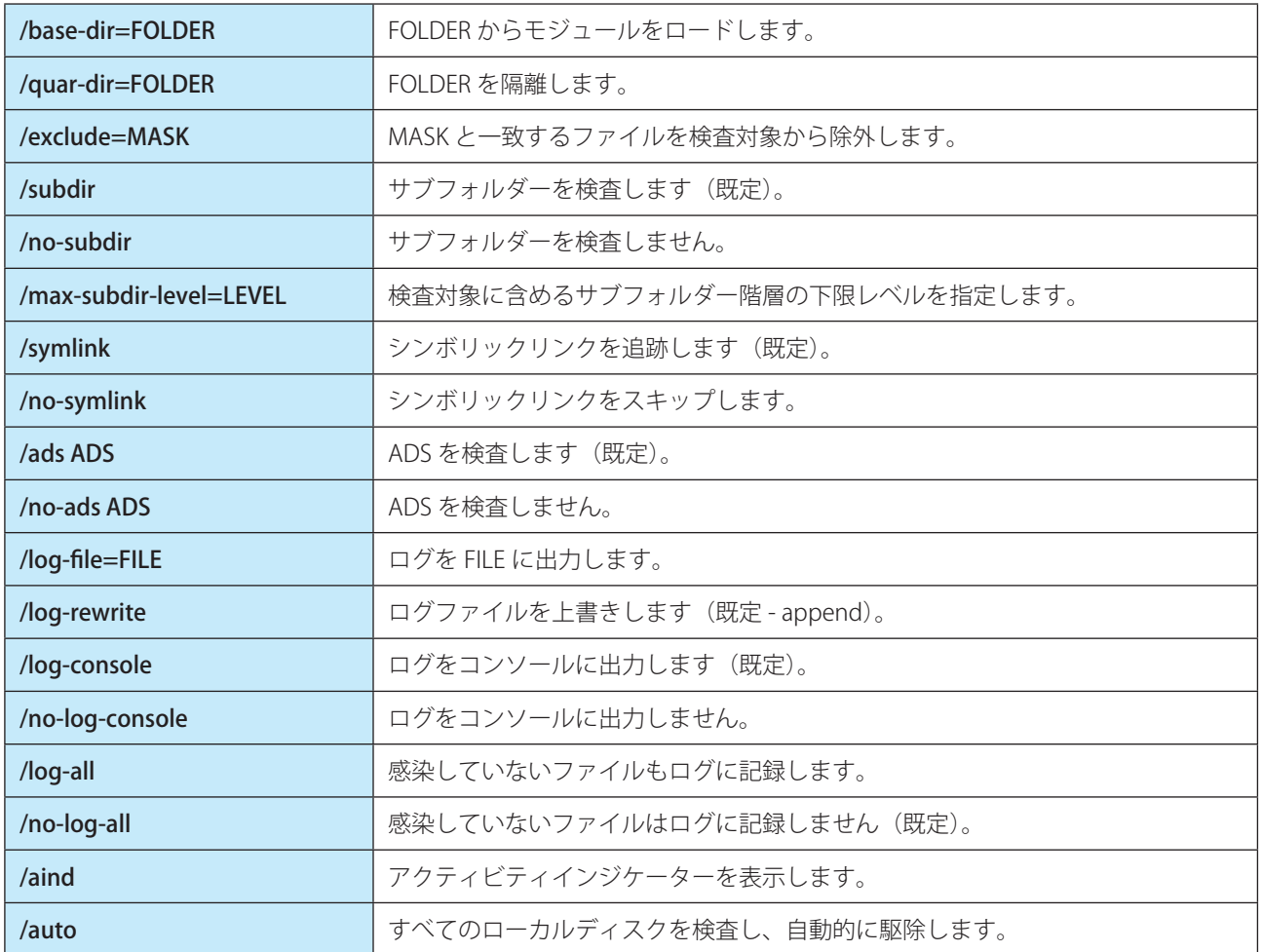

# **■検査オプション**

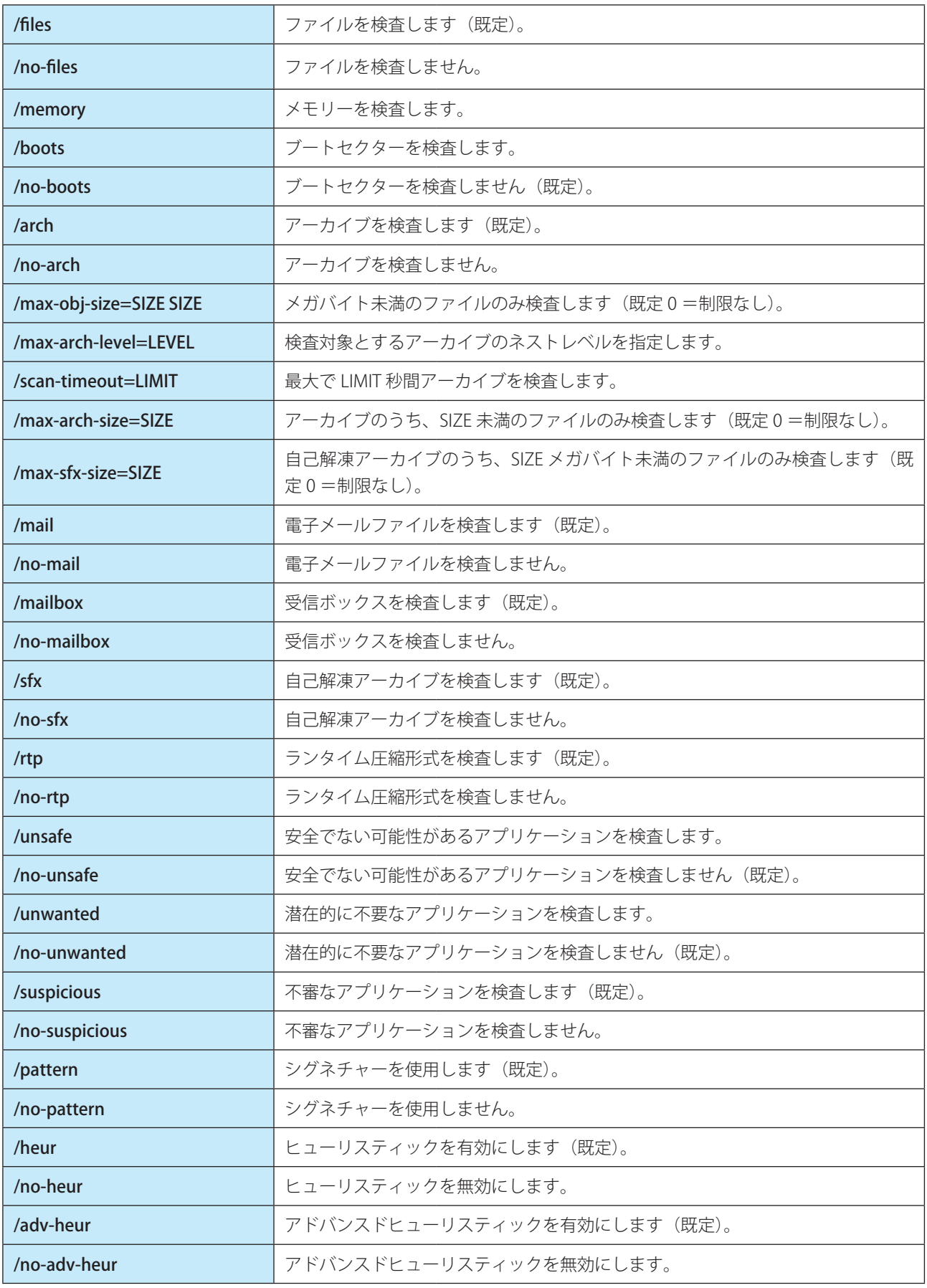

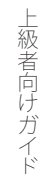

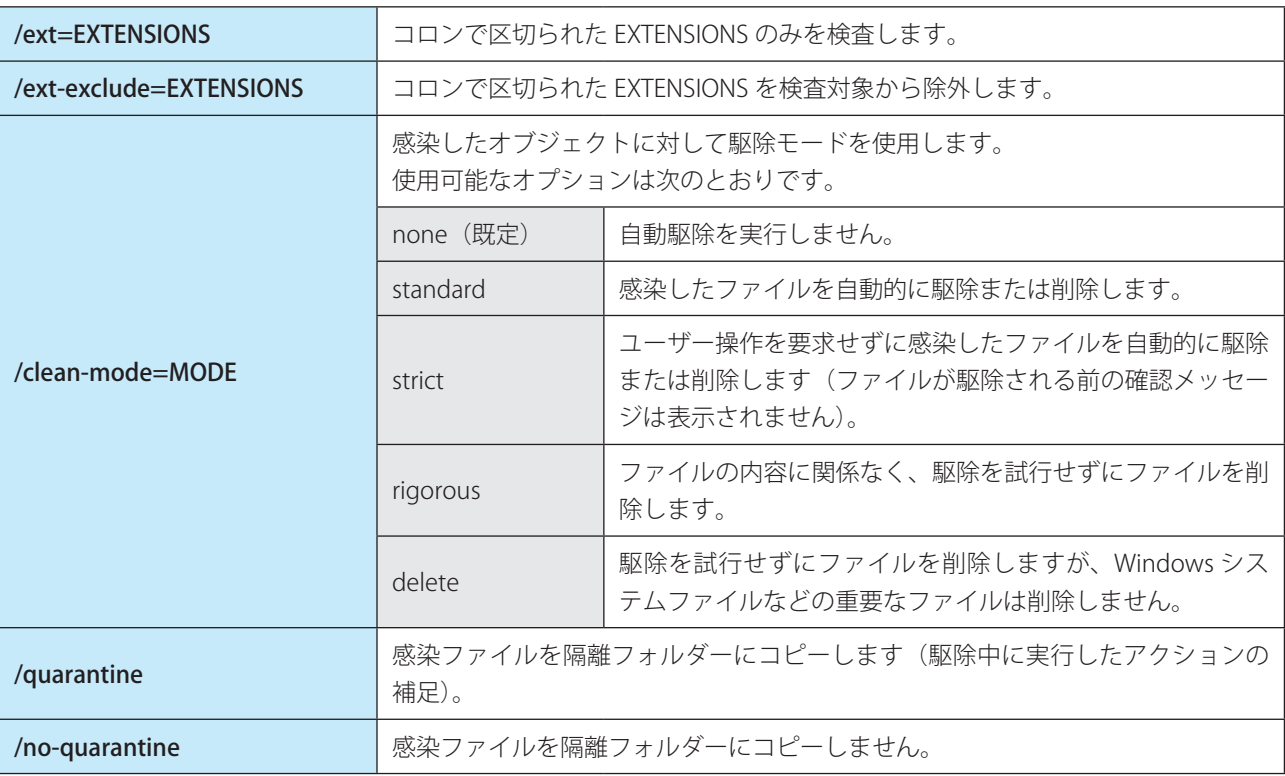

# **■一般的なオプション**

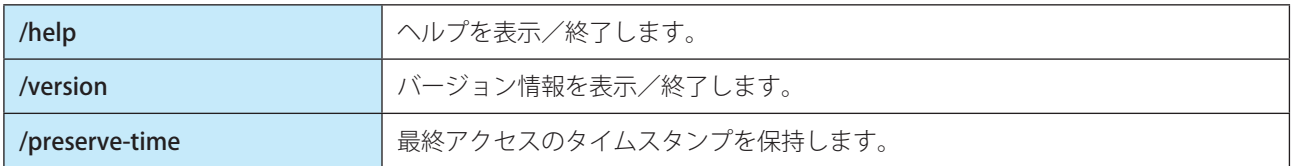

# ■終了コード

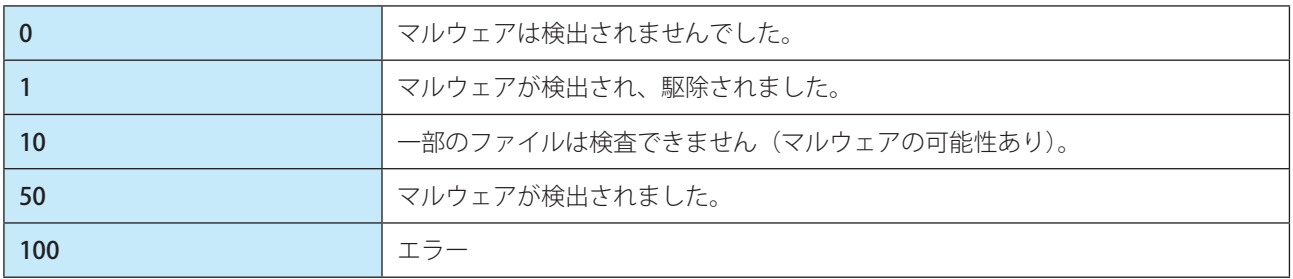

# !重 要

「100」を超える終了コードは、ファイルが検査されなかったため感染している可能性があることを意味します。

# **■ 5.3 アイドル状態でのコンピューター検査**

コンピューターがアイドル状態のときに、コンピューターを検査するかどうかを設定できます。

アイドル状態検知を設定するには、メインメニューの [設定] > [詳細設定] > [検出エンジン] > [マルウェア検査] > [アイドル状態検査] をクリックします。

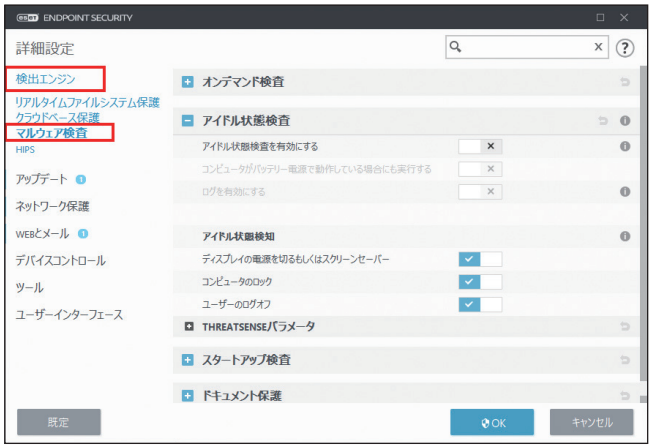

コンピューターが次の状態のときに、検査を実行するかどうかを設定します。

- ディスプレイの電源を切るもしくはスクリーンセーバー
- コンピューターのロック
- ユーザーのログオフ

# **■ 5.4 ESET SysInspector**

ESET SysInspector は、コンピューターを詳細にチェックして、ドライバー、アプリケーション、ネットワーク接続、レ ジストリーなどの情報を収集します。これらの情報を使って、ソフトウェア、ハードウェアの互換性の問題やセキュリティ 上問題のあるシステム動作など、広範囲に危険性レベルを評価することができます。

# **■ 5.4.1 ESET SysInspector の実行**

SysInspector によるコンピューターの分析は、次の流れで操作します。

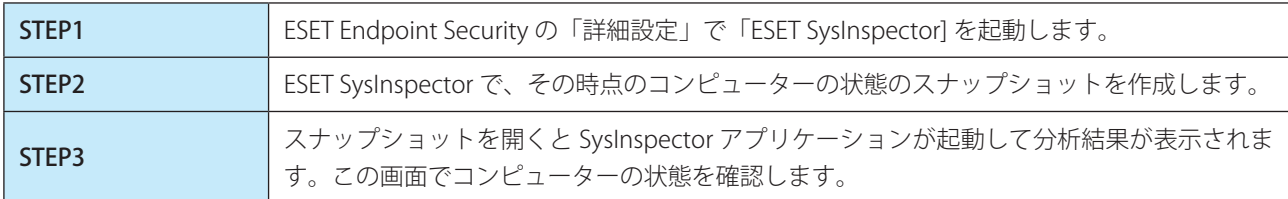

ESET SysInspector によるコンピューターの検査は、10 秒から数分かかります。

次の手順で ESET SysInspector を実行します。

# **操作手順**

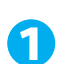

1 [ツール] > [ESET SysInspector] を選択して、「SysInspector」画面で [作成] をクリックします。

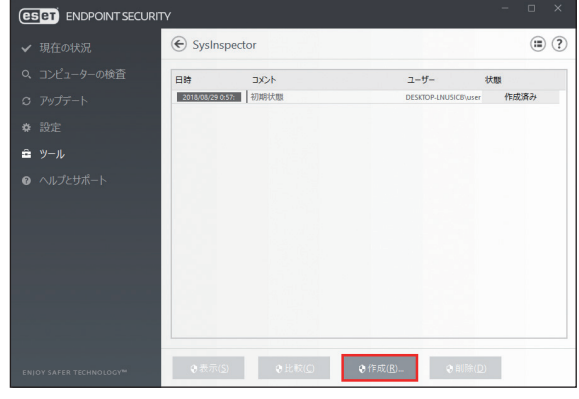

2 作成するスナップショットについてのコメントを入力して [作成] をクリックします。

※ファイル名は実行時の日時から自動的に付けられます。

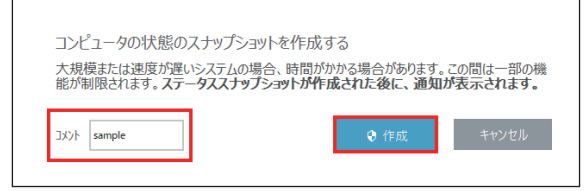

3 作成したスナップショットを選択して [表示] をクリックします。

続く  $\boldsymbol{\Omega}$ 

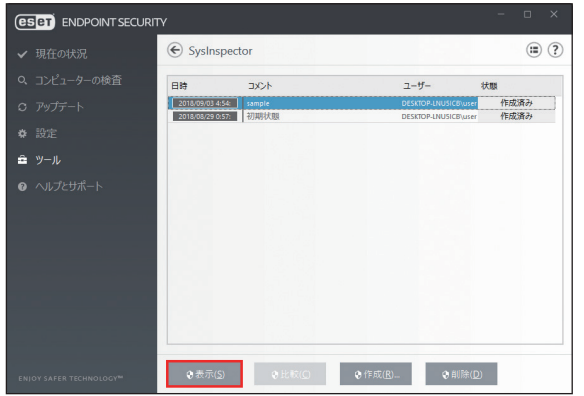

4 SysInspector が起動して、スナップショットを使ってコンピューターの状態を詳細に分析します。

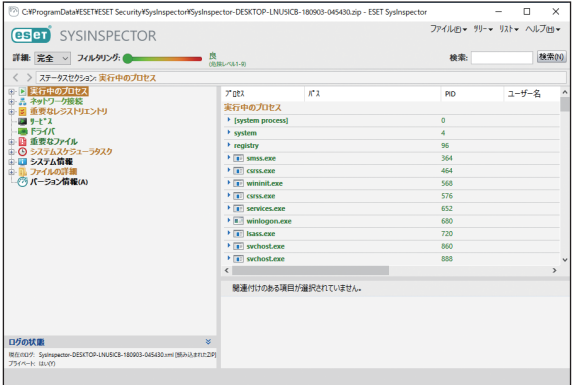

# **■ 5.4.2 SysInspector 画面の使い方**

ESET SysInspector のメイン画面は、大きく 4 つのエリアに分かれています。

コントロールエリアはメイン画面の上部、ナビゲーションエリアは左側、説明エリアは右側、詳細エリアは下部に配置 されています。「ログの状態」エリアには、使用されているフィルター、フィルタータイプ、ログは比較の結果かどうか など、ログの基本パラメーターが表示されます。

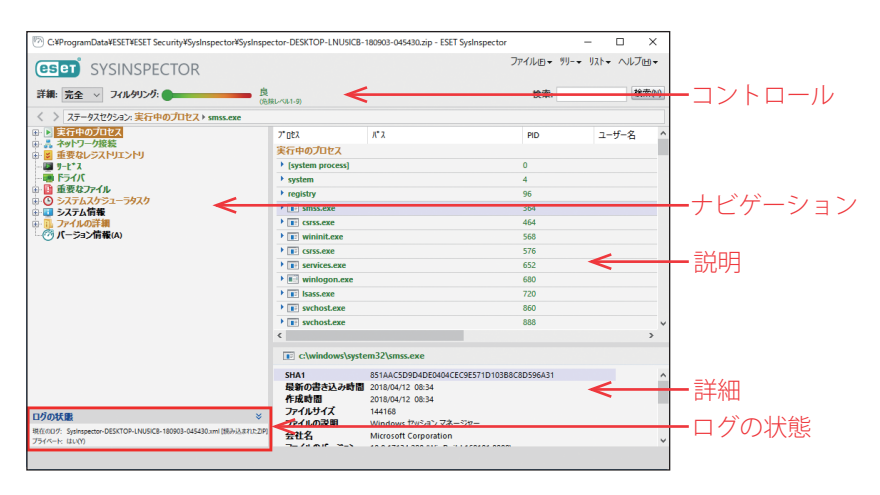

# **■SysInspector の操作**

ESET SysInspector には、次の機能があります。

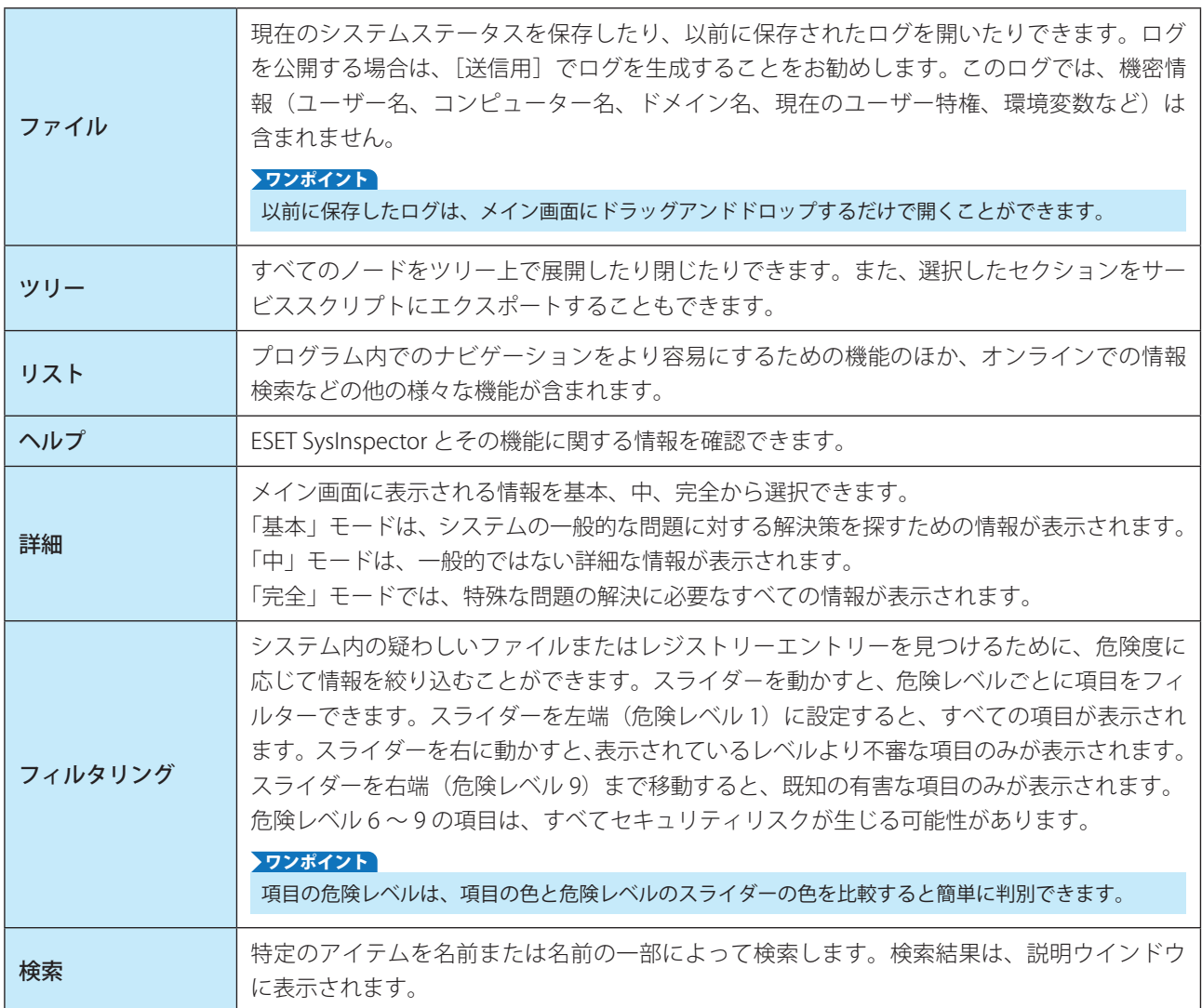

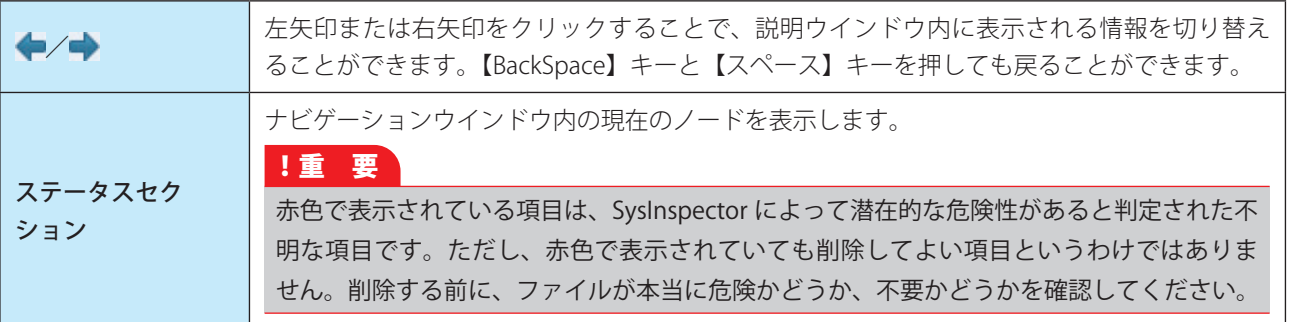

# **■ナビゲーションエリアの使い方**

ESET SysInspector では、情報がノードと呼ばれる複数の基本セクションに分けてナビゲーションエリアに表示されます。 サブノードがある場合は、サブノードを展開して追加情報を確認できます。ノードの展開/折りたたみは、ノード名を ダブルクリックするか、ノード名の横にある田または日をクリックします。ナビゲーションエリアで項目を選択すると、 説明エリアに情報が表示されます。説明エリアで項目を選択すると、詳細エリアに詳細情報が表示されます。

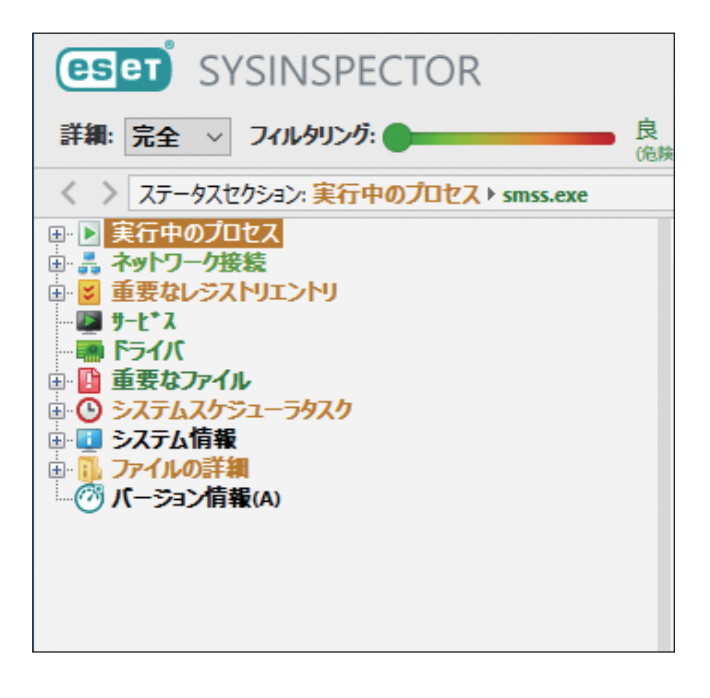

# **●ナビゲーションエリアのメインノード**

次に、ナビゲーションウインドウのメインノードと、説明ウインドウおよび詳細ウインドウの関連情報について説明し ます。

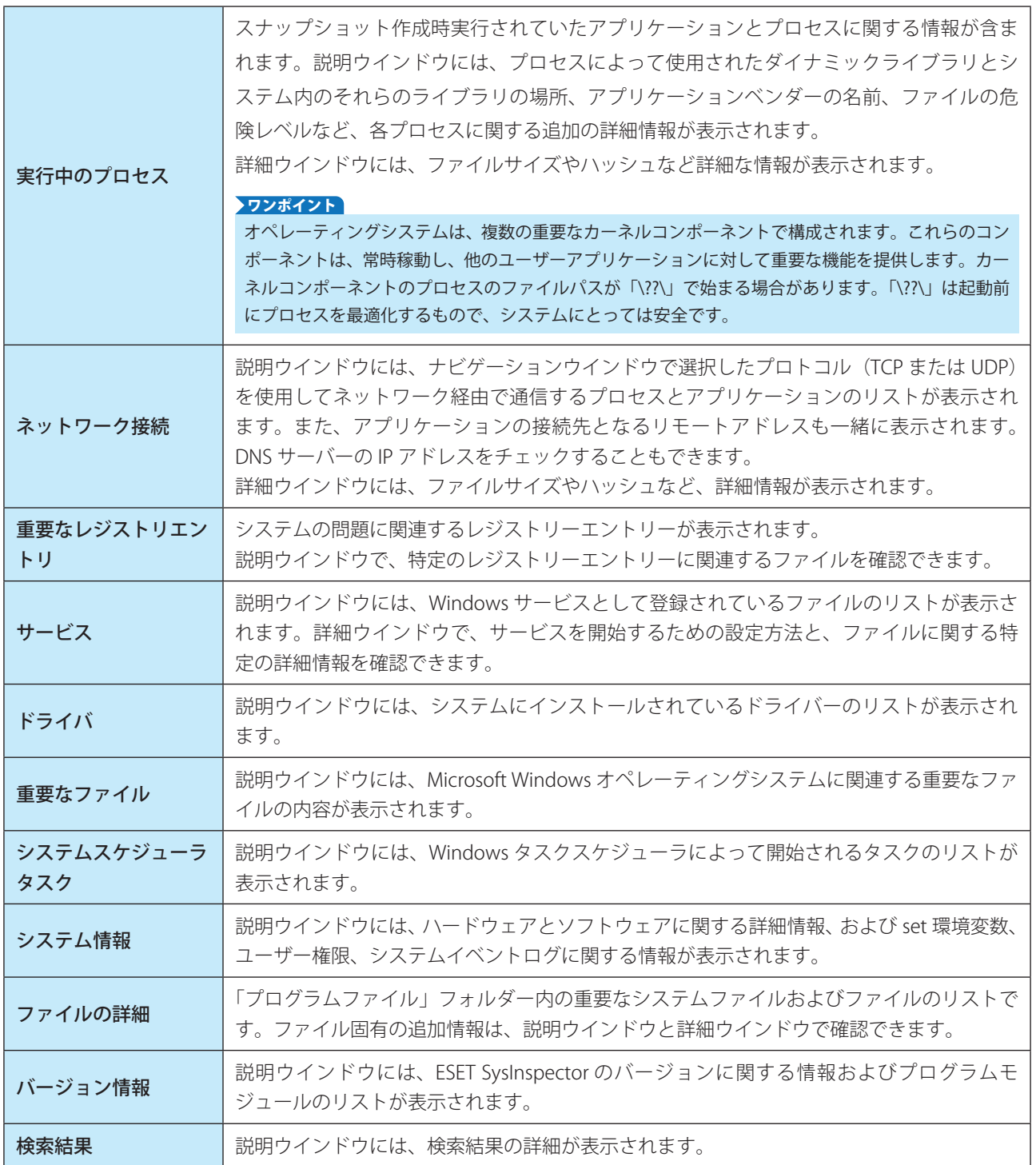

ESET SysInspector で使用できるキーボードショートカットは、次のとおりです。

# **●ファイル**

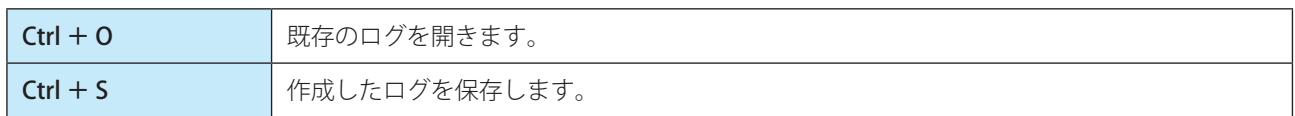

# **●生成**

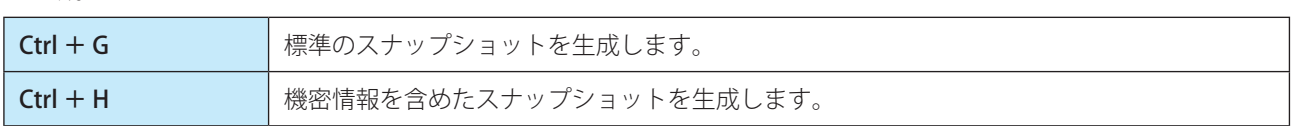

# **●項目のフィルタリング**

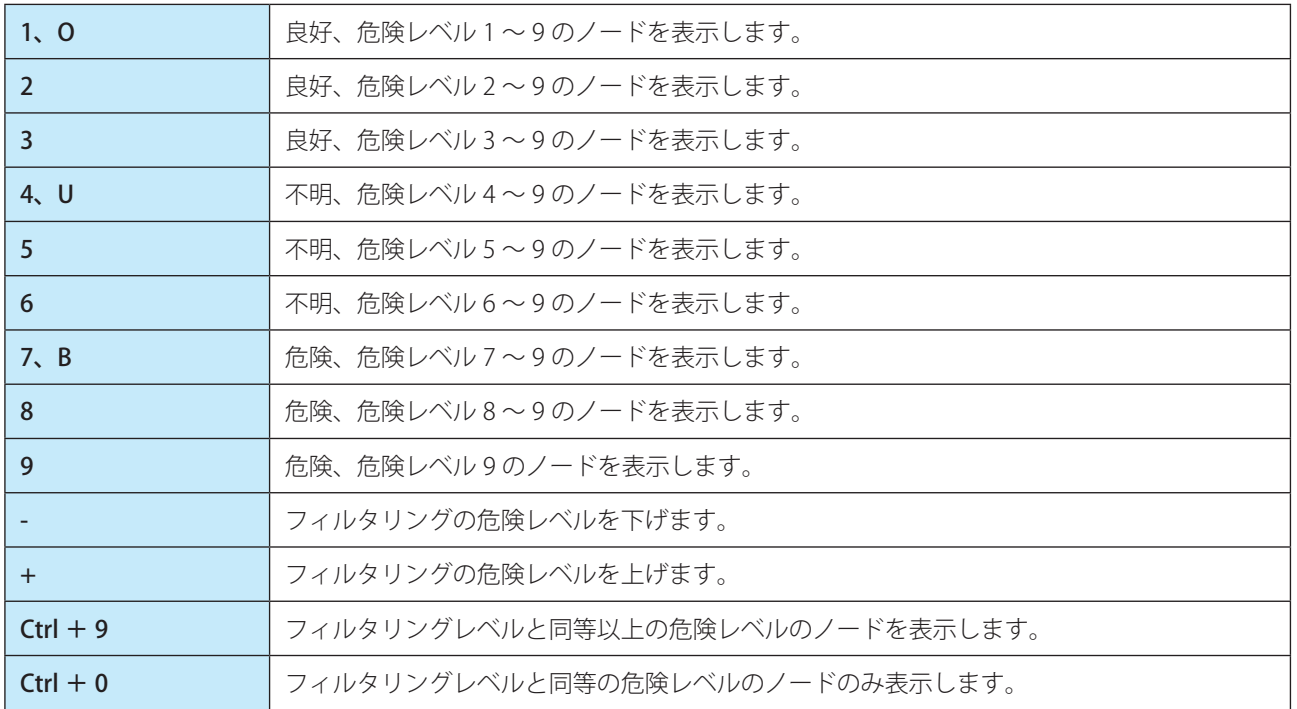

# **●表示**

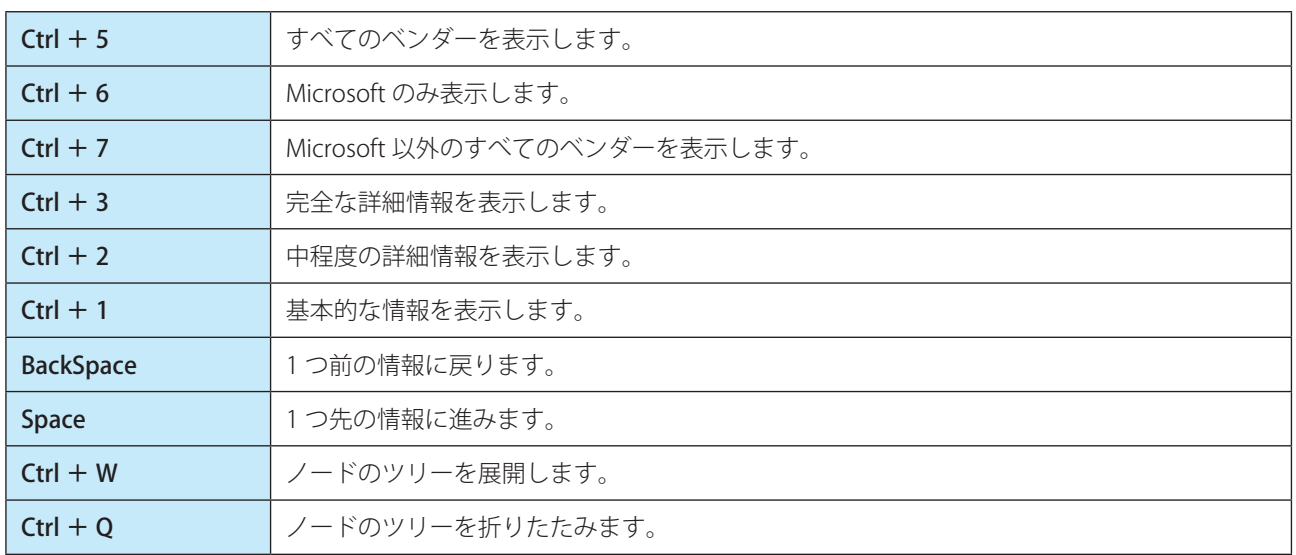

#### **●その他のコントロール**

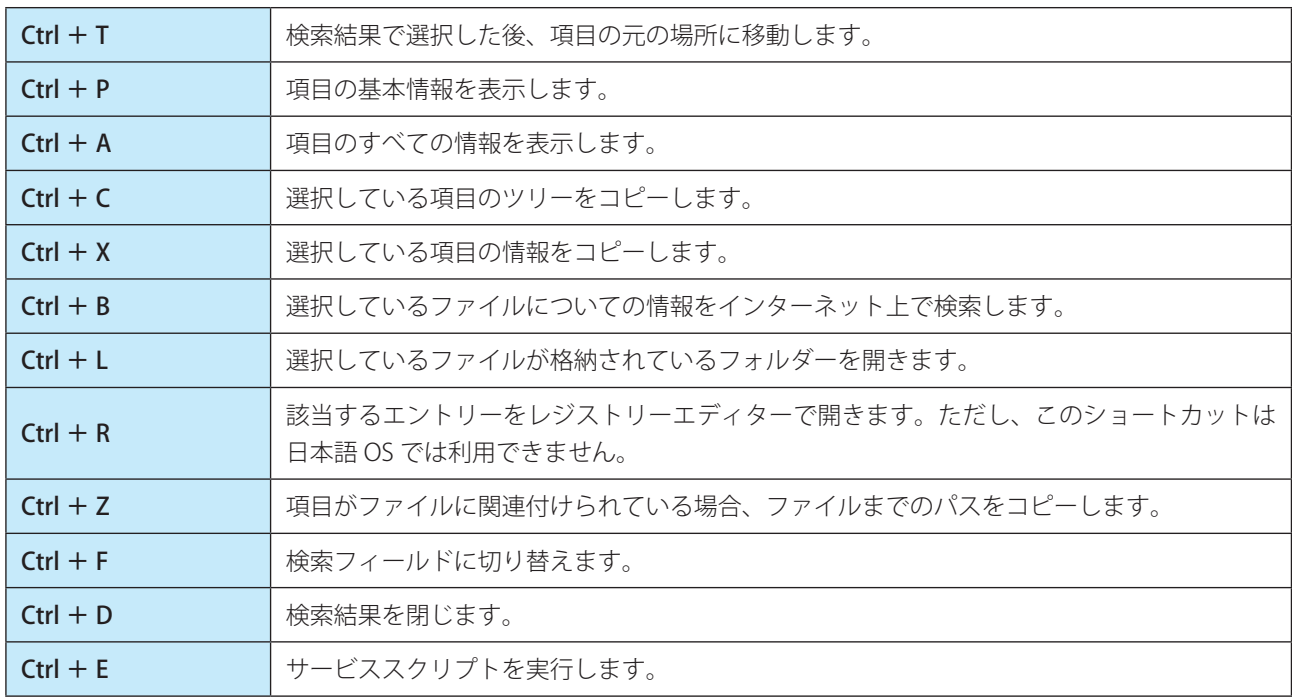

## **●比較**

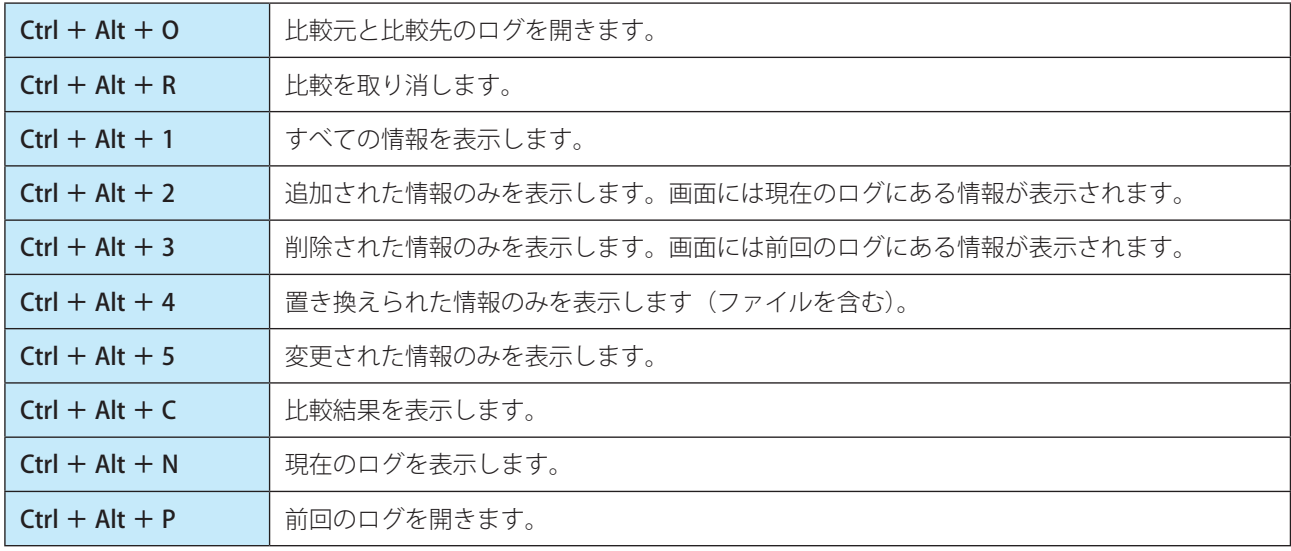

### ●その他

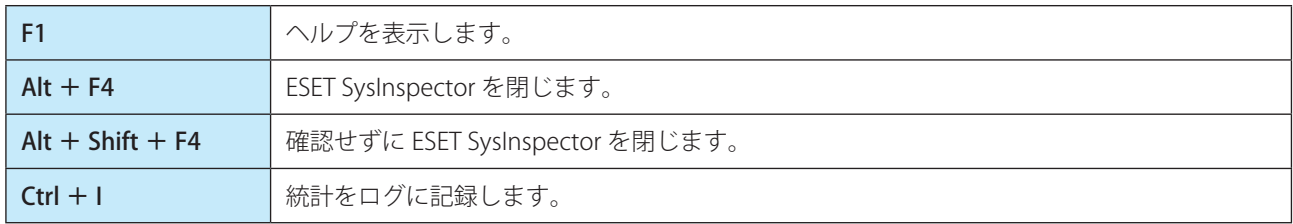

# **■ログの比較**

2 つのログを比較して、相違項目を洗い出します。ログの比較はシステムの変更を追跡し、悪意のあるコードを検出す るのに役立ちます。

# **●ログの保存/表示**

ESET SysInspector アプリケーションが起動すると、自動的に新しいログが作成されます。[ファイル] > [ログの保存] をクリックすると、ログを保存できます。保存したログを開くには、「ファイル]>「ログを開く]をクリックします。

# **●ログ比較の実行**

現在表示されているログと、保存されたログを比較します。[ファイル] > [ログの比較] > [ファイルの選択] をクリッ クし、比較するログを選択します。比較が実行され、2 つのログで異なる項目のみが画面に表示されます。

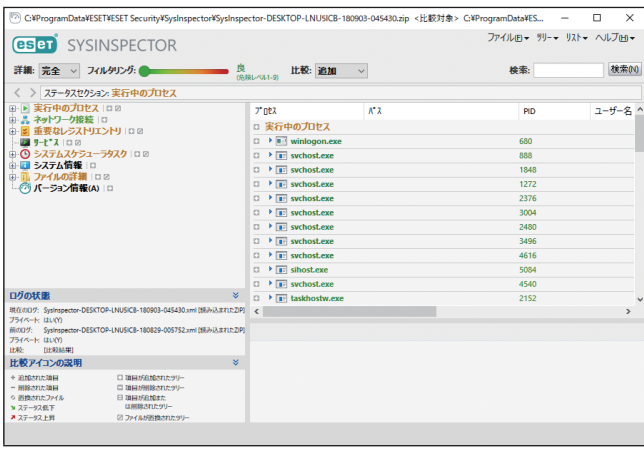

リストに表示される記号は、次の意味を表します。

項目の横に表示される記号について次に説明します。

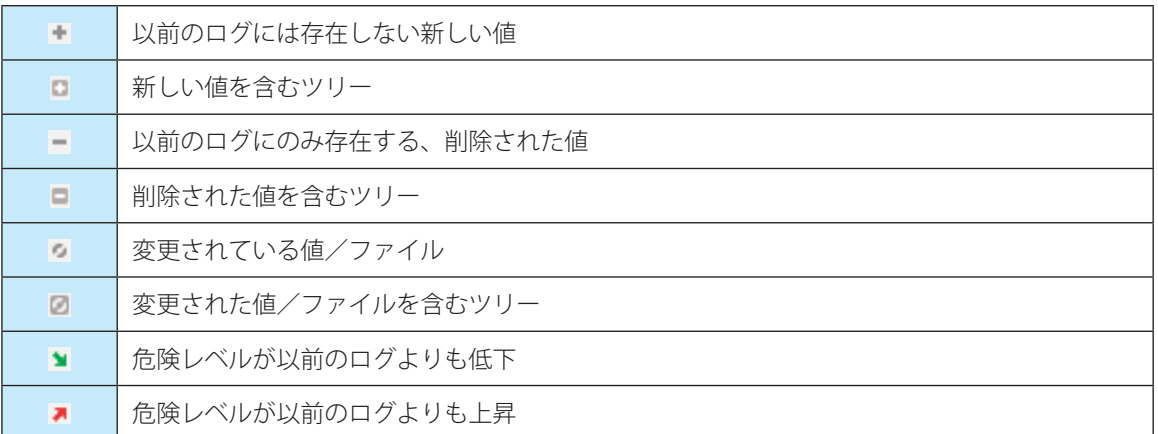

画面左下の「ログの状態」セクションには、比較対象のログの名前が表示されます。また、「比較アイコンの説明」セク ションでは、すべての記号の説明が表示されます。

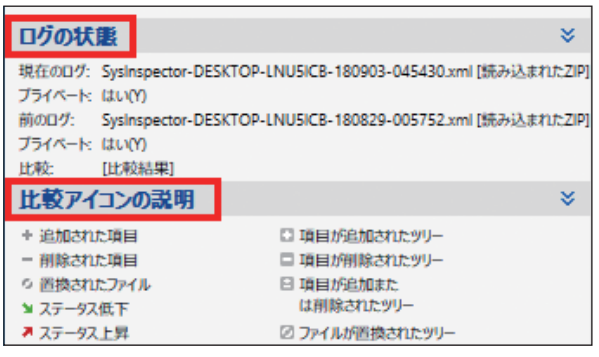

#### ワンポイント

[ファイル] > [ログの保存]で比較ログをファイルに保存して、後で開くことができます。

# **■ 5.4.3 コマンドラインからのログ生成**

次のパラメーターを使用して Windows のコマンドラインからログを生成することもできます。

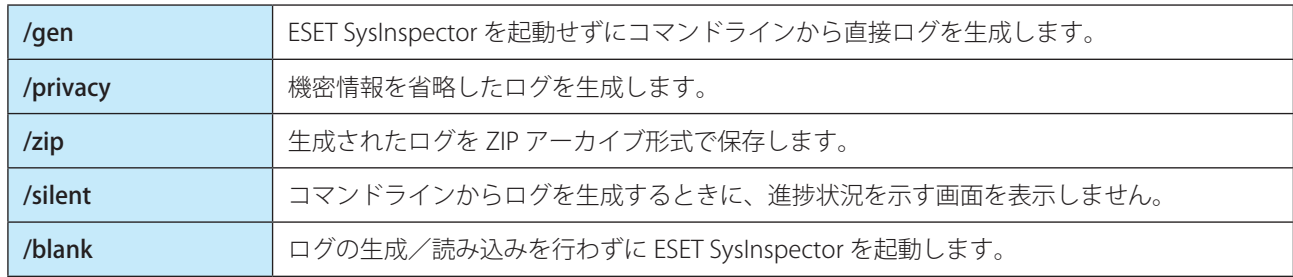

例:

- ログを SysInspector アプリケーションに読み込む SysInspector.exe .\clientlog.xml
- コマンドラインからログを生成する SysInspector.exe /gen=.\mynewlog.xml
- 機密情報を除外して、圧縮形式のログ生成する SysInspector.exe /gen=.\mynewlog.zip /privacy /zip
- 2 つのログを比較して違いを確認する SysInspector.exe new.xml old.xml

### !重 要

ファイル/フォルダーの名前に空白が含まれている場合は、名前を引用符「'」(アポストロフィー)で囲む必要があ ります。

# **■ 5.4.4 サービススクリプト**

サービススクリプトを使用すると、システムから不要なオブジェクトを簡単に削除できます。

サービススクリプトを使用して不要なオブジェクトを削除するには、必要なセクションをサービススクリプトファイル としてエクスポートし、不要なオブジェクトに削除対象のマークを付けます。このサービススクリプトファイルを実行 すると、マークを付けたオブジェクトがシステムから削除されます。

#### !重 要

サービススクリプトは、上級ユーザー向けのツールです。十分な知識がないユーザーがシステムを変更すると、オペレー ティングシステムの障害を引き起こす可能性があります。

# **■サービススクリプトの使用例**

ウイルス対策プログラムでは検出されないウイルスに感染している疑いがある場合にプロセスやモジュールをコン ピューターから削除することができます。

#### **操作手順**

- 1 ESET SysInspector を起動して、システムスナップショットを新規に生成します。
- ●▲ ナビゲーションエリアで最初のセクションをクリックした後、【Shift】キーを押しながら最後のセク ションをクリックして、すべてのセクションを選択します。
- ■3 選択したセクションを右クリックし、[選択したセクションをサービススクリプトにエクスポート]を クリックします。

選択したセクションがサービススクリプトファイルとしてテキストファイル形式でエクスポートされます。

■ エクスポートしたサービススクリプトファイルをテキストエディターなどで開いて、削除対象のすべ てのオブジェクトの先頭にある「-」記号を「+」記号に変更します。

#### !重 要

サービススクリプトで最も重要な手順です。オペレーティングシステムの重要なファイルやオブジェクトを「+」 記号に変更していないことを確認してください。

- 1254 (20150924), sv EES 6.2.2021.1, IV 1.07 ESET SystemStatus log, versions: ev 1254 (20150924<br>Session start: 13 Nov 2015, 08:13:16↓<br>Session end: 13 Nov 2015, 08:13:16↓<br>Flass: 64bit, AntiStealth↓<br>Description: SysInspector-UUNMOBILE-151113-081314↓
- 5 ESET SysInspector の [ファイル] > [サービススクリプトの実行]をクリックし、手順 4 で属性を変更 したサービススクリプトファイルを選択します。

6[はい]をクリックしてサービススクリプトを実行します。

### **■サービススクリプトの生成**

サービススクリプトを生成するには、ESET SysInspector のナビゲーションエリアで任意のセクションを右クリックし、 コンテキストメニューから[すべてのセクションをサービススクリプトにエクスポート]をクリックするか、セクション を範囲選択してから右クリックし、コンテキストメニューから[選択したセクションをサービススクリプトにエクスポー ト]をクリックします。

#### !重 要

2 つのログを比較しているときは、サービススクリプトをエクスポートすることはできません。

# **■サービススクリプトの構造**

サービススクリプトのヘッダーの行には、エンジンバージョン (ev)、GUI バージョン (qv)、ログバージョン (lv) に 関する情報が記載されています。このデータを使用して、スクリプトを生成した .xml ファイル内の変更内容を追跡し、 実行中に不整合が発生するのを防ぐことができます。スクリプトのヘッダー行は変更しないでください。

ヘッダー行以下は、セクションに分かれており、内容を編集することができます。項目の前にある「-」記号を「+」記 号に置き換えることで、項目が処理対象としてマークされます。スクリプト内の各セクションは、空の行によって区切 られています。各セクションには、番号とタイトルが付けられています。

#### 01) Running processes (実行中のプロセス)

システム内で実行されているすべてのプロセスが含まれます。各プロセスは、UNC パスと、「\*」(アスタリスク)で囲 まれた CRC16 ハッシュコードによって識別されます。

例 :

- 01) Running processes:
- \SystemRoot\System32\smss.exe \*4725\*
- C:\Windows\system32\svchost.exe \*FD08\*
- + C:\Windows\system32\module32.exe \*CF8A\*

[...]

この例では、プロセス「module32.exe」が選択されています(「+」記号でマークされています)。このプロセスは、サー ビススクリプトの実行時に終了します。

#### 02) Loaded modules (読み込まれたモジュール)

現在使用されているシステムモジュールの一覧が表示されます。

例 :

- 02) Loaded modules:
- c:\windows\system32\svchost.exe
- c:\windows\system32\kernel32.dll
- + c:\windows\system32\khbekhb.dll
- c:\windows\system32\advapi32.dll

```
[...]
```
この例では、モジュール「khbekhb.dll」が選択されています(「+」記号でマークされています)。サービススクリプト を実行すると、モジュール「khbekhb.dll」を使用しているプロセスが終了します。
03) TCP connections (TCP 接続) 既存の TCP 接続に関する情報が含まれます。 例: 03) TCP connections: - Active connection: 127.0.0.1:30606 -> 127.0.0.1:55320, owner: ekrn.exe - Active connection: 127.0.0.1:50007 -> 127.0.0.1:50006, - Active connection: 127.0.0.1:55320 -> 127.0.0.1:30606, owner: OUTLOOK.EXE - Listening on \*, port 135 (epmap), owner: svchost.exe + Listening on \*, port 2401, owner: fservice.exe Listening on \*, port 445 (microsoft-ds), owner: System [...]

サービススクリプトを実行すると、「+」記号でマークされた TCP 接続内のソケットの所有者が発見され、ソケットが停 止し、システムリソースが解放されます。

#### 04) UDP endpoints (UDP エンドポイント)

既存の UDP エンドポイントに関する情報が含まれます。

```
例:
04) UDP endpoints:
- 0.0.0.0, port 123 (ntp)
+ 0.0.0.0, port 3702
- 0.0.0.0, port 4500 (ipsec-msft)
- 0.0.0.0, port 500 (isakmp)
[...]
```
サービススクリプトを実行すると、「+」記号でマークされた UDP エンドポイントのソケットの所有者が分離され、ソケッ トが停止されます。

#### 05) DNS server entries (DNS サーバー関連のエントリー)

現在の DNS サーバーのコンフィグレーションに関する情報が含まれます。

```
例:
05) DNS server entries:
+ 204.74.105.85
-172.16.152.2[...]
```
サービススクリプトを実行すると、「+」記号でマークされた DNS サーバーエントリーが削除されます。

06) Important registry entries(重要なレジストリーエントリー) 重要なレジストリーエントリーに関する情報が含まれます。 例: 06) Important registry entries: \* Category: Standard Autostart (3 items) HKLM\SOFTWARE\Microsoft\Windows\CurrentVersion\Run - HotKeysCmds = C:\Windows\system32\hkcmd.exe - IgfxTray = C:\Windows\system32\igfxtray.exe HKCU\SOFTWARE\Microsoft\Windows\CurrentVersion\Run - Google Update = "C:\Users\antoniak\AppData\Local\Google\Update\GoogleUpdate.exe" /c \* Category: Internet Explorer (7 items) HKLM\Software\Microsoft\Internet Explorer\Main + Default Page URL = http://thatcrack.com/ [...]

サービススクリプトを実行すると、「+」記号でマークされたエントリーが削除されるか、0 バイト値に縮小されるか、 既定値にリセットされます。エントリーに適用されるアクションは、エントリーのカテゴリーとレジストリーのキー値 によって異なります。

07) Services(サービス) システム内の登録済みサービスの一覧が表示されます。

例:

07) Services: - Name: Andrea ADI Filters Service, exe path: c:\windows\system32\aeadisrv.exe, state: Running, startup: Automatic - Name: Application Experience Service, exe path: c:\windows\system32\aelupsvc.dll, state: Running, startup: Automatic - Name: Application Layer Gateway Service, exe path: c:\windows\system32\alg.exe, state: Stopped, startup: Manual [...]

サービススクリプトを実行すると、「+」記号でマークされたサービスとその依存サービスが停止し、アンインストール されます。

08) Drivers(ドライバー) インストール済みのドライバーの一覧が表示されます。 例: 08) Drivers: - Name: Microsoft ACPI Driver, exe path: c:\windows\system32\drivers\acpi.sys, state: Running, startup: Boot - Name: ADI UAA Function Driver for High Definition Audio Service, exe path: c:\windows\ system32 \drivers\adihdaud.sys, state: Running, startup: Manual [...]

サービススクリプトを実行すると、「+」記号でマークされたドライバーは停止します。ドライバーによっては、停止し ないことがあります。

#### 09) Critical files (不可欠なファイル)

オペレーティングシステムが正常に機能するために必要なファイルに関する情報が表示されます。

例:

- 09) Critical files:
- \* File: win.ini
- [fonts]
- [extensions]
- [files]
- MAPI=1

[...]

- \* File: system.ini
- [386Enh]
- woafont=dosapp.fon
- EGA80WOA.FON=EGA80WOA.FON

[...]

- \* File: hosts
- 127.0.0.1 localhost
- ::1 localhost
- [...]

サービススクリプトを実行すると、「+」記号でマークされたファイルは削除されるか、元の値にリセットされます。

|級者向けガイド

次の操作でサービススクリプトを実行します。

# **操作手順**

- 1 テキストエディターを使って、サービススクリプトファイルで操作対象となる項目を「+」記号でマー クし、保存して閉じます。
- ◆● ESET SysInspector で[ファイル]>[サービススクリプトの実行]をクリックします。

サービススクリプトが起動し、「サービススクリプト<ファイル名>を実行しますか ?」というメッセージが表示 されます。

3[はい]をクリックします。

#### ワンポイント

「実行しようとしているサービススクリプトが署名されていない」という警告が表示される場合があります。

■ 「実行」をクリックします。

サービススクリプトが実行され、サービススクリプトが正常に実行されたことを示すダイアログボックスが表示さ れます。

#### **●表示されるメッセージ**

「サービススクリプトは部分的に実行されました。エラーレポートを表示しますか?」

スクリプトの一部が処理されませんでした。[はい]をクリックすると、実行されなかったスクリプトが記載されてい るエラーレポートが表示されます。

「選択したサービススクリプトは署名されていません。署名されていない不明なスクリプトを実行すると、コンピューター のデータに深刻なダメージを与えるおそれがあります。スクリプトを実行し、アクションを実行してもよろしいですか?」 サービススクリプトが認識されませんでした。サービススクリプト内の不整合(見出しが損傷している、セクション タイトルが壊れている、セクション間の空の列が失われているなど)によって引き起こされた可能性があります。ス クリプト内のエラーを修正するか、新しいサービススクリプトを作成して再度実行してください。

# **■ 5.4.5 FAQ**

#### ESET SysInspector を実行するには管理者権限が必要ですか?

管理者権限は必要ありませんが、管理者アカウントでなければ収集できない情報があります。標準ユーザーまたは制限 付きユーザーが実行した場合は、動作環境に関する情報の収集量は少なくなります。

#### ESET SysInspector ではログファイルが作成されますか?

コンピューターに関する詳細なログファイルが作成されます。ログを保存するには、[ファイル] > [ログの保存] をクリッ クします。既定では、ファイルは % USERPROFILE%¥My Documents¥ ディレクトリーに保存されます。ファイル名は、 SysInpsector-%COMPUTERNAME%-YYMMDD-HHMM.XML のフォーマットで自動的に付けられます。保存場所とファイ ル名を必要に応じて変更できます。

#### ESET SysInspector のログファイルを表示するにはどうしたらいいですか?

ESET SysInspector を実行し、コントロールエリアの「ファイル]>「ログを開く]をクリックします。ログファイルを ESET SysInspector のメイン画面にドラッグアンドドロップして開くこともできます。ログファイルを頻繁に表示する場 合は、デスクトップに SYSINSPECTOR.EXE ファイルへのショートカットを作成することをお勧めします。ログファイル をショートカットにドラッグアンドドロップして表示することができます。

#### ワンポイント

セキュリティ上の理由で、Windows Vista と Windows 7 では異なるセキュリティアクセス許可を持つウィンドウ間でのドラッグアン ドドロップが許可されない場合があります。

#### ログファイルの形式についての詳細情報はありますか? SDK は使用できますか?

現時点では、ログファイルの仕様は開示していません。また、SDK は使用していません。

#### ESET SysInspector ではリスクをどのように評価していますか?

ESET SysInspector は、各オブジェクトの特性を検証して悪意のある活動である可能性をランク付けする一連のヒューリ スティックルールを使用します。オブジェクト(ファイル、プロセス、レジストリーキーなど)に「1:良好(緑)」~「9: 危険(赤)」の危険レベルを割り当てます。画面左側のナビゲーションエリアでは、オブジェクトの最大危険レベルを基 にセクションが色分けされます。

#### 危険レベル「6:不明(赤)」は、オブジェクトが危険であることを意味しますか?

これは評価でオブジェクトが悪意のあるものと確定されるわけではありません。セキュリティの専門家による判断が必 要です。ESET SysInspector は、セキュリティの専門家がシステムのどのオブジェクトの動作を詳細に検証する必要があ るかを、迅速に判断する手助けになるように設計されています。

#### ESET SysInspector の実行時にインターネットに接続するのはなぜですか?

ESET SysInspector には、改変されていないことを確認できるように「証明書」のデジタル署名が付けられています。証 明書を検証するために、オペレーティングシステムは証明機関にソフトウェア発行元を問い合わせて確認します。これは、 Windows オペレーティングシステムで動作するすべてのデジタル署名プログラムの標準的な動作です。

#### アンチステルス技術とはどのようなものですか?

アンチステルス技術は、ルートキットを効率的に検出するための技術です。 ルートキットとして動作する悪意のあるコードはデータの破壊や盗難などを引き起こします。専用のルートキット対策 ツールがなければ、ルートキットの検出はほとんど不可能です。

# 「MS によって署名済み」としてマークされたファイルが、異なる「会社名」エントリーを同時に持つことがあるのはな ぜですか?

実行可能ファイルのデジタル署名を識別するときにファイルに埋め込まれたデジタル署名をチェックします。デジタル 署名が検出されると、その情報を使ってファイルを検証します。デジタル署名が見つからない場合、ESET SysInspector は処理する実行可能ファイルに関する情報を収めた CAT ファイル(セキュリティカタログ - % systemroot%¥system32 ¥catroot)の検索を開始します。該当する CAT ファイルが見つかると、CAT ファイルのデジタル署名を使って検証します。 「Signed by MS」というマークのあるファイルが、異なる「CompanyName」エントリーを持つ場合があるのはこのため です。

# **■ 5.5 ESET Log Collector**

ESET Log Collector を使うと、構成やログなど必要な情報を、サーバーから自動的に収集することができます。ESET カ スタマーサポートでは、ログの提供をお願いする場合があります。こうした際、ESET Log Collector を使用すると、必要 な情報を簡単に収集できます。

ESET Log Collector は [メインメニュー] > [ヘルプとサポート] > 「ESET Log Collector」のリンクからダウンロード できます。

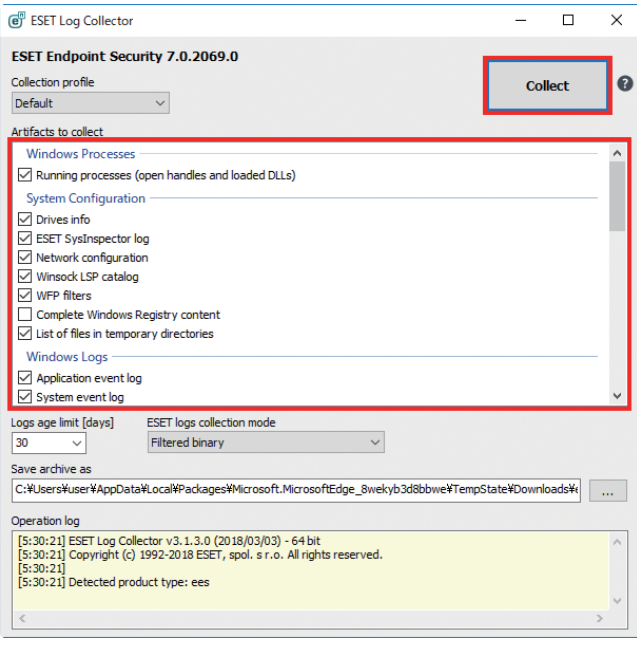

収集するログをチェックボックスで選択します。既定では、すべてのログが選択されています。ログの保存場所を指定 して[保存]をクリックします。ログファイル名は自動的に設定されます。[Collect]をクリックすると、ログの収集が 開始されます。

ログ収集中は、画面下部の「処理ログ」ウインドウで進行中の処理を確認することができます。終了するとログファイ ル名(emsx\_logs.zip など)一覧が表示され、正常にログファイルが保存されたことを示します。

# **■ 5.6 ESET SysRescue Live**

ESET SysRescue Live は、ESET クライアント製品のブート可能ディスクを作成するためのユーティリティーです。ESET クライアント製品を ISO イメージを使って、オペレーティングシステムから独立して稼動し、ディスクとファイルシス テムに直接アクセスできるようになります。また、オペレーティングシステムの実行中には削除ができない侵入物に対 して効果を発揮します。

メインメニューの[ツール]>[ESET SysRescue Live]を選択すると、リンク先の ESET の Web サイトが表示されます。 ダウンロードの種類と言語を選択し、[ダウンロード]をクリックします。 詳しくは『ESET SysRescue Live ユーザーガイド』を参照してください。

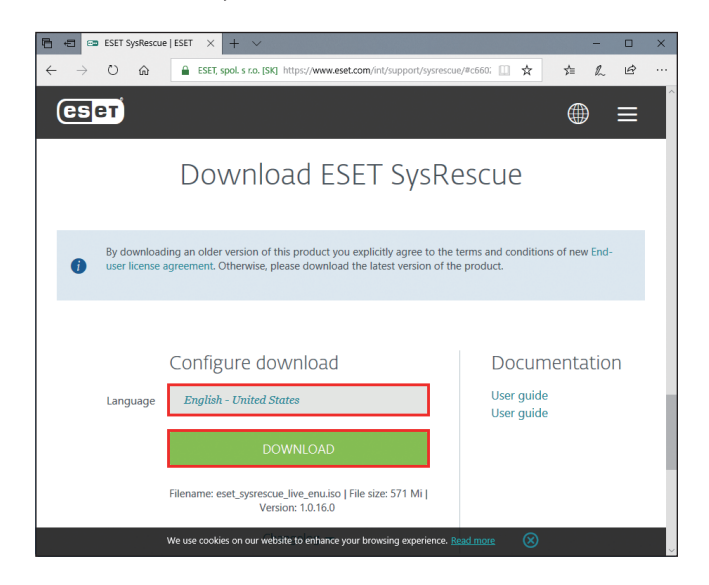

# **■ 5.7 ポリシーの上書き**

ESET Endpoint Security のバージョン 6.5 以上がコンピューターにインストールされている場合は、ポリシーの上書き機 能を使用できます。ポリシーの上書きモードでは、ESET Security Management Center のポリシーが適用された設定があ る場合でも、クライアントコンピューター側で、インストールされた ESET 製品の設定を変更できます。上書きモードを 利用させる際の認証方法は、特定の Active directory ユーザーを指定するか、パスワードを設定します。

#### !重 要

上書きモードを有効にした場合は ESET Security Management Center から無効にできません。上書き時間が終了する か、クライアントコンピューター側で上書きの終了を行った場合にのみ、上書きモードが無効にされます。

#### ポリシーの上書き機能の設定方法

# **操作手順**

- ESET Security Management Center にログインします。 1
- 2 [管理] > [ポリシー] > [新しいポリシー]に移動します。
- 3 [設定]画面で、[ESET Endpoint for Windows]を選択します。
- ▲ 【上書きモード]をクリックし、上書きモードのルールを設定します。
- **5** コンピューターにポリシーを適用します。

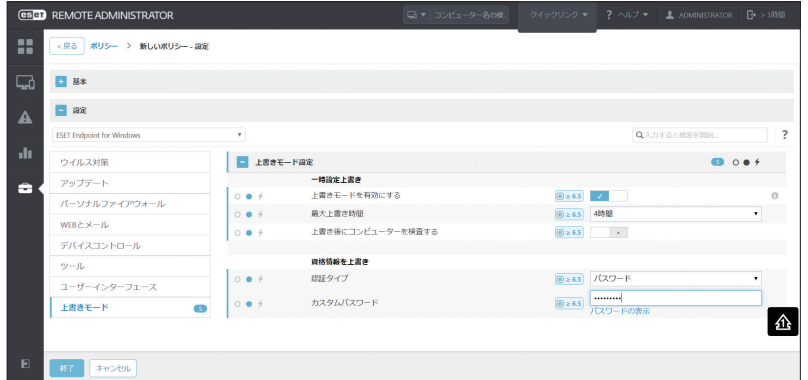

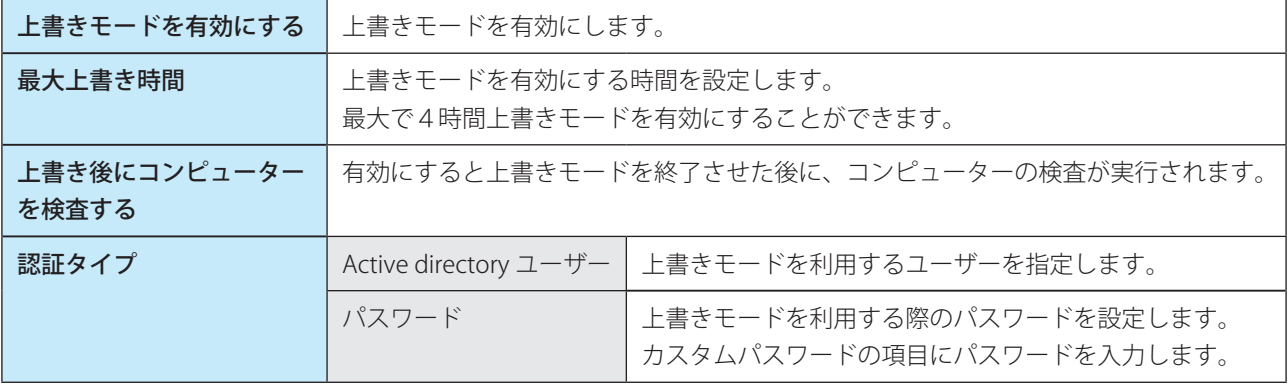

クライアントコンピューター側の操作手順

# **操作手順**

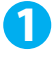

ESET Endpoint Security の[設定]画面で[詳細設定]を選択します。 1

2 [ポリシーの上書き] を選択します。

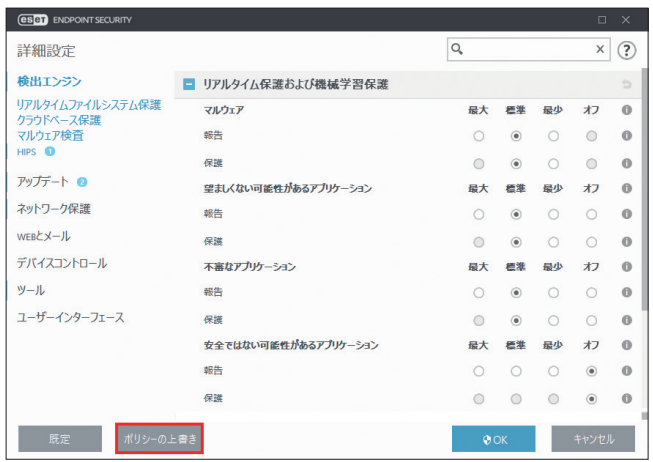

上書き時間を選択して、適用を選択します。 3

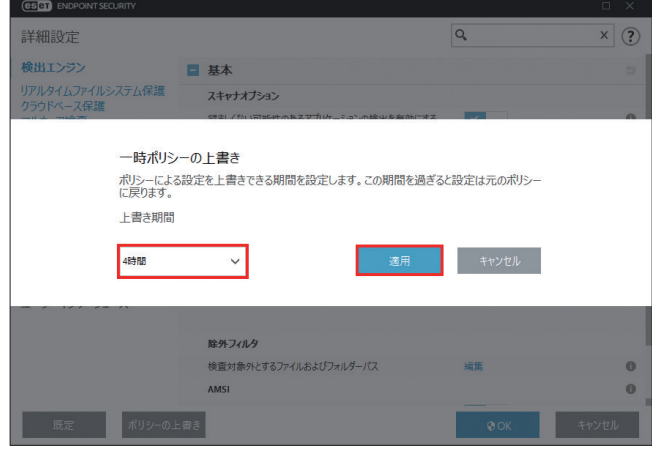

4. ESET Security Management Center で設定した認証タイプに応じて、認証され上書きモードが有効にな ります。

#### **●上書きモードの使用例**

ユーザーの ESET Endpoint Security の設定に問題があり、一部の重要な機能または Web アクセスなどがブロックされる 場合、管理者はユーザーに割り当てられたポリシーを上書きする権限を与えることができます。ユーザーが設定した新 しい設定は ESET Security Management Center を用いて収集し、管理者はそこから新しいポリシーを作成できます。

#### ポリシーの変換手順

#### **操作手順**

- <mark>1</mark> ユーザーが上書きモードを使用し、ESET Endpoint Security の設定を編集します。
- 2 ESET Security Management Center で該当のコンピューターを選択し、[詳細を表示] > [コンフィグレー ション]を選択します。
- 3 [設定のリクエスト]を選択します。
- ▲ しばらく待ち、コンフィグレーションが取得できたら、コンフィグレーションを開いて確認し、 ポリシー に変換を選択します。
- 新しく作成したポリシーをコンピューターに適用します。 5

**Chapter** 

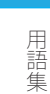

# **6 用語集**

# **■ 6.1 マルウェアの種類**

マルウェアとは、コンピューターに入り込んで損害を与えようとする悪意があるソフトウェアのことです。

# **■ 6.1.1 ウイルス**

コンピューターウイルスとは、コンピューター上の既存のファイルにあらかじめ追加されている、または後から追加さ れる悪意のあるコードのことです。ウイルスは生物学上のウイルスにちなんで名付けられました。生物学上のウイルス と同じような手法でコンピューター間に蔓延していくからです。「ウイルス」という用語は、あらゆる種類のマルウェア を意味するかのように誤って使用されることがよくあります。この用法は徐々に敬遠されるようになり、より正確な用 語である「マルウェア」(悪意のあるソフトウェア)へと次第に言い換えられるようになっています。

コンピューターウイルスは、主に実行可能ファイルとドキュメントを攻撃します。コンピューターウイルスに感染すると、 元のアプリケーションよりも前に悪意のあるコードが呼び出されて実行されます。ウイルスは、ユーザーが書き込み権 限を持つすべてのファイルに感染することができます。

コンピューターウイルスの目的と重大さは多種多様です。ハードディスクからファイルを意図的に削除できるウイルス もあり、このようなウイルスは大変危険です。一方、実質的には被害を及ぼさないウイルスもあります。作成者が単にユー ザーを困らせ、自分の技量を誇示することだけが目的のウイルスもあります。

コンピューターがウイルスに感染して駆除できない場合は、詳しい検査のために感染したファイルを ESET ラボに送るこ とができます。場合によっては、駆除が不可能であるためクリーンなコピーに置き換える必要があるほど改ざんされて いることがあります。

# **■ 6.1.2 ワーム**

コンピューターワームとは、ネットワークを介して感染先のコンピューターを攻撃して蔓延する、悪意のあるコードの 入ったプログラムを指します。ウイルスとワームの基本的な違いは、ワームは独自に伝播できることです。ワームは宿 主のファイル(またはブートセクター)に依存しません。ワームはアドレス帳の電子メールアドレスを介して広がるか、 またはネットワークアプリケーションのセキュリティ上の脆弱性を悪用します。

したがって、ワームはコンピューターウイルスよりはるかに危険性が高いです。インターネットは広く普及しているため、 ワームはリリースから数時間、場合によっては数分で世界中に蔓延することがあります。自己増殖する能力があるので、 他のマルウェアよりはるかに危険です。

システム内でワームが活性化すると、多くの不都合な事態が引き起こされることがあります。ファイルの削除、システ ムパフォーマンスの低下だけでなく、プログラムが動かなくなることすらあります。コンピューターワームはその本来 の性質ゆえに、他のマルウェアの「搬送手段」となります。

コンピューターがワームに感染した場合は、悪意のあるコードが含まれている可能性が高いため、感染ファイルを削除 することをお勧めします。

# **■ 6.1.3 トロイの木馬**

従来、コンピューター分野でのトロイの木馬は、自己を有益なプログラムに見せかけ、ユーザーを騙して実行させよう とするマルウェアの 1 つとして定義されてきました。

トロイの木馬の範囲は非常に広いので、多くのサブカテゴリーに分類できます。

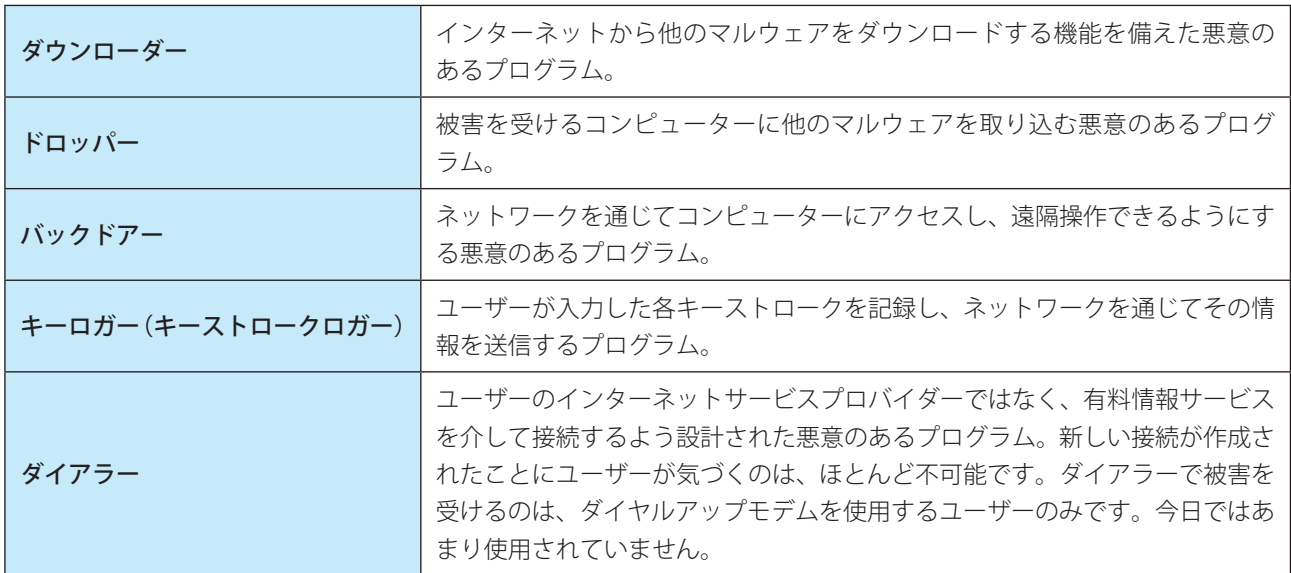

コンピューター上のファイルがトロイの木馬として検出された場合、悪意のあるコードしか入っていない可能性が高い ため、ファイルを削除することをお勧めします。

#### **■ 6.1.4 ルートキット**

ルートキットとは、攻撃者が自己の存在を隠しながらシステムに無制限にアクセスできるようにする悪意のあるプログ ラムです。ルートキットは、システムにアクセス(通常はシステムの脆弱性を悪用します)した後、オペレーティング システムのさまざまな機能を使用して、ウイルス対策ソフトウェアによる検出を免れます。具体的には、プロセス、ファ イル、Windows レジストリーデータを隠します。そのため、通常のテスト技術を使用して検出することはほとんどでき ません。

ルートキットの検出処理には 2 つのレベルがあります。

- 1. システムへのアクセスを試みているときには、まだシステム内には存在しないので、活動していません。このレベル なら、ルートキットに感染しているファイルを検出できればたいていのウイルス対策システムはルートキットを排除 できます。
- 2. 通常の検査で検出されない場合は、ESET Endpoint Security のアンチステルス技術を利用して、アクティブなルート キットを検出して駆除できます。

# **■ 6.1.5 アドウェア**

アドウェアは、広告機能をサポートしているソフトウェアです。広告を表示するプログラムが、このカテゴリーに分類 されます。アドウェアアプリケーションは、広告が表示される新しいポップアップ画面を Web ブラウザー内に自動的に 開いたり、Web ブラウザーのホームページを変更したりすることがよくあります。アドウェアは、フリーウェアプログ ラムの開発者が開発費を賄うことができるように、フリーウェアによく添付されています。

アドウェア自体は、危険ではありません。ユーザーが広告に悩まされるだけです。危険なのは、アドウェアがスパイウェ アと同様に、追跡機能を発揮することがあるということです。

フリーウェア製品を使用する場合には、インストールプログラムに特に注意してください。ほとんどのインストールプ ログラム(インストーラー)は、アドウェアプログラムを追加でインストールすることをユーザーに通知します。アドウェ アのインストールをキャンセルし、目的のプログラムのみをインストールできることが一般的です。

場合によっては、アドウェアをインストールしないと目的のプログラムをインストールできなかったり、機能が制限さ れてしまったりすることがあります。このようなプログラムをインストールした場合は、ユーザーがアドウェアのイン ストールに同意したことになり、アドウェアが頻繁にかつ「合法的に」システムにアクセスする危険性があります。後 悔しないように、このようなプログラムはインストールしないほうが賢明です。

アドウェアとして検出されるファイルがコンピューターにある場合は、悪意のあるコードが含まれている可能性が高い ため、削除することをお勧めします。

#### **■ 6.1.6 スパイウェア**

このカテゴリーには、ユーザーの同意も認識もないまま個人情報を送信するすべてのアプリケーションが該当します。 スパイウェアは追跡機能を使用して、アクセスした Web サイトの一覧、ユーザーの連絡先リストにある電子メールアド レス、記録されたキーストロークなどのさまざまな統計データを送信します。

スパイウェアの作成者は、こうした手法はユーザーのニーズと関心を調査し、的を絞った広告を出せるようにすること が目的であると主張します。問題は、有益なアプリケーションと悪意のあるアプリケーションとの間に明確な境界線が なく、しかも引き出された情報が悪用されることはない、とだれも断言できないことです。スパイウェアが収集したデー タには、セキュリティコード、PIN、銀行の口座番号などが含まれていることがあります。スパイウェアはフリーバージョン プログラムの作成者がプログラムに同梱したり、プログラムのインストール中にスパイウェアが含まれていることをユー ザーに知らせることがよくあります。これは、スパイウェアが含まれていない有料バージョンにアップグレードするよ う促すことで、収益を上げたり、プログラムを購入する動機を与えようとしているためです。

スパイウェアが組み入れられている有名なフリーウェア製品として、P2P (ピアツーピア) ネットワークのクライアン トアプリケーションがあります。Spyfalcon や Spy Sheriff を始めとする多数のプログラムは、スパイウェアの特定のサブ カテゴリーに属します。これらは一見、スパイウェア対策プログラムに見えますが、実はそれ自体がスパイウェアプロ グラムなのです。

スパイウェアとして検出されるファイルがコンピューターにある場合は、悪意のあるコードが含まれている可能性が高 いため、削除することをお勧めします。

#### **■ 6.1.7 圧縮プログラム**

圧縮プログラムは、複数のマルウェアを 1 つのパッケージにロールアップするランタイム自己解凍実行可能ファイルで す。

最も一般的な圧縮プログラムには、UPX、PE\_Compact、PKLite、ASPack があります。別の圧縮プログラムを使用して 圧縮した場合、同じマルウェアが異なって検出されることがあります。圧縮プログラムには、シグネチャーを時間の経 過と共に変化させ、マルウェアの検出と削除を困難にする機能もあります。

229

# **■ 6.1.8 安全ではない可能性があるアプリケーション**

ネットワークに接続されたコンピューターの管理を容易にする機能を持つ適正なプログラムはたくさんあります。ただ し、悪意のあるユーザーの手に渡ると、不正な目的で悪用される可能性があります。ESET Endpoint Security にはこのよ うなマルウェアを検出するオプションがあります。

「安全ではない可能性があるアプリケーション」は、市販の適正なソフトウェアに適用される分類です。これには、リモー トアクセスツール、パスワード解析アプリケーション、キーロガー(ユーザーが入力した各キーストロークを記録する プログラム)などのプログラムが含まれます。

安全ではない可能性があるアプリケーションがコンピューターで実行されている(しかも、自分ではインストールして いない)ことに気づいた場合には、ネットワーク管理者まで連絡するか、そのアプリケーションを削除してください。

#### **■ 6.1.9 望ましくない可能性があるアプリケーション**

望ましくない可能性があるアプリケーションは、アドウェアを含んだり、ツールバーをインストールしたり、その他の 不明確なオブジェクトを含んだりするプログラムです。場合によっては、ユーザーが望ましくない可能性があるアプリ ケーションを使用するリスクよりも利点の方が大きいと感じることがあります。このため、このようなアプリケーション には、トロイの木馬やワームなどのマルウェアと比べて、低いリスクのカテゴリーが割り当てられています。

#### **■望ましくない可能性があるアプリケーションが検出された場合**

次の警告画面が表示されます。

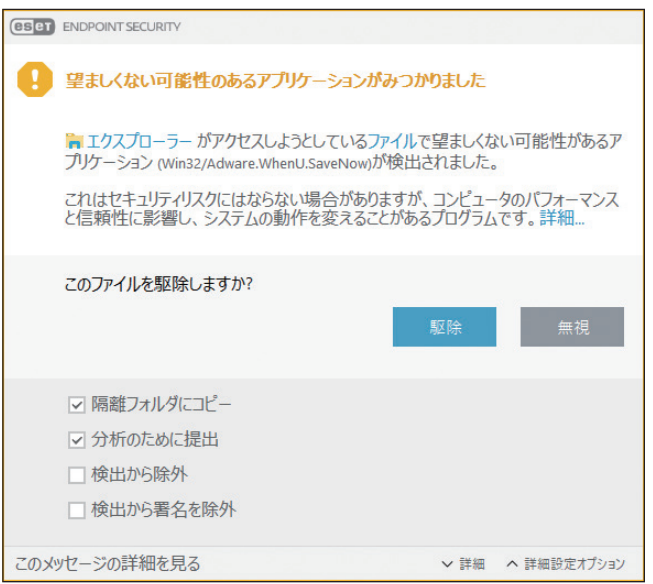

ユーザーは実行するアクションを選択できます。

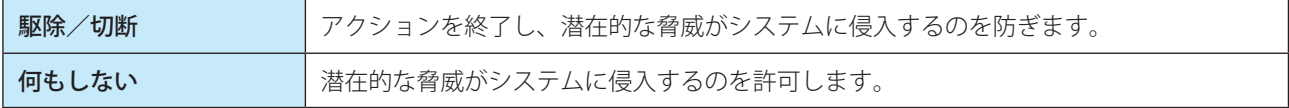

今後中断せずにコンピューターでアプリケーションを実行できるようにするには、「設定の表示]をクリックし、「検出 対象外]をチェックします。

望ましくない可能性があるアプリケーションが検出され、駆除できない場合は、デスクトップの右下に「アドレスがブロッ クされました」という通知が表示されます。通知の詳細を確認するには、メインメニューの[ツール]>[ログファイル] をクリックし、ドロップダウンメニューから[フィルタリングされた Web サイト]を選択します。

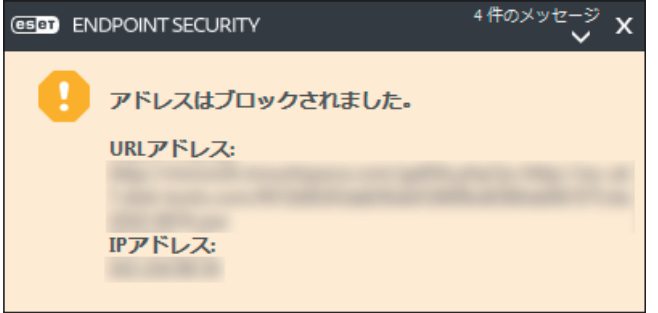

# **■望ましくない可能性があるアプリケーションに関する設定**

ESET Endpoint Security をインストールするとき、望ましくない可能性があるアプリケーションの検出を有効にするかど うかを設定できます。

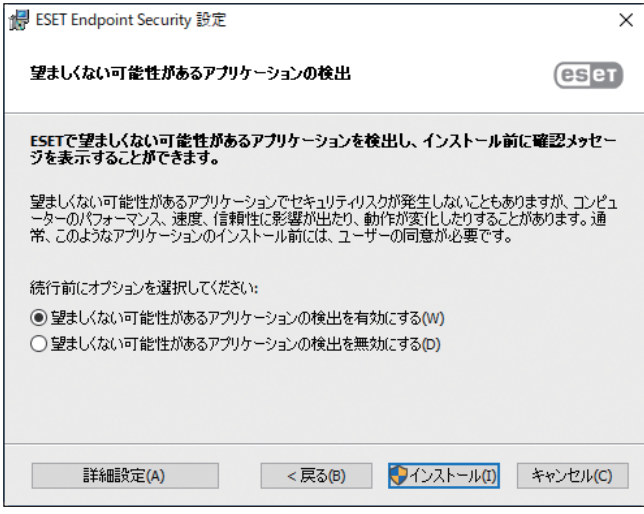

また、望ましくないアプリケーションの検出設定は、設定オプションで変更できます。変更するには、次の操作を行い ます。

**操作手順**

1 ESET Endpoint Security を開きます。

詳しくは[「2.5 コンピューターの検査」](#page-18-0)の操作手順①、②を参照してください。

- $\bullet$  [F5] キーを押します。
- ●3 [検出エンジン]をクリックし、次の各機能のしきい値を設定します。
	- マルウェア
	- 望ましくない可能性があるアプリケーション
	- 安全でない可能性があるアプリケーション
	- 不審なアプリケーション

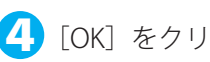

4 [OK] をクリックします。

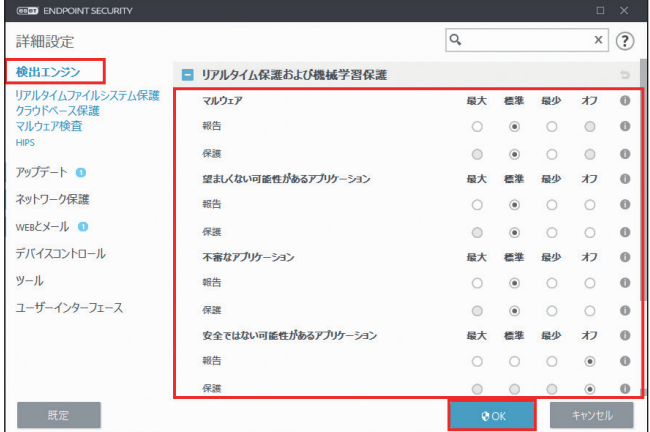

#### **■ソフトウェアラッパー**

ソフトウェアラッパーは特殊なタイプの修正アプリケーションで、ファイルホスティング Web サイトの一部で使用され ます。ソフトウェアラッパーはサードパーティ製のツールですが、ツールバーやアドウェアなどの追加ソフトウェアも インストールします。追加されたソフトウェアは、Web ブラウザーのホームページや検索設定を変更する場合がありま す。多くの場合、ファイルホスティング Web サイトはソフトウェアベンダーやダウンロード受信者に設定が変更された ことを通知しないため、変更を回避することができません。このため、ESET Endpoint Security はソフトウェアラッパー を望ましくない可能性のあるアプリケーションのタイプに分類しています。ユーザーはソフトウェアラッパーをダウン ロードするかどうかを設定できます。

IDS と詳細オプションに関する詳細は、「[4.6.7 ネットワーク保護](#page-126-0)」の[「●許可されたサービス](#page-132-0)」を参照してください。

#### **■ 6.1.10 ボットネット**

ボットまたは Web ロボットは自動マルウェアプログラムであり、ネットワークアドレスのブロックを検査し、脆弱なコン ピューターを感染させます。ボットを利用することでハッカーが同時に複数のコンピューターを乗っ取り、コンピュー ターをボット(ゾンビ)に変えることができます。一般的に、ハッカーはボットを使用して、多数のコンピューターを 感染させます。このような大規模な感染コンピューターのグループがボットネットと呼ばれます。コンピューターが感 染してボットネットのメンバーになると、分散型サービス拒否攻撃(DDoS)で使用されます。また、ユーザーが知らな い間に、インターネット上での自動乗っ取りを実行するためにコンピューターが使用されることもあります(迷惑メール、 ウイルスの送信、銀行の認証情報やクレジットカード番号などの個人情報の窃盗など)。

# **■ 6.2 リモート攻撃の種類**

攻撃者がリモートシステムを弱体化させる特別な手法は、いくつかのカテゴリーに分類できます。

#### **■ 6.2.1 ワーム攻撃**

コンピューターワームとは、ネットワークを介して感染先のコンピューターを攻撃して蔓延する、悪意のあるコードが 入ったプログラムを指します。ネットワークワームは、さまざまなアプリケーションに存在するセキュリティ上の脆弱 性を悪用します。インターネットを通じて、ワームはリリースから数時間以内に世界中に蔓延することがあります。

ほとんどのワーム攻撃は、ファイアウォールの既定のセキュリティ設定で回避できます。また、パブリックネットワー クではパブリックネットワーク保護タイプを選択し、最新のセキュリティパッチを適用して、オペレーティングシステ ムとプログラムを最新の状態に保つことが重要です。

#### **■ 6.2.2 DoS 攻撃**

DoS(サービス拒否)とは、対象のユーザーがコンピューターやネットワークを使用できないようにする行為です。攻 撃を受けたユーザー間の通信は妨害されるので、正常に機能し続けることができなくなります。DoS 攻撃にさらされた コンピューターを正常に機能させるには、通常再起動する必要があります。

ほとんどの場合、標的とされるのは Web サーバーであり、目的はある程度の期間ユーザーがサーバーを使用できなくす ることです。

#### **■ 6.2.3 ポートスキャン**

ポートスキャンは、ネットワークホスト上のどのポートが開いているかを特定するのに使用されます。ポートスキャナー は開いているポートを見つけるためのソフトウェアです。

ポートとは、受信データと送信データを処理する仮想の出入り口のことです。セキュリティの観点では、ポートは重要 な要素です。ネットワークが大規模な場合、ポートスキャナーが収集した情報が、潜在的な脆弱性を特定するのに役立 つことがあります。このような使用法は合法です。

ただし、ポートスキャンは、セキュリティを低下させようとするハッカーが悪用することもよくあります。ハッカーが 行う最初の手順としては、パケットが各ポートに送信されます。その応答の種類に応じて、使用中のポートを判断する ことができます。スキャン自体は無害ですが、潜在的な脆弱性をあらわにし、攻撃者がリモートコンピューターを制御 できるようにする可能性もあることに注意してください。

ネットワーク管理者は、未使用のポートをすべてブロックし、使用中のポートを無許可のアクセスから保護するように することをお勧めします。

#### **■ 6.2.4 DNS キャッシュポイズニング**

DNS (ドメインネームサーバー)キャッシュポイズニングを使用すると、ハッカーは任意のコンピューターの DNS サー バーを騙し、偽のデータを提供して正規の(本物の)データであると信じさせることができます。特定の期間キャッシュ される偽の情報を利用して、攻撃者は DNS からの IP アドレスの返答を書き換えることができます。その結果、インター ネット上の Web サイトにアクセスしようとするユーザーが、本来のコンテンツではなくコンピューターウイルスやワー ムをダウンロードさせられることがあります。

# **■ 6.2.5 TCP 非同期**

TCP 非同期とは、TCP ハイジャック攻撃で使用される手法です。あるプロセスで受信パケットのシーケンス番号が、所 定のものと異なることが要因となります。所定のものでないシーケンス番号のパケットは、破棄されます(または、現 在の通信画面に存在する場合には、バッファメモリーに保存されます)。

非同期処理では、双方の通信端末が、受信パケットを破棄します。リモートの攻撃者はこの部分に侵入して、正しいシー ケンス番号を持つパケットを送り込むことができます。通信を操作したり、変更したりすることもできます。

TCP ハイジャック攻撃の目的は、サーバー/クライアント通信や P2P 通信を妨害することです。多くの攻撃は、各 TCP セグメントに認証を使用することで回避できます。また、使用しているネットワークデバイス向けの推奨設定を使用し てください。

#### **■ 6.2.6 SMB リレー**

SMBRelay と SMBRelay2 は、リモートコンピューターに攻撃を仕掛けることができる特殊なプログラムです。このプロ グラムは、Server Message Block ファイル共有プロトコルを利用します。このプロトコルは NetBIOS の上位層で機能し ます。LAN 内でフォルダーやディレクトリーを共有する場合、このファイル共有プロトコルを使用するのが一般的です。

ローカルネットワーク通信内では、パスワードハッシュが交換されます。

SMBRelay は、UDP ポート 139 と 445 で接続を受信し、クライアントとサーバー間で交換されるパケットを中継して、 パケットを書き換えます。認証後、クライアントは接続を切断されます。SMBRelay は、新しい仮想の IP アドレスを作 成します。新しいアドレスには、コマンド「net use\\192.168.1.1」でアクセスできます。これ以降、このアドレ スは、Windows のネットワーク機能で使用できます。SMBRelay はネゴシエーションと認証以外の SMB プロトコル通信 を中継します。クライアントコンピューターが接続している限り、リモートの攻撃者はこの IP アドレスを利用できます。

SMBRelay2 は SMBRelay と同じ原理で機能しますが、IP アドレスではなく NetBIOS 名を使用する点が異なります。どち らも「中間者」攻撃を実行できます。この場合リモートの攻撃者は、2 つの通信端末間で交換されるメッセージの読み 取り、挿入、変更を密かに行えます。このような攻撃にさらされたコンピューターは、応答しなくなるか、突然再起動 することがよくあります。

SMB リレーによる攻撃を避けるため、認証パスワードか認証鍵の使用をお勧めします。

#### **■ 6.2.7 ICMP 攻撃**

ICMP (インターネット制御メッセージプロトコル)は、広く使用されている一般的なインターネットプロトコルです。 主にさまざまなエラーメッセージを送信するために、ネットワークに接続されたコンピューターによって使用されます。

リモートの攻撃者は、ICMP プロトコルの脆弱性を悪用しようとします。ICMP プロトコルは、認証を必要としない一方 向の通信用に設計されています。そのため、リモートの攻撃者は、いわゆる DoS 攻撃(サービス拒否攻撃)や、認証さ れていないユーザーに受信および送信パケットへのアクセス権を与える攻撃を開始することができます。

ICMP 攻撃の一般的な例として、ping フラッド、ICMP\_ECHO フラッド、smurf 攻撃があります。ICMP 攻撃にさらされ たコンピューターは処理速度が大幅に低下し(これは、インターネットを使用するすべてのアプリケーションに該当し ます)、インターネットへの接続に関する問題が発生します。

# **■ 6.3 メール**

メール(電子メール)は、多数の利点を備えた最新の通信形態で、柔軟性、速度、直接性があり、1990 年代の初めには、 インターネットの普及において重要な役割を果たしました。

しかし、匿名性が高いため、電子メールとインターネットには迷惑メールなどの不正な活動の余地があります。迷惑メー ルは、受信者側が送信を要求していない広告、デマ、悪意のあるソフトウェア(マルウェア)を拡散します。送信費が 最小限であること、また、迷惑メールの作成者には新しい電子メールアドレスを入手するさまざまなツールがあること から、ユーザーに対する迷惑行為や危険性は増加しています。さらに、迷惑メールの量や多様性のために、規制するこ とは非常に困難です。電子メールアドレスを長く使用するほど、迷惑メールエンジンデータベースに登録される可能性 が高くなります。回避策をいくつか紹介します。

- 可能な場合、インターネットに電子メールアドレスを公開しない。
- 信頼できる個人のみに電子メールアドレスを知らせる。
- 可能な場合、一般的なエイリアスを使用しない。複雑なエイリアスを使用するほど、追跡される可能性が低くなります。
- 受信ボックスに届いた迷惑メールに返信しない。
- インターネットフォームに記入する際に注意する。特に、「はい。情報を受信します。」のようなチェックボックスに は注意してください。
- 仕事専用と友人専用など、用途ごとに異なる電子メールアドレスを使用する。
- 電子メールアドレスを定期的に変更する。
- 迷惑メール対策ソリューションを使用する。

# **■ 6.3.1 広告**

インターネット広告は、最も急速に普及している広告の 1 つです。マーケティング上の主な利点は、経費が最小限で済み、 直接的に訴えることができること以外に、メッセージがほぼ瞬時に配信されることにあります。多くの企業では、メー ルをマーケティングツールとして使用して、既存顧客および見込み客と効果的に連絡を取り合っています。

この種の広告は適正なものです。ユーザーは製品に関する商業上の情報を受け取ることに関心がある可能性があるから です。しかし、多くの企業が、受信者側が送信を要求していない商業メッセージを大量に送っています。このような場合、 メール広告は迷惑メールになってしまいます。

一方的に送信されてくるメールの量が実際に問題になっており、減少する兆しはありません。こうしたメールの作成者 はたいてい、迷惑メールを適正なメッセージに見せかけようとします。

#### **■ 6.3.2 デマ**

デマはインターネットを通じて広がる偽情報です。デマは通常、電子メールや ICQ、Skype などの通信ツールを経由し て送信されます。メッセージ自体はジョークや都市伝説であることがほとんどです。

コンピューターウイルスとしてのデマは、受信者に恐怖、不安、および疑念(FUD)を抱かせ、ファイルを削除させたり、 パスワードを取得させたりします。また、その他の有害な操作をシステムに対して実行する「検出不可能なウイルスが ある」と信じ込ませます。

一部のデマは、他のユーザーにメッセージを送信するよう求め、デマを拡散させます。携帯電話によるデマ、援助の訴え、 海外からの送金の申し出などがあります。ほとんどの場合、作成者の意図を突き止めることは不可能です。

知り合い全員に転送するよう求めるメッセージは、確実にデマであると考えられます。デマの疑いがあるメッセージを 受け取った場合は、安易に転送などしないよう、注意してください。

# **■ 6.3.3 フィッシング**

フィッシングとは、ソーシャルエンジニアリング(機密情報を入手するためにユーザーを操ること)のさまざまな手法 を用いる犯罪行為を指します。その目的は、銀行の口座番号や PIN コードなどの機密データを入手することです。

入手するための一般的な手口は、信頼できる人物や企業(金融機関や保険会社など)を装い、電子メールを送ることです。 この電子メールは本物そっくりに見えることがあり、成り済ます相手が使用しているグラフィックやインターネットコン テンツが含まれているのが一般的です。データの確認や金融業務を装い、銀行の口座番号やユーザー名、パスワードな ど個人データを入力するようユーザーに指示します。このようなデータは、一度提出すると簡単に盗まれ悪用されてし まいます。

銀行、保険会社、およびその他の合法的な企業が、受信者側が送信を要求していない電子メールでユーザー名とパスワー ドを入力するように要求することは決してありません。

#### **■ 6.3.4 迷惑メール詐欺の特定**

メールボックス内の迷惑メール(受信者が送信を要求していないメール)を特定するためのチェック項目がいくつかあ ります。受信メールが次のチェック項目のいくつかに該当する場合は、迷惑メールの可能性があります。

- 送信元アドレスが連絡先リスト内の連絡先のものではない。
- 多額のお金が提供されるが、最初に少額を提供する必要がある。
- データの確認や金融業務を装い、銀行の口座番号やユーザー名、パスワードなどの個人データを入力するよう求めら れる。
- 外国語で記載されている。
- 関心のない製品を購入するよう求められる。 購入することにした場合は、メールの送信元が信頼できるベンダーであることを確認してください(本来の製品製造 元に問い合わせてください)。
- 迷惑メールフィルターを騙そうとして、単語のスペルを間違えている。 例えば、「viagra」の代わりに「vaigra」と記載している場合などです。

#### **■ルール**

ウイルス対策ソリューションと電子メールクライアントでは、ルールは電子メール機能を操作するためのツールとなり ます。ルールは次の 2 つの論理的部分で構成されます。

1. 条件

例:受信メールがある特定の電子メールアドレスからのものである

2. アクション 例:電子メールを削除したり、指定フォルダーに移動したりする

手段となります。よくある例は、次のとおりです。

ルールの数と組み合わせは、迷惑メール対策ソリューションに応じて異なります。ルールは、迷惑メールを防ぐための

1. 条件:受信メールに、迷惑メールメッセージ特有の語がいくつか含まれる。 2. アクション:受信メールを削除する。

1. 条件:受信メールに、拡張子が .exe の添付ファイルが含まれる。 2. アクション:添付ファイルを削除してから、受信メールをメールボックスに配信する。

1. 条件:雇用者からの受信メールである。 2. アクション:受信メールを「仕事」フォルダーに移動する。

迷惑メール対策プログラムで複数のルールを組み合わせることで、メールを適切に管理し、迷惑メールフィルタリング の精度を向上させることをお勧めします。

#### **■ホワイトリスト**

一般的にホワイトリストとは、受け入れられる物や人物、または許可を与えられている物や人物の一覧を指します。「メー ルホワイトリスト」という用語は、ユーザーが電子メールを受信したいと思う相手の連絡先の一覧を意味します。この ようなホワイトリストは、電子メールアドレス、ドメイン名、IP アドレスで構成されています。

ホワイトリストを「除外モード」で使用すると、一覧にない電子メールアドレス、ドメイン、IP アドレスからの電子メー ルは受信されません。「除外モード」でない場合は、一覧にない電子メールアドレス、ドメイン、IP アドレスからの電子 メールでも削除されず、別の方法でフィルタリングされます。

ホワイトリストは、ブラックリストとは正反対の原則に基づきます。ホワイトリストの保守は、ブラックリストより簡 単です。ホワイトリストとブラックリストの両方を使用して、迷惑メールをより効果的にフィルタリングすることをお 勧めします。

#### **■ブラックリスト**

一般的にブラックリストとは、受け入れられない、または禁止されている品目や人物の一覧のことです。仮想世界では、 電子メールの受信を拒否するためのテクニックです。

ブラックリストには、2 種類あります。ユーザーが迷惑メール対策ソフトウェアを使用して作成したブラックリストと、 定期的にアップデートされる専門機関が作成したインターネット上にあるブラックリストです。

迷惑メールを防ぐにはブラックリストの使用は不可欠ですが、ブロックすべき新しい項目が毎日発生するため保守が困 難です。迷惑メールをより効果的にフィルタリングするには、ホワイトリストとブラックリストの両方を使用すること をお勧めします。

#### **■除外リスト**

通常、除外リストには、偽装されている可能性がある電子メールアドレスと迷惑メールの送信に使用されている可能性 がある電子メールアドレスが含まれます。除外リストに登録されている電子メールアドレスから送信された電子メール に対しては、迷惑メールの検査を常に行います。既定では、電子メールクライアントのアカウントにあるすべての電子メー ルアドレスは、除外リストに入っています。

用語集

#### **■サーバー側での検査**

サーバー側での検査とは、受信メール数とユーザーの反応に基づいて、大量の迷惑メールを特定するための手法のこと です。各電子メールは、その内容に基づいて固有のデジタルな「痕跡」を残します。痕跡で電子メールの内容を知るこ とはできません。2 通のメッセージが同じであれば痕跡も同じであり、異なれば痕跡も異なります。

ある電子メールが迷惑メールとしてマークされた場合、その痕跡がサーバーに送信されます。サーバーが迷惑メールと してマークされた電子メールと同じ痕跡をさらに受信すると、痕跡は迷惑メール痕跡データベースに格納されます。受 信メールを検査する際に、電子メールの痕跡がサーバーに送信されます。サーバーは迷惑メールとして既にマークされ ている電子メールの痕跡に関する情報を返します。

# **■ 6.4 ESET 技術**

#### **■ 6.4.1 エクスプロイトブロック**

エクスプロイトブロックは、Web ブラウザー、PDF リーダー、電子メールクライアント、Microsoft Office コンポーネン トなど、一般的に利用されるアプリケーションの保護を強化するための機能です。エクスプロイトを示す可能性がある 不審なプロセスを監視します。悪意のあるファイルの検出に特化する技術と比べ、包括的なさまざまな技術を採用して いるため、保護レイヤーが追加され、攻撃者への対応が強化されます。

エクスプロイトブロックによって不審なプロセスが特定されると、プロセスがただちに停止され、脅威に関するデータ が記録されます。記録されたデータは ESET LiveGrid クラウドシステムに送信されます。送信されたデータは ESET 脅威 ラボによって処理され、すべてのユーザーを未確認の脅威とゼロデイ攻撃(対応策がない新しくリリースされたマルウェ ア)からより効果的に保護するために使用されます。

# **■ 6.4.2 アドバンスドメモリスキャナー**

アドバンスドメモリスキャナーは、エクスプロイトブロックとともに動作し、難読化または暗号化を使用することで、 マルウェア対策製品の検出を回避するように設計されたマルウェアに対する保護を強化します。標準のエミュレーション またはヒューリスティックでは脅威が検出されない場合、アドバンスドメモリスキャナーによって不審な動作を特定し、 システムメモリーに現れたときには脅威を検査できます。

アドバンスドメモリスキャナーは、高度に難読化されたマルウェアに対しても有効ですが、エクスプロイトブロックと は異なり、後から実行される機能です。つまり、脅威が検出されたときには、悪意のある活動が既に実行されていると いうリスクがあります。ただし、他の検出方法が失敗する場合に備えることができるという効果があります。

#### **■ 6.4.3 ESET LiveGrid**

ThreatSense.Net 高度早期警告システム上に構築された ESET LiveGrid は、ESET ユーザーが世界中で提出したデータを収 集し、ESET のウイルスラボに送信します。世界中の不審なサンプルとメタデータを提供することで、ESET LiveGrid は、ユー ザーのニーズに即時に対応し、最新の脅威に対する ESET の対応力を確保できます。ESET のマルウェア研究者はこの情 報を使用して、脅威の特性と範囲の正確なスナップショットを構築し、適切な目標に集中できるようにします。ESET LiveGrid データは自動処理される機能の中で優先度の高いものです。

また、レピュテーションシステムを導入し、マルウェア対策ソリューションの全体的な効率を改善します。実行ファイ ルまたはアーカイブがユーザーのシステム上で検査されているときに、まずハッシュタグがホワイトリストおよびブラッ クリスト項目のデータベースで比較されます。ホワイトリストで検出された場合、検査されたファイルはクリーンとみ なされ、今後の検査対象から除外するように設定されます。ブラックリストで検出された場合、脅威の特性に応じて適 切なアクションが実行されます。一致するものがない場合、ファイルは徹底的に検査されます。この検査の結果に基づ いて、ファイルは脅威または脅威以外に分類されます。このアプローチは、検査のパフォーマンスに対して好ましい影 響を及ぼします。

レピュテーションシステムによって、1 日に数回検出エンジン経由でシグネチャーがユーザーに配信される前に、マル ウェアサンプルを効果的に検出できます。

#### **■ 6.4.4 ボットネット保護**

ボットネット保護は、ネットワーク通信プロトコルを解析して、マルウェアを検出します。ボットネットマルウェアは、 近年変更されていないネットワークプロトコルとは対照的に、頻繁に変更されています。ボットネット保護によって、コン ピューターをボットネットネットワークに接続しようとするマルウェアを防止できます。

#### **■ 6.4.5 Java エクスプロイトブロック**

Java エクスプロイトブロックは、既存の ESET エクスプロイトブロック保護を拡張したものです。Java を監視し、エク スプロイトのような動作を探します。ブロックされたサンプルはマルウェアアナリストに送信できます。アナリストは 署名を作成し、別のレイヤー (URL ブロック、ファイルダウンロードなど)で Java エクスプロイトの試みをブロックで きます。

#### **■ 6.4.6 スクリプトに基づく攻撃保護**

スクリプトに基づく攻撃保護には、Web ブラウザーの JavaScript に対する保護と、Powershell のスクリプト(wscript. exe および cscript.exe) に対する Antimalware Scan Interface(AMSI)保護があります。 スクリプトに基づく攻撃保護は次の Web ブラウザーをサポートします。

- Mozilla Firefox
- Google Chrome
- Internet Explorer
- Microsoft Edge

#### **■ 6.4.7 ランサムウェアシールド**

ランサムウェアはマルウェアの一種で、システムの画面をロックしたり、ファイルを暗号化することで、ユーザーがシ ステムにアクセスできないようにします。ランサムウェアシールドは、個人データを修正しようとするアプリケーション とプロセスの動作を監視します。アプリケーションの動作が悪意があると見なされた場合、またはレピュテーションに 基づく検査によって不審なアプリケーションが示された場合、そのアプリケーションがブロックされるか、ユーザーが それをブロックまたは許可するかを確認します。

#### **■ 6.4.8 DNA 検出**

検出タイプには、非常に固有のハッシュから、悪意のある動作とマルウェア特性の複雑な定義である ESET DNA 検出ま でがあります。悪意のあるコードは、攻撃者が簡単に修正したり、難読化したりすることができますが、オブジェクト の動作はそれほど簡単には変更できません。ESET DNA 検出は、この原理を利用するために設計されました。

コードと、その動作の根源である正確な「遺伝子」を深く分析し、ESET DNA 検出を行います。これを使用して、ディ スクにあるか、実行中のプロセスメモリーにあるかどうかに関係なく、潜在的に不審なコードを評価します。DNA 検出は、 特定の確認済みのマルウェアサンプル、確認済みのマルウェアファミリーの新しいバリアント、または悪意のある動作 を示す遺伝子を持つ未確認または未知のマルウェアさえも特定できます。

用語集

# **■ 6.4.9 UEFI スキャナー**

Unified Extensible Firmware Interface (UEFI) スキャナーは、ホストベースの侵入防止システム(HIPS)の一部であり、コン ピューターの UEFI を保護します。UEFI はブートプロセスの最初にメモリーに読み込まれるファームウェアです。コー ドは、主基板に半田付けされたフラッシュメモリーチップにあります。感染すると、攻撃者は、システム再インストー ルおよび再起動の影響を受けないマルウェアを展開できます。また、このマルウェアのレイヤーは、ほとんどのマルウェ ア対策ソリューションで検査されないため、マルウェア対策ソリューションでは検出されずに残る可能性があります。

UEFI スキャナーは自動的に有効にされます。メインプログラムウィンドウでコンピューター検査を手動で開始するには、 [コンピューター検査] > [カスタム検査] をクリックし、[ブートセクター /UEFI] をクリックします。コンピューター の検査の詳細は、[「4.1 コンピューターの検査」](#page-37-0)を参照してください。

また、お使いのコンピューターが UEFI マルウェアに感染した場合は、UEFI ファームウェアを最新のバージョンにアッ プデートすることをお勧めします。